# **MATLAB Release Notes**

# **Contents**

## **[Summary by Version](#page-18-0)**

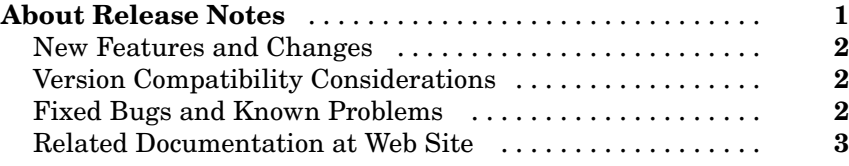

*[1](#page-22-0)*

## **[Version 7.4 \(R2007a\) MATLAB](#page-22-0)**

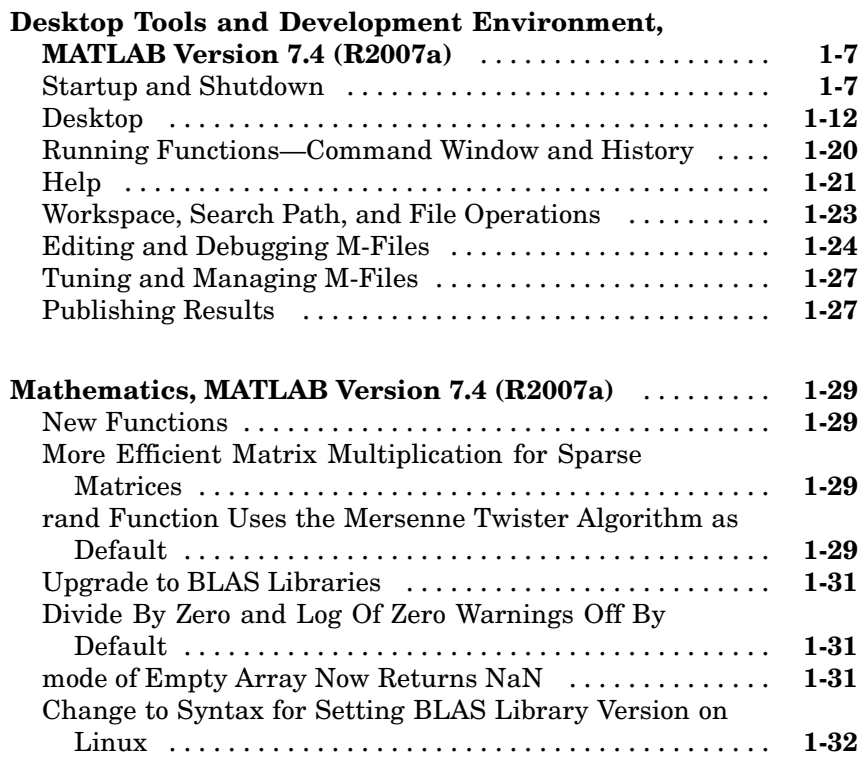

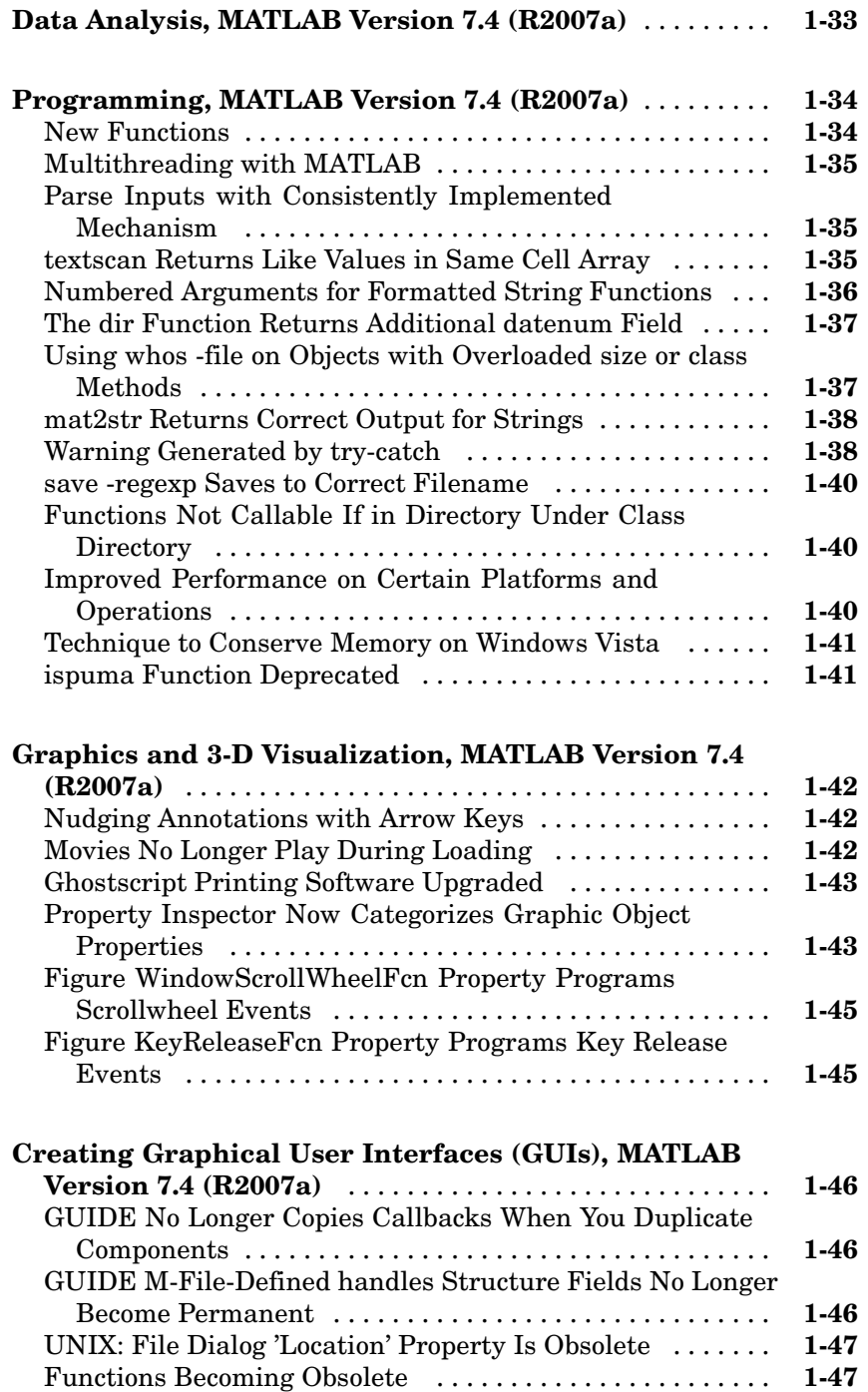

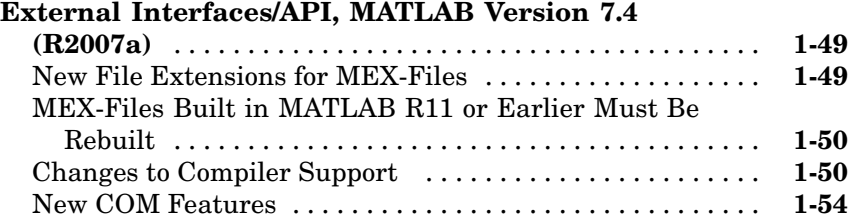

## **[Version 7.3 \(R2006b\) MATLAB](#page-74-0)**

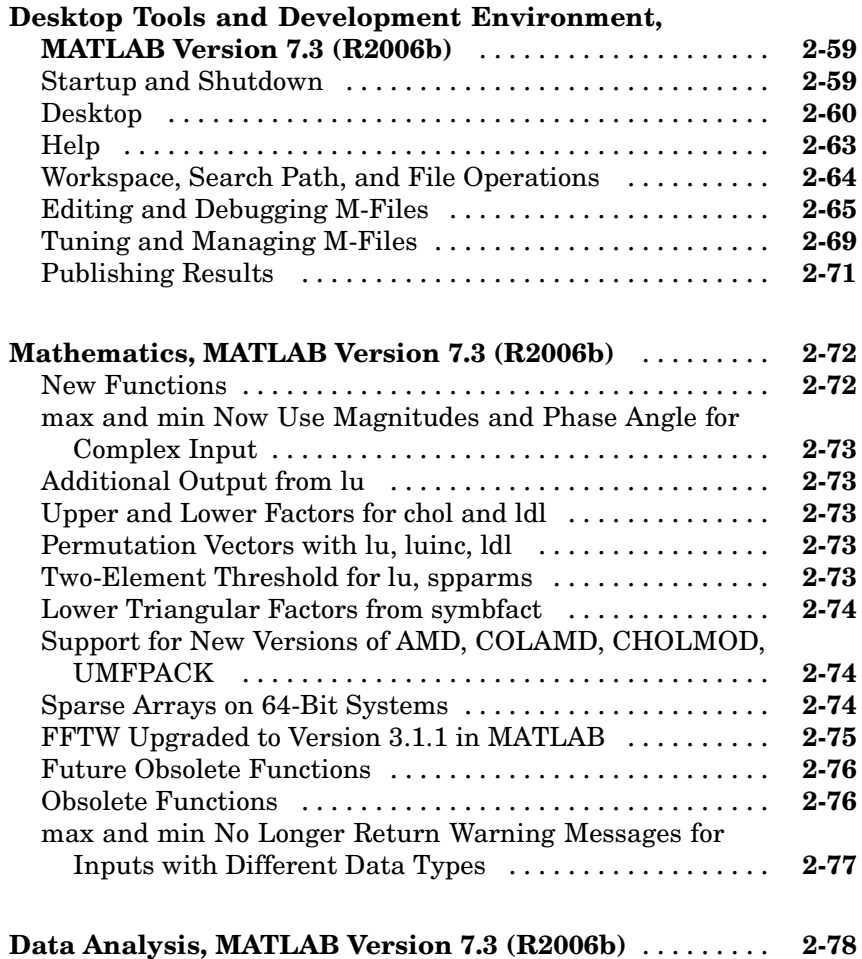

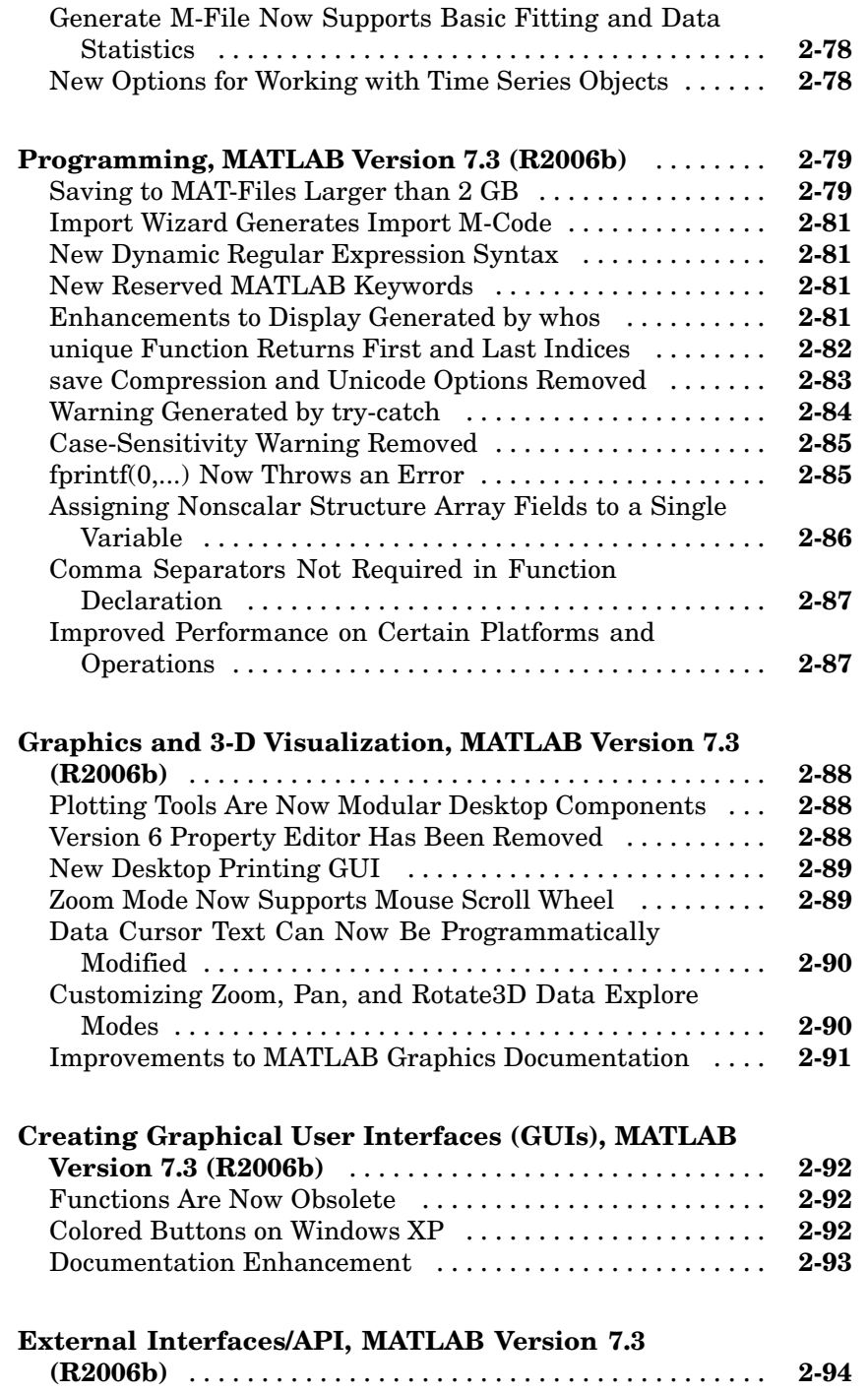

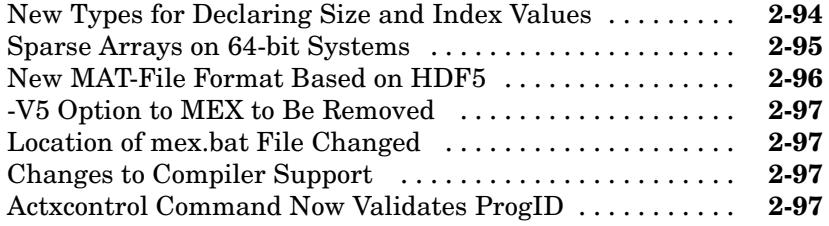

## **[Version 7.2 \(R2006a\) MATLAB](#page-116-0)**

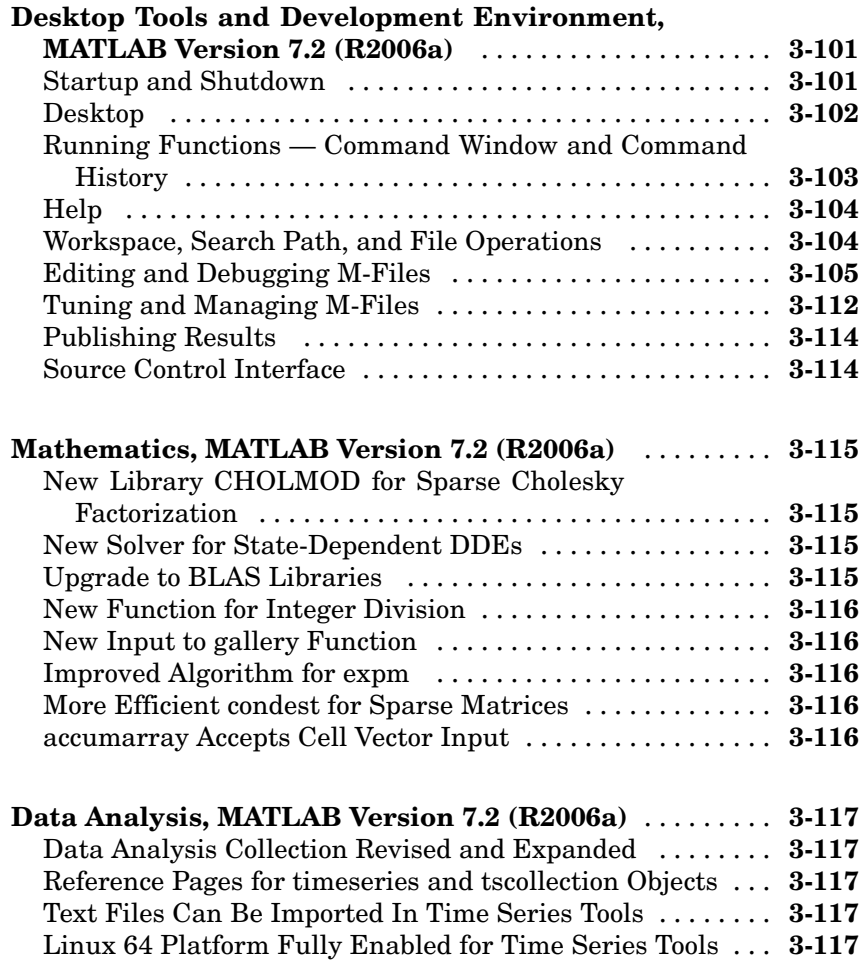

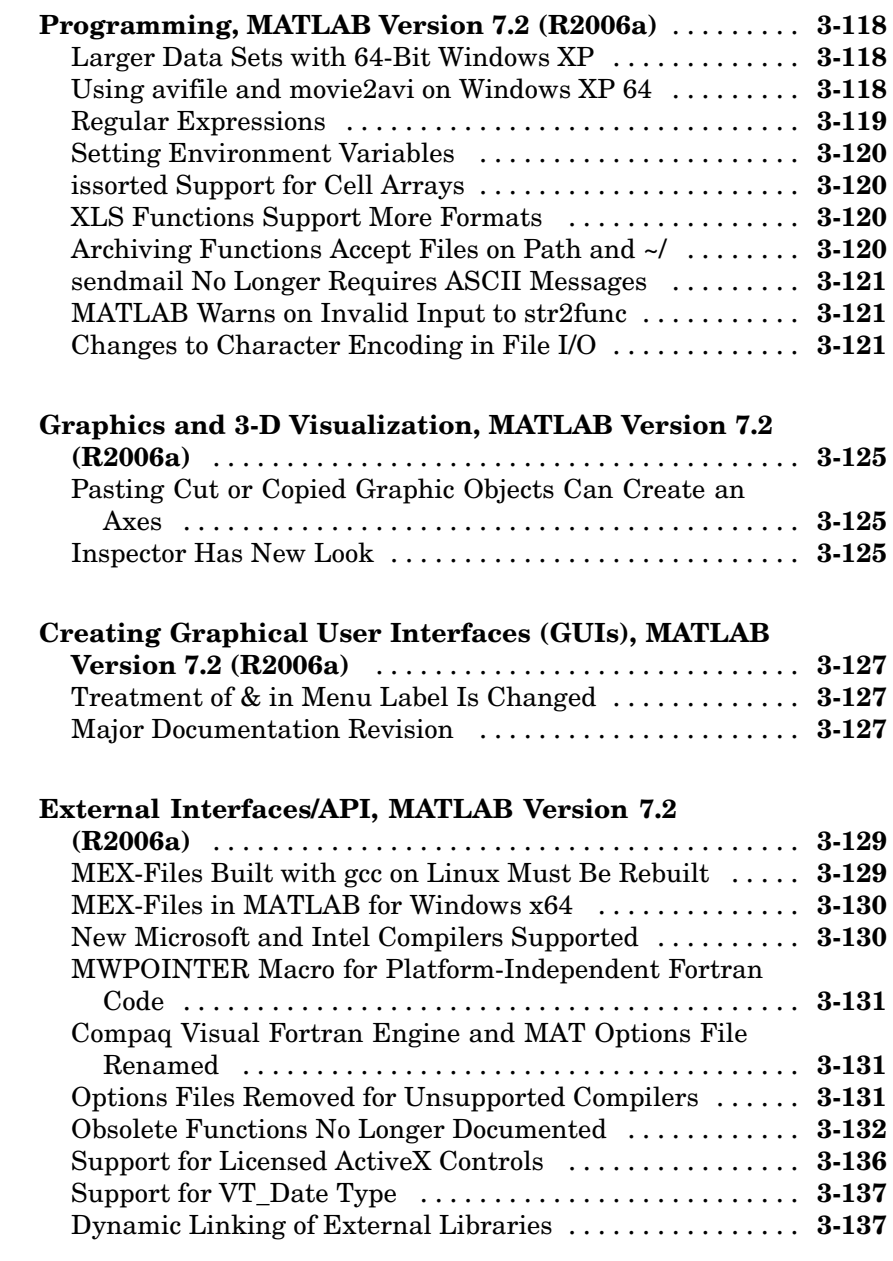

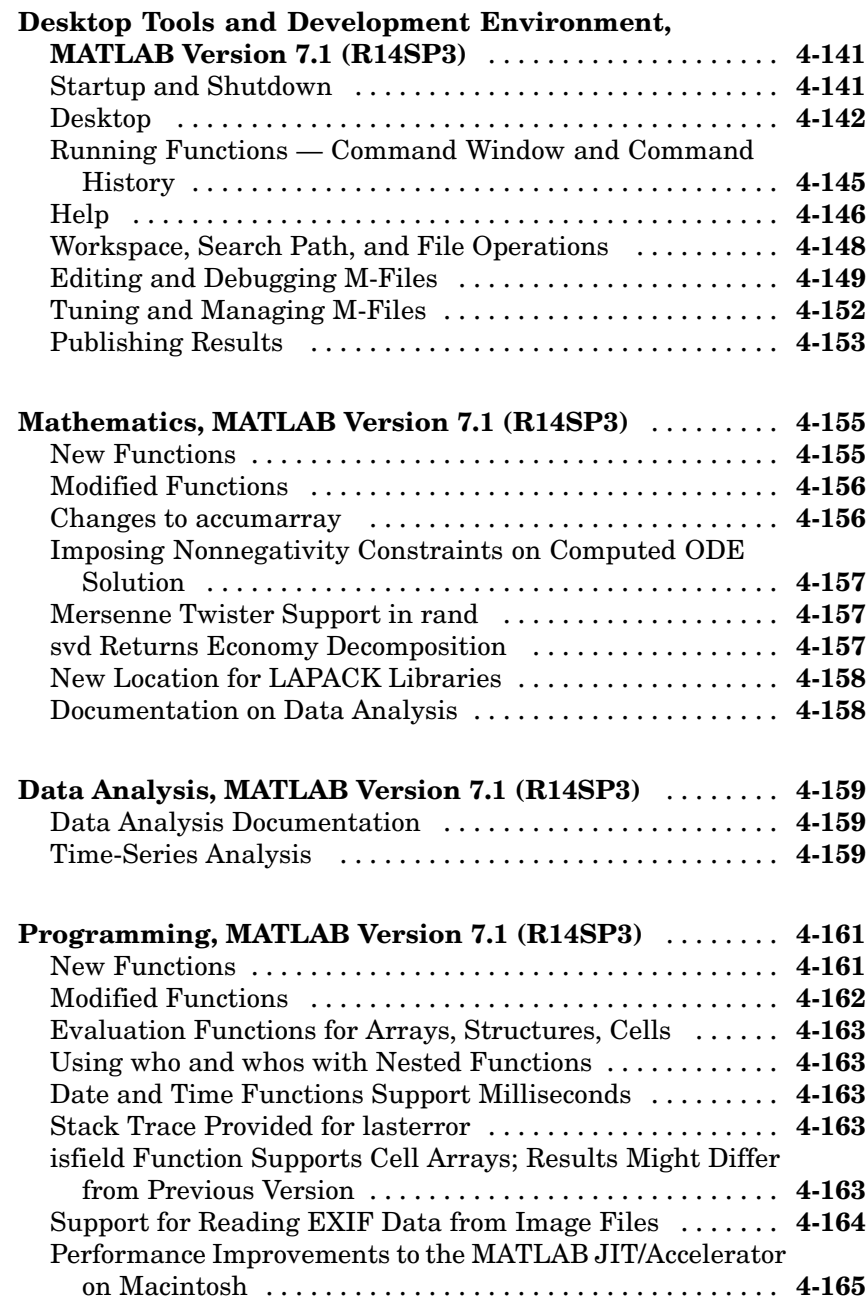

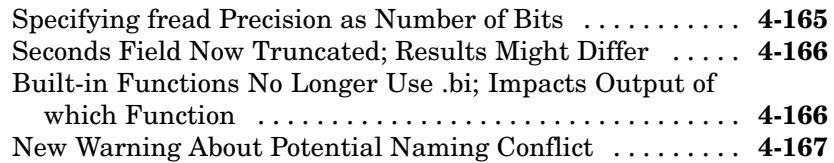

#### **[Graphics and](#page-185-0) 3-D Visualization, MATLAB Version 7.1**

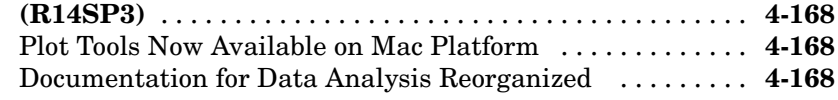

#### **[Creating Grap](#page-186-0)hical User Interfaces (GUIs), MATLAB Version 7.1 (R14SP3)** ............................. **[4-169](#page-186-0)** [Plans for Obsolete Functions](#page-186-0) ........................ **[4-169](#page-186-0)**

#### **[External Inter](#page-188-0)faces/API, MATLAB Version 7.1**

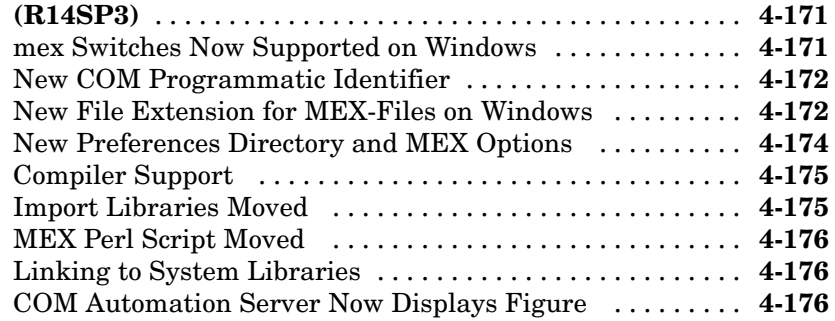

### **[Version 7.0.4 \(R14SP2\) MATLAB](#page-194-0)**

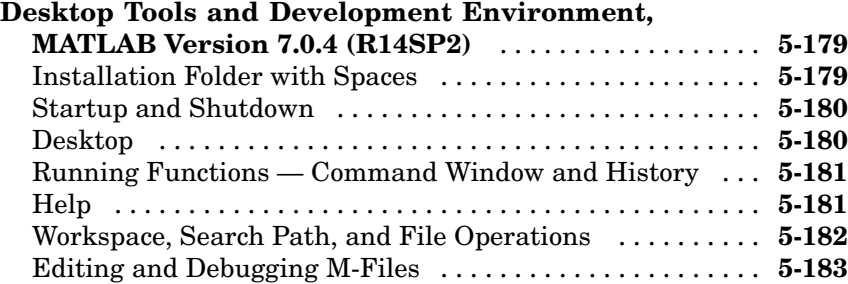

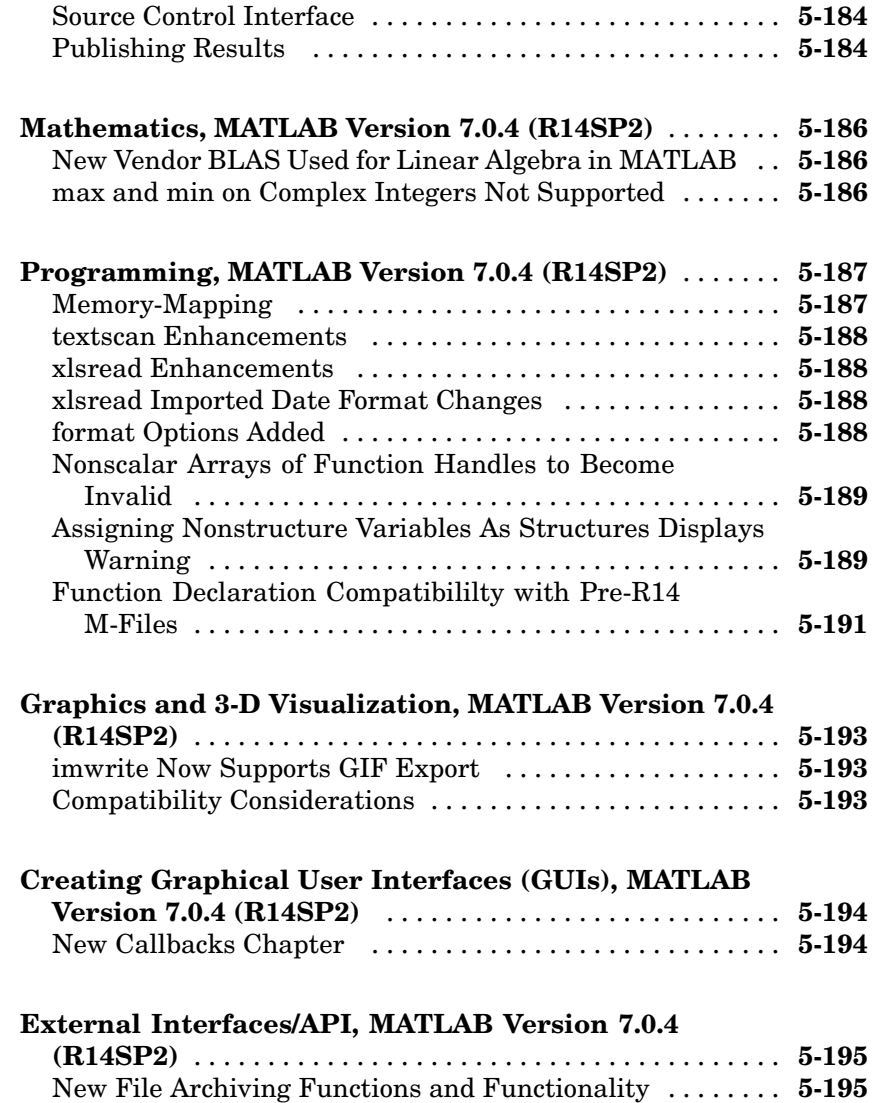

## **[Version 7.0.1 \(R14SP1\) MATLAB](#page-214-0)**

## *[6](#page-214-0)*

**[Desktop Tools](#page-216-0) and Development Environment, MATLAB Version 7.0.1 (R14SP1)** .................. **[6-199](#page-216-0)**

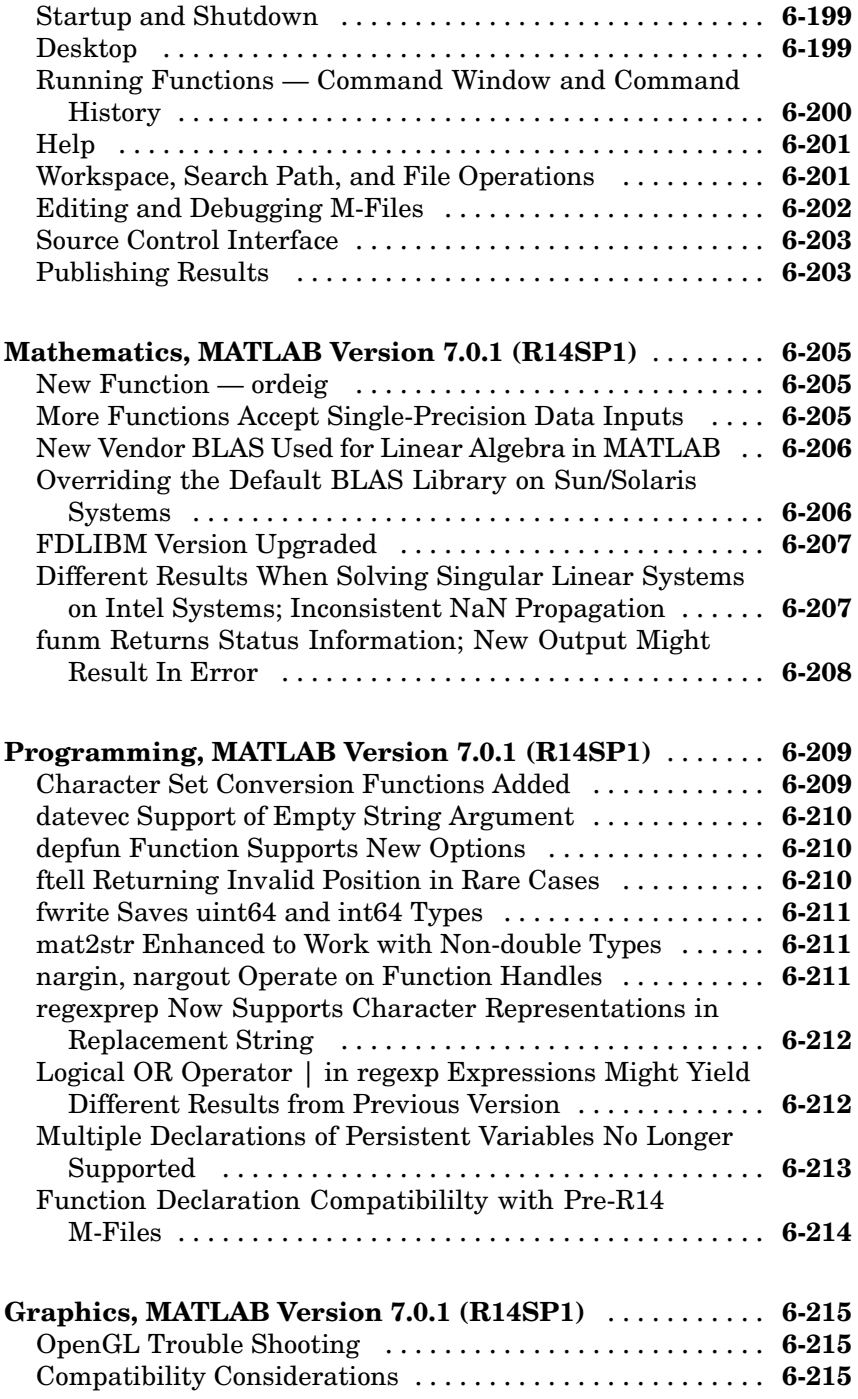

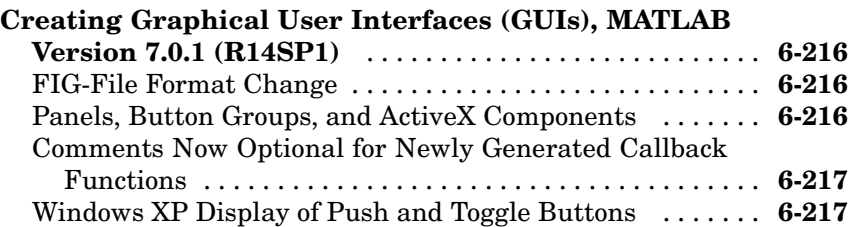

#### **[External Inter](#page-236-0)faces/API, MATLAB Version 7.0.1**

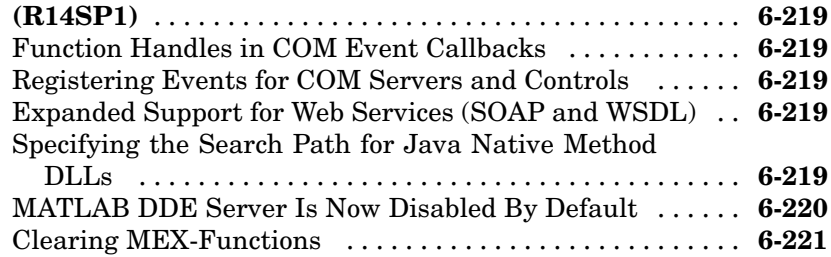

## **[Version 7 \(R14\) MATLAB](#page-240-0)**

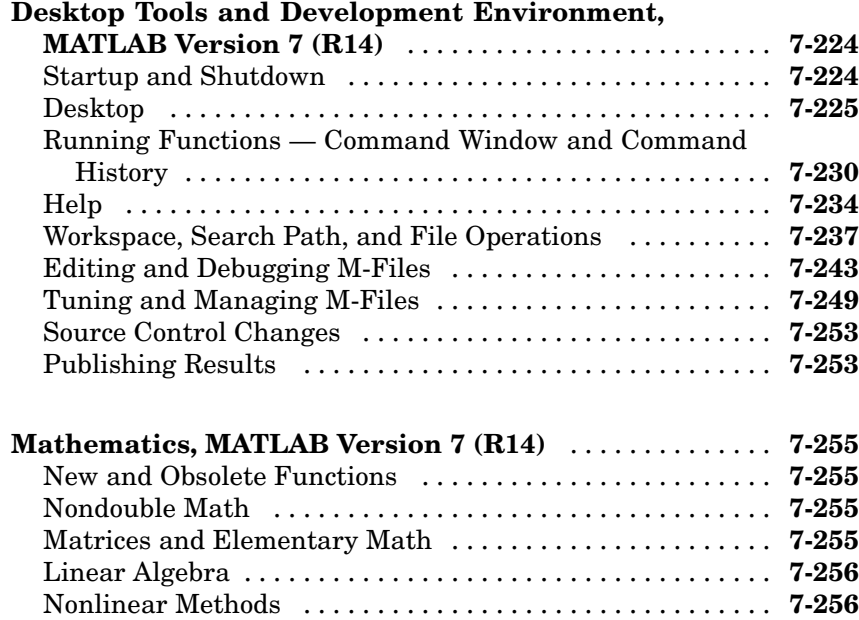

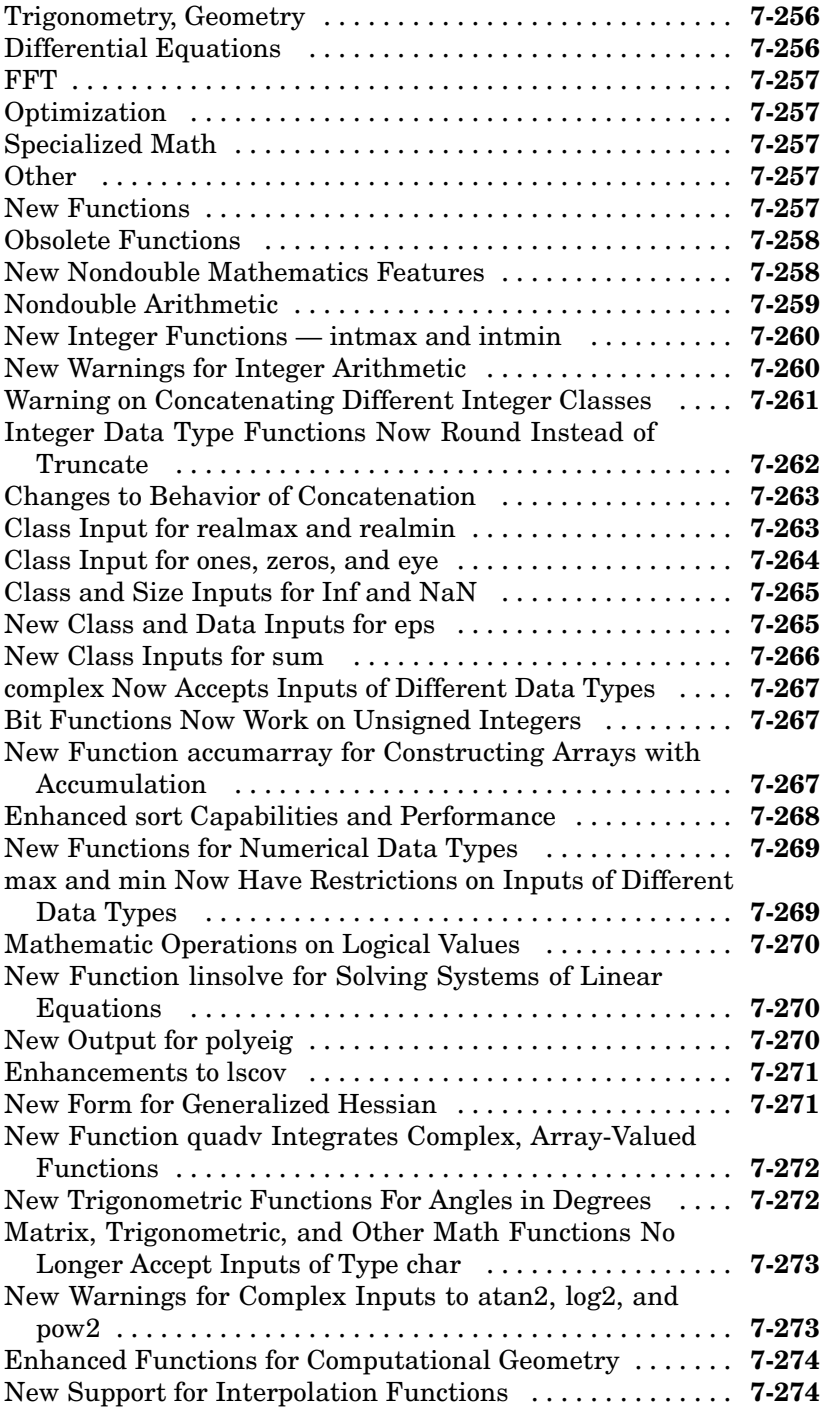

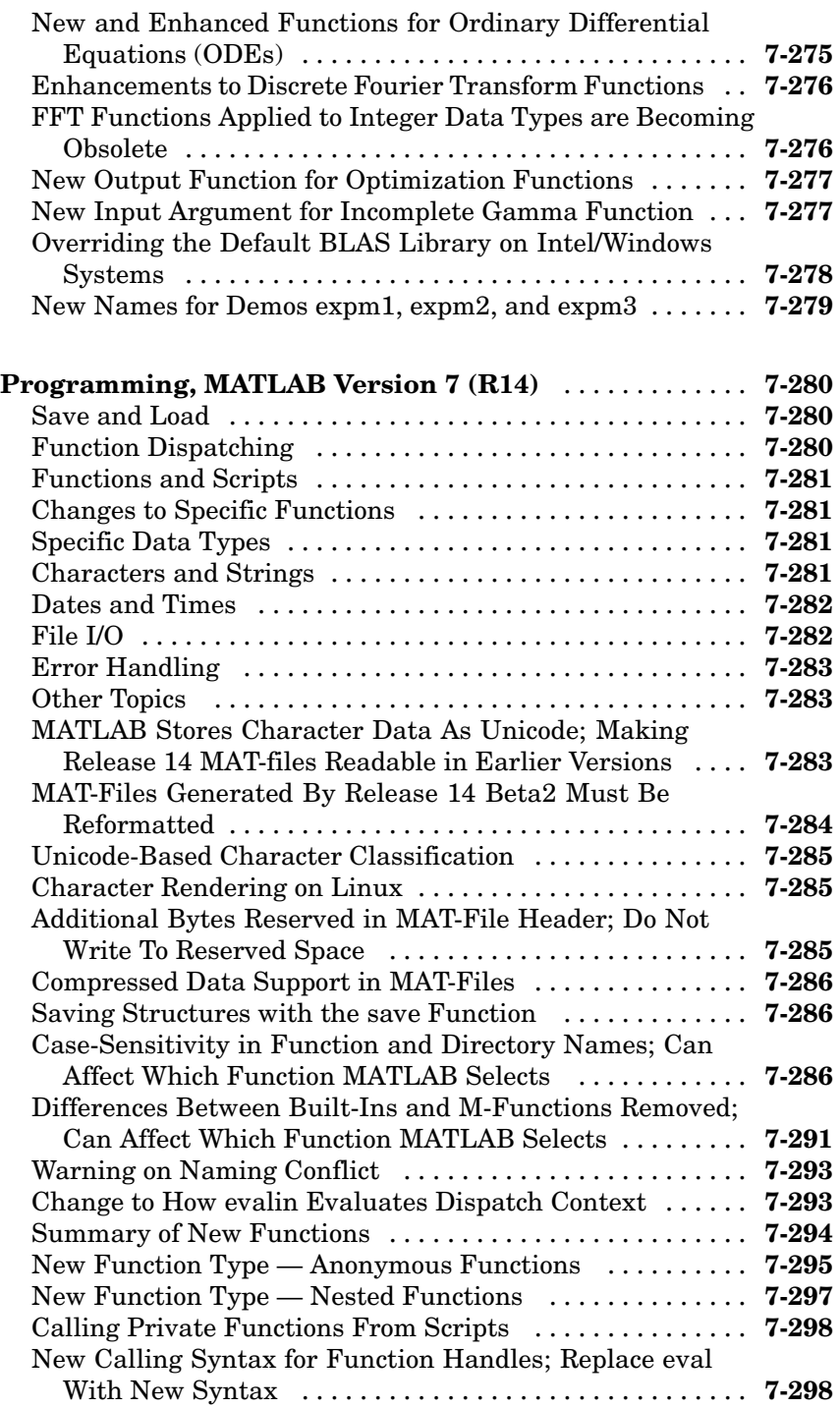

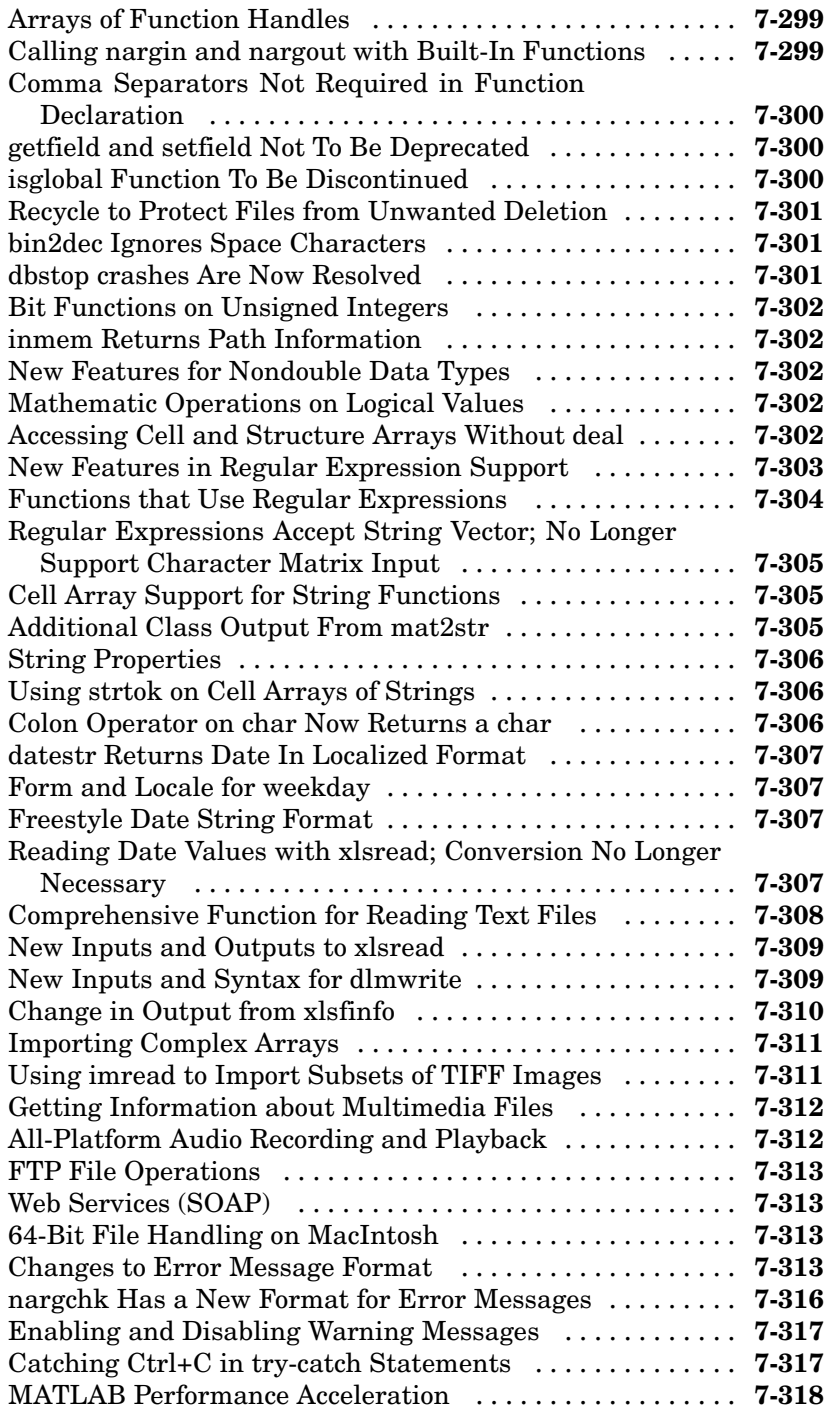

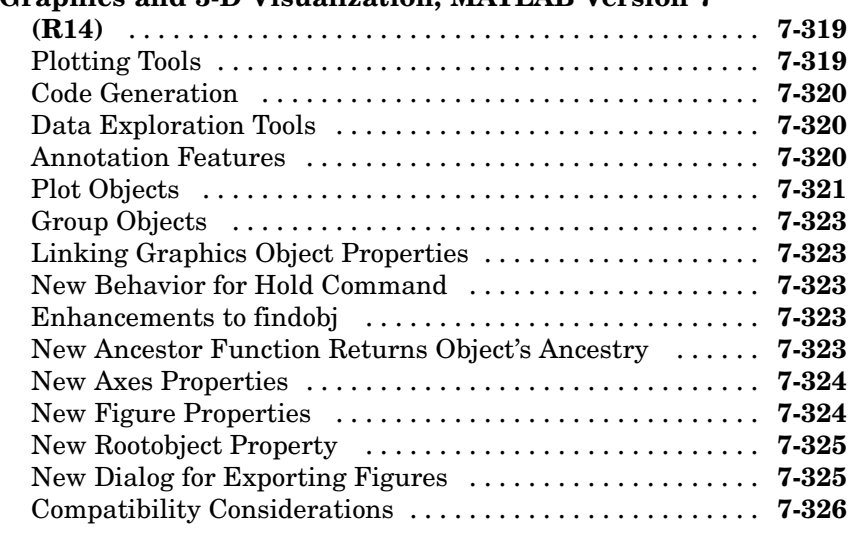

#### **[Graphics and](#page-336-0) 3-D Visualization, MATLAB Version 7**

#### **[Creating Grap](#page-345-0)hical User Interfaces (GUIs), MATLAB**

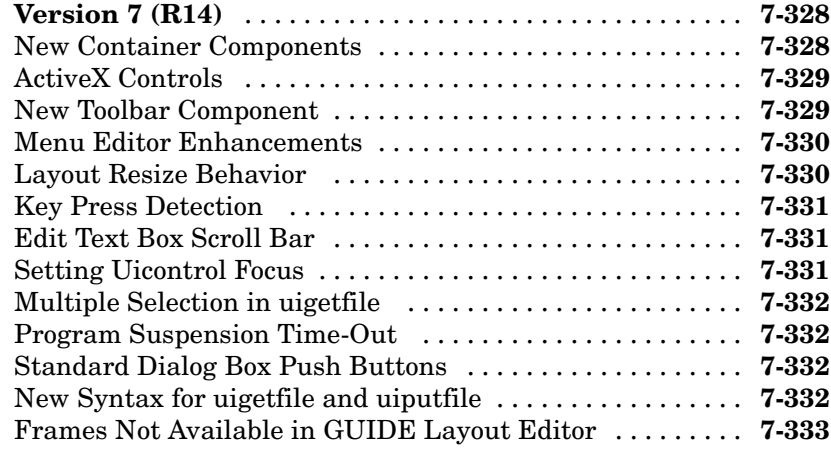

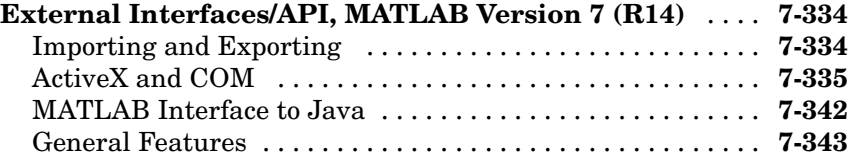

## **[Compatibility Summary for MATLAB](#page-362-0)**

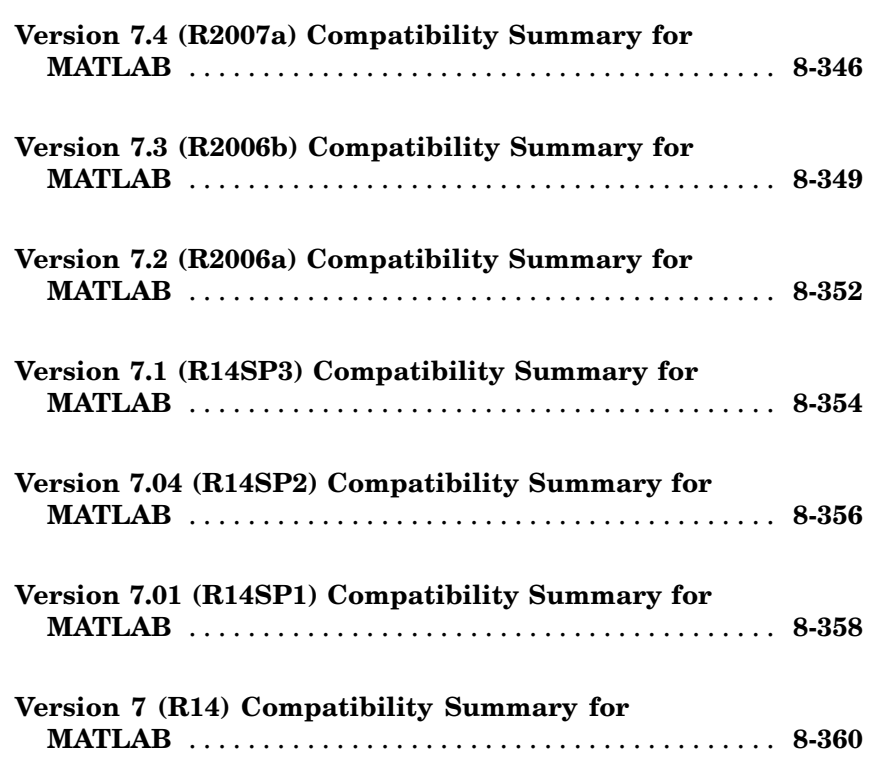

# <span id="page-18-0"></span>**Summary by Version**

This table provides quick access to what's new in each version. For clarification, see "About Release Notes" on page 1.

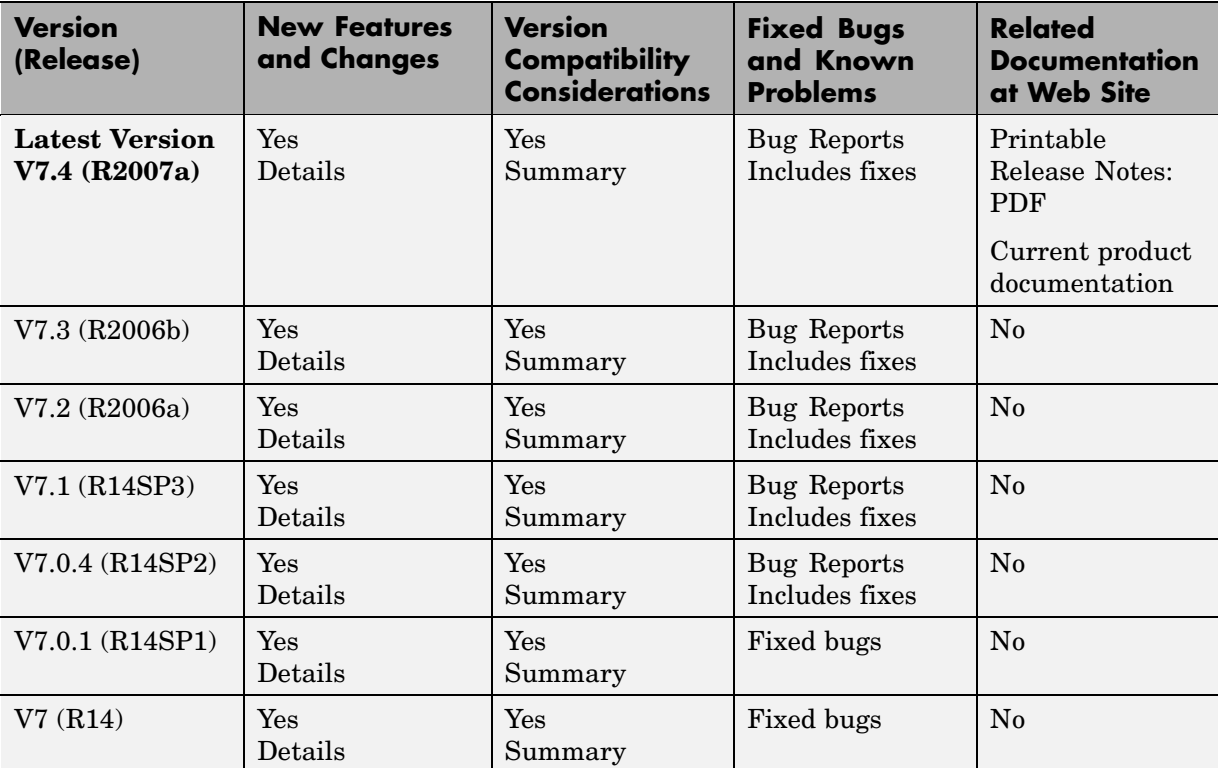

## **About Release Notes**

Use release notes when upgrading to a newer version to learn about new features and changes, and the potential impact on your existing files and <span id="page-19-0"></span>practices. Release notes are also beneficial if you use or support multiple versions.

If you are not upgrading from the most recent previous version, review release notes for all interim versions, not just for the version you are installing. For example, when upgrading from V1.0 to V1.2, review the New Features and Changes, Version Compatibility Considerations, and Bug Reports for V1.1 and V1.2.

## **New Features and Changes**

These include

- **•** New functionality
- **•** Changes to existing functionality
- **•** Changes to system requirements ([complete system requirements](http://www.mathworks.com/products/matlab/requirements.html) for the current version are at the MathWorks Web site)
- **•** Any version compatibility considerations associated with each new feature or change

## **Version Compatibility Considerations**

When a new feature or change introduces a known incompatibility between versions, its description includes a **Compatibility Considerations** subsection that details the impact. For a list of all new features and changes that have compatibility impact, see [Chapter 8, "Compatibility S](#page-362-0)ummary for MATLAB[".](#page-362-0)

Compatibility issues that become known after the product has been released are added to Bug Reports at the MathWorks Web site. Because bug fixes can sometimes result in incompatibilities, also review fixed bugs in Bug Reports for any compatibility impact.

## **Fixed Bugs and Known Problems**

MathWorks Bug Reports is a user-searchable database of known problems, workarounds, and fixes. The MathWorks updates the Bug Reports database as new problems and resolutions become known, so check it as needed for the latest information.

<span id="page-20-0"></span>Access Bug Reports at the MathWorks Web site using your MathWorks Account. If you are not logged in to your MathWorks Account when you link to Bug Reports, you are prompted to log in or create an account. You then can view bug fixes and known problems for R14SP2 and more recent releases.

The Bug Reports database was introduced for R14SP2 and does not include information for prior releases. You can access a list of bug fixes made in prior versions via the links in the summary table.

## **Related Documentation at Web Site**

#### **Printable Release Notes (PDF)**

You can print release notes from the PDF version, located at the MathWorks Web site. The PDF version does not support links to other documents or to the Web site, such as to Bug Reports. Use the browser-based version of release notes for access to all information.

### **Product Documentation**

At the MathWorks Web site, you can access complete product documentation for the current version and some previous versions, as noted in the summary table.

# <span id="page-22-0"></span>Version 7.4 (R2007a) MATLAB

This table summarizes what's new in Version 7.4 (R2007a):

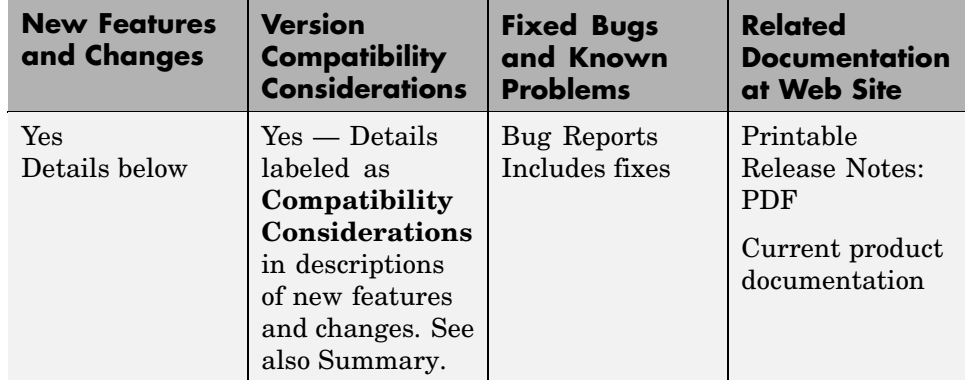

New features and changes introduced in this version are organized by these areas:

- **•** ["Desktop Tools a](#page-24-0)nd Development Environment, MATLAB Version 7.4 (R2007a[\)" on page 1-7](#page-24-0)
- **•** ["Mathematics, MATLAB Version 7.4 \(R2007a\)" on page 1-29](#page-46-0)
- **•** ["Data Analysis, MATLAB Version 7.4 \(R2007a\)" on page 1-33](#page-50-0)
- **•** ["Programming, MATLAB Version 7.4 \(R2007a\)" on page 1-34](#page-51-0)
- **•** ["Graphics and 3-D Visualization, MATLAB Version 7.4 \(R2007a\)" on page](#page-59-0) 1-[42](#page-59-0)
- **•** ["Creating Graph](#page-63-0)ical User Interfaces (GUIs), MATLAB Version 7.4 (R2007a[\)" on page 1-46](#page-63-0)
- **•** ["External Interfaces/API, MATLAB Version 7.4 \(R2007a\)" on page 1-49](#page-66-0)

## <span id="page-24-0"></span>**Desktop Tools and Development Environment, MATLAB Version 7.4 (R2007a)**

New features and changes introduced in this version are organized by these topics:

- **•** "Startup and Shutdown" on page 1-7
- **•** ["Desktop" on page 1-12](#page-29-0)
- **•** ["Running Functions—Command Window and History" on page 1-20](#page-37-0)
- **•** ["Help" on page 1-21](#page-38-0)
- **•** ["Workspace, Search Path, and File Operations" on page 1-23](#page-40-0)
- **•** ["Editing and Debugging M-Files" on page 1-24](#page-41-0)
- **•** ["Tuning and Managing M-Files" on page 1-27](#page-44-0)
- **•** ["Publishing Results" on page 1-27](#page-44-0)

## **Startup and Shutdown**

New features and changes introduced in Version 7.4 (R2007a) are

- **•** "Double-Clicking Associated File Type in Windows Explorer Now Opens File in Existing MATLAB Session" on page 1-7
- **•** ["Changes to Star](#page-25-0)tup Directory (Folder) and Startup Options for MATLAB on Window[s" on page 1-8](#page-25-0)
- **•** ["JVM for Windows Updated" on page 1-11](#page-28-0)
- **•** ["N](#page-29-0)ew Version of [Java Access Bridge" on page 1-12](#page-29-0)
- **•** ["Confirm Exit Preference to be Enabled by Default in Future Version" on](#page-29-0) page 1-[12](#page-29-0)

#### **Double-Clicking Associated File Type in Windows Explorer Now Opens File in Existing MATLAB Session**

When you open a file from Windows Explorer whose type is associated with MATLAB®, the file opens in the appropriate tool in the existing MATLAB session if MATLAB is already running, or starts MATLAB. This assumes

<span id="page-25-0"></span>you associated the file types with MATLAB by accepting the defaults during MATLAB installation, or by changing the associations. For example, in Windows Explorer, double-click an M-file to open the file in the MATLAB Editor/Debugger, or a MAT-file to open the Import Wizard and load the data into the MATLAB workspace. For details, including how to change file associations, see "Starting MATLAB from an M-File or Other File Type in Windows".

**Compatibility Considerations.** In previous versions, when you double-clicked a file in Windows Explorer whose type was associated with MATLAB, the file opened in a new MATLAB session. The change made in MATLAB Version 7.4 (R2007a) to open the file in an existing session was based on many user requests.

In previous versions, double-clicking a MAT-file associated with MATLAB in Windows Explorer opened a new MATLAB session and loaded the data into the workspace. In the Macintosh Finder, it loaded the data into the existing MATLAB session. Now on Windows and Macintosh platforms, the Import Wizard opens in the existing MATLAB session, with which you can load the data into the workspace.

By default, in previous versions, double-clicking an M-file in Windows Explorer opened it in the MATLAB stand-alone Editor. For more information about that change, see ["Stand-Alone Ed](#page-41-0)itor No Longer Opens By Default; To Be Removed in a Future Versio[n" on page 1-24.](#page-41-0)

#### **Changes to Startup Directory (Folder) and Startup Options for MATLAB on Windows**

The default MATLAB startup directory on Windows platforms is now My Documents\MATLAB, or Documents\MATLAB on Vista. Upon startup, MATLAB automatically locates this MATLAB folder (creating it if it does not exist), and adds it to the top of the search path. This utilizes Windows and Vista standard folders to provide a unique startup directory for each user. As such, the folder is part of the user's profile in Windows (or Vista), and will be accessible when the user runs MATLAB from other machines, when the profile is set up to roam.

By default, the **Target** field for the MATLAB shortcut icon Properties dialog box includes a new startup option -sd (for *s*tartup *d*irectory), followed by

\$documents\MATLAB, where MATLAB interprets \$documents as the My Documents folder for the current user (or Documents for Vista). If the path for \$documents is specified by Windows via a UNC pathname, MATLAB automatically assigns it a mapped drive, creating one if necessary. The -sd startup option overrides anything in the **Start in** field, which is now empty by default.

For more information, see "Changing the Startup Directory".

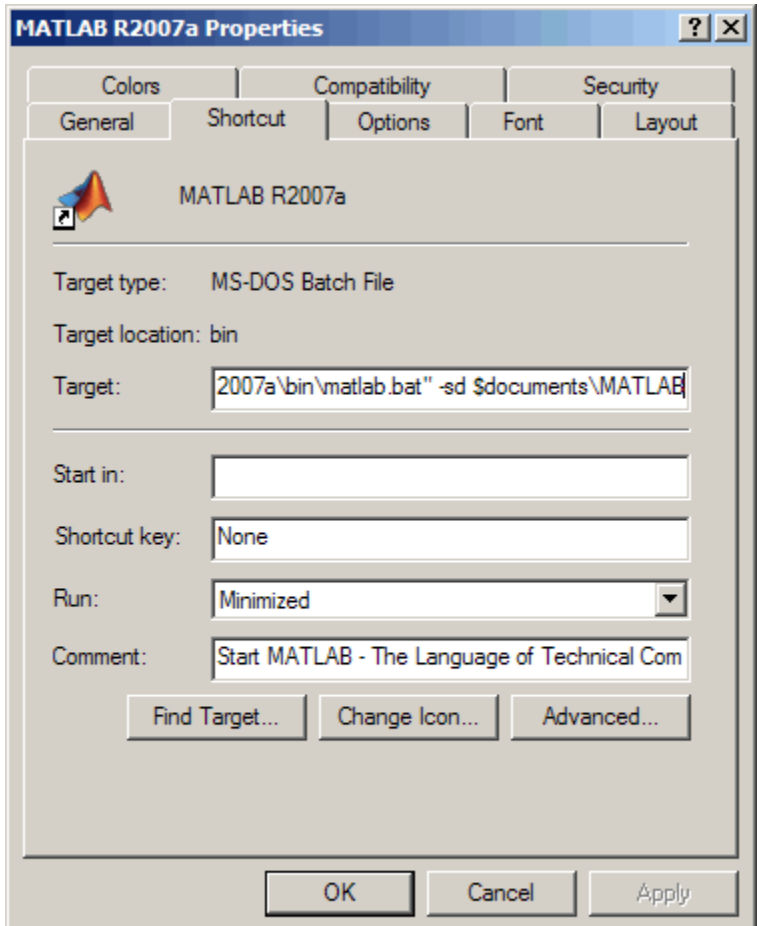

**Compatibility Considerations.** In previous releases, the default startup directory was \Work, located in the directory in which MATLAB was installed. For example, in R2006b, if you installed MATLAB in C:\Program Files, the default startup directory was C:\Program Files\MATLAB\R2006b\Work.

<span id="page-28-0"></span>Vista User Account Control (UAC) security features restrict access to Program Files. To accommodate this enhanced security model, the MATLAB default startup directory has been moved outside of Program Files.

These are the differences between the startup directory for R2007a and previous releases:

- **•** In previous releases, upon installation, the default startup directory was specified in the **Start in** field of the MATLAB shortcut icon Properties dialog box. You could change the startup directory by replacing the pathname in that field. In R2007a, if you want to specify the startup directory using the **Start in** field, you must also remove from the **Target** field the -sd startup option and the pathname that follows it.
- **•** The default startup directory is no longer specific to a release. When you upgrade from R2007a to a future release, files you created and saved in My Documents\MATLAB (or Documents\MATLAB on Vista) will automatically be in the startup directory for the new release. Previously, you had to move files you created and saved in the Work folder for a release, for example, R2006a\Work, to the default startup directory for the new release, for example, R2006b\Work.
- **•** In previous releases, the default startup directory, Work, was shared by all users running that MATLAB executable. The default startup directory in R2007a, My Documents\MATLAB (or Documents\MATLAB on Vista), provides each user with a unique startup directory.
- **•** In previous releases, MATLAB added the default startup directory, Work, to the bottom of the search path. In R2007a, MATLAB adds the default startup directory, My Documents\MATLAB (or Documents\MATLAB on Vista), to the top of the search path. In R2007a, for consistency with previous releases, MATLAB adds ...\MATLAB\R2007a\Work to the bottom of the search path. However, we encourage you to stop using the Work folder because support for it might be removed in a future release.

### **JVM for Windows Updated**

MATLAB is now using Java (JVM) 1.5.0\_07 on Windows platforms. Java is supplied with MATLAB for Windows platforms, so this change requires no action on your part.

<span id="page-29-0"></span>**Compatibility Considerations.** If you use a specific version of Java with MATLAB on Windows platforms, this change might impact you.

#### **New Version of Java Access Bridge**

MATLAB now installs Java Access Bridge Version 2.0, which is used by JAWS for accessibility support.

#### **Confirm Exit Preference to be Enabled by Default in Future Version**

When you exit from MATLAB, MATLAB terminates without displaying a confirmation dialog box that asks if you are sure you want to quit. This is the default behavior but you can set a preference to display a confirmation dialog box. In a future version, the confirmation dialog box will appear by default when you quit MATLAB.

**Compatibility Considerations.** When the confirmation dialog appears by default, you will be able to disable it using preferences. If you have files that include exit statements, you might need to ensure the preference for the confirmation dialog box is disabled.

## **Desktop**

New features and changes introduced in Version 7.4 (R2007a) are

- **•** "Minimize, Temporarily Display, and Restore Tools in the Desktop" on page 1-12
- **•** ["Maximize Tools in the Desktop" on page 1-16](#page-33-0)
- **•** ["Tabs for Tools Replaced by Title Bars" on page 1-18](#page-35-0)
- **•** ["Multithreaded Computation Support](#page-37-0) Added; Enable Via New Preference["](#page-37-0) on page 1-[20](#page-37-0)

#### **Minimize, Temporarily Display, and Restore Tools in the Desktop**

On Windows and UNIX platforms, you can minimize any tool in the desktop. Minimizing a tool creates a button for it along the specified edge. When you want to view the tool, hover over or click the button to temporarily show

it in the desktop. Right-click the button and select **Restore** *toolname* to return the tool to the desktop. Perform these tasks for the selected tool using items in the **Desktop** menu, equivalent mnemonics (for example **Alt+D, N** to minimize), or buttons on the tool's titlebar.

The following illustrations show how to use these features, using the example of the Command History window in the default desktop layout.

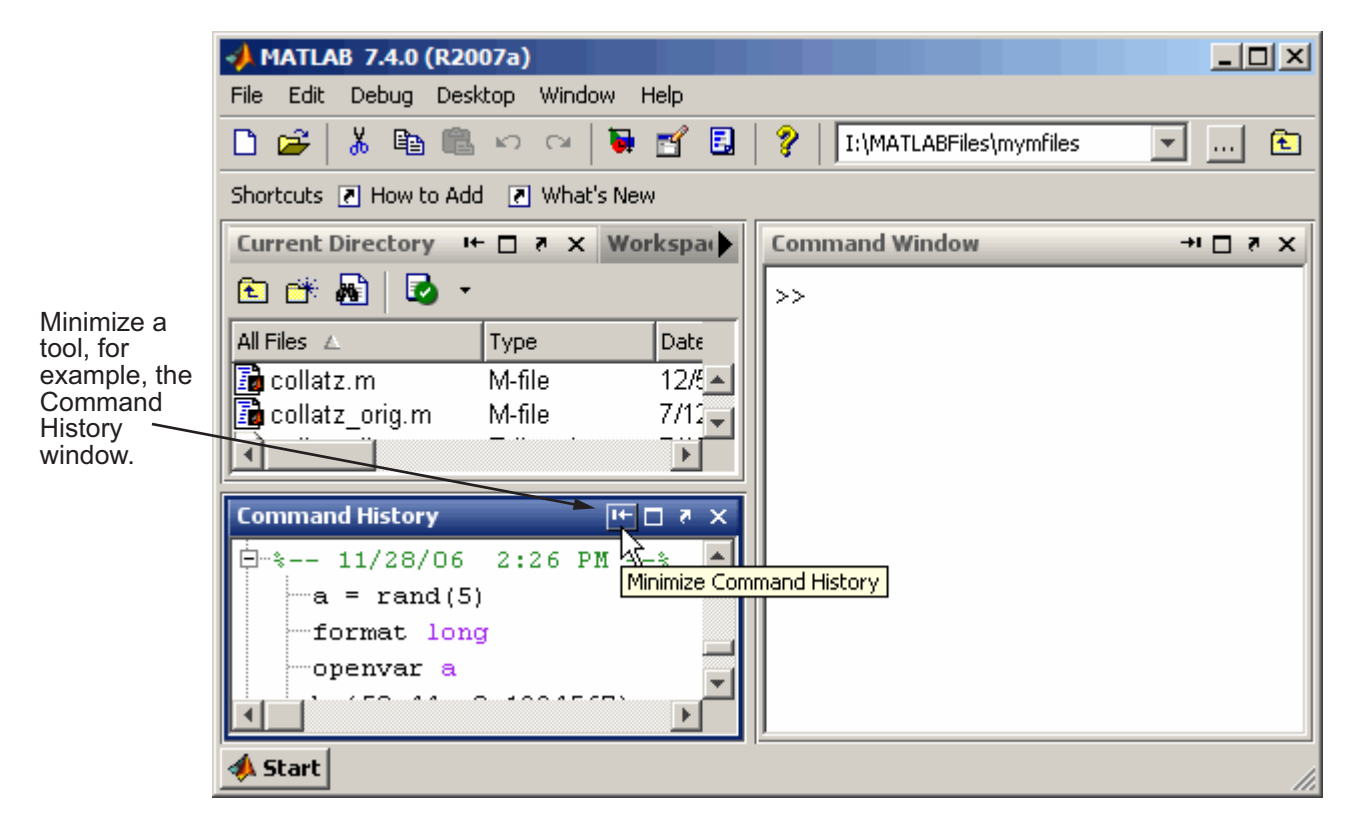

When minimized, a tool, such as the Command Window in this example, is represented by a button on the desktop border.

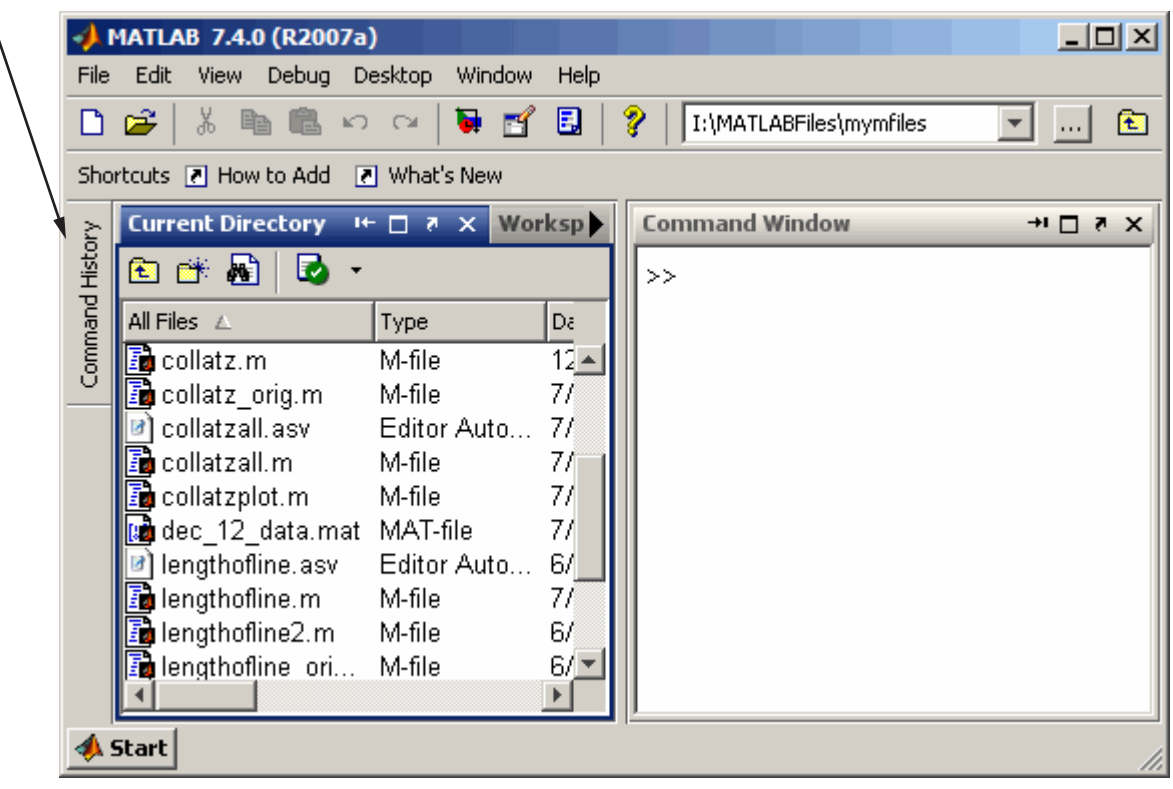

Hover over or click the button for a minimized tool to temporarily view the tool. The tool is temporarily displayed until you select another tool. Then the tool becomes minimized again.

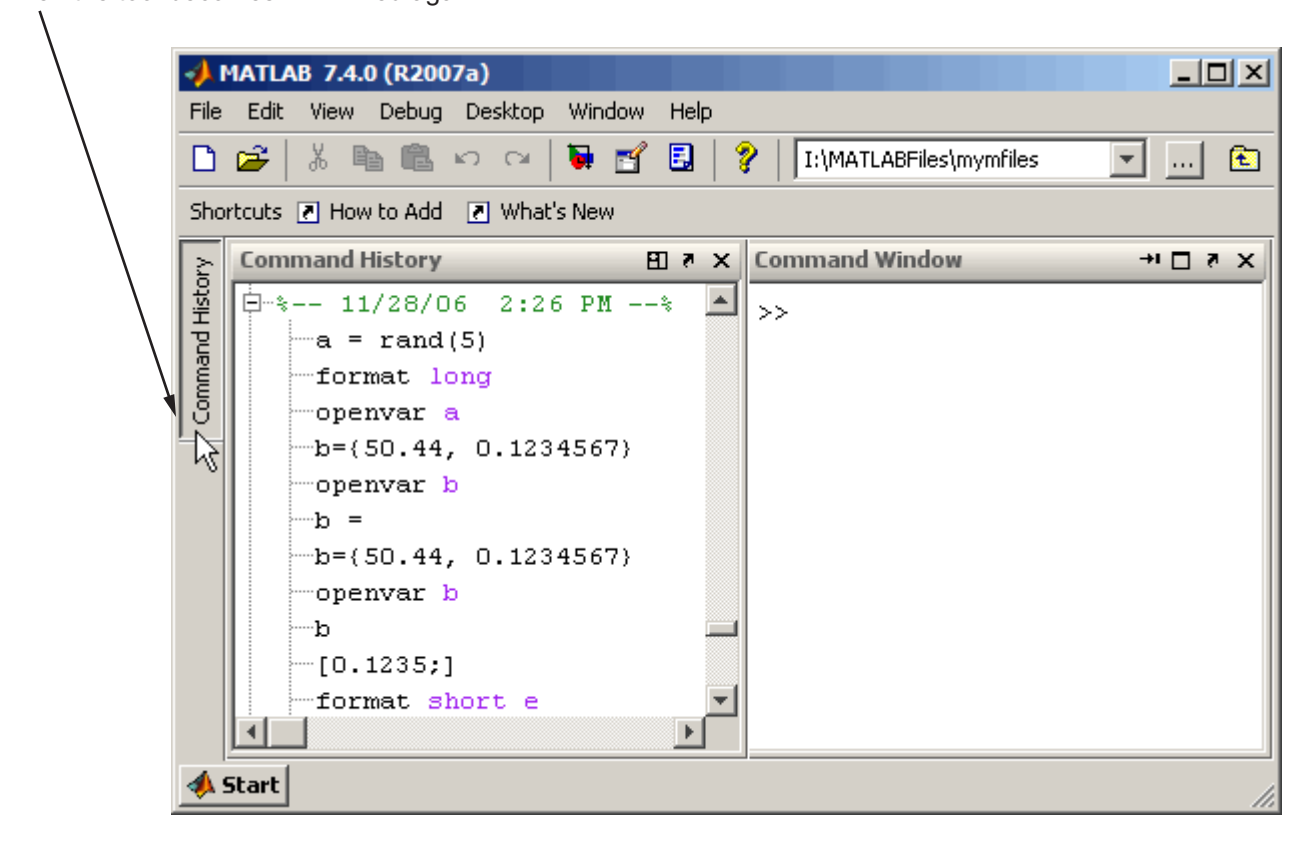

<span id="page-33-0"></span>On the button for a minimized tool, right-click, and from the context menu, select Restore. The tool resumes the size and position it had in the desktop before it was minimized.

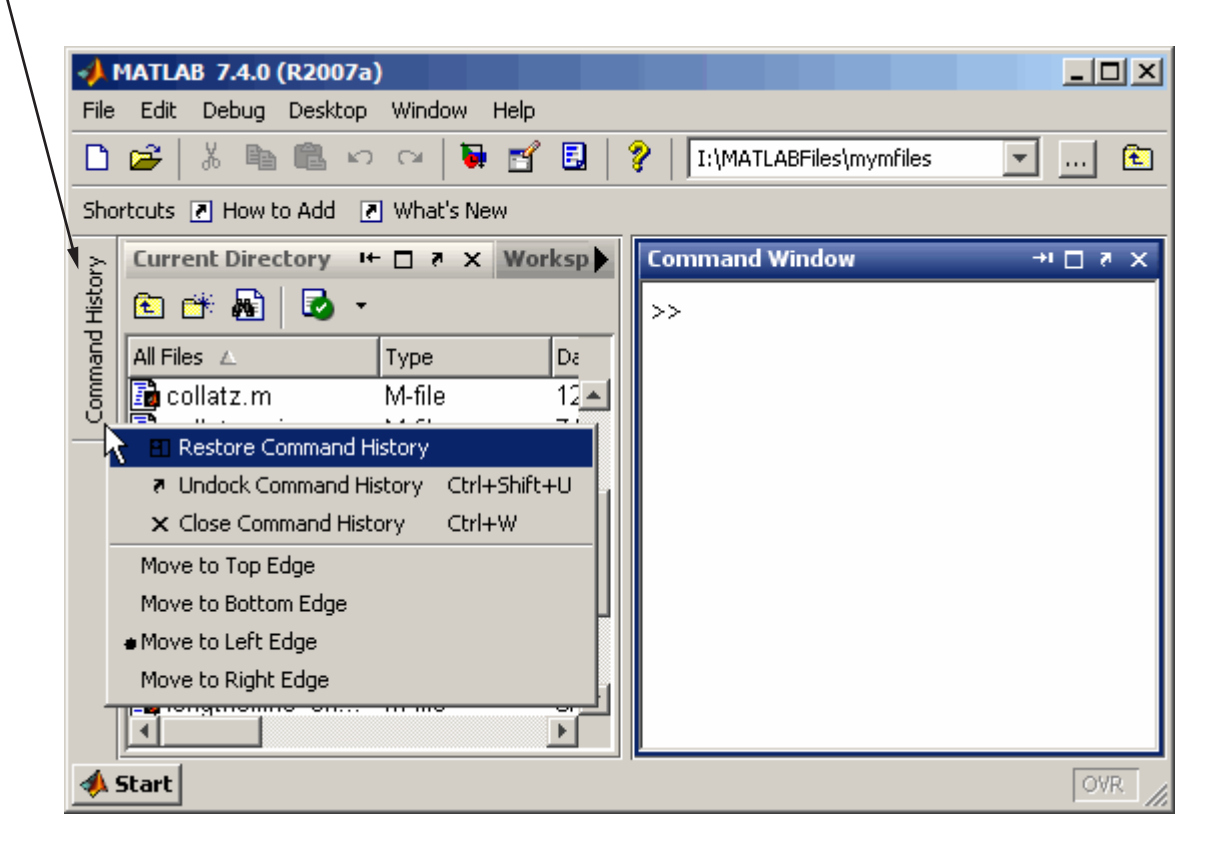

For more information, see "Opening and Arranging Tools" and "Minimized Tools in Desktop Example".

#### **Maximize Tools in the Desktop**

On Windows and UNIX platforms, you can maximize a tool so it occupies the entire MATLAB desktop tool area, then restore it to return it to its previous location. Perform these tasks for the selected tool using items in the **Desktop** menu, equivalent mnemonics (for example **Alt+D, X** to maximize), or buttons on the tool's titlebar.

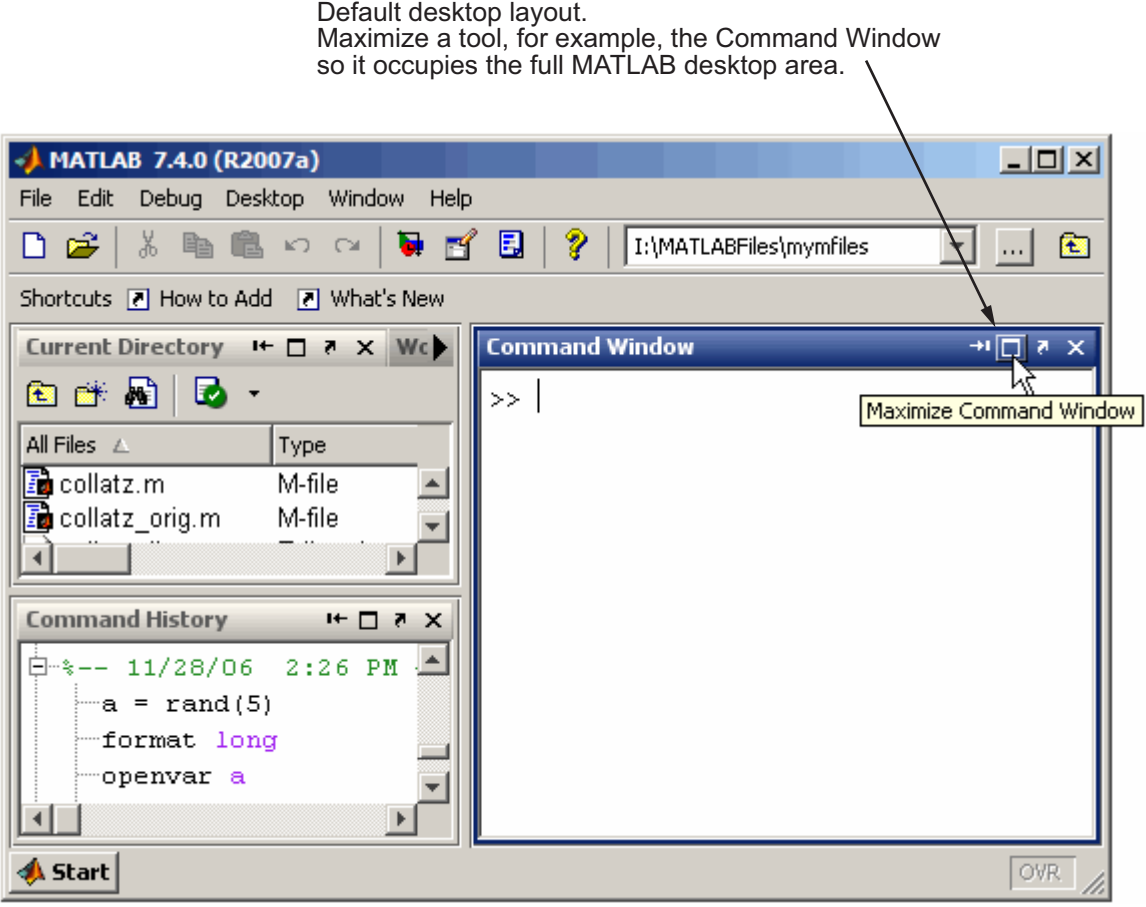

Maximized, the Command Window now occupies the full desktop area. Restoring the Command Window returns it to its original size and location in the desktop.

<span id="page-35-0"></span>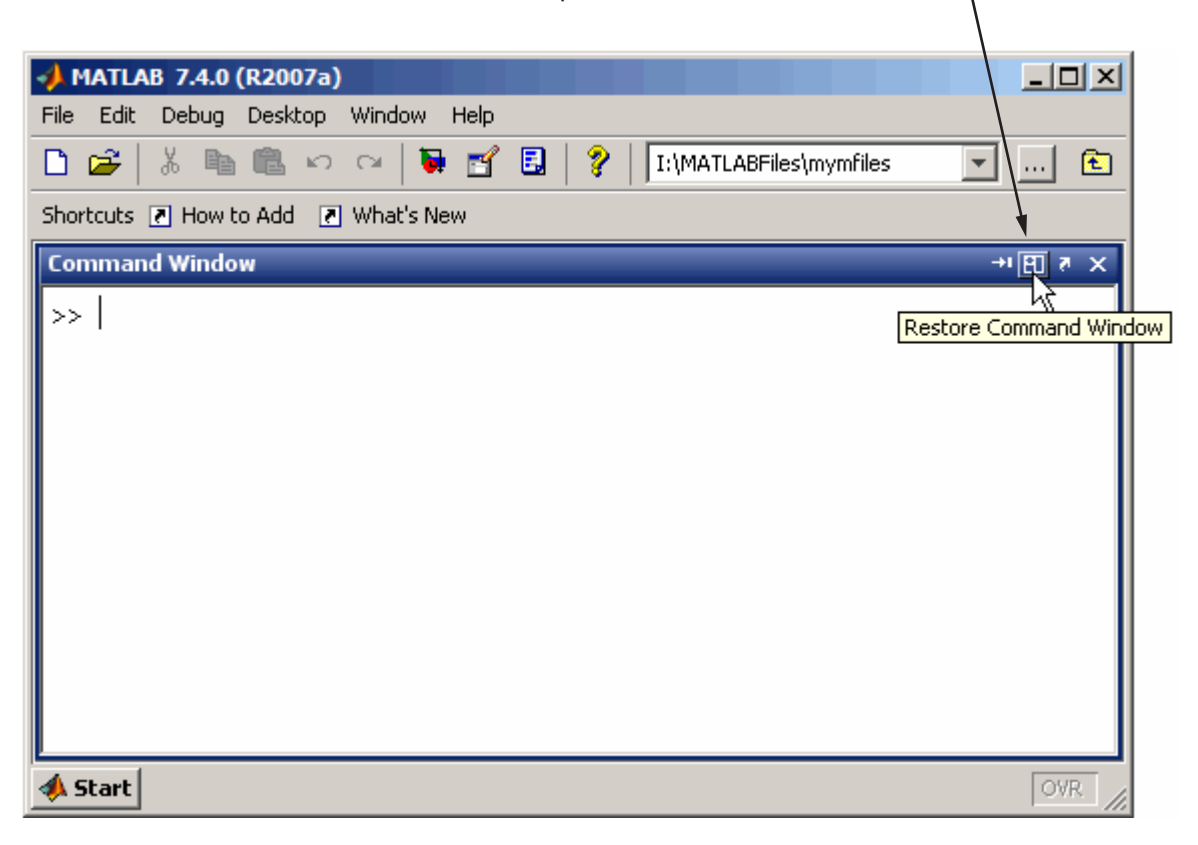

For more information, see "Opening and Arranging Tools" and "Maximized Tool in Desktop Example".

#### **Tabs for Tools Replaced by Title Bars**

In the desktop, when you tab tools together, that is, arrange them so they occupy the same position, the tools' title bars share the title bar area. To make a tool active, select its name in the title bar.
The Current Directory browser and Workspace browser are "tabbed together".

 $\bar{\mathcal{N}}$ 

The name of the tool in the title bar serves as the tab. To make a tool active, click its name in the title bar. For example, click Workspace in the title bar to make the Workspace browser active.

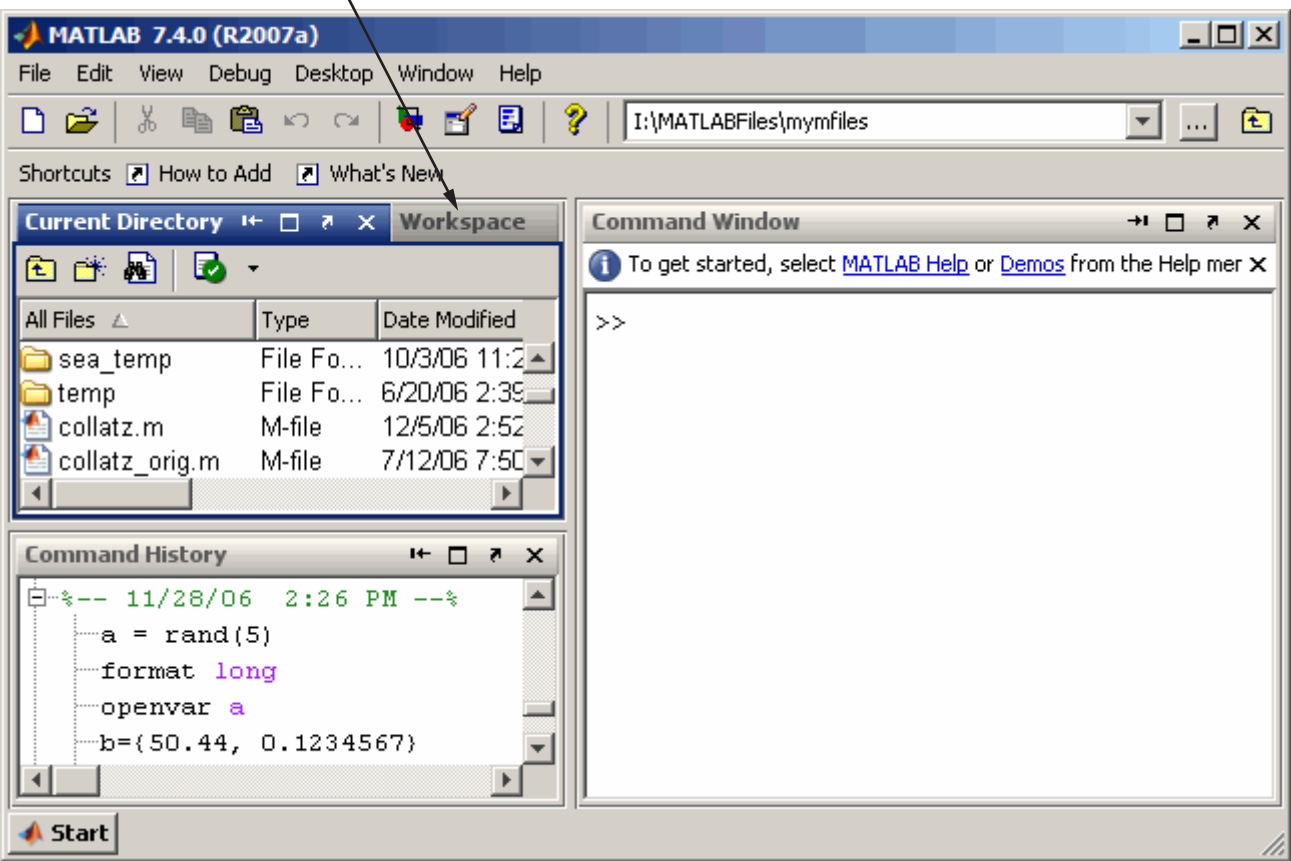

For more information, see and "Tool Outside of Desktop and Other Tools Grouped Inside Desktop Example" and "Grouping Tools Together".

**Compatibility Considerations.** In previous versions, tools tabbed together each had a tab at the bottom of the area they occupied. The tabs have been removed in favor of tools sharing the titlebar area.

#### <span id="page-37-0"></span>**Multithreaded Computation Support Added; Enable Via New Preference**

If you run MATLAB on a multiple-CPU system (multiprocessor or multicore), use a new preference to enable multithreaded computation. This can increase MATLAB performance for element-wise and BLAS library computations.

By default the preference is not set, so you must set it to enable multithreaded computation. With the preference enabled, MATLAB automatically specifies the recommended number of computational threads, although you can change that value. On AMD-based Linux platforms, MATLAB supports multithreaded computation, but requires an extra step to change the default BLAS.

If you are using a multiple-CPU system, you can run a demo to see the performance impact—see Multithreaded Computation in the Help browser. For more information, see "Multithreading Preferences".

## **Running Functions—Command Window and History**

New features and changes introduced in Version 7.4 (R2007a) are

- **•** "Startup Message Bar Replaces Startup Message in Command Window" on page 1-20
- **•** ["Command History Searching Enhanced" on page 1-21](#page-38-0)
- **•** ["Macintosh—Some Key Bindings in Command Window Changed" on page](#page-38-0) 1-[21](#page-38-0)

#### **Startup Message Bar Replaces Startup Message in Command Window**

When you start MATLAB, a getting started message bar appears at the top of the Command Window, that provides links to information that is helpful for new users. You can dismiss the message bar by using the close box in it. Use Command Window preferences to specify whether or not the message bar should appear.

### <span id="page-38-0"></span>**Command History Searching Enhanced**

You can now find entries in the Command History window by typing the first few letters of an entry; the previous entry that begins with those letters is selected. Then use up and down arrow keys to extend the find to the next and previous instances. Use the **Ctrl** key with an arrow key to select the current as well as next or previous instances. Use **Ctrl+A** to find and highlight all instances at once. The search does not look at entries in sessions that are collapsed. For more information about this search feature, see "Finding Next Entry By Letter".

#### **Macintosh—Some Key Bindings in Command Window Changed**

On Macintosh platforms, some key bindings were changed to make them more consistent with Macintosh standard behaviors.

**Compatibility Considerations.** Because key bindings you have been used to in the Command Window might have changed, peruse the list of all Macintosh key bindings, documented at "Keyboard Shortcuts in the Command Window"

# **Help**

New features and changes introduced in Version 7.4 (R2007a) are

- **•** "Demos Now Included in Search Results and Product Filtering" on page 1-21
- **•** ["Get URL of Displayed Page for Viewing on Web" on page 1-22](#page-39-0)
- **•** ["Include Search Database for Your Own Help Files" on page 1-22](#page-39-0)
- **•** ["Video Tutorials Now Accessed Via Web Site" on page 1-23](#page-40-0)

#### **Demos Now Included in Search Results and Product Filtering**

When you perform a search in the Help browser, the results now include code and text found in **Demos**. Also, the **Demos** listing in the Help Navigator pane now synchronizes with the demo currently open when you have the synchronization preference for the Help browser selected. For more information, see "Search Documentation and Demos with the Help Browser".

<span id="page-39-0"></span>When you select **File > Preferences > Help** and enable the Product Filter, only demos for selected products are shown in the **Demos** pane, and searched via the **Search for** field.

#### **Get URL of Displayed Page for Viewing on Web**

When viewing a page in the Help browser, select **View > Page Locations**. A window appears providing the location of the current Help page you are viewing. The window provides the page location on both your local system and the MathWorks Web site. Use this feature to

- **•** Send the URL to someone else who wants to view that information and might not have MATLAB or the same version of MATLAB, for example, a colleague or technical support.
- **•** More easily see if this same documentation page has been updated for the latest product version.

#### **Include Search Database for Your Own Help Files**

If you create your own HTML Help files for use with the MATLAB Help browser, the Help browser can now search the content of your files. First create a search database for your help files using the new builddocsearchdb function. The function creates a helpsearch directory that contains the search database files. For information on this process, see "Creating a Searchable Database".

**Compatibility Considerations.** In previous versions of MATLAB, some users created help search databases for their own help files via assistance from MathWorks Technical Support. If you created a help search database for use with R2006b, it might work in R2007a, but it is recommended that you recreate it for R2007a, even if no content has changed. If you created a help search database prior to R2006b, you must recreate it for R2007a.

Help search databases in prior releases were built from a help jar file rather than html files. The builddocsearchdb function only supports html files. However, it is expected to support jar files in a future release. If you used a jar file for a prior version and want to use a jar file in R2007a, build your R2007a help search database using the same technique you used in R2006b.

#### <span id="page-40-0"></span>**Video Tutorials Now Accessed Via Web Site**

Previously video tutorials were installed when you installed MATLAB. Now the tutorials are on the MathWorks Web site.

**Compatibility Considerations.** You can still link to and play video tutorials from within the Help browser Demos listings or other links to them in the product and documentation, however this now requires an active Internet connection.

# **Workspace, Search Path, and File Operations**

New features and changes introduced in Version 7.4 (R2007a) are described here.

#### **Current Directory Browser Enhancements**

- When you double-click a Windows shortcut in the Current Directory browser, it runs the shortcut.
- **•** When you double-click a prj file in the Current Directory browser, it opens in the Deployment Tool.
- **•** You can now find entries in the Current Directory browser by typing the first few letters of an entry; the entry that begins with those letters is selected. For more information, see "Searching in the Current Directory Browser"

### **Workspace Browser**

When you double-click an object, it opens in the Property Inspector.

### **Array Editor Enhancements**

You can now undo and redo the last operation you performed in the Array Editor. This applies to cut, paste, insert, delete, and clear contents features.

### **Search Path Changes**

On Windows platforms, MATLAB now adds the default startup directory, My Documents\MATLAB (or Documents\MATLAB on Vista), to the top of the search path upon startup.

**Compatibility Considerations.** In previous releases, MATLAB added the default startup directory, Work, to the bottom of the search path on Windows platforms. For example, in R2006b, it added ...\MATLAB\R2006b\Work to the bottom of the search path. In R2007a, for consistency with previous releases, MATLAB adds ... \MATLAB\R2007a\Work to the bottom of the search path. However, we encourage you to stop using the Work folder because support for it might be removed in a future release. For more information, see ["Changes](#page-25-0) to Startup Directory (Folder) and Startup Options for MATLAB on Window[s"](#page-25-0) on page 1-[8.](#page-25-0)

# **Editing and Debugging M-Files**

New features and changes introduced in Version 7.4 (R2007a) are

- **•** "Stand-Alone Editor No Longer Opens By Default; To Be Removed in a Future Version" on page 1-24
- **•** ["Delimiter Matching Extended to Include Language Keyword Pairs" on](#page-42-0) page 1-[25](#page-42-0)
- **•** ["M-Lint Automatic Correction Feature" on page 1-25](#page-42-0)
- **•** ["M-Lint Detection of Missing End-of-Line Semicolons Enhanced" on page](#page-43-0) 1-[26](#page-43-0)
- **•** ["Macintosh—Some Key Bindings in Editor/Debugger Changed" on page](#page-44-0) 1-[27](#page-44-0)
- **•** ["Other Changes in the Editor/Debugger" on page 1-27](#page-44-0)

#### **Stand-Alone Editor No Longer Opens By Default; To Be Removed in a Future Version**

Starting in this release, by default, double-clicking an M-file in Windows Explorer opens the file in the MATLAB Editor/Debugger rather than in the MATLAB stand-alone Editor. In a future version, the stand-alone Editor will not be provided with MATLAB.

**Compatibility Considerations.** The change to open M-files in the MATLAB Editor/Debugger rather than the stand-alone Editor was made based on many user requests. You can still use the MATLAB stand-alone Editor in this release by starting the application located at: *matlabroot*\bin\win*##*\meditor.exe.

<span id="page-42-0"></span>Starting MATLAB by double-clicking an M-file requires a MATLAB license, while starting the stand-alone Editor does not require a MATLAB license.

If you want to associate M-files so that when you double-click them they open in the MATLAB stand-alone Editor rather than in the MATLAB Editor/Debugger, follow the instructions in "Changing File Associations for MATLAB from Windows"; rather than specifying the MATLAB executable, matlab.exe, specify meditor.exe, which is in the same folder.

Instead of the stand-alone Editor, you can use the MATLAB Editor/Debugger. It provides all the features of the stand-alone Editor plus some not found in the stand-alone Editor, such as debugging and tab completion; for a full list, see "Limitations".

Some users have preferred the stand-alone Editor to the MATLAB Editor/Debugger because of slightly better startup performance and because it does not require a MATLAB license. For those situations, you can use any text editor you have, such as UltraEdit or Emacs. If you have concerns about the pending removal of the stand-alone Editor, please contact us at [editor-feedback@mathworks.com](mailto:editor-feedback@mathworks.com), so we can plan to minimize transition issues.

#### **Delimiter Matching Extended to Include Language Keyword Pairs**

You can now see the match to language keyword pairs using delimiter matching features that previously existed for parentheses and brackets. For example, when you type end, the Editor/Debugger highlights the matching if. To set delimiter matching preferences, select **File > Preferences > Keyboard > Delimiter Matching**; click **Help** for more information.

#### **M-Lint Automatic Correction Feature**

For some types of warnings or errors, M-Lint can apply an automatic fix to the code. Code that can be automatically corrected appears with a different background color. To perform the fix, right-click the code that is highlighted (for a single single-button mouse, use **Ctrl**+click); from the resulting context menu, select the auto-fix action.

<span id="page-43-0"></span>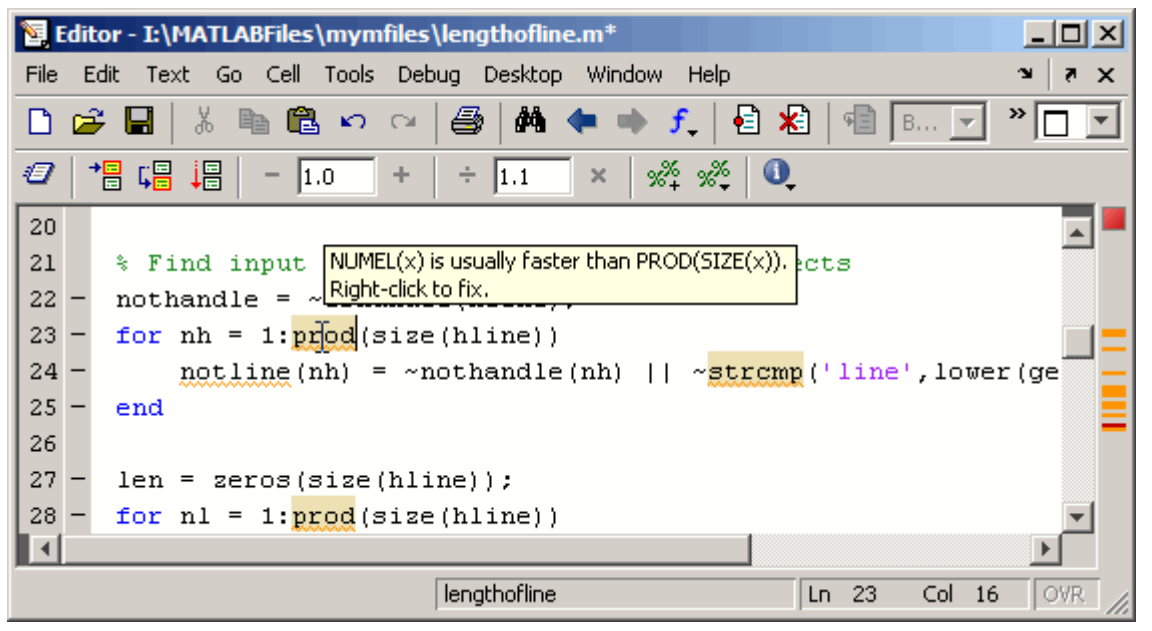

For more information, see step 7 in the example at "M-Lint Automatic Code Analyzer in the Editor/Debugger".

#### **M-Lint Detection of Missing End-of-Line Semicolons Enhanced**

In previous versions, there was a single output message generated by a line with a missing terminating semicolon:

Terminate statement with semicolon to suppress output.

However, M-Lint suppressed displaying the message for files with three or more cells (a cell being indicated by a line with an initial %%). This was done based on the assumption that such files were demo programs, and therefore display of the output was intentional.

In MATLAB Version 7.4 (R2007a), M-Lint no longer makes a distinction for files with three or more cells. Instead, M-Lint displays one message for scripts and a different message for functions:

Terminate statement with semicolon to suppress output (in functions). Terminate statement with semicolon to suppress output (in scripts).

<span id="page-44-0"></span>The corresponding M-Lint tags to suppress display of such messages within a line are %#ok<NOPRT> for functions, and %#ok<NOPTS> for scripts.

By default, both of the messages are initially selected in Preferences.

**Compatibility Considerations.** In MATLAB Version 7.3 (R2006b), %#ok<NOPRT> was the only tag used to suppress the missing terminating semicolon. The tag will remain valid for function files, but will not be valid for script files. If you added any %#ok<NOPRT> tags in script files in R2006b, change those tags to the new tag %#ok<NOPTS>.

### **Macintosh—Some Key Bindings in Editor/Debugger Changed**

On Macintosh platforms, some key bindings were changed to make them more consistent with Macintosh standard behaviors.

**Compatibility Considerations.** Because key bindings you have been used to in the Editor/Debugger might have changed, peruse the list of all Macintosh key bindings documented at "Keyboard Shortcuts in the Editor/Debugger".

### **Other Changes in the Editor/Debugger**

**•** There is a new confirmation preference for displaying a warning about exiting debug mode in order to save a file.

# **Tuning and Managing M-Files**

There was a minor change in M-Lint behavior—for details, see ["M-Lint](#page-43-0) Detection of Missing End-of-Line Semicolons Enhanced[" on page 1-26](#page-43-0).

### **Compatibility Considerations**

See the compatibility considerations associated with ["M-Lint Detectio](#page-43-0)n of Missing End-of-Line Semicolons Enhanced[" on page 1-26](#page-43-0).

# **Publishing Results**

New features and changes introduced in Version 7.4 (R2007a) are

**•** ["Publishing Function M-Files Now Supported" on page 1-28](#page-45-0)

- <span id="page-45-0"></span>**•** "Specify Maximum Number of Output Lines in Published File" on page 1-28
- **•** "New Publishing Options" on page 1-28

#### **Publishing Function M-Files Now Supported**

You can now publish an M-file function. When publishing an M-file function, you cannot evaluate the code. This feature effectively allows you to save M-file functions to output formats such as HTML or Microsoft Word documents, with formatting. To publish an M-file function, first clear the **Evaluate code** preference in **Editor/Debugger Publishing Preferences**, or run the publish function with the evalCode option set to false.

### **Specify Maximum Number of Output Lines in Published File**

Using the publish function, you can specify the maximum number of lines in a published file. Set the new maxOutputLines field to a nonnegative value. The default value is Inf.

### **New Publishing Options**

New publishing options provide increased flexibility and control over the appearance of the published document. The added options are for adding inline links, inline links with link text, graphics, and HTML markup. See "Marking Up Text in Cells for Publishing" for more information.

# **Mathematics, MATLAB Version 7.4 (R2007a)**

New features and changes introduced in this version are:

- **•** "New Functions" on page 1-29
- **•** "More Efficient Matrix Multiplication for Sparse Matrices" on page 1-29
- "rand Function Uses the Mersenne Twister Algorithm as Default" on page 1-29
- **•** ["Upgrade to BLAS Libraries" on page 1-31](#page-48-0)
- **•** ["Divide By Zero and Log Of Zero Warnings Off By Default" on page 1-31](#page-48-0)
- **•** ["mode of Empty Array Now Returns NaN" on page 1-31](#page-48-0)
- **•** ["Change to Syntax for Setting BLAS Library Version on Linux" on page 1-32](#page-49-0)

### **New Functions**

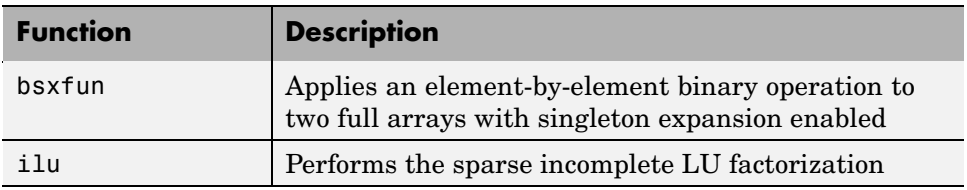

## **More Efficient Matrix Multiplication for Sparse Matrices**

Matrix multiplication for A'\*b now handles sparse matrices more efficiently.

## **rand Function Uses the Mersenne Twister Algorithm as Default**

The rand function now uses the Mersenne Twister algorithm as default generator algorithm. This method generates double precision values in the closed interval  $[2^{\wedge}(-53), 1-2^{\wedge}(-53)]$ , with a period of  $(2^{\wedge}19937-1)/2$ . Prior to this release, MATLAB used an algorithm known as the Subtract-with-Borrow (SWB) algorithm.

The rand function now produces different results than in previous releases. However, the results returned are still pseudorandom values drawn from a standard uniform distribution. Because the values returned by rand are intended to be random, this change should not affect your code.

#### **Compatibility Considerations**

There are several things to keep in mind regarding this change:

**•** If your code requires the exact values returned by rand in previous releases, you should use the statement

rand('state',0);

to reset rand to use the SWB algorithm. The new default algorithm's internal state at startup is equivalent to using the statement

rand('twister',5489);

Note that the 'state' keyword corresponds specifically to the SWB algorithm; it cannot be used generally to refer to the internal state of the currently active algorithm.

**•** Existing code that uses the 'state' keyword to reinitialize rand in a statement such as

rand('state',sum(100\*clock))

causes rand to switch to using the SWB algorithm. You may want to use the 'twister' keyword, which resets rand but does not switch algorithms.

**•** Existing code that uses the 'state' keyword to save and restore the internal state of rand in statements such as

```
savedState = rand('state');% code that uses rand
rand('state',savedState);
```
may no longer work as intended. Specifically, the first line of code saves the state of the SWB generator algorithm (see the rand documentation for details). If the default Mersenne Twister algorithm was the active one at that time, then using the saved state in the last line does not restore the

<span id="page-48-0"></span>rand internal state to its original conditions. Instead, it switches the rand algorithm to SWB. To save and restore the internal state of the Mersenne Twister algorithm, use the 'twister' keyword.

# **Upgrade to BLAS Libraries**

MATLAB now uses new versions of the Basic Linear Algebra Subroutine (BLAS) libraries. For Windows, Intel Mac, and Intel processors on Linux platforms, MATLAB supports the Intel Math Kernel Library (MKL) version 9.0. For AMD processors on Linux platforms, MATLAB uses the AMD Core Math Library (ACML) version 3.5. For the Solaris platform, MATLAB uses the Sun Performance Library from Sun Studio 11.

## **Divide By Zero and Log Of Zero Warnings Off By Default**

MATLAB no longer displays Divide by zero and Log of zero warnings unless you explicitly enable them with the following commands:

```
warning on MATLAB:divideByZero
warning on MATLAB:log:LogOfZero
```
This only affects the display of the warning message on the screen; the warning status is still updated as usual.

#### **Compatibility Considerations**

This change should not cause any incompatibility with your existing code in this release. In future releases, in which internal MATLAB code will not necessarily disable these warning messages, you may see messages displayed that are currently suppressed.

# **mode of Empty Array Now Returns NaN**

The mode function, when operating on an empty array ([]), returns a 1-by-0 array in previous releases, while related functions mean, median, std, and var return NaN when given the same input. In this release, mode returns NaN for an empty array input.

#### <span id="page-49-0"></span>**Compatibility Considerations**

Existing program code that relies on mode of an empty array to return an empty array should be modified.

## **Change to Syntax for Setting BLAS Library Version on Linux**

If you change the BLAS library used by MATLAB on Linux platforms, MATLAB now loads libraries in the left-to-right order specified in the syntax. For example, to load the Intel MKL BLAS, from a system prompt, run

setenv BLAS\_VERSION mkl.so:mklcompat.so

MATLAB loads mkl.so first, and then loads mklcompat.so.

This also applies if you edit bin\\$(ARCH)\blas.spec directly.

#### **Compatibility Considerations**

This syntax differs from that used for Linux platforms in prior versions.

# **Data Analysis, MATLAB Version 7.4 (R2007a)**

There were no new features or changes in this version.

# **Programming, MATLAB Version 7.4 (R2007a)**

New features and changes introduced in this version are:

- **•** "New Functions" on page 1-34
- **•** ["Multithreading with MATLAB" on page 1-35](#page-52-0)
- **•** ["Parse Inputs with Consistently Implemented Mechanism" on page 1-35](#page-52-0)
- **•** ["textscan Returns Like Values in Same Cell Array" on page 1-35](#page-52-0)
- **•** ["Numbered Arguments for Formatted String Functions" on page 1-36](#page-53-0)
- **•** ["The dir Function Returns Additional datenum Field" on page 1-37](#page-54-0)
- **•** ["Using whos -file on Objects with Overloaded size or class Methods" on](#page-54-0) page 1-[37](#page-54-0)
- **•** ["mat2str Returns Correct Output for Strings" on page 1-38](#page-55-0)
- **•** ["Warning Generated by try-catch" on page 1-38](#page-55-0)
- **•** ["save -regexp Saves to Correct Filename" on page 1-40](#page-57-0)
- **•** ["Functions Not Callable If in Directory Under Class Directory" on page 1-40](#page-57-0)
- **•** ["Improved Performance on Certain Platforms and Operations" on page 1-40](#page-57-0)
- **•** ["Technique to Conserve Memory on Windows Vista" on page 1-41](#page-58-0)
- **•** ["ispuma Function Deprecated" on page 1-41](#page-58-0)

## **New Functions**

New Functions in this release are

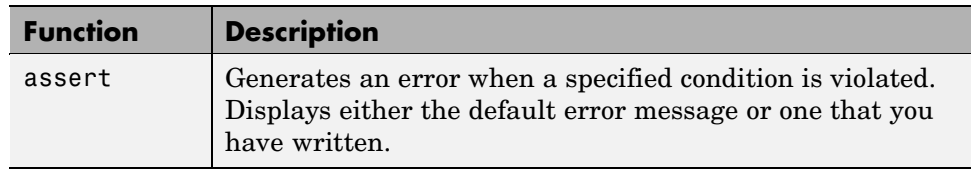

<span id="page-52-0"></span>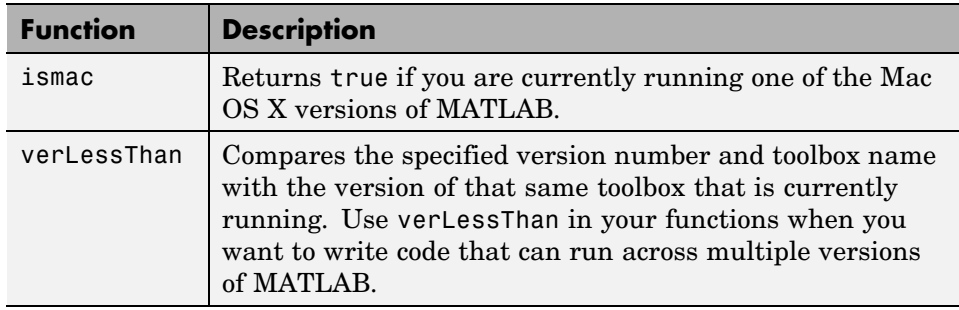

# **Multithreading with MATLAB**

You can improve the performance of MATLAB on multicore or multiprocessor systems by taking advantage of the multithreaded computational capabilities available in MATLAB in this release. See the following release note under Desktop Tools and Development Environment for more information: ["Multithreaded Computation Support Added; Enable Via New Preference"](#page-37-0) on page 1-[20](#page-37-0)

# **Parse Inputs with Consistently Implemented Mechanism**

The new inputParser class provides a consistent mechanism for parsing and validating input arguments in the M-file functions you write. Using inputParser methods in the body of your function, you build a schema that represents each valid input argument to the function. In the schema, you can specify whether arguments are required or optional, and if they are to be passed as single values or as parameter-value pairs. The schema also provides a means of validating each incoming argument. The properties of the inputParser class give you additional information about arguments that are passed to the function.

For more information, see "Parsing Inputs with inputParser" in the MATLAB Programming documentation.

# **textscan Returns Like Values in Same Cell Array**

In previous versions of MATLAB, the textscan function always returned each output value in a separate cell array, even if those values were of the same

<span id="page-53-0"></span>data type. In this release, if you call textscan with the new CollectOutput switch, MATLAB returns all consecutive data that is of the same type in the same cell array. This can save you the extra task of sorting through the output and merging like data types together in your own code.

For more information, see the textscan function reference page.

### **Numbered Arguments for Formatted String Functions**

Using numbered argument specification with MATLAB functions that employ format specifiers such as %d or %s (e.g., sprintf, error), you can pass the numeric and character string values that correspond to these format specifiers in a varying order. This can be useful when translating format strings in a different sentence structure.

In addition to identifying the values, you can also use numbered arguments to specify the field width and precision of the format specifiers. In the following example, the first format specifier in the sprintf command is %1\$\*4\$f (quite different from the usual %f specifier). The 1\$ tells MATLAB that the value that is to replace this format specifier is in the first argument following the format string; that is, 123.45678. The \*4\$ indicates that the field width for this specifier is being passed in the fourth argument following the format string: 15.

In the second and third arguments (%2\$.\*5\$f and %3\$\*6\$.\*7\$f), the symbols 2\$ and 3\$ represent the values, \*5\$ and \*7\$ represent precisions, and \*6\$ represents field width:

```
sprintf('%1$*4$f %2$.*5$f %3$*6$.*7$f', ...
123.45678, 16.42837, pi, 15, 3, 6, 4)
ans =123.456780 16.428 3.1416
```
For more information, see "Formatting Strings" in the MATLAB Programming documentation.

## <span id="page-54-0"></span>**The dir Function Returns Additional datenum Field**

The dir function now returns the date the file or directory was last modified in two formats: string and numeric. The numeric date value is not specific to any particular locale, and thus is compatible for international use:

```
fileinfo = dir('myfile.txt')
fileinfo =
       name: 'myfile.txt'
       date: '16-Mar-2006 13:34:01'
      bytes: 251
      isdir: 0
    datenum: 7.3275e+005
```
This new output is also returned when running dir on an FTP server.

## **Using whos -file on Objects with Overloaded size or class Methods**

MATLAB is unable to determine the true size of an object stored in a MAT-file if the class of this object overloads the MATLAB size function. Likewise, MATLAB cannot determine the true class name of an object if it overloads the MATLAB class function. For these reasons, in previous versions of MATLAB, the command whos -file does not return or display object size and class accurately if the class of that object overloads these methods, but instead always returns 1x1 for the size and a default name for the class.

In this release, whos -file returns the empty matrix ([]) or displays a hyphen (-) for objects that overload size, and returns and displays unknown for objects that overload class.

### **Compatibility Considerations**

If you use whos -file on objects in any of your programs, and if any of these objects overloads the size function, then you need to be aware that MATLAB now returns [] instead of a 2–element vector of ones in the size field of the output structure.

### <span id="page-55-0"></span>**mat2str Returns Correct Output for Strings**

The documentation for the mat2str function states that the str output of this function "is suitable for input to the eval function such that eval(str) produces the original matrix to within 15 digits of precision." The behavior of mat2str when given a character array as input, however, did not abide by this rule. This inconsistency has been fixed in this release.

In MATLAB Version 7.3, the eval command below generated an error.

```
s = \text{mat2str('MATLAB')}s ='MATLAB'
eval(s)
ans =MATLAB
```
#### **Compatibility Considerations**

You might have to modify M-file programs that expect the previous behavior from mat2str.

# **Warning Generated by try-catch**

To accommodate future changes in the MATLAB error-handling capabilities, there is a new restriction to the syntax of the try-catch block. When the first MATLAB statement that follows the try keyword consists of just a single term (e.g., A as opposed to A+B) occurring on the same line as the try, then that statement and the try keyword should be separated by a comma. For example, the line

try A

should be written as either

try, A

or on two lines as

try A This affects only single-term statements. For example, the following statement continues to be valid:

try A+B

The same holds true for the catch keyword and a single-term statement following the keyword on the same line. A valid try-catch statement of this type should be composed as follows:

```
try, A, catch, B, end
```
If you omit the commas following try and/or catch, your code will continue to operate correctly. However, MATLAB will issue a warning:

try *statements*, catch *statements*, end Warning: This try-catch syntax will continue to work in R2007a, but may be illegal or may mean something different in future releases of MATLAB.

As with previous releases, the recommended syntax for a try-catch block is as follows:

```
try
   try_statements
catch
   catch_statements
end
```
**Note** Due to a bug in the R2007a release, the warning for a catch followed immediately by a single term is thrown as an error, even though the text of the message says that it is a warning.

#### **Compatibility Considerations**

Your M-file programs may generate the warning shown above if the correct syntax for try and catch is not used.

### <span id="page-57-0"></span>**save -regexp Saves to Correct Filename**

In previous releases, the following command mistook the -regexp argument ([ab] in the case shown below) to be the name of the file to save to:

```
save -regexp [ab]
```
In this release, the filename is correctly understood to be the default save filename, matlab.mat, and any arguments that follow the -regexp flag and precede the next flag are interpreted as patterns to be matched.

# **Functions Not Callable If in Directory Under Class Directory**

M-files placed in a directory that is one or more levels beneath a MATLAB class directory are not callable from that same directory. A MATLAB class directory contains methods of a class and has a filename that begins with the @ character.

In the following example, function myfun1 is not callable if the current working directory is set to dir1. The same holds true for myfun2 if the current working directory is set to dir2.

```
\home\matlab\@myobj\dir1\myfun1.m
\home\matlab\@myobj\dir1\dir2\myfun2.m
```
This behavior existed in the R2006b release, as well as in this release.

#### **Compatibility Considerations**

You will no longer be able to call a file that is one or more levels beneath a MATLAB class directory if your current working directory is set to that same directory.

### **Improved Performance on Certain Platforms and Operations**

As of release R2006b, MATLAB offers improved performance in the following areas:

- <span id="page-58-0"></span>**•** Improved performance on 64-bit Windows XP and Linux platforms. This is independent of the size of data set in use.
- **•** Faster scalar indexing into cell arrays.
- **•** Faster assignment of cell array data to variables.

# **Technique to Conserve Memory on Windows Vista**

To conserve memory on machines running Windows Vista, you can reduce the amount of virtual memory space reserved by the operating system by using the command:

BCDEdit /set increaseuserva 3072

More documentation on this option can be found at the following URL:

<http://msdn2.microsoft.com/en-us/library/aa906211.aspx>

### **ispuma Function Deprecated**

Because MATLAB no longer supports OSX 10.1, the ispuma function always returns false in this release, and also displays a warning message that the function is now deprecated. Support for ispuma will be removed in a future release of MATLAB.

#### **Compatibility Considerations**

It is recommended that you remove calls to ispuma from your M-file functions.

# **Graphics and 3-D Visualization, MATLAB Version 7.4 (R2007a)**

New features and changes introduced in this version are:

- **•** "Nudging Annotations with Arrow Keys" on page 1-42
- **•** "Movies No Longer Play During Loading" on page 1-42
- **•** ["Ghostscript Printing Software Upgraded" on page 1-43](#page-60-0)
- **•** ["Property Inspector Now Categorizes Graphic Object Properties" on page](#page-60-0) 1-[43](#page-60-0)
- **•** ["Figure WindowScrollWheelFcn Property Programs Scrollwheel Events"](#page-62-0) on page 1-[45](#page-62-0)
- **•** ["Figure KeyReleaseFcn Property Programs Key Release Events" on page](#page-62-0) 1-[45](#page-62-0)

## **Nudging Annotations with Arrow Keys**

In plot edit mode, annotations such as textboxes, lines, arrows, doublearrows, and text now respond to pressing directional arrow keys. Each keypress will move the selected annotation(s) one or more pixels in the indicated direction. If you select multiple objects, they all move together in response to arrow key strokes. Normally, selected objects move one pixel with each press of an arrow key. If you have selected **Snap to Layout Grid** from the **Tools** menu, each keypress makes objects move to the next grid position.

# **Movies No Longer Play During Loading**

The movie function no longer plays each frame one extra time. Previously, it would show frames as they were loaded into memory to speed up display. This behavior is no longer required and has been eliminated.

### **Compatibility Considerations**

If you have code that calls movie in a loop a certain number of times and want that number to remain the same, you need to add one iteration to the loop.

# <span id="page-60-0"></span>**Ghostscript Printing Software Upgraded**

The Ghostscript software used by some print devices has been upgraded from an older version to Version 8.54. Starting in this release, the MathWorks is no longer shipping a separate, standalone Ghostscript executable program.

## **Compatibility Considerations**

If you have written M-code based on undocumented functions that called the old version of Ghostscript, your code will no longer work.

As a consequence of this upgrade, support for printing on DEC LN03 printers (print dln03) has been removed from MATLAB.

# **Property Inspector Now Categorizes Graphic Object Properties**

The Property Inspector (accessed via the Property Editor, GUIDE, and the inspect function) now provides tree views of groups of graphic object properties as well as an alphabetical list of all properties. You can switch between views via the two buttons at the top of the window, as shown in the following picture of the tree view of the Printing category:

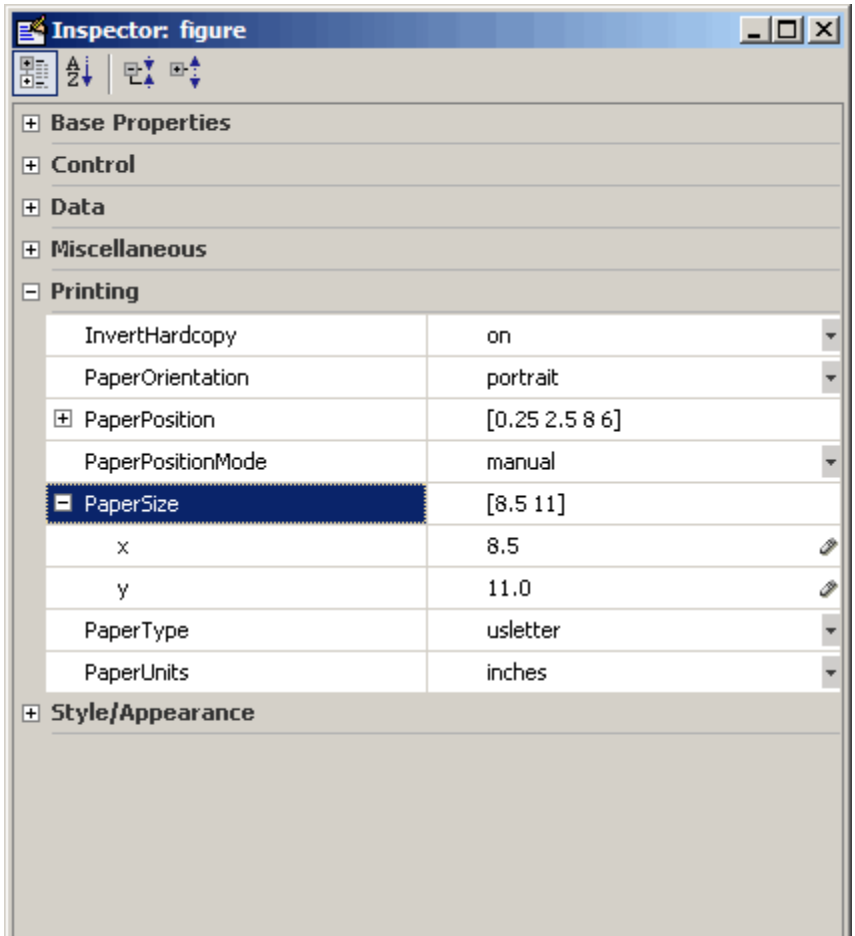

In addition, the type of object currently being inspected is now shown in the title bar of the Property Inspector window. Formerly it was shown in the gray area below the title bar, which now contains the view manipulation buttons.

To change view, click a button without the blue background (the collapse and expand buttons at right are disabled in alphabetic list view). When you change views, the selected property stays the same. To inspect properties of graphic objects in the tree view, click the + icon next to a category of interest. Do the same to open properties within a category that have multiple elements. <span id="page-62-0"></span>Note that only Handle Graphics® objects have categories; annotation and most other MATLAB objects can be displayed only in alphabetic list view.

The functionality of the Property Inspector has not changed; only its GUI has. As previously, if you select a set or array of objects and inspect them, the Property Inspector only displays those properties that all the objects share.

For details on using the Property Inspector, see "Accessing More Object Properties with the Property Inspector" in the MATLAB Graphics documentation and the inspect MATLAB reference page.

### **Compatibility Considerations**

Text that you type or delete after clicking a text field that has a text widget icon (for example, XTickLabel), will not persist unless you press **Return** before clicking elsewhere. This mimics the behavior of clicking the text widget icon to open a text entry dialog box, typing into it, and accepting the result by clicking **OK**. This behavior differs from that which existed prior to R2006b (MATLAB 7.3).

# **Figure WindowScrollWheelFcn Property Programs Scrollwheel Events**

The new figure property WindowScrollWheelFcn enables you to write a callback function that handles mouse wheel scrolling events while the figure has focus. See the documentation for the figure WindowScrollWheelFcn for more information.

## **Figure KeyReleaseFcn Property Programs Key Release Events**

The new figure property KeyReleaseFcn enables you to write a callback function that handles key release events (analogous to KeyPressFcn). See the documentation for the figure KeyReleaseFcn for more information.

# **Creating Graphical User Interfaces (GUIs), MATLAB Version 7.4 (R2007a)**

New features and changes introduced in this version are:

- **•** "GUIDE No Longer Copies Callbacks When You Duplicate Components" on page 1-46
- **•** "GUIDE M-File-Defined handles Structure Fields No Longer Become Permanent" on page 1-46
- **•** ["UNIX: File Dialog 'Location' Property Is Obsolete" on page 1-47](#page-64-0)
- **•** ["Functions Becoming Obsolete" on page 1-47](#page-64-0)

## **GUIDE No Longer Copies Callbacks When You Duplicate Components**

In GUIDE, when you copy a component for which one or more of its callback properties are defined, the callback properties of the newly created component are now set to their default values, the ones you get when adding a component directly from the Component Palette. Previously, their values were copied from the corresponding callback properties of the original component. New callback subfunctions can be generated in the GUI M-file for the new component in the same way as for any component in the GUIDE layout.

#### **Compatibility Considerations**

If you have relied on the old behavior, in which the callbacks properties of the new component point to the callbacks of the original component, you will now have to explicitly change the callback properties, using the Property Inspector, to do that.

## **GUIDE M-File-Defined handles Structure Fields No Longer Become Permanent**

The handles structure that is provided to every GUIDE generated callback subfunction in the GUI M-file is constructed at runtime every time the GUI runs. When the GUI is fully initialized, the handles structure contains only handles to all the components in the GUI and custom data added in

<span id="page-64-0"></span>any CreatedFcn callbacks and/or the OpeningFcn. Previously, fields that the M-file had added to the handles structure could sometimes become a permanent part of the structure.

### **Compatibility Considerations**

If your GUI runs well but displays error messages about missing fields in the handles structure when starting up, you may have to update the code in the GUI M-file where those fields are accessed. You may need to initialize those handles fields properly in a CreateFcn callback and/or in the OpeningFcn.

# **UNIX: File Dialog 'Location' Property Is Obsolete**

For UNIX platforms, the Location property of uigetfile and uiputfile is obsolete. Previously, for UNIX platforms only, you could use the Location property to specify the screen location at which the dialog box would originally be displayed.

### **Compatibility Considerations**

Since the UNIX uigetfile and uiputfile Location property is now obsolete, MATLAB ignores any occurrences in existing code of the Location property

```
uigetfile(...,'Location',[X Y])
```
or the older use of X and Y arguments to specify location

uigetfile(...,X,Y)

A warning is displayed for either syntax, on all platforms.

# **Functions Becoming Obsolete**

The following functions are either obsolete or grandfathered in MATLAB 7.4 (R2007a): cshelp, figflag, getstatus, menulabel, popupstr,setstatus, hidegui, uigettoolbar.

### **Compatibility Considerations**

The functions shown in the following table will continue to work but their use may generate a warning message. As soon as possible, replace any

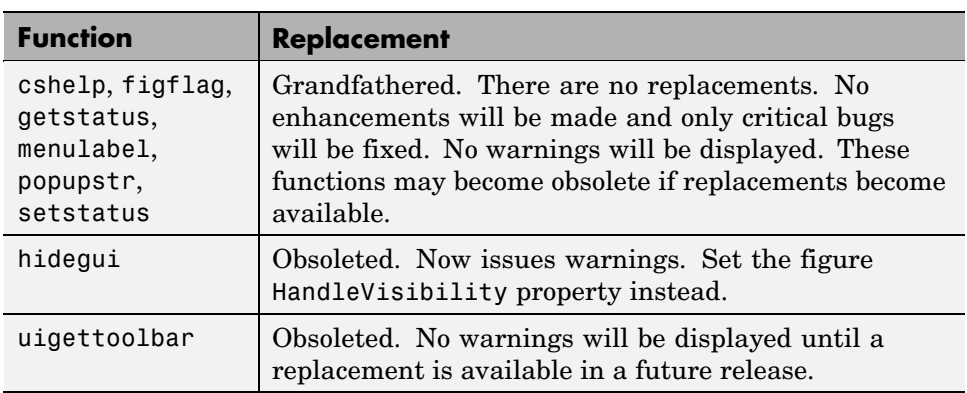

occurrences you may have of these functions with the function(s) shown in the following table, if any, or with other suitable code.

# **External Interfaces/API, MATLAB Version 7.4 (R2007a)**

New features and changes introduced in this version are:

- **•** "New File Extensions for MEX-Files" on page 1-49
- **•** ["MEX-Files Built in MATLAB R11 or Earlier Must Be Rebuilt" on page 1-50](#page-67-0)
- **•** ["Changes to Compiler Support" on page 1-50](#page-67-0)
- **•** ["New COM Features" on page 1-54](#page-71-0)

# **New File Extensions for MEX-Files**

### **MEX-Files in MATLAB for Intel-based Macintosh**

With the introduction of MATLAB for Intel-based Macintosh, the MEX-files you build have the extension .mexmaci. The mexext command in MATLAB returns mexmaci for Macintosh (Intel).

**Compatibility Considerations.** MEX-files built using MATLAB for Macintosh PowerPC, which have.mexmac extensions, cannot be used in MATLAB for Intel-based Macintosh.

**Note** All MEX-files on Macintosh platforms need to be recompiled for R2007a.

#### **MEX-Files in MATLAB for 64–bit Solaris SPARC**

With the introduction of MATLAB for 64–bit Solaris SPARC, you can now build 64-bit MEX-files for the Solaris platform. These MEX-files have the extension .mexs64. The mexext command in MATLAB returns mexs64 for Solaris SPARC.

**Compatibility Considerations.** MEX-files built using MATLAB for Solaris 32, which have.mexsol extensions, cannot be used in MATLAB for Solaris SPARC.

<span id="page-67-0"></span>**Note** All MEX-files on Solaris 64 platforms need to be recompiled for R2007a.

## **MEX-Files Built in MATLAB R11 or Earlier Must Be Rebuilt**

In order to work with MATLAB V7.4 (R2007a), MEX-files compiled on Windows (32–bit) platforms with MATLAB R11 or earlier will no longer load correctly and must be recompiled. These files can be compiled with MATLAB R12 or later.

### **Changes to Compiler Support**

The set of compilers that MATLAB supports has changed in MATLAB Version 7.4 (R2007a). For an up-to-date list of supported compilers, see Technical Note 1601: <http://www.mathworks.com/support/tech-notes/1600/1601.html>.

- "New Compiler Support" on page 1-50
- **•** ["Fortran Compatibility Considerations" on page 1-52](#page-69-0)
- ["Discontinued Compiler Support" on page 1-52](#page-69-0)
- **•** ["Compiler Support To Be Phased Out" on page 1-53](#page-70-0)
- **•** ["Additional Linker Support for Intel Fortran" on page 1-53](#page-70-0)

#### **New Compiler Support**

MATLAB V7.4 (R2007a) supports new compilers for building MEX-files.

#### **Windows (64-bit) platform.**

- Intel C<sub>++</sub> version 9.1
- **•** Intel Visual Fortran version 9.1

#### **Windows (32-bit) platform.**

- Intel C<sub>++</sub> version 9.1
- **•** Intel Visual Fortran version 9.1

**•** Microsoft Visual C++ 2005 version 8.0 Express Edition

#### **Note** If you use the mex -f

*matlabroot*/bin/*\$ARCH*/mexopts/msvc80freeopts.bat switch to build a MEX-file using Microsoft Visual C++ 2005 Express Edition, the environment variable MSSdk must be defined. The value of this environment variable is the path to the installation directory for Microsoft Platform SDK for Windows Server 2003. (Microsoft Visual C++ 2005 Express Edition requires Microsoft Platform SDK for Windows Server 2003.)

#### **Macintosh PowerPC and Intel-based platforms.**

- **•** Apple Xcode 2.4.1 (gcc / g++ version 4.0.1)
- **•** g95 version 0.90

**Note** All MEX-files on Macintosh platforms need to be recompiled for R2007a.

#### **Linux (64-bit) platform.**

- gcc / g++ version 4.1.1
- **•** g95 version 0.90

#### **Linux (32-bit) platform.**

- gcc / g++ version 4.1.1
- **•** g95 version 0.90

**Note** All Fortran MEX-files compiled on Linux platforms need to be recompiled for R2007a.

#### <span id="page-69-0"></span>**Solaris SPARC (64-bit) platform.**

- cc / CC version 5.8
- gcc / g++ version 3.2.3
- **•** f90 version 8.2

#### **Fortran Compatibility Considerations**

In R2007a we have added support for a new Fortran compiler g95 on the Linux and Macintosh platforms. This compiler implements the Fortran 95 language standard. It replaces previously supported Fortran compilers which implemented a previous language standard.

This may cause incompatibilities in your Fortran source code for MEX-files. Refer to the IBM XL Fortran V10.1 for Linux [Language stand](%20http://publib.boulder.ibm.com/infocenter/lnxpcomp/v8v101/index.jsp?topic=/com.ibm.xlf101l.doc/xlflr/languagestandards.htm)ards Web site http://publib.boulder.ibm.com/infocenter/lnxpcomp/v8v101 /index.jsp?topic=/com.ibm.xlf101l.doc/xlflr/languagestandards.htm for information about incompatibilities between language standards.

#### **Discontinued Compiler Support**

The following compilers are no longer supported.

#### **Linux (64–bit) platform.**

- gcc / g++ version 3.4.5
- **•** g77 version 3.4.5

#### **Linux (32–bit) platform.**

- **•** gcc / g++ version 3.4.5
- **•** g77 version 3.4.5

#### **Macintosh PowerPC platform.**

- **•** gcc / g++ version 3.3
- **•** Absoft f77 / f90 version 8.2a

<span id="page-70-0"></span>**Compatibility Considerations.** To ensure continued support for building your C/C++ programs, consider upgrading to another supported compiler. For an up-to-date list of supported compilers, see Technical Note 1601: <http://www.mathworks.com/support/tech-notes/1600/1601.html>.

### **Compiler Support To Be Phased Out**

The following compilers are supported in Version 7.4 (R2007a) but will not be supported in a future version of MATLAB.

#### **Windows (32-bit) platform.**

- Intel C<sub>++</sub> version 7.1
- **•** Intel Visual Fortran 9.0
- **•** Borland C++ Builder 6 version 5.6
- **•** Borland C++ Builder 5 version 5.5
- Borland C++ Compiler version 5.5
- **•** Compaq Visual Fortran version 6.6
- **•** Compaq Visual Fortran version 6.1

### **Additional Linker Support for Intel Fortran**

MATLAB V7.4 (R2007a) supports new linkers for building MEX-files with Intel Visual Fortran 9.0.

#### **Windows (32-bit) platform.**

- **•** Microsoft Visual Studio .NET 2003
- **•** Microsoft Visual Studio 2005

#### **Windows (64-bit) platform.**

- **•** Microsoft Visual Studio 2005
- **•** Microsoft Platform SDK for Windows Server 2003 (Build 1289 or later)

### <span id="page-71-0"></span>**New COM Features**

#### **Programmatically Connect to Instances of a COM Automation Server**

MATLAB can now programmatically connect to an instance of a COM Automation server using the new actxGetRunningServer function.

#### **Improve the Custom Interface API**

Changes to the actxserver function allow you to create a COM Automation server using a custom interface.

#### **New COM Data Type Support**

Additional COM data type support has been added. See "Handling COM Data in MATLAB" for a description of supported data types.

### **Enhanced Support for COM Interface Events**

MATLAB users can take full advantage of event interfaces provided by COM Automation servers. This change is implemented in the events, eventlisteners, isevent, registerevent, unregisterevent, and unregisterallevents functions.

For an example of this feature, see "Responding to Interface Events from an Automation Server".

### **Get the Status of a MATLAB Automation Server**

Using the enableservice function you can learn the current state of a MATLAB Automation server. The function returns a logical value, where logical 1 (true) means MATLAB is an Automation server and logical 0 (false) means MATLAB is not an Automation server.

For example, if you type

enableservice('AutomationServer')

and MATLAB displays
ans  $=$ 1

then MATLAB is currently an Automation server.

## **Changes to MATLAB Version-Specific ProgID**

A programmatic identifier, or ProgID, is used to create a COM component. MATLAB's version-specific ProgID Matlab.Application.N.M now let's you specify both a major and minor version number.

For example, to specify MATLAB version 7.4, use the ProgID Matlab.Application.7.4.

# Version 7.3 (R2006b) MATLAB

This table summarizes what's new in Version 7.3 (R2006b):

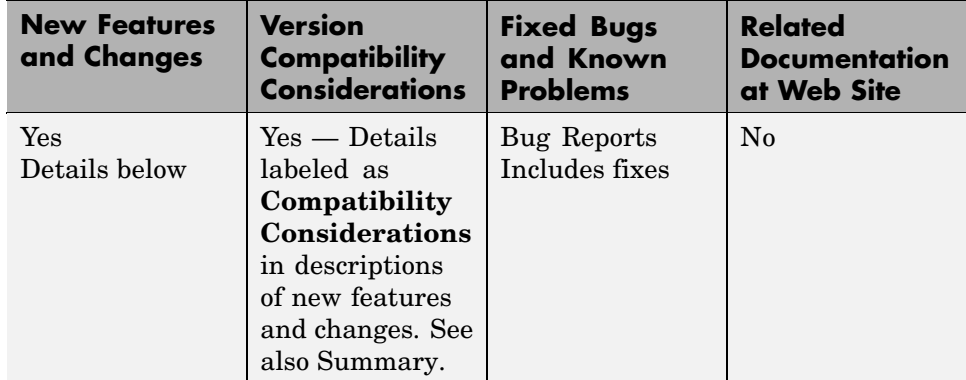

New features and changes introduced in this version are organized by these areas:

- **•** ["Desktop Tools a](#page-76-0)nd Development Environment, MATLAB Version 7.3 (R2006b[\)" on page 2-59](#page-76-0)
- **•** ["Mathematics, MATLAB Version 7.3 \(R2006b\)" on page 2-72](#page-89-0)
- **•** ["Data Analysis, MATLAB Version 7.3 \(R2006b\)" on page 2-78](#page-95-0)
- **•** ["Programming, MATLAB Version 7.3 \(R2006b\)" on page 2-79](#page-96-0)
- **•** ["Graphics and 3-D Visualization, MATLAB Version 7.3 \(R2006b\)" on page](#page-105-0) 2-[88](#page-105-0)
- **•** ["Creating Graph](#page-109-0)ical User Interfaces (GUIs), MATLAB Version 7.3 (R2006b[\)" on page 2-92](#page-109-0)
- **•** ["External Interfaces/API, MATLAB Version 7.3 \(R2006b\)" on page 2-94](#page-111-0)

# <span id="page-76-0"></span>**Desktop Tools and Development Environment, MATLAB Version 7.3 (R2006b)**

New features and changes introduced in this version are organized by these topics:

- **•** "Startup and Shutdown" on page 2-59
- **•** ["Desktop" on page 2-60](#page-77-0)
- **•** ["Help" on page 2-63](#page-80-0)
- **•** ["Workspace, Search Path, and File Operations" on page 2-64](#page-81-0)
- **•** ["Editing and Debugging M-Files" on page 2-65](#page-82-0)
- **•** ["Tuning and Managing M-Files" on page 2-69](#page-86-0)
- **•** ["Publishing Results" on page 2-71](#page-88-0)

## **Startup and Shutdown**

New features and changes introduced in Version 7.3 (R2006b) are described here.

#### **Associate MATLAB Files with Windows Using New Utility**

You can run a utility from the Help browser to associate .m, .mat, .fig, .p, and .mdl files with MATLAB® in Windows. After running the utility, you will be able to start MATLAB by double-clicking any of those file types in Windows Explorer. You can still use Windows Explorer Folder Options to perform these file associations, but the utility makes the task more convenient. For details, see "Starting MATLAB from an M-File or Other File Type in Windows".

#### **Redirect Output on UNIX Now Sends Errors to Shell**

When you start MATLAB on UNIX platforms using the -nodesktop startup option and redirect output, for example to a file, MATLAB now sends any errors to the shell, while normal output goes to the redirect target. This change was made so that MATLAB redirection follows standard UNIX behavior.

For example:

```
matlab -nodesktop -"r magic(3), magi(5)" > test.txt
```
starts MATLAB in nodesktop mode, runs the statement magic(3) and writes the output to test.txt. When MATLAB runs magi(5), execution fails and MATLAB displays the error message in the shell.

**Compatibility Considerations.** In previous versions, MATLAB redirected both output and error messages, so in the above example, MATLAB wrote the output of magic(3) as well as the error message from magi(5) to test.txt.

If you have shell scripts that use > to redirect output, and you rely on errors appearing in the output target, you need to modify the matlab startup statements in those scripts.

To achieve the former behavior, that is, to redirect both output and errors to the specified target, use that specific redirect syntax for your shell. For example, in tcsh, use >&, as in

```
matlab -nodesktop -"r magic(3), magi(5)" >& test.txt
```
## **Desktop**

New features and changes introduced in Version 7.3 (R2006b) are described here.

#### **M-Lint Preferences Added and Now Appear on M-Lint Panel**

M-Lint preferences now appear on a new M-Lint panel. There are new M-Lint preferences to disable specific messages or categories of messages, as well as to save the settings for use in a later session. In addition, you can choose to show or hide MATLAB Compiler messages if the MATLAB Compiler is installed. These new M-Lint preferences apply to the M-Lint code analyzer operating automatically in the Editor/Debugger as well as to the M-Lint Code Check Report you run via the Current Directory browser Directory Reports or **Tools > M-Lint > Show M-Lint Report**.

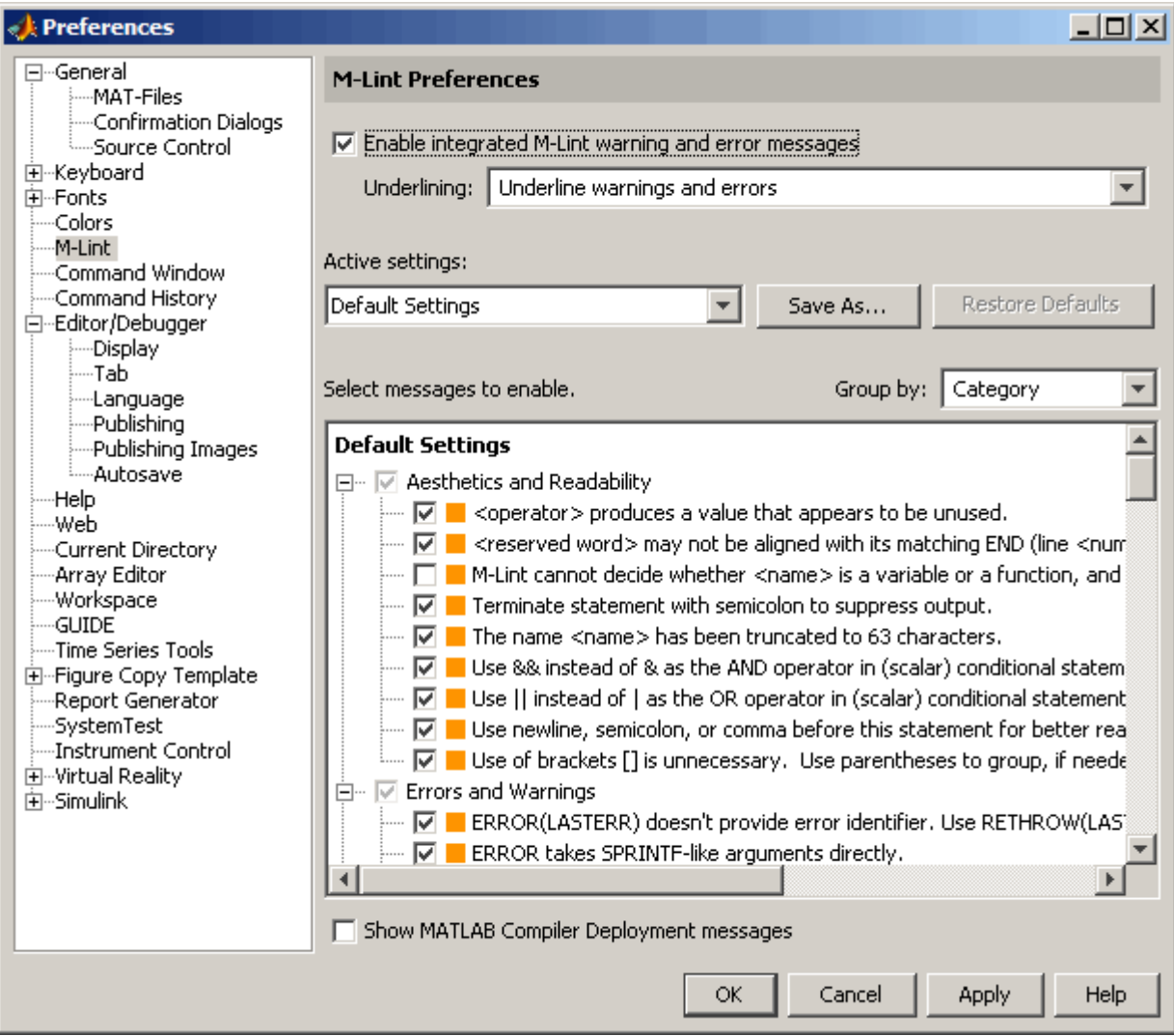

**Compatibility Considerations.** M-Lint preferences were previously accessed via the Editor/Debugger Language settings for M.

#### **Close All Documents and Close Selected Documents Feature Added**

When you have multiple documents open within a tool, such as M-files in the Editor/Debugger, select **File > Close** to readily close selected files in that tool. Alternatively, right-click the document bar to close all open documents or all open documents except the selected document in that tool.

#### **Accessibility Documentation Included**

Accessibility features and assistive technologies are now part of the Desktop documentation. In prior versions, they were documented in the general Release Notes.

#### **New Look and Feel on Linux and Solaris Platforms**

MATLAB has a new look and feel on Linux and Solaris platforms affecting windows, decorations, color schemes, and responsiveness of the MATLAB interface.

**Compatibility Considerations.** All of the changes are cosmetic, except for file dialog boxes, like Open file. The new file dialog boxes are more conventional and easier to use than in previous versions, and there is no loss in functionality.

#### **Invalid info.xml File on Path Now Generates an Error**

When MATLAB finds an info.xml file on the search path or in the current directory, it assumes the file is intended to add information to the **Start** button or the Help browser, and automatically validates the file against the supported schema. If there is an invalid construct in the info.xml file, MATLAB displays an error in the Command Window. The error is typically of the form

XML-file failed validation against schema located in ... XML-file name: full path to...\info.xml

and might appear when you start MATLAB, press the **Start** button, or in other situations. For more information about the error and how to eliminate it, see link TBD.

<span id="page-80-0"></span>**Compatibility Considerations.** In previous versions, MATLAB displayed a warning when it encountered an invalid info.xml file.

# **Help**

New features and changes introduced in Version 7.3 (R2006b) are described here.

#### **Exact Phrase and Wildcard Searching Added; Change to Search Database**

These improvements were made to the Help browser search feature. Note that they are not supported on Japanese systems.

- **•** Search Field Always Shown The **Search for** field is now always in view when the Help browser is open. The list of pages found appears in the **Search Results** tab.
- **•** Exact Phrase Searches for More Relevant Results Find an exact phrase by typing quotation marks around the search term. For example, "plot tools" finds only pages that include plot tools together, but does not find pages that include plot in one part of the page and tools in another part of the page. You can specify more than one exact phrase in a search term, such as "plot tools" "figure pallette".
- **•** Wildcards (\*) in Search Terms for Variations of a Word (Partial Word Search) — Use the wildcard character  $(*)$  in place of letters or digits in your search terms. For example, plot\* finds various forms of the word plot, such as plot, plots, and plotting, while p\*t find those variations as well as variations of print and part, among others. You can use multiple wildcards in a word or search term.
- **•** Boolean Operator Evaluation Order Changed Boolean NOT operators in search terms are now evaluated first, followed by ORs, and then ANDs. In prior versions, Boolean operators were evaluated in left to right order.

**Compatibility Considerations.** The search enhancements were facilitated by changing to a new type of database. As a result, any existing Help search databases for non-Mathworks products will not work in R2006b and beyond. The documentation still displays in the Help browser, but it is not included in searches.

<span id="page-81-0"></span>If you use Help browser documentation for non-MathWorks products with a pre-R2006b search database, a message will display in the Help browser to notify you that the documentation will not be included in searches. If you want search to work for that documentation, contact the product provider to request an R2006b-compatible search database.

If you provide documentation for the Help browser and want the documentation to be included in the searches, you need to update the helpsearch.db entry in the info.xml file to the helpsearch directory, and prepare an R2006b-compatible help search database. This process is much easier than in the past. For instructions, [contact Technical Support](http://www.mathworks.com/support/contact_us/index.html).

## **Workspace, Search Path, and File Operations**

New features and changes introduced in Version 7.3 (R2006b) are described here.

#### **Statistical Results in Workspace Browser**

The Workspace browser includes new columns that automatically display results of common statistical calculations: Minimum, Maximum, Range, Mean, Median, Mode, Variance, and Standard Deviation. Use **View > Choose Columns** to specify the columns to show.

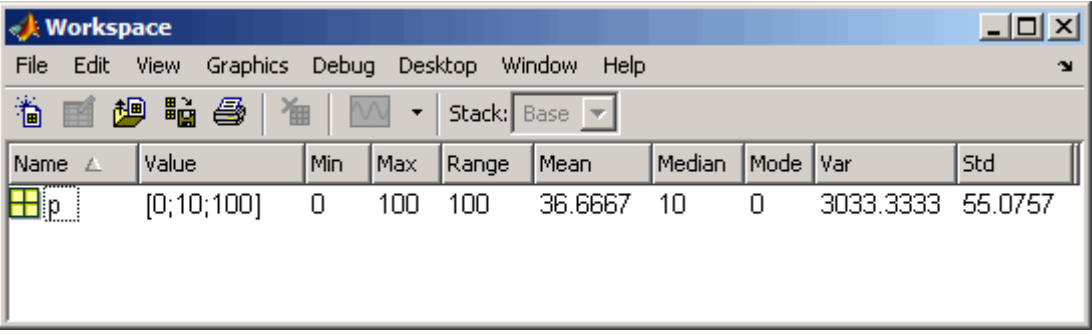

See also **File > Preferences > Workspace** for associated preferences.

#### **Open Larger Arrays in Array Editor**

You can open larger arrays in the Array Editor. In previous versions, large arrays would fail to open in the Array Editor.

# <span id="page-82-0"></span>**Editing and Debugging M-Files**

New features and changes introduced in Version 7.3 (R2006b) are

- **•** "File Comparisons Tool Added" on page 2-65
- **•** ["M-Lint Enhance](#page-84-0)ments for Suppressing Messages, and Showing MATLAB Compiler Messages[" on page 2-67](#page-84-0)
- **•** ["Restore Breakpoints Using New dbstop Feature" on page 2-68](#page-85-0)
- **•** ["End Debugging Completely Using New dbquit\('all'\) Option" on page 2-68](#page-85-0)

## **File Comparisons Tool Added**

Use the new File Comparisons tool to highlight the differences between two files. Open a file, select **Tools > Compare Against**, and then browse to select the second file or drag it into the tool from the Current Directory browser or Windows Explorer. The two files appear aligned in a window with highlights and indicators for any lines that differ, as shown in this example. For more information, see "Comparing Files".

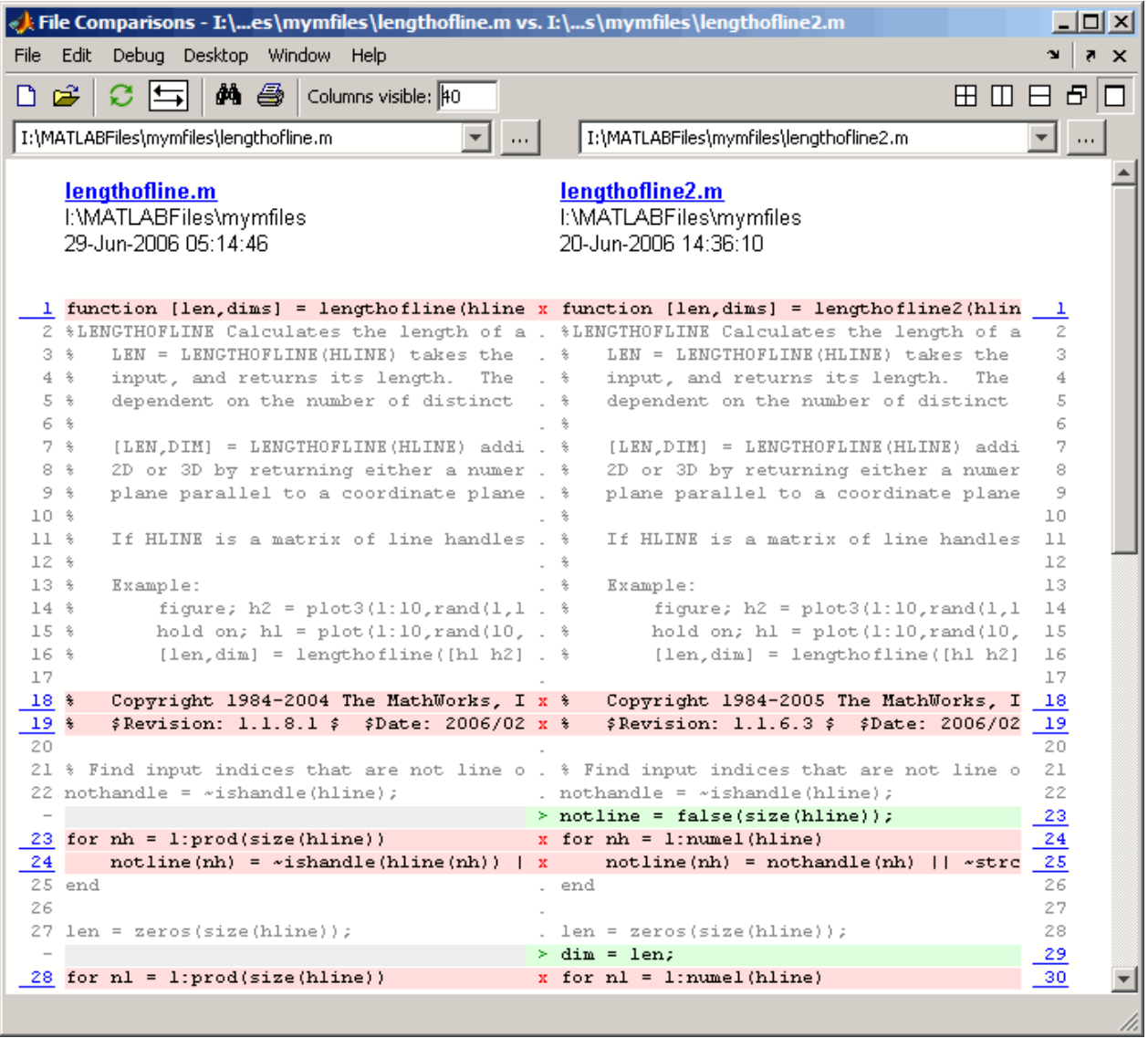

Use elements in the toolbar to exchange the left-right positions of the two files and to specify the number of columns shown.

<span id="page-84-0"></span>You can also run the File Comparisons tool from the desktop by selecting **Desktop > File Comparisons**. Drag a file from the Current Directory browser or Windows Explorer into the tool. Then drag the second file into the tool.

#### **M-Lint Enhancements for Suppressing Messages, and Showing MATLAB Compiler Messages**

These are the new features and changes to M-Lint:

- **•** "General Enhancements—Japanese Messages, and Line Number in Indicator Bar" on page 2-67
- **•** "Suppressing M-Lint Messages" on page 2-67
- **•** ["Deployment Messages in M-Lint" on page 2-68](#page-85-0)
- **•** ["Compatibility Considerations" on page 2-68](#page-85-0)

#### **General Enhancements—Japanese Messages, and Line Number in Indicator Bar.**

- **•** On Japanese systems, messages now appear in Japanese.
- **•** The messages that appear at the indicator bar now includes the line number.

**Suppressing M-Lint Messages.** The M-Lint automatic code analyzer in the Editor/Debugger now provides a few ways for you to suppress specific messages and categories of messages:

- **•** Ignore Specific Instance Right-click at the underline for an M-Lint message, and from the context menu, suppress just that instance. M-Lint adds %#ok and a new message ID tag to the end of the line, which is the MATLAB syntax for suppressing an M-Lint message.
- **•** Disable All Instances Right-click at the underline for an M-Lint message, and from the context menu, disable all instances of that message in all files. This changes the preference setting for that message.
- **•** Use Preferences to Disable All Instances Select **File > Preferences > M-Lint**, and disable specific messages or categories of messages, which applies to all instances in all files. You can save the

<span id="page-85-0"></span>settings to an M-Lint preference file. From the Editor/Debugger, you can select the M-Lint preference file from the **Tools > M-Lint** menu.

The M-Lint Code Check report also uses the preferences and suppresses the display of specific messages and categories of messages, per the preference settings.

**Deployment Messages in M-Lint.** M-Lint now displays MATLAB Compiler deployment messages, such as MCC does not permit the CD function, which appear if the MATLAB Compiler is installed and you select the M-Lint preference to **Show MATLAB Compiler deployment messages**. You can also disable or enable all deployment messages via the Editor/Debugger **Tools > M-Lint** menu. You can suppress specific messages using the same methods as for other M-Lint messages.

**Compatibility Considerations.** M-Lint preferences were previously accessed via the Editor/Debugger Language settings for M. See also ["mlint](#page-86-0) Message IDs Changed and %#ok Syntax Enhance[d" on page 2-69](#page-86-0)

#### **Restore Breakpoints Using New dbstop Feature**

You can save the status of breakpoints to a MAT-file using s=dbstatus and restore the breakpoint status at a later time by loading the MAT-file using the new dbstop(s) option. For example, set breakpoints in collatz. Run s=dbstatus to assign the breakpoint status to s; use the **'completenames'** option to save absolute pathnames and breakpoint function nesting sequence. Save s to a MAT-file by running, for example, save mydebugsession s. At a later time, run load mydebugsession to restore s, and then run dbstop(s) to restore the breakpoints.

#### **End Debugging Completely Using New dbquit('all') Option**

If you debug multiple files at once, you can exit debug mode for all files by running dbquit('all'). If you debug file1 and step into file2, running dbquit terminates debugging for both files. However, if you debug file3 and also debug file4, running dbquit terminates debugging for file4, but file3 remains in debug mode until you run dbquit again. The new dbquit('all') option ends debugging for both file3 and file4, and as dbquit does, ends debugging for file1 and file2.

# <span id="page-86-0"></span>**Tuning and Managing M-Files**

New features and changes introduced in Version 7.3 (R2006b) are described here.

#### **File Comparison Directory Report Removed; Replaced by File Comparison Tool**

The File Comparison Report, one of the directory reports available in the Current Directory browser, was removed.

**Compatibility Considerations.** The new File Comparisons tool replaces the File Comparison Report. The tool provides the same functionality as the report did, and adds new features. For details, see ["File Comparison](#page-82-0)s Tool Adde[d" on page 2-65.](#page-82-0)

#### **M-Lint Code Check Report Enhancements and Changes**

You can indicate specific messages or categories of messages you want M-Lint to report. For details, see ["M-Lint Enhance](#page-84-0)ments for Suppressing Messages, and Showing MATLAB Compiler Messages[" on page 2-67](#page-84-0).

**Compatibility Considerations.** In previous versions, the M-Lint Code Check report showed all messages except those suppressed via a %#ok at the end of a line. Now, the M-Lint Code Check report will show only the messages that are enabled via M-Lint preferences.

#### **mlint Message IDs Changed and %#ok Syntax Enhanced**

The mlint function with the -id option returns message IDs using a new form. For example, when you run

```
mlint('filename.m', '-id')
```
MATLAB Version 7.2 (R2006a) returns

L 22 (C 1-9) 2:AssignmentNotUsed : The value ...

whereas MATLAB Version 7.3 (R2006b) returns

L 22 (C 1-9): NASGU: The value ...

The %#ok syntax used in M-files to suppress the display of M-Lint messages for a line has been enhanced to support multiple messages per line. For example, given this line in an M-file,

```
data{nd} = getfield(flds, fdata{nd});
```
two M-Lint messages result:

```
34: 'data' might be growing inside a loop; ...
   consider preallocating for speed.
```

```
34: Use dynamic fieldnames with structures instead of GETFIELD...
   Type 'doc struct' for more information.
```
In MATLAB Version 7.2 (R2006a), M-Lint messages could only be suppressed for the entire line:

data{nd} = getfield(flds,fdata{nd}); %#ok

In MATLAB Version 7.3 (R2006b), you can still use %#ok to suppress all messages for the line, or you can add an ID tag to indicate the exact messages to suppress. For example, this suppresses only the first message about data growing inside a loop:

data{nd} = getfield(flds,fdata{nd}); %#ok<GFLD>

To suppress more than one message per line, separate the ID tags with a comma. For example, this suppresses both messages:

data{nd} = getfield(flds,fdata{nd}); %#ok<GFLD,AGROW>

**Compatibility Considerations.** In previous versions, the message IDs returned from mlint with the -id option, were of a form that included a numeric identifier, followed by the category. If you rely on the exact ID values, you will need to make modifications to use the new form.

If you use M-Lint in MATLAB Version 7.3 (R2006b) and then run those files a previous version, M-Lint in the previous version ignores the tag and IDs that follow the %#ok, and therefore suppresses all messages for that line, which is the expected behavior for the previous version.

#### <span id="page-88-0"></span>**mlintrpt Option Added to Use Preference Settings File**

The mlintrpt function now accepts a new option that applies the preferences saved to an M-Lint settings file. It works with the file or dir syntax:

```
mlintrpt('fullpath_to_file', 'file', 'fullpath_to_configfile.txt')
mlintrpt('fullpath_to_dir', 'dir', 'fullpath_to_configfile.txt')
```
For example, create the file NoSemiSetting.txt by saving settings in **File > Preferences > M-Lint**. Later, use the settings via preferences or M-Lint in the Editor/Debugger, or via mlintrpt as in this example:

```
mlintrpt('lengthofline.m', 'file', 'I:\MATLABFiles\NoSemiSettings.txt')
```
which displays an M-Lint report in the MATLAB Web browser for the lengthofline file in the current directory using the M-Lint settings in I:\MATLABFiles\NoSemiSettings.txt.

#### **Toolbar Refresh Button Removed**

The Profiler included a refresh button  $\bigcirc$  on the toolbar. This button has been removed. It performed an action similar to the **Refresh** button that appears in many of the Profiler reports, so use that button instead.

## **Publishing Results**

#### **notebook Setup Arguments Removed**

In MATLAB 7.1 (R14SP3), the notebook function was enhanced to automatically detect the version of Microsoft Word and other required information. This feature changed the notebook -setup syntax—arguments to specify the version of Microsoft Word (wordversion, wordlocation, templatelocation) were no longer supported. If you used those arguments, MATLAB ignored them and issued a warning. Now in MATLAB 7.3 (R2006b), if you use those arguments, MATLAB errors.

**Compatibility Considerations.** If you use notebook with the wordversion, wordlocation, and templatelocation arguments in any of your files (for example, startup.m), remove them to prevent errors.

# <span id="page-89-0"></span>**Mathematics, MATLAB Version 7.3 (R2006b)**

New features and changes introduced in this version are:

- **•** "New Functions" on page 2-72
- **•** ["max and min Now Use Magnitudes and Phase Angle for Complex Input"](#page-90-0) on page 2-[73](#page-90-0)
- **•** ["Additional Output from lu" on page 2-73](#page-90-0)
- **•** ["Upper and Lower Factors for chol and ldl" on page 2-73](#page-90-0)
- **•** ["Permutation Vectors with lu, luinc, ldl" on page 2-73](#page-90-0)
- **•** ["Two-Element Threshold for lu, spparms" on page 2-73](#page-90-0)
- **•** ["Lower Triangular Factors from symbfact" on page 2-74](#page-91-0)
- **•** ["Support for New Versions of AMD, COLAMD, CHOLMOD, UMFPACK"](#page-91-0) on page 2-[74](#page-91-0)
- **•** ["Sparse Arrays on 64-Bit](#page-91-0) System[s" on page 2-74](#page-91-0)
- **•** ["FFTW Upgraded to Version 3.1.1 in MATLAB" on page 2-75](#page-92-0)
- **•** ["Future Obsolete Functions" on page 2-76](#page-93-0)
- **•** ["Obsolete Functions" on page 2-76](#page-93-0)
- **•** ["max and min N](#page-94-0)o Longer Return Warning Messages for Inputs with Different Data Type[s" on page 2-77](#page-94-0)

## **New Functions**

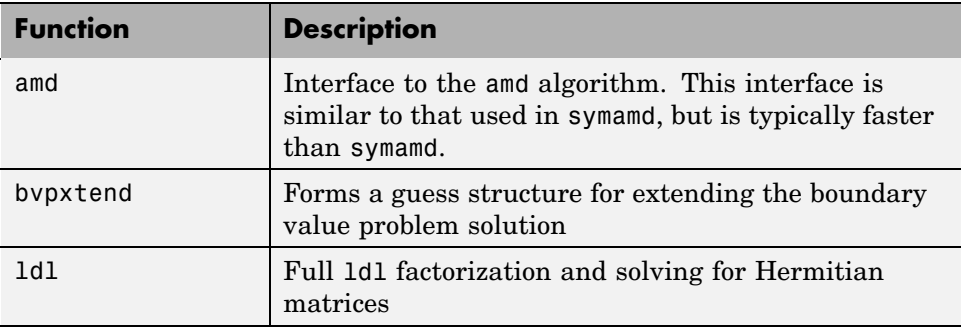

## <span id="page-90-0"></span>**max and min Now Use Magnitudes and Phase Angle for Complex Input**

For complex input, min and max are computed using the magnitude,  $min(abs(x))$  and  $max(abs(x))$  respectively. In the case of equal magnitude elements, the phase angle,  $min(angle(x))$  and  $max(angle(x))$ , is now used.

## **Compatibility Considerations**

In previous versions, min and max were computed using the magnitude, and in the case of equal magnitude elements, the first element was used. This behavior was indeterministic and not consistent with the sort function.

Code in previous releases that relied on the output of this functionality for the case described above should be updated.

# **Additional Output from lu**

The lu function returns an additional output that helps improve numerical stability of sparse lu factorization.

# **Upper and Lower Factors for chol and ldl**

Upper and lower triangular factors for chol and ldl improve performance for sparse chol. Referencing the lower triangle and returning the lower triangular factor is more memory efficient in the case of sparse chol.

# **Permutation Vectors with lu, luinc, ldl**

Permutation vectors for lu, luinc, and ldl provide memory savings and, for large data, a noticeable performance improvement. You can now store permutation information in a single 1-by-N vector instead of an n-by-n matrix,

# **Two-Element Threshold for lu, spparms**

A new two-element threshold for lu and spparms gives you more control over sparse 1u and sparse \ behavior.

# <span id="page-91-0"></span>**Lower Triangular Factors from symbfact**

Extra arguments exported for symbfact allow the return of the lower triangular symbolic factor.

## **Support for New Versions of AMD, COLAMD, CHOLMOD, UMFPACK**

MATLAB 7.3 supports new versions of the following libraries:

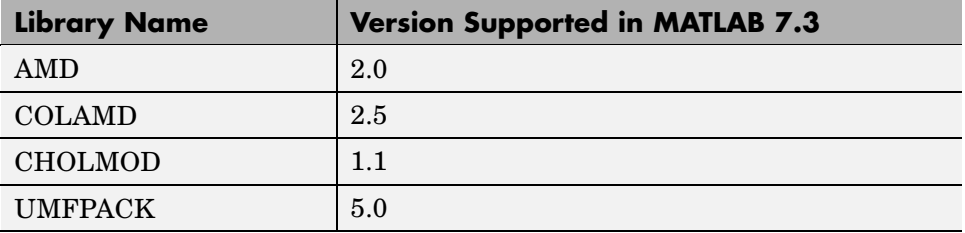

## <span id="page-92-0"></span>**Sparse Arrays on 64-Bit Systems**

The internal storage of sparse arrays on 64-bit systems has changed in the R2006b release. This change should be invisible to most MATLAB users. However, MEX-file programs that run on a 64-bit system and access sparse arrays must be modified and recompiled in order to run on MATLAB Version 7.3. This applies to existing MEX-files and to any new MEX-files that you write.

If you are affected by this change, you will need to take the following steps to make your code compatible with the new sparse array format:

- **•** Modify all sparse array declaration statements in MEX-files that are to run on a 64–bit system so that they now use the mwSize and mwIndex types instead of more specific type declarations such as int or INTEGER\*4.
- **•** Change any MEX code that assigns a negative value to a variable used to hold a sparse array index or size. An example of this would be code that temporarily uses an array index as a flag, assigning a -1 to it to mark the index as unset. Do not try to cast negative int values to mwSize or mwIndex. Instead, change your code to avoid using negative values.
- **•** Recompile these MEX-files using the -largeArrayDims option

For a full description of what you will need to do, please read the section ["Sparse Arrays on 64-bit Systems" on page 2-95](#page-112-0) in the MATLAB External Interfaces release notes.

## **Compatibility Considerations**

Existing MEX-files that run on 64-bit systems and access sparse arrays in MATLAB will not operate correctly in MATLAB 7.3 unless the required changes outlined above are made and the files are recompiled with the -largeArrayDims option. New MEX-files that you create must also adhere to these guidelines.

# **FFTW Upgraded to Version 3.1.1 in MATLAB**

The version of FFTW used in MATLAB has been upgraded from 3.0.2 to 3.1.1 Please read the ["Compatibility Considerations" on page 2-76](#page-93-0) section, below.

Other changes in MATLAB FFTW support are:

- <span id="page-93-0"></span>**•** The default planner method is now estimate. Previously, hybrid was the default.
- **•** There are new syntaxes for importing from and exporting to the library's internal single- and double-precision wisdom databases. These are as follows and are documented in the reference page for the MATLAB fftw function:
	- **-** str = fftw('dwisdom')
	- **-** str = fftw('swisdom')
	- **-** fftw('dwisdom', str)
	- **-** fftw('swisdom', str)

#### **Compatibility Considerations**

FFTW version 3.1.1 does not support wisdom produced by previous versions of the FFTW library. For this reason, FFTW wisdom that has been exported from a previous version of MATLAB cannot be imported successfully in MATLAB R2006b. Trying to import "old" wisdom results in a warning.

## **Future Obsolete Functions**

The betacore function generates a warning message in R2006b but completes successfully. This function will be made obsolete in a future release.

#### **Compatibility Considerations**

You should remove all instances of the betacore function from your M-file program code. This function will not be supported in a future release of MATLAB.

## **Obsolete Functions**

The following uses of MATLAB functions are obsolete as of this release. Attempts to use this functionality in the R2006a release generate a warning message but complete successfully. In R2006b, these operations fail and generate an error message.

**•** The following functions in their entirety: bvpval, quad8, table1, table8, bessela

- <span id="page-94-0"></span>**•** The sort function, when used with complex integer inputs
- **•** The gt, ge, lt, and le functions, when used with complex integer inputs
- **•** The beta function, when used with 3 inputs
- **•** The gamma function, when used with 2 inputs
- **•** The opts.cheb and opts.stagtol fields in the options structure of eigs

#### **Compatibility Considerations**

You will need to remove all instances that reference these functions at this time. These functions are no longer supported in MATLAB.

## **max and min No Longer Return Warning Messages for Inputs with Different Data Types**

In MATLAB version 7.0 (Release 14), the functions max and min were changed to return results of a different data type than in previous releases. This behavior is described in ["max and min N](#page-286-0)ow Have Restrictions on Inputs of Different Data Type[s" on page 7-269](#page-286-0). This change in behavior produced warning messages to assist you with diagnosing any resulting issues. In R2006b, these warning messages no longer exist.

#### **Compatibility Considerations**

The warning messages for mixed-type inputs to the functions max and min are no longer produced. Turning warning messages on will no longer display messages for this behavior, and you will no longer be able to depend on the messages for the diagnosis of problems.

# <span id="page-95-0"></span>**Data Analysis, MATLAB Version 7.3 (R2006b)**

New features and changes introduced in this version are:

- **•** "Generate M-File Now Supports Basic Fitting and Data Statistics" on page 2-78
- **•** "New Options for Working with Time Series Objects" on page 2-78

## **Generate M-File Now Supports Basic Fitting and Data Statistics**

The **Generate M-File** option on the **File** menu of MATLAB figure windows now generates code that reproduces plot objects created with the Basic Fitting Tool or the Data Statistics Tool. The generated M-file function accepts new data as input and creates plot objects with the same graphics properties as those in the generating figure. In addition, the M-file recomputes fits and statistics for the new data. The code shows you how to program what you do interactively with the Basic Fitting Tool or the Data Statistics Tool.

## **New Options for Working with Time Series Objects**

- **•** Time Series Tools are now easier to find. From the MATLAB **Start** button, select **MATLAB** > **Time Series Tools**.
- **•** Time series objects are now fully supported by the Array Editor. When you open a timeseries object (using open or the Workspace browser), the editor from Time Series Tools appears in the Array Editor.
- **•** Time series objects can now be opened directly in Time Series Tools. Select a timeseries object in the Workspace browser, right click, and choose **Open in Time Series Tools** from the context menu.
- **•** In Time Series Tools, you can now change subplot indices interactively. Click on a plotted line in a time series view and drag and drop it from one subplot to another. To create a new subplot, drag and drop the plotted line below the bottom axes.

# <span id="page-96-0"></span>**Programming, MATLAB Version 7.3 (R2006b)**

New features and changes introduced in this version are:

- **•** "Saving to MAT-Files Larger than 2 GB" on page 2-79
- **•** ["Import Wizard Generates Import M-Code" on page 2-81](#page-98-0)
- **•** ["New Dynamic Regular Expression Syntax" on page 2-81](#page-98-0)
- **•** ["New Reserved MATLAB Keywords" on page 2-81](#page-98-0)
- **•** ["Enhancements to Display Generated by whos" on page 2-81](#page-98-0)
- **•** ["unique Function Returns First and Last Indices" on page 2-82](#page-99-0)
- **•** ["save Compression and Unicode Options Removed" on page 2-83](#page-100-0)
- **•** ["Warning Generated by try-catch" on page 2-84](#page-101-0)
- **•** ["Case-Sensitivity Warning Removed" on page 2-85](#page-102-0)
- **•** ["fprintf\(0,...\) Now Throws an Error" on page 2-85](#page-102-0)
- **•** ["Assigning Nonscalar Structure Array Fields to a Single Variable" on page](#page-103-0) 2-[86](#page-103-0)
- **•** ["Comma Separators Not Required in Function Declaration" on page 2-87](#page-104-0)
- **•** ["Improved Performance on Certain Platforms and Operations" on page 2-87](#page-104-0)

## **Saving to MAT-Files Larger than 2 GB**

With MATLAB R2006b, you can save data that is over 2 gigabytes in size. This capability is implemented in MATLAB using a new HDF5-based format for MAT-files.

To save to a MAT-file in this format, specify the new -v7.3 option with the save function:

```
save -v7.3 myfile v1 v2
```
**Note** MATLAB Version 7.3 does not write MAT-files in HDF5 format by default in this release; you must explicitly specify the -v7.3 switch.

In this release,

- **•** The default MAT-file format employed by save is the standard MAT-file format used in the R14, R14SP, and R2006a releases. You can explicitly specify this format with the command save -v7.
- **•** To write an HDF5-based MAT-file, you must use save -v7.3.

In a future release,

- **•** The default MAT-file format will be the HDF5-based format. You can explicitly specify the HDF5-based format with the command save -v7.3.
- **•** To write the standard MAT-file format, you must use save -v7.

Here is a summary of the version options that you can use with save:

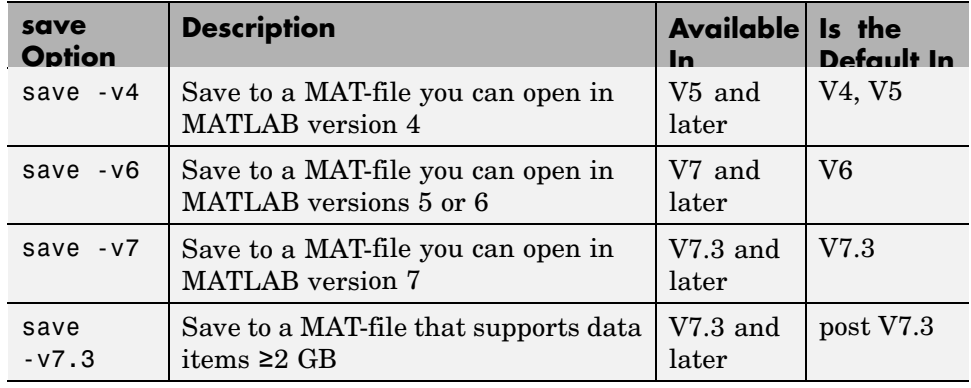

#### **Compatibility Considerations**

If you are running MATLAB on a 64-bit computer system and you attempt to save a variable that is too large for a version 7 (or earlier) MAT-file, that is, you save without using the -v7.3 option, MATLAB skips that variable during the save operation and issues a warning message to that effect.

If you are running MATLAB on a 32-bit computer system and attempt to load a variable from a -v7.3 MAT-file that is too large to fit in 32–bit address space, MATLAB skips that variable and issues a warning message to that effect.

## <span id="page-98-0"></span>**Import Wizard Generates Import M-Code**

The Import Wizard now includes an automated M-code generation option. Click the Generate M-code button located in the lower right of the Import Wizard window and MATLAB generates an M-file that you can use to import additional files that are similar in type to the file you are currently importing. This simplifies the process of importing multiple files into MATLAB.

# **New Dynamic Regular Expression Syntax**

The new (?@cmd) operator specifies a MATLAB command that regexp or regexp is to run while parsing the overall match expression. Unlike the other dynamic expressions in MATLAB, this operator does not alter the contents of the expression it is used in. Instead, you can use this functionality to get MATLAB to report just what steps it's taking as it parses the contents of one of your regular expressions. This can be helpful in debugging regular expressions, for example.

# **New Reserved MATLAB Keywords**

Two new reserved keywords have been added to the MATLAB language in this release:

- **•** parfor designates a for loop in the Distributing Computing Toolbox
- **•** classdef signals the beginning of an MCOS class definition

The iskeyword function returns true for each of these functions, thus identifying them as reserved keywords in MATLAB:

## **Compatibility Considerations**

MATLAB keywords are reserved for use internal to MATLAB, and should not be used in your own program code as identifiers or function names. If your code uses either of these two new keywords in this manner, you should modify your code and use words that are not reserved.

# **Enhancements to Display Generated by whos**

The visual output of the information returned by whos looks slightly different in R2006b than in previous releases. Changes are as follows:

- <span id="page-99-0"></span>**•** There is a new column in the output called Attributes that identifies values that are sparse, complex, global, or persistent.
- **•** The words "array" and "object" have been dropped from items under the Class heading. Items formerly listed as double array or timer object , for example, are now displayed as double, and timer.
- **•** MATLAB no longer includes summary information showing the "Grand total" of elements and bytes at the bottom of the whos output display.
- **•** There is an additional field in the structure returned by whos. This new field is 'persistent' and is set to logical 1 for those variables that are persistent, or logical 0 otherwise.

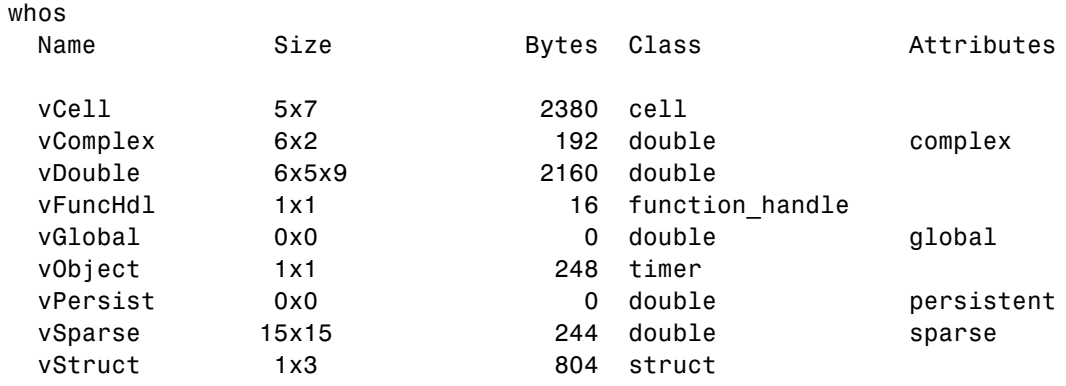

Here is an example of the information displayed by whos in MATLAB 7.3:

#### **Compatibility Considerations**

If any of your programs depend on the displayed output of whos, specifically in relation to the changes listed above, you might have to modify your program code. Also, if your code relies on a specific number of fields for the output structure, you should be aware that this release adds a new field: persistent.

# **unique Function Returns First and Last Indices**

Using the new first option with the unique function returns a vector with elements that represent the *lowest* indices of unique elements in the input vector.

<span id="page-100-0"></span>Given the following vector A

A = [16 7 5 41 2 16 8 2 6 3 16 6 2 5 2 5];

Get a sorted vector of the unique elements of A:

 $v =$ unique $(A)$  $v =$ 2 3 5 6 7 8 16 41

Use the first and last options to get indices of the first and last elements in A that make up the sorted vector v:

```
[v, m1] = unique(A, 'first');m1
m1 =5 10 3 9 2 7 1 4
[v, m2] = unique(A, 'last');m2
m2 =15 10 16 12 2 7 11 4
```
## **save Compression and Unicode Options Removed**

In MATLAB Versions 7.0 through 7.2, you could use the switches compress, nocompress, unicode, and nounicode with the save function to enable or disable compression and Unicode character encoding in the MAT-file being generated. In MATLAB Version 7.3, the save function no longer supports these switches. Instead, save now creates a MAT-file with compression and Unicode character encoding by default, or with the following command:

save -v7 *filename*

You can still save to a MAT-file without using compression or Unicode encoding. In fact, you will have to do this in order to create MAT-files that you can load into a MATLAB Version 6 or earlier. To save to a MAT-file without compression or Unicode encoding, type

```
save -v6 filename
```
<span id="page-101-0"></span>To disable compression and Unicode encoding for all save operations in a MATLAB session, open the MATLAB **Preferences** dialog, select **General** and then **MAT-Files**, and then click the button labelled **Ensure backward compatibility (-v6)**.

#### **Compatibility Considerations**

If you have code that uses any of these option switches with the save function, you will need to modify that code to use the v6 option instead.

## **Warning Generated by try-catch**

To accommodate future changes in the MATLAB error handling capabilities, MathWorks has added a new restriction to the single-line syntax of the try-catch block. In this release, the following syntax operates as it did in previous releases, but now it also generates the following warning message:

try try statements, catch catch statements, end

Warning: This try-catch syntax will continue to work in R2006b, but may be illegal or may mean something different in future releases of MATLAB.

To make this single-line try-catch work without warning in R2006b, you must insert a separator character (comma, semicolon, or newline) immediately after the word catch

try try statements, catch, catch statements, end

As with previous releases, the recommended syntax for a try-catch block is as follows:

```
try
   try_statements
catch
   catch_statements
end
```
#### <span id="page-102-0"></span>**Compatibility Considerations**

Your M-file programs may generate this warning if correct syntax for try and catch is not used.

# **Case-Sensitivity Warning Removed**

The following warning has been removed from MATLAB in release R2006b:

```
"Function call foo invokes /somewhere/on/the/path/foo.m,
however, function /somewhere/ahead/on/the/path/FOO.m that
differs only in case precedes it on the path."
```
In previous versions of MATLAB, this warning message was triggered when you called a function such as foo, and all of the following were true:

- **•** There was more than one MATLAB file of this name on the MATLAB path
- **•** The names of these files differed only in letter case, and
- **•** A MATLAB file of this name but with different case (e.g., FOO.m) preceded a file of matching case (e.g., foo.m) on the path

Earlier versions of MATLAB displayed this warning for the purpose of helping users cope with newly-introduced case sensitive dispatching changes. The warning is being removed at this time under the assumption that users are now sufficiently well-acquainted with the way MATLAB handles case sensitivity in function calls.

#### **Compatibility Considerations**

The dispatching behavior regarding to the case sensitivity is NOT changed with the removal of this warning message. If both an exact match and inexact match are present on the path, the exact match is always the one to be invoked.

# **fprintf(0,...) Now Throws an Error**

Commands such as fprintf(0, ...) and fwrite(0, ...), in which the file identifier is zero (the same as stdin) now result in an error being thrown. In previous releases, MATLAB did not throw an error in response to these

<span id="page-103-0"></span>commands, even though printing or writing to stdin is clearly not a valid option.

#### **Compatibility Considerations**

If any of your programs use lower-level MATLAB file I/O functions that send output to stdin, because these functions no longer ignore this type of operation, your code will now generate an error. You should modify your program code to use a file identifier other than zero.

## **Assigning Nonscalar Structure Array Fields to a Single Variable**

In the R14 and R14 service pack releases of MATLAB, assigning a nonscalar structure array field to a single variable incorrectly resulted in an error. For example, in the following code, you should be able to assign S.A to one, two, three, or four output variables. However, if you assign to just a single variable, MATLAB throws an error:

```
% Create a 1-by-4 structure array S with field A.
S(1). A = 1; S(2). A = 2; S(3). A = 3; S(4). A = 4;
% Assigning S(1).A and S(2).A works as expected.
[x \ y] = S.Ax =1
y =2
% Assigning only S(1).A should work, but does not.
x = S.A;??? Illegal right hand side in assignment. Too many elements.
```
This has been fixed in MATLAB 7.3.

#### **Compatibility Considerations**

If any of your programs rely on this error being thrown, you will need to modify those programs.

## <span id="page-104-0"></span>**Comma Separators Not Required in Function Declaration**

As of Release 14, the function definition line in a function M-file no longer requires commas separating output variables. This now makes the function definition syntax the same as the syntax used when calling an M-file function:

```
function [A B C] = myfun(x, y)
```
#### **Compatibility Considerations**

This new syntax is not valid in MATLAB versions earlier than Release 14. When writing an M-file that you expect to run on versions both earlier and later than R14, be sure to separate any output variables in the function definition line with commas:

```
function [A, B, C] = myfun(x, y)
```
## **Improved Performance on Certain Platforms and Operations**

In this release, MATLAB offers improved performance in the following areas:

- **•** Improved performance on 64-bit Windows XP and Linux platforms. This is independent of the size of data set in use.
- **•** Faster scalar indexing into cell arrays.
- **•** Faster assignment of cell array data to variables.

# <span id="page-105-0"></span>**Graphics and 3-D Visualization, MATLAB Version 7.3 (R2006b)**

New features and changes introduced in this version are:

- **•** "Plotting Tools Are Now Modular Desktop Components" on page 2-88
- **•** "Version 6 Property Editor Has Been Removed" on page 2-88
- **•** ["New Desktop Printing GUI" on page 2-89](#page-106-0)
- **•** ["Zoom Mode Now Supports Mouse Scroll Wheel" on page 2-89](#page-106-0)
- **•** ["Data Cursor Text Can Now Be Programmatically Modified" on page 2-90](#page-107-0)
- **•** ["Customizing Zoom, Pan, and Rotate3D Data Explore Modes" on page 2-90](#page-107-0)
- **•** ["Improvements to MATLAB Graphics Documentation" on page 2-91](#page-108-0)

## **Plotting Tools Are Now Modular Desktop Components**

The three MATLAB plotting tools (Figure Palette, Property Editor, and Plot Browser) now function as desktop components like the Workspace Browser and the Array Editor. They dock, however, not to the MATLAB desktop but to a Figures window. Figures windows contain one or more figures, each of which is accessible by a tab. Turning on any plotting tool changes your figure group into a mini-desktop. You can undock, rearrange, tab, and resize the plot tools within the mini-desktop, and their state will persist across MATLAB invocations. There are just one set of plot tools for all your figures, but they only operate on figures contained in the group; undocked figures are free of the plotting tools until you redock them.

For more information see Plotting Tools – Interactive Plotting in the MATLAB Graphics documentation.

## **Version 6 Property Editor Has Been Removed**

The Version 6 Property Editor, one of the Plotting Tools, is no longer available in MATLAB. this means that the 'v6' switch for the propedit function now produces an error instead of starting the version 6 property editor. The error message is

```
??? Error using ==> propedit
```
<span id="page-106-0"></span>The Version 6 property editor is no longer available. Sorry!

## **Compatibility Considerations**

If you have code that calls the version 6 property editor, you will need to modify it to use the modular plotting tools described above in ["Plotting Tools](#page-105-0) Are Now Modular Desktop Components[" on page 2-88.](#page-105-0) The propedit function remain otherwise the same.

# **New Desktop Printing GUI**

Printing MATLAB figures has become easier as a result of combining the **Page Setup**, **Print Setup**, and **Print Preview** dialogs into one tabbed **Print Preview** dialog. You can now specify paper size, plot size and layout, color and line weight, header text, rendering, and other printing characteristics in this new dialog. The **Page Setup** and **Print Setup** dialogs still exist, and the **Print** dialog that you call from **File —> Print** remains the same. The **Page Setup** dialog is available on all platforms.

For more information, see Using Print Preview in the MATLAB Graphics documentation and printpreview in the MATLAB function reference documentation.

## **Compatibility Considerations**

The **Page Setup** dialog no longer is available from the figure window **File** menu. However, it does continue to exist; you can raise it using the pagesetupdlg command. The old **Print Preview** dialog has been removed, however. The old **Print Setup** dialog can be raised using the command

```
print -dsetup
```
When you dismiss the **Print Setup** dialog with **OK**, the settings you made with it are saved, but nothing is printed at that time.

## **Zoom Mode Now Supports Mouse Scroll Wheel**

If your mouse has a center scroll wheel, you can use it to zoom in and out of axes, as well as by clicking and/or dragging.

<span id="page-107-0"></span>You can zoom in by positioning the mouse cursor where you want the center of the plot to be and either press the mouse button or rotate the mouse scroll wheel away from you (upward). Zoom out by positioning the mouse cursor where you want the center of the plot to be and either simultaneously press **Shift** and the mouse button, or rotate the mouse scroll wheel toward you (downward). Each mouse click or scroll wheel click zooms in or out by a factor of 2.

## **Data Cursor Text Can Now Be Programmatically Modified**

You can now easily customize the text of datatips. The datacursormode function lets you specify the contents and formatting of text displayed by the data cursor tool. When the data cursor tool is active, you can use its context (right-click) menu to edit or specify the text update function that MATLAB executes to display datatips. For more information, see Data Cursor — Displaying Data Values Interactively in the MATLAB Graphics documentation and datacursormode in the MATLAB Function Reference documentation.

## **Customizing Zoom, Pan, and Rotate3D Data Explore Modes**

You can now customize the behavior of data explore modes by modifying the zoom, pan and rotate3d objects that are dereferenced as follows:

 $h = pan(figure handle)$  $h = \text{rotate3d}(\text{figure handle})$  $h = z$ oom(figure handle)

These syntaxes create *mode objects* that you can use to control the behaviors of the explore tools. Among the effects you can achieve using these explore mode objects are

- **•** Allow, change, or inhibit a mode for a specified axes
- **•** Create callbacks for pre- and post-buttonDown events
- **•** Change callbacks dynamically
See pan, rotate3d, and zoom in the MATLAB Function Reference documentation for details and examples.

#### **Compatibility Consideration**

Using mode objects can cause a forward incompatibility. In prior releases, explore modes did not return an argument. Therefore, code such as the above examples that you write to take advantage of the new API will not run in versions of MATLAB previous to R2006b. zoom, pan, and rotate3d code written for previous versions of MATLAB, however, will run as before (there is no backward incompatibility).

## **Improvements to MATLAB Graphics Documentation**

A new section in the Graphics User Guide, "Types of Plots Available in MATLAB", now includes a gallery of graphs that catalogs the kinds of plots that you can create using MATLAB graphics functions. There are two tables containing labeled icons, one for "Two-Dimensional Plotting Functions", and one for "Three-Dimensional Plotting Functions", classified by plot type. Clicking the function name above any thumbnail plot in the gallery opens the reference documentation for that function.

Reference pages for functions that create, edit, annotate, and save plots have been enhanced in several ways:

- **•** Thumbnail figures at the top of plotting functions and related GUI reference pages illustrate what you see when you invoke these functions.
- **•** *GUI Alternatives* sections above syntax descriptions describe how to invoke a function (or similar capability) from a GUI, and provide links to relevant topics in the Graphics and Desktop Tools User Guides.
- **•** Revised printing documentation in user guides and reference pages (see ["New Desktop Printing GUI" on page 2-89,](#page-106-0) above)
- **•** Numerous corrections and clarifications of details in user guides and reference pages

# **Creating Graphical User Interfaces (GUIs), MATLAB Version 7.3 (R2006b)**

New features and changes introduced in this version are:

- "Functions Are Now Obsolete" on page 2-92
- **•** "Colored Buttons on Windows XP" on page 2-92
- **•** ["Documentation Enhancement" on page 2-93](#page-110-0)

## **Functions Are Now Obsolete**

The following functions are obsolete in MATLAB 7.3 (R2006b): axlimdlg, edtext, menubar, pagedlg, umtoggle.

#### **Compatibility Considerations**

The functions shown in the following table will continue to work but their use will generate a warning message. As soon as possible, replace any occurrences you may have of these functions with the function(s) shown in the following table, if any, or with other suitable code.

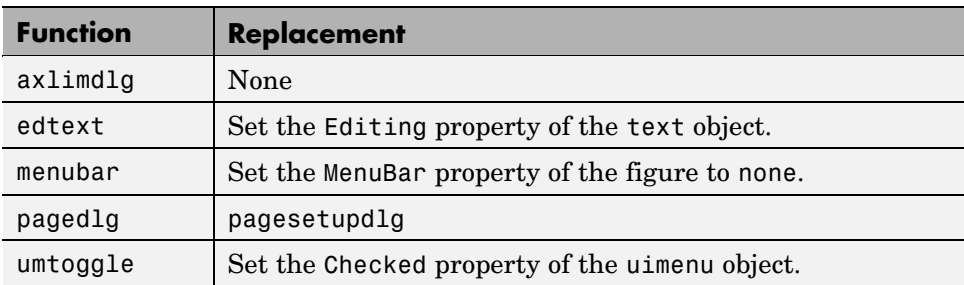

## **Colored Buttons on Windows XP**

Setting the background color of user interface control (uicontrol) push buttons and toggle buttons on Windows XP now results in flat, colored buttons.

#### **Compatibility Considerations**

Prior to this release, if you set the background color of a push button or toggle button to any color other than the factory color on Windows XP, the color

<span id="page-110-0"></span>displayed only as a border around the button. With this release, any such buttons will display as flat, colored buttons with a simple border.

## **Documentation Enhancement**

The Creating GUIs Programmatically section of the documentation now contains information commensurate with information in the Creating GUIs with GUIDE section. It adds, in workflow order, information and many basic examples about:

- **•** Adding components, menus, and toolbars to your GUI. Placing and aligning components.
- **•** Designing for cross-platform compatibility.
- **•** Initializing the GUI and creating callbacks.
- **•** Callback examples for the different components.

# <span id="page-111-0"></span>**External Interfaces/API, MATLAB Version 7.3 (R2006b)**

New features and changes introduced in this version are:

- **•** "New Types for Declaring Size and Index Values" on page 2-94
- **•** ["Sparse Arrays on 64-bit Systems" on page 2-95](#page-112-0)
- **•** ["New MAT-File Format Based on HDF5" on page 2-96](#page-113-0)
- **•** ["-V5 Option to MEX to Be Removed" on page 2-97](#page-114-0)
- **•** ["Location of mex.bat File Changed" on page 2-97](#page-114-0)
- **•** ["Changes to Compiler Support" on page 2-97](#page-114-0)
- **•** ["Actxcontrol Command Now Validates ProgID" on page 2-97](#page-114-0)

## **New Types for Declaring Size and Index Values**

Version 7.3 (R2006b) defines two new types for API arguments and return values. These are

- **•** mwSize represents size values, such as array dimensions and number of elements.
- mwIndex represents index values, such as indices into arrays.

Using these types in array declarations replaces more specific type declarations such as int or INTEGER\*4. In general, using these types consistently in your C or Fortran source files can insulate your code from changes in the API implementation that might take place between different versions of MATLAB.

The mwSize and mwIndex types are required when working with functions that access sparse arrays on a 64-bit system. This is described in the release note on ["Sparse Arrays on 64-bit Systems" on page 2-95,](#page-112-0) below.

**Note** In Fortran, mwSize and mwIndex are implemented as preprocessor macros. To use these types in Fortran code, add the declaration #include "fintrf.h" in your source file and build your MEX-files using the Fortran preprocessor.

## <span id="page-112-0"></span>**Sparse Arrays on 64-bit Systems**

The internal storage of sparse arrays on 64-bit systems has changed in the R2006b release. Due to this change, you will need to

- **•** Change declaration statements in your source code so that you use the new types mwSize and mwIndex in place of specific type declarations such as int or INTEGER\*4. This is described in the section ["New Types for D](#page-111-0)eclaring Size and Index Values[" on page 2-94](#page-111-0), above.
- **•** Recompile all MEX-files that interact with sparse arrays using the new -largeArrayDims switch. For more information about the -largeArrayDims switch, see the section "New MEX Switch" on page 2-95, below.

See the section on ["Compatibility Considerations" on page 2-96](#page-113-0) to find out if you will need to make any modifications to your existing MEX code to accommodate these changes.

#### **Sparse API Functions Affected By This Change**

You will need to recompile any MEX-files that use the following sparse functions on a 64-bit system:

- **•** mxGetIr
- **•** mxGetJc
- **•** mxSetIr
- **•** mxSetJc

#### **New MEX Switch**

In order to build MEX-files that use any of the sparse array functions listed above, you need to compile these files with the -largeArrayDims switch, as shown here:

```
mex -largeArrayDims filename
```
Also, any existing MEX-files that interact with sparse arrays in MATLAB Version 7.3 must be recompiled using the -largeArrayDims switch.

<span id="page-113-0"></span>**Note** The -largeArrayDims option is likely to become the default in a future version of MATLAB.

#### **Compatibility Considerations**

If you are using any of the functions listed above, then you should be aware of the following potential compatibility issues if your MEX code uses sparse arrays on a 64-bit system:

- **•** In release R2006b, you must rebuild all MEX-files that use sparse arrays using the new -largeArrayDims switch.
- **•** Before building your MEX-files, change your C or Fortran sources to use the mwSize or mwIndex types introduced in this release. See the mxArray reference pages for the types to use for each function.
- **•** MEX-files that compiled properly in Version 7.2 (R2006a) and do not use sparse arrays should build and execute correctly in Version 7.3 (R2006b) without changes.
- **•** For more information on how the sparse API is affected, see the Sparse Arrays on 64-Bit Systems section in the MATLAB Mathematics release notes.

## **New MAT-File Format Based on HDF5**

In Version 7.3 (R2006b), you can save MAT-files in a format based on HDF5. Unlike earlier MAT-file formats, the HDF5-based format is capable of saving variables that occupy more than 2 GB of storage, including large arrays created on 64-bit systems.

To save a MAT-file in the HDF5-based format, use the -v7.3 option to the MATLAB save function or the "w7.3" mode argument to the C or Fortran matOpen function. The default MAT-file format is the same as that in Version 7.2 (R2006a).

#### **Compatibility Considerations**

Earlier versions of MATLAB cannot read MAT-files written in the HDF5-based format.

<span id="page-114-0"></span>MAT-files written with MATLAB Version 7.3 (R2006b) on a 64-bit system can be read back into MATLAB 7.3 on a 32-bit system, provided that none of the values stored in the MAT-file require more than 32 bits to store.

## **-V5 Option to MEX to Be Removed**

The -V5 option to mex is not supported in this and future versions of MATLAB.

#### **Compatibility Considerations**

You will no longer be able to build a MEX-file that is compatible with MATLAB Version 5.

## **Location of mex.bat File Changed**

In MATLAB Version 7.3, the Windows script mex.bat is located in the directory \$MATLAB\bin.

## **Compatibility Considerations**

You may need to change any scripts or environment variables that relied on the previous location of mex.bat.

## **Changes to Compiler Support**

Compaq Visual Fortran version 6.1 is supported in Version 7.3 (R2006b) but will not be supported in a future version of MATLAB.

## **Compatibility Considerations**

To ensure continued support for building your Fortran programs, consider upgrading to another supported compiler. For an up-to-date list of supported compilers, see Technical Note 1601: <http://www.mathworks.com/support/tech-notes/1600/1601.html>.

# **Actxcontrol Command Now Validates ProgID**

Attempting to insert a COM server into a MATLAB figure can result in unpredictable behaviors. To prevent this condition, the actxcontrol command now checks the ProgID by looking at the registry's HKR/CLSID/Control

keyword and throws an error if the ProgID does not belong to an ActiveX control.

#### **Compatibility Considerations**

Before the validation check was added, some server ProgIDs worked with actxcontrol , probably because there are cases where Microsoft points the server GUID to a control GUID underneath. An example of a ProgID that might not work with actxcontrol is the Mediaplayer server ProgID Mediaplayer.mediaplayer.1. Therefore, depending on how Microsoft registers the control, the following command might now return an error:

```
h = actxcontrol('Mediaplayer.mediaplayer.1'); % Returns an error
```
The correct ProgID to use for Mediaplayer is the ActiveX control ProgID:

```
h = actxcontrol('WMPlayer.OCX.7'); % Use control ProgID
```
Note that methods and properties to open and play files are different when using the control ProgID.

You can disable the validation check with the following command:

```
feature('COM_ActxProgidCheck',0)
```
Or reenable it with:

feature('COM\_ActxProgidCheck',1)

By default, ProgID checking is on.

# Version 7.2 (R2006a) MATLAB

This table summarizes what's new in Version 7.2 (R2006a):

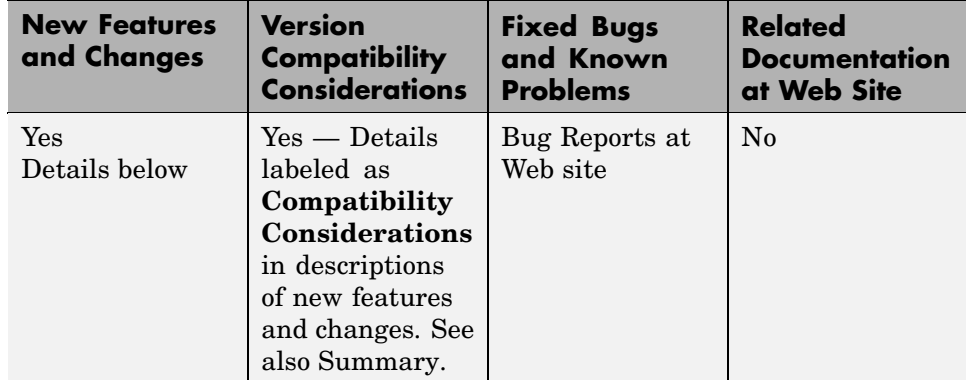

New features and changes introduced in this version are organized by these areas:

- **•** ["Desktop Tools a](#page-118-0)nd Development Environment, MATLAB Version 7.2 (R2006a[\)" on page 3-101](#page-118-0)
- **•** ["Mathematics, MATLAB Version 7.2 \(R2006a\)" on page 3-115](#page-132-0)
- **•** ["Data Analysis, MATLAB Version 7.2 \(R2006a\)" on page 3-117](#page-134-0)
- **•** ["Programming, MATLAB Version 7.2 \(R2006a\)" on page 3-118](#page-135-0)
- **•** ["Graphics and 3-D Visualization, MATLAB Version 7.2 \(R2006a\)" on page](#page-142-0) 3-[125](#page-142-0)
- **•** ["Creating Graph](#page-144-0)ical User Interfaces (GUIs), MATLAB Version 7.2 (R2006a[\)" on page 3-127](#page-144-0)
- **•** ["External Interfaces/API, MATLAB Version 7.2 \(R2006a\)" on page 3-129](#page-146-0)

# <span id="page-118-0"></span>**Desktop Tools and Development Environment, MATLAB Version 7.2 (R2006a)**

New features and changes introduced in this version are organized by these topics:

- **•** "Startup and Shutdown" on page 3-101
- **•** ["Desktop" on page 3-102](#page-119-0)
- **•** ["Running Functions Command Window and Command History" on](#page-120-0) page 3-[103](#page-120-0)
- **•** ["Help" on page 3-104](#page-121-0)
- **•** ["Workspace, Search Path, and File Operations" on page 3-104](#page-121-0)
- **•** ["Editing and Debugging M-Files" on page 3-105](#page-122-0)
- **•** ["Tuning and Managing M-Files" on page 3-112](#page-129-0)
- **•** ["Publishing Results" on page 3-114](#page-131-0)
- **•** ["Source Control Interface" on page 3-114](#page-131-0)

## **Startup and Shutdown**

New features and changes introduced in Version 7.2 (R2006a) are described here.

#### **Installation Directory Structure on Windows**

The installation directory structure on Windows platforms is slightly different than in previous versions. By default, the structure now includes a general MATLAB top level directory, with a subdirectory for R2006a. The MATLAB<sup>®</sup> root directory, as returned by the matlabroot function, is now of the form in this example:

D:\Applications\MATLAB\R2006a

In previous versions, the top-level directory included the version number, so the MATLAB root directory, as returned by the matlabroot function, was of the form in this example:

```
D:\Applications\MATLAB 7.1
```
<span id="page-119-0"></span>**Compatibility Considerations.** If you relied on the explicit MATLAB root directory structure in your code, change it to reflect the new structure including the top-level MATLAB directory. The matlabroot function might be useful.

#### **Error Log Reporting**

If MATLAB experiences a segmentation violation, it generates an error log. Upon the next startup, MATLAB prompts you to e-mail the error log to The MathWorks. The MathWorks uses the log to work on resolving the problem. When you send a log, you receive a confirmation e-mail and will only receive further e-mails if The MathWorks develops a fix or workaround for the problem.

There are some situations where the Error Log Reporter does not open, for example, when you start MATLAB with a -r option or run in deployed mode. If you experience segmentation violations but do not see the Error Log Reporter on subsequent startups, you can instead e-mail logs by following the instructions at the end of the segmentation violation message in the Command Window.

#### **JVM Updated for 64-Bit Linux Platforms**

The Java Virtual Machine (JVM) version for 64-bit Linux platforms that MATLAB uses is now Sun 1.5.0\_04.

## **Desktop**

New features and changes introduced in Version 7.2 (R2006a) are described here.

#### **Preferences Reorganized and New Keyboard Pane Added to Support Command Window and Editor/Debugger**

Preferences includes a new pane, **Keyboard**, for setting key bindings, tab completion, and delimiter-matching preferences for the Command Window and Editor/Debugger. Most of these preferences were previously located in the preference panes for the Command Window or Editor/Debugger.

<span id="page-120-0"></span>**Compatibility Considerations.** You no longer access keyboard and indenting preferences for the Command Window and Editor/Debugger from the component preferences, but rather from the new **Keyboard** preferences. In addition, some preferences that were set separately for these components are now shared. For details about the changes, see "Keyboard and Indenting Command Window Preferences Reorganized" on page 3-103, and ["Keyboard](#page-124-0) and Indenting Editor/Debugger Preferences Reorganize[d" on page 3-107.](#page-124-0)

## **Open All Desktop Tools from Desktop Menu**

You can now open (and close) all desktop tools from the **Desktop** menu. In previous versions, you could not access document-based tools from the **Desktop** menu. The document-based desktop tools are: Editor/Debugger, Figures, Array Editor, and Web Browser.

## **Access Login Renamed to MathWorks Account**

Use **Help > Web Resources > MathWorks Account** menu items to go to your MathWorks Account if you are registered, or to register online. MathWorks Account was previously called Access Login.

## **Running Functions — Command Window and Command History**

New features and changes introduced in Version 7.2 (R2006a) are described here.

#### **Keyboard and Indenting Command Window Preferences Reorganized**

The Command Window Keyboard and Indenting preferences pane was removed. The tab size preference is now on the Command Window preferences pane. The tab completion, keybinding, and parentheses matching preferences were moved to the new Keyboard preferences pane. The parentheses-matching preferences are now called delimiter-matching preferences and are shared with the Editor/Debugger.

## <span id="page-121-0"></span>**Help**

New features and changes introduced in Version 7.2 (R2006a) are described here.

#### **help for Model Files**

You can now use the help function to get the complete description for MDL-files. For example, run

help f14 dap.mdl

MATLAB displays the description of the Simulink® F-14 Digital Autopilot High Angle of Attack Mode model, as defined in its **Model Properties > Description**:

Multirate digital pitch loop control for F-14 control design demonstration.

## **Workspace, Search Path, and File Operations**

New features and changes introduced in Version 7.2 (R2006a) are described here.

#### **toolboxdir function added**

The toolboxdir function returns the absolute pathname to the specified toolbox. It is particularly useful with MATLAB Compiler because the toolbox root directory is different than in MATLAB.

#### **Visual Directory View Removed**

The Visual Directory view was removed from the Current Directory browser. Most of the features it provided are accessible from the Current Directory browser standard view.

# <span id="page-122-0"></span>**Editing and Debugging M-Files**

New features and changes introduced in Version 7.2 (R2006a) are

- **•** "Tab Completion Tab Now Completes Function and Variable Names" on page 3-105
- **•** ["Go Menu Added](#page-123-0); Bookmark and Go To Items Moved from Edit Menu to Go Men[u" on page 3-106](#page-123-0)
- **•** ["Navigate Back and Forward in Files" on page 3-107](#page-124-0)
- **•** ["Keyboard and Indenting Editor/Debugger Preferences Reorganized" on](#page-124-0) page 3-[107](#page-124-0)
- **•** ["M-Lint Automa](#page-124-0)tic Code Analyzer Checks for Problems and Suggests Improvements["](#page-124-0) [on page 3-107](#page-124-0)
- **•** ["Debugging Changes" on page 3-108](#page-125-0)
- **•** ["Cell Mode On by](#page-126-0) Default Shows Cell Toolbar and Possibly Horizontal Lines and Yellow Highlighting; Cell Information Bar and Button Added[" on](#page-126-0) page 3-[109](#page-126-0)
- **•** ["Lines Between Cells" on page 3-111](#page-128-0)
- **•** ["C](#page-128-0)ell Titles in [Bold Preference Removed" on page 3-111](#page-128-0)

#### **Tab Completion — Tab Now Completes Function and Variable Names**

You can now use tab completion in the Editor/Debugger to complete function names and variable names that are in the current workspace. When you type the first few characters of a function or variable name and press the **Tab** key, the Editor/Debugger displays a list of all function and variable names that begin with those letters, from which you choose one.

It operates essentially the same way as the existing tab completion feature in the Command Window, with the exception that Editor/Debugger tab completion does not support completion of file and path names.

To enable tab completion in the Editor/Debugger, select **File > Preferences > Keyboard**, and then under **Tab completion**, select **Tab key narrows completions**. By default, the preference is selected.

<span id="page-123-0"></span>With tab completion enabled in the Editor/Debugger, you can still include tab spacing, for example, to include a comment at the end of a line. To add tab spacing, include a space after the last character you type and then press **Tab**. Instead of showing possible completions, the Editor/Debugger moves the cursor to the right where you can continue typing.

**Compatibility Considerations.** If you press the **Tab** key to add spacing within your statements, you might instead get a completion for a function or see a list of possible completions. For example, if the preference for tab completion is on and you want to create this statement

```
if a=mate %test input value
```
where you press **Tab** after mate to achieve the spacing, the following happens instead

```
if a=material
```
This is because the tab completion preference completes mate, automatically supplying the material function.

To achieve the spacing with **Tab** (as in previous versions), either add a space after mate and then press **Tab**, or turn off the preference Tab key narrows completions in Keyboard Preferences.

#### **Go Menu Added; Bookmark and Go To Items Moved from Edit Menu to Go Menu**

- **•** To set, clear, and navigate to bookmarks, use the menu items in the new **Go** menu, which were previously located in the **Edit** menu.
- **•** The **Go To** feature for navigating to line numbers, functions in M-files, and cells has moved to the new **Go** menu. It was previously located in the **Edit** menu.

**Compatibility Considerations.** Use the new **Go** menu items instead of **Edit > Bookmark** features and **Edit > Go To**.

#### <span id="page-124-0"></span>**Navigate Back and Forward in Files**

Use **Go > Back** (and **Go > Forward**) to go to lines you previously edited or navigated to in a file, in the sequence you accessed them. The main benefit of this feature is going directly to lines of interest. As an alternative to the menu items, use the Back and Forward buttons on the toolbar.

#### **Keyboard and Indenting Editor/Debugger Preferences Reorganized**

The Editor/Debugger **Keyboard and Indenting** preferences pane was renamed to **Tab** preferences, and keybinding and parentheses-matching preferences were moved to the new **Keyboard** preferences pane. The parentheses-matching preferences are now called delimiter-matching preferences and are shared with the Command Window.

#### **M-Lint Automatic Code Analyzer Checks for Problems and Suggests Improvements**

The M-Lint code analyzer, now built into the Editor/Debugger, continuously checks your code for problems and recommends modifications to maximize performance and maintainability. It performs the same analysis as the existing M-Lint Code Check report, but also provides these features:

- **•** Indicates the problem lines and associated M-Lint messages directly in the M-file rather than in a separate report.
- **•** Identifies (underlines) code fragments within a line that result in M-Lint messages.
- **•** Distinguishes messages that report errors (red) from warnings and suggestions (orange).
- **•** Continually analyzes and updates messages as your work so you can see the effect of your changes without having to save the M-file or rerun an M-Lint report.

<span id="page-125-0"></span>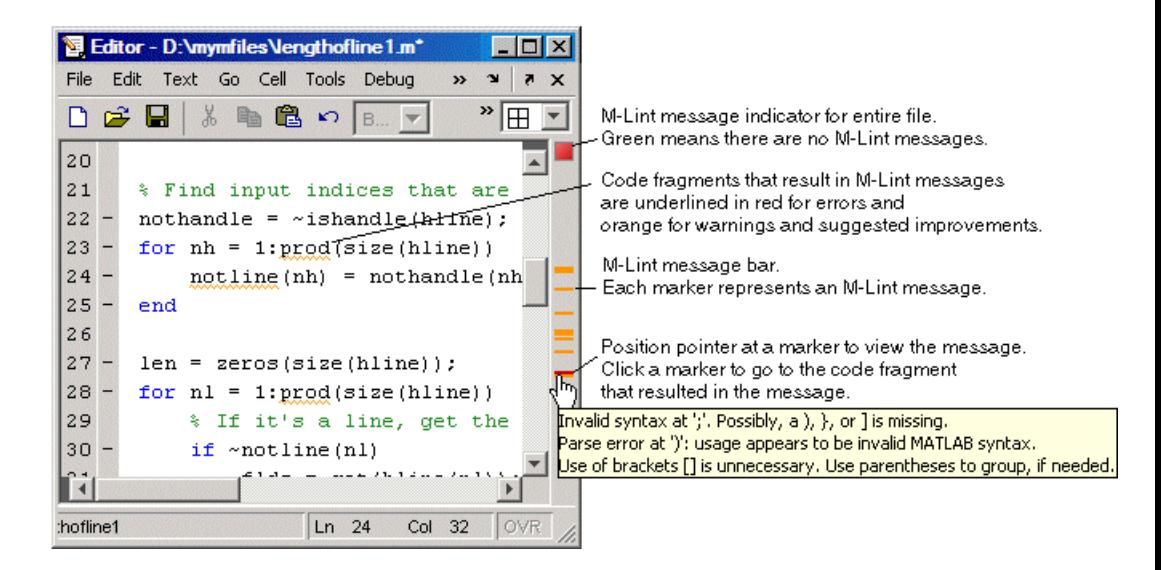

To use or turn off M-Lint in the Editor/Debugger, select **File > Preferences > Editor/Debugger > Language**, and for **Language**, select M. Under **Syntax**, select **Enable M-Lint messages**, or clear the check box to turn it off. Use the associated drop-down list to specify the types of code fragments that you want M-Lint to underline, for example, **Underline warnings and errors**.

#### **Debugging Changes**

**•** The dbstop function now allows you to stop at, (not in), a non M-file, allowing you to view code and variables near it in your M-file. For example, if you want to stop at the point in your M-file myfile.m where the built-in clear function is called, run dbstop in clear; mymfile. Use this feature with caution because the debugger stops in M-files it uses for running and debugging if they contain the non M-file, and then some debugging features do not operate as expected, such as typing help functionname at the K>> prompt.

#### <span id="page-126-0"></span>**Cell Mode On by Default — Shows Cell Toolbar and Possibly Horizontal Lines and Yellow Highlighting; Cell Information Bar and Button Added**

Cell mode, a useful feature in the Editor/Debugger for publishing results and rapid code iteration, is now enabled by default. An M-file cell is denoted by a %% at the start of a line. Any M-file that contains %% at the start of a line is interpreted as including cells. The Editor/Debugger reflects the cell toolbar state and the cell display preferences, such as yellow highlighting of the current cell and gray horizontal lines between cells.

For quick access to information about using cells in M-files, use the new information  $\mathbf{Q}$  button on the cell toolbar.

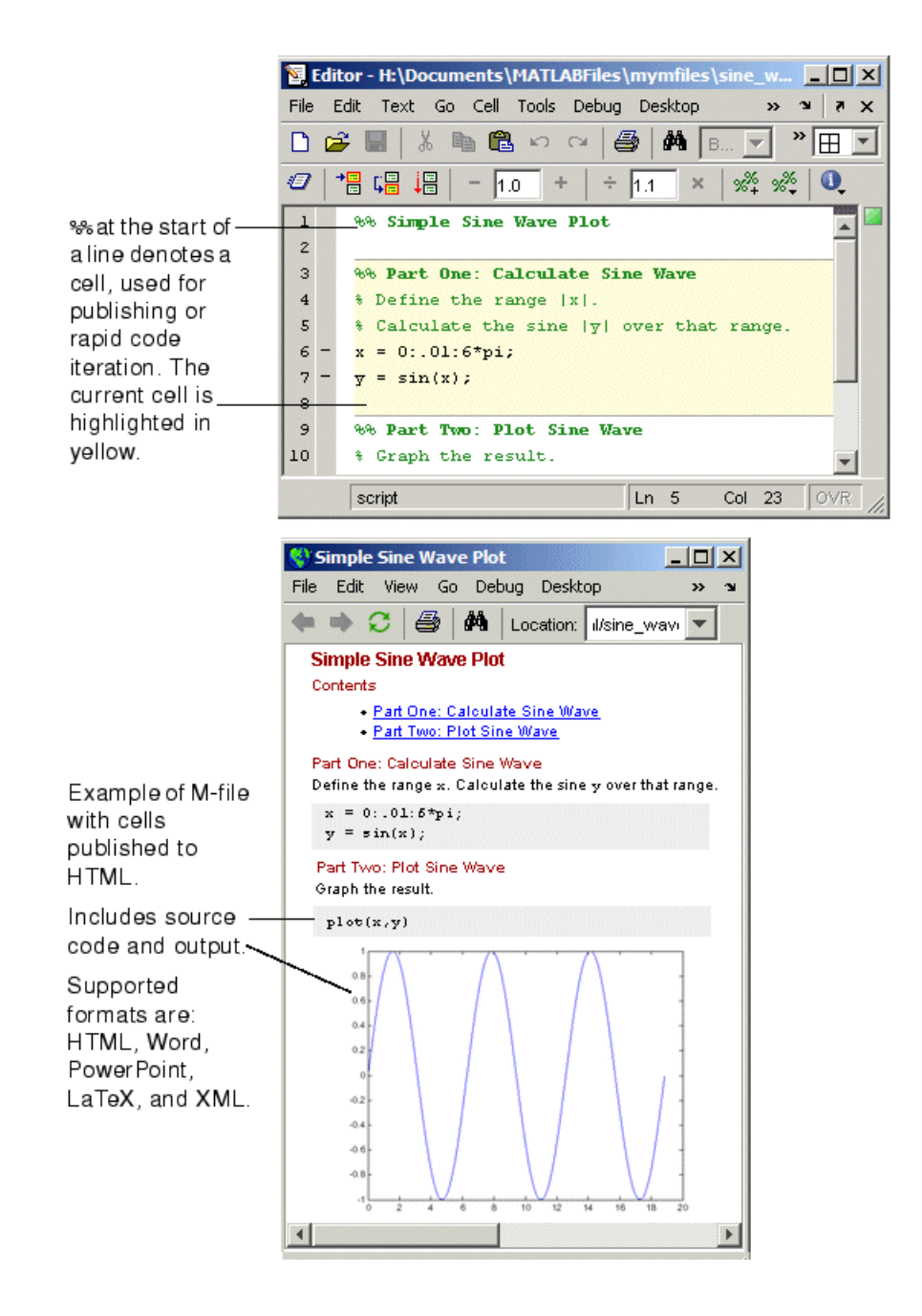

<span id="page-128-0"></span>If you do not want cell mode enabled, select **Cell > Disable Cell Mode**.

MATLAB remembers the cell mode between sessions. If cell mode is disabled when you quit MATLAB, it will be disabled the next time you start MATLAB, and the converse is true.

In MATLAB Version 7.2, the first time you open an M-file in the Editor/Debugger, the cell toolbar appears. If the M-file contains a line beginning with %%, an information bar appears below the cell toolbar, providing links for details about cell mode. To dismiss the information bar, click the close box on the right side of the bar. To hide the cell toolbar, right-click the toolbar and select **Cell Toolbar** from the context menu.

**Compatibility Considerations.** In previous versions, cell mode was off by default. The cell toolbar and yellow highlighting or horizontal rules in M-files that contain %% at the start of a line might be unexpected. If you used the %% symbols at the start of a line in M-files for a purpose other than denoting M-file cells, consider replacing the %% symbols with a different indicator, or keep cell mode disabled.

#### **Lines Between Cells**

You can set an Editor/Debugger display preference, **Show lines between cells**, to add a faint gray rule above each cell in an M-file. The line does not print or appear in the published M-file.

## **Cell Titles in Bold Preference Removed**

Previous versions included an Editor/Debugger display preference to **Show bold cell titles**. When cleared, cell titles appeared in plain text, rather than bold text. This is no longer a preference you can set — all cell titles now appear in bold text.

## <span id="page-129-0"></span>**Tuning and Managing M-Files**

New features and changes introduced in Version 7.2 (R2006a) are

- **•** "M-Lint and mlint Enhancements and Changes" on page 3-112
- **•** ["Profiling Enhancements" on page 3-113](#page-130-0)
- **•** ["Visual Directory View Removed from Current Directory Browser" on](#page-130-0) page 3-[113](#page-130-0)

#### **M-Lint and mlint Enhancements and Changes**

The M-Lint code analyzer is now built into the Editor/Debugger where it continuously checks your code for problems and recommends modifications to maximize performance and maintainability. For details, see ["M-Lint](#page-124-0) Automatic Code Analyzer Checks for Problems and Suggests Improvements["](#page-124-0) on page 3-[107.](#page-124-0)

**Compatibility Considerations.** The mlint function has changed slightly to support its use in the Editor/Debugger. Specifically, the results returned from mlint with the -id option are of a different form than for previous versions. If you rely on the exact values, you need to make modifications.

For example, this is the form of a message returned in R2006a: L 22 (C 1-9) 2:AssignmentNotUsed : The value assigned here to variable 'nothandle' might never be used.

This is the form of the message from R14SP3: 22 (C 1-9) InefficientUsage:AssignmentNotUsed : The value assigned here to variable 'nothandle' might never be used.

There is now a numeric identifier, followed by the category, for example: 2:AssignmentNotUsed

If you do rely on the exact values, note that there have been very few changes to the message text itself. For example, both R14SP3 and R2006a use the same text: The value assigned here to variable 'nothandle' might never be used.

Because of improvements being made to mlint, the values returned using the -id option are expected to change in the next version as well, particularly

<span id="page-130-0"></span>the numeric identifier and category form. Do not rely on the exact values returned using mlint with the -id option or you will probably need to make modifications.

#### **Profiling Enhancements**

**nohistory Option Added to profile Function.** Use the new profile -nohistory option after having previously set the -history option to disable further recording of history (exact sequence of function calls). All other profiling statistics continue to accumulate.

**Accuracy Improved.** The Profiler provides more accurate accounting. The total time you see with the Profiler GUI now matches total wall clock time from when you started profiling until you stopped profiling. Overhead associated with the Profiler itself is now applied evenly.

**Statistics for Recursive Functions.** The profile function now gathers and reports time for recursive functions in the FunctionTable's TotalTime for the function. In previous versions, profile attempted to break out TotalRecursiveTime, which was not always accounted for accurately. The value for TotalRecursiveTime in FunctionTable is no longer used.

This change is also reflected in the Profiler GUI reports.

**PartialData Reported in Results, AcceleratorMessages Removed.** The FunctionTable now includes the PartialData value. A value of 1 indicates the function was modified during profiling, for example, by being edited or cleared, so data was only collected up until the point it was modified.

In previous versions, FunctionTable included AcceleratorMessages although it was not used. AcceleratorMessages is no longer included.

#### **Visual Directory View Removed from Current Directory Browser**

The Visual Directory view was removed from the Current Directory browser.

**Compatibility Considerations.** Most of the features it provided are accessible from the Current Directory browser standard view.

## <span id="page-131-0"></span>**Publishing Results**

New features and changes introduced in Version 7.2 (R2006a) are described here.

#### **Insert Italic Text Markup**

You can now make designated text comments in cells appear italicized in the published output. Use **Cell > Insert Text Markup > Italic Text**, or use the equivalent markup symbols, underscores, as in \_SAMPLE ITALIC TEXT\_.

#### **publish Function has New catchError Option**

The publish function has a new catchError option that allows you to continue or stop publishing if the M-file contains an error.

## **Source Control Interface**

New features and changes introduced in Version 7.2 (R2006a) are described here.

#### **PVCS Source Control System Name Change**

The PVCS source control system (from Merant) now has a new name, ChangeMan (from Serena), and the MATLAB source control interface on UNIX platforms reflects this change.

If you use ChangeMan on UNIX platforms, the cmopts value returned for it is pvcs. If you use PVCS, select ChangeMan in the Source Control Preferences pane.

**Compatibility Considerations.** PVCS users on UNIX platforms formerly selected PVCS in the Source Control Preferences pane. Now, PVCS users select ChangeMan instead.

# <span id="page-132-0"></span>**Mathematics, MATLAB Version 7.2 (R2006a)**

New features and changes introduced in this version are

- **•** "New Library CHOLMOD for Sparse Cholesky Factorization" on page 3-115
- **•** "New Solver for State-Dependent DDEs" on page 3-115
- **•** "Upgrade to BLAS Libraries" on page 3-115
- **•** ["New Function for Integer Division" on page 3-116](#page-133-0)
- ["New Input to gallery Function" on page 3-116](#page-133-0)
- **•** ["Improved Algorithm for expm" on page 3-116](#page-133-0)
- **•** ["More Efficient condest for Sparse Matrices" on page 3-116](#page-133-0)
- ["accumarray Accepts Cell Vector Input" on page 3-116](#page-133-0)

## **New Library CHOLMOD for Sparse Cholesky Factorization**

For sparse matrices, MATLAB now uses CHOLMOD version 1.0 to compute the Cholesky factor. CHOLMOD is a set of routines offering improved performance in factorizing sparse symmetric positive definite matrices. See the function reference pages for chol, spparms, and mldivide for more information on how CHOLMOD is used by MATLAB.

## **New Solver for State-Dependent DDEs**

In this release, MATLAB provides a second solver function, ddesd, in addition to the existing dde23 function, for delay differential equations (DDEs). This new solver is for use on equations that have *general* delays. You supply a function in the input argument list that returns the vector of delays to be used by the solver. See the function reference page for ddesd, and "Initial Value Problems for DDEs" in the MATLAB Mathematics documentation for more information.

## **Upgrade to BLAS Libraries**

MATLAB now uses new versions of the Basic Linear Algebra Subroutine (BLAS) libraries. For Intel processors on Windows and Linux platforms,

<span id="page-133-0"></span>MATLAB supports the Math Kernel Library (MKL) version 8.0.1. For AMD processors on Linux platforms, MATLAB uses the AMD Core Math Library (ACML) version 2.7.

## **New Function for Integer Division**

The new idivide function provides division similar to A./B on integers except that fractional quotients are rounded to integers according to a specified rounding mode.

## **New Input to gallery Function**

The gallery function has a new, optional input argument called classname. The classname input is a quoted string that must be either 'single' or 'double'. When you specify a classname argument in the call to gallery, MATLAB produces a matrix of that class.

## **Improved Algorithm for expm**

The expm function now uses an improved algorithm to compute a matrix exponential. This algorithm often requires fewer matrix multiplications.

# **More Efficient condest for Sparse Matrices**

The condest function handles sparse matrices more efficiently when estimating a 1-norm condition number.

## **accumarray Accepts Cell Vector Input**

The accumarray function now accepts a cell vector as the subs input. This vector can have one or more elements, each element a vector of positive integers. All the vectors must have the same length. In this case, subs is treated as if the vectors formed columns of an index matrix.

# <span id="page-134-0"></span>**Data Analysis, MATLAB Version 7.2 (R2006a)**

New features and changes introduced in this version are

- **•** "Data Analysis Collection Revised and Expanded" on page 3-117
- "Reference Pages for timeseries and tscollection Objects" on page 3-117
- **•** "Text Files Can Be Imported In Time Series Tools" on page 3-117
- **•** "Linux 64 Platform Fully Enabled for Time Series Tools" on page 3-117

# **Data Analysis Collection Revised and Expanded**

In this release, the *MATLAB Data Analysis* collection has been thoroughly revised to improve content organization and flow. In addition, most examples have been updated and streamlined.

## **Reference Pages for timeseries and tscollection Objects**

Detailed reference pages are now available for timeseries and tscollection objects, properties, and methods. You can access these reference pages in the Help contents, under MATLAB Functions — By Category.

## **Text Files Can Be Imported In Time Series Tools**

In Time Series Tools, you can now use the Import Wizard to import data from text files, such as .csv, .dat, and .txt.

## **Linux 64 Platform Fully Enabled for Time Series Tools**

Time Series Tools is now fully enabled on the Linux 64 platform.

## **Compatibility Considerations**

On the Linux 64 platform, you no longer need to manually enable the Time Series Tools feature before starting Time Series Tools (as in MATLAB 7.1).

# <span id="page-135-0"></span>**Programming, MATLAB Version 7.2 (R2006a)**

New features and changes introduced in this version are

- **•** "Larger Data Sets with 64-Bit Windows XP" on page 3-118
- **•** "Using avifile and movie2avi on Windows XP 64" on page 3-118
- **•** ["Regular Expressions" on page 3-119](#page-136-0)
- **•** ["Setting Environment Variables" on page 3-120](#page-137-0)
- **•** ["issorted Support for Cell Arrays" on page 3-120](#page-137-0)
- **•** ["XLS Functions Support More Formats" on page 3-120](#page-137-0)
- **•** ["Archiving Functions Accept Files on Path and ~/" on page 3-120](#page-137-0)
- **•** ["sendmail No Longer Requires ASCII Messages" on page 3-121](#page-138-0)
- **•** ["MATLAB Warns on Invalid Input to str2func" on page 3-121](#page-138-0)
- **•** ["Changes to Character Encoding in File I/O" on page 3-121](#page-138-0)

## **Larger Data Sets with 64-Bit Windows XP**

MATLAB support for Windows XP 64-bit edition enables you to handle much larger data sets. There remains a 2 GB limit on each variable, but you can store many more such variables in memory at one time.

## **Using avifile and movie2avi on Windows XP 64**

**Note** You must change the compression setting if you use the avifile or movie2avi function on Windows XP 64.

MATLAB currently defaults to using Indeo codecs to compress video frames when using avifile/addframe or movie2avi. If you attempt to use avifile and addframe, or movie2avi on a Windows XP 64-bit platform without specifying the compression type, an error message appears indicating the codec was not found. Nondefault settings must be explicitly passed in when using these functions on Windows XP 64 because Microsoft does not provide Indeo codecs on this platform.

<span id="page-136-0"></span>This issue does not affect 32-bit Windows XP installations.

#### **Compatibility Considerations**

To work around this issue, do the following:

**1** Explicitly specify no compression when creating the avifile object or when calling movie2avi. Two examples of this are

```
aviobj = avifile('myvideo.avi', 'compression', 'none');
movie2avi(mov, 'myvideo.avi', 'compression', 'none');
```
- **2** Specify a codec for a compression that is installed. The ones that are included with Windows XP 64 are
	- IYUV Intel YUV codec (c:\winnt\system32\iyuv\_32.dll)
	- MRLE Microsoft RLE codec (c:\winnt\system32\msrle32.dll)
	- MSVC Microsoft Video 1 codec (c:\winnt\system32\msvidc32.dll)

For example, to use the Intel YUV codec, use the four-CC code:

```
aviobj = avifile('myvideo.avi', 'compression', 'IYUV');
```
Other codecs can be found at <http://fourcc.org>.

Note there are restrictions with some codecs. For example, some codecs can only be used with grayscale images.

## **Regular Expressions**

MATLAB 7.2 introduces the following new features for regular expressions in MATLAB. For more information on these features, see "Regular Expressions" in the MATLAB Programming documentation.

#### **New Features**

**•** Dynamic regular expressions — You can now insert MATLAB expressions or commands into regular expressions or replacement strings. The dynamic part of the expression is then evaluated at runtime.

- <span id="page-137-0"></span>**•** Generating literals in expressions — Use the new regexptranslate function when you want any of the MATLAB regular expression functions to interpret a string containing metacharacters or wildcard characters literally.
- **•** New parsing modes Four matching modes (case-sensitive, single-line, multiline, and freespacing) extend the parsing capabilities of the MATLAB regular expression functions.
- **•** Warnings display Use the new 'warnings' option with the regular expression functions to enable the display of warnings that are otherwise hidden.

#### **Compatibility Considerations**

Calling regexp or regexpi with the 'tokenExtents' and 'once' options specified now returns a double array instead of a cell array. You may need to change your code to accommodate the new return type.

## **Setting Environment Variables**

Use the new setenv function to set the value of an environment variable belonging to the underlying operating system.

# **issorted Support for Cell Arrays**

You can now use the issorted function on a cell array of strings.

## **XLS Functions Support More Formats**

xlsread now supports Excel files having formats other than XLS (e.g., HTML) as long as the COM server is available. Also, xlsfinfo now returns this file format information.

# **Archiving Functions Accept Files on Path and ~/**

Files specified as arguments to gzip, gunzip, tar, and zip can now be specified as partial path names. On UNIX machines, directories can start with ~/ or ~*username*/, which expands to the current user's home directory or the specified user's home directory, respectively. The wildcard character \* <span id="page-138-0"></span>can be used when specifying files or directories, except when relying on the MATLAB path to resolve a filename or partial pathname.

## **sendmail No Longer Requires ASCII Messages**

E-mail messages that you send using sendmail are no longer restricted to ASCII character encoding schemes.

## **MATLAB Warns on Invalid Input to str2func**

Due to a bug introduced in MATLAB R14, the str2func function failed to issue a warning or error when called with an invalid function name or a function name that includes a path specification. In the R2006a release, str2func now generates a warning under these conditions. In a future version of MATLAB, str2func will generate an error under these conditions.

#### **Compatibility Considerations**

Any existing code that calls str2func with an invalid function name or a function name that includes the path now generates a warning message from MATLAB. In a future version, this will cause an error. You should note any such warnings when using R2006a, and fix the input strings to str2func so that they specify a valid function name.

# **Changes to Character Encoding in File I/O**

The fopen function has a new optional argument, a string that specifies a name or alias for the character encoding scheme associated with the file. If this argument is omitted or is the empty string (''), the MATLAB default encoding scheme is used. Given a file identifier as the only argument, fopen now returns an additional output value, a string that identifies the character encoding scheme associated with the file.

Low-level file I/O functions that read data from files, including fread, fscanf, fgetl, and fgets, read characters using the encoding scheme associated with the file during the call to fopen. Low-level file I/O functions that write data, including fwrite and fprintf, write characters using the encoding scheme associated with the file during the call to fopen.

Support for character encoding schemes has these limitations:

- **•** Surrogate pairs are not supported. Each surrogate pair is read as a replacement character, the equivalent of char(26).
- **•** Stateful character encoding schemes are not supported.
- **•** Byte order marks are not interpreted in any special way. Your code must skip them if necessary.
- **•** Scanning numbers, using fscanf, is supported only for character encoding schemes that are supersets of ASCII. (Most popular character encoding schemes, with the exception of UTF-16, are such supersets.)

#### **Compatibility Considerations**

In V7.1 (R14SP3), low-level file I/O functions that read and write data treated characters as unsigned bytes. Programs using such functions as fread may have called native2unicode to convert input to MATLAB characters using a particular encoding scheme. Programs using such functions as fwrite may have called unicode2native to convert output from MATLAB characters using a particular encoding scheme.

For example, on a Japanese Windows platform, where the default character encoding scheme is Shift-JIS, a program may have used native2unicode and unicode2native to read and write Japanese text in this way:

```
fid = fopen(file);
data = freq(fid, '*char')fclose(fid);
dataU = native2unicode(data);
% operate on data
outData = unicode2native(dataU);
fid = fopen(file, \forall w');
fwrite(fid, outData, 'char');
fclose(fid);
```
Such a program would produce different and possibly incorrect results in V7.2 (R2006a). The calls to native2unicode and unicode2native are no longer necessary, because the fread and fwrite functions now convert data to and from MATLAB characters using the character encoding scheme specified in the calls to fopen. In V7.2 (R2006a), the example code can be simplified to produce correct results:

```
fid = fopen(file);dataU = freqd(fid, '*char')';fclose(fid);
% operate on data
fid = fopen(file, 'w');fwrite(fid, dataU, 'char');
fclose(fid);
```
**Changes to code using fread, fgets, fgetl, and fscanf.** If your code calls native2unicode to convert input to MATLAB characters using a specified (or default) encoding scheme, you can, but do not have to, remove the calls to native2unicode.

This applies to reading from an encoded file using any of the following:

- **•** fread with precision set to '\*char' or 'char=>char'
- **•** fgets or fgetl
- **•** fscanf with the format specifier set to either '%s' or '%c'

When you remove a call to native2unicode, be sure that the call to fopen supplies the same encoding argument (if any) as the call to native2unicode.

You may have used code like these examples in V7.1 (R14SP3):

```
indata = native2unicode(fread(fid, '*char')');
indata = native2unicode(fread(fid, 'char=>char')');
indata = native2unicode(fgets(fid));
indata = native2unicode(fget1(fid));
indata = native2unicode(fscanf(fid, '%s'));
indata = native2unicode(fscanf(fid, '%c'));
```
You can, but do not have to, remove the calls to native2unicode in V7.2 (R2006a):

```
indata = freqdfid, '*char'):
indata = fread(fid, 'char=>char')';
indata = fgets(fid);
indata = fget1(fid);indata = fscanf(fid, 's');
indata = fscanf(fid, '%c');
```
**Changes to code using fwrite.** If your code calls unicode2native to convert output from MATLAB characters using a specified (or default) encoding scheme, in most cases you must remove the calls to unicode2native. This is especially important if the encoding represents multibyte characters.

This applies to writing an encoded file using fwrite with precision set to either 'char' or 'char\*1'.

When you remove a call to unicode2native, be sure that the call to fopen supplies the same encoding argument (if any) as the call to unicode2native.

You may have used code like these examples in V7.1 (R14SP3):

```
fwrite(fid, unicode2native(outbuff), 'char');
fwrite(fid, unicode2native(outbuff), 'char*1');
```
You must remove the calls to unicode2native in V7.2 (R2006a):

```
fwrite(fid, outbuff, 'char');
fwrite(fid, outbuff, 'char*1');
```
# <span id="page-142-0"></span>**Graphics and 3-D Visualization, MATLAB Version 7.2 (R2006a)**

Two changes have been introduced in this version:

## **Pasting Cut or Copied Graphic Objects Can Create an Axes**

The way in which MATLAB handles copying (or cutting) and pasting children of axes such as lineseries, barseries, or contourgroup objects has changed slightly. In previous releases, if no destination axes was selected prior to pasting one or more such objects, MATLAB would paste them into the current axes (returned by the gca function). MATLAB no longer makes this assumption; if no axes is currently selected when you paste graphic objects, a new axes is created in the destination figure to contain them.

To avoid creating a new axes where you do not want to do so, you should be in plot edit mode and have selected a destination axes before using **Edit -> Paste** or typing **CTRL-V**. You can use the Plot Browser to conveniently select objects to copy and to paste into.

## **Inspector Has New Look**

The Property Inspector (the GUI summoned by the MATLAB inspect command) has a new look, but no changed functionality. The inspector enables you to view and change the most commonly used object properties. The figure below compares the previous version (7.1, left) of the Property Inspector with the new version (7.2, right):

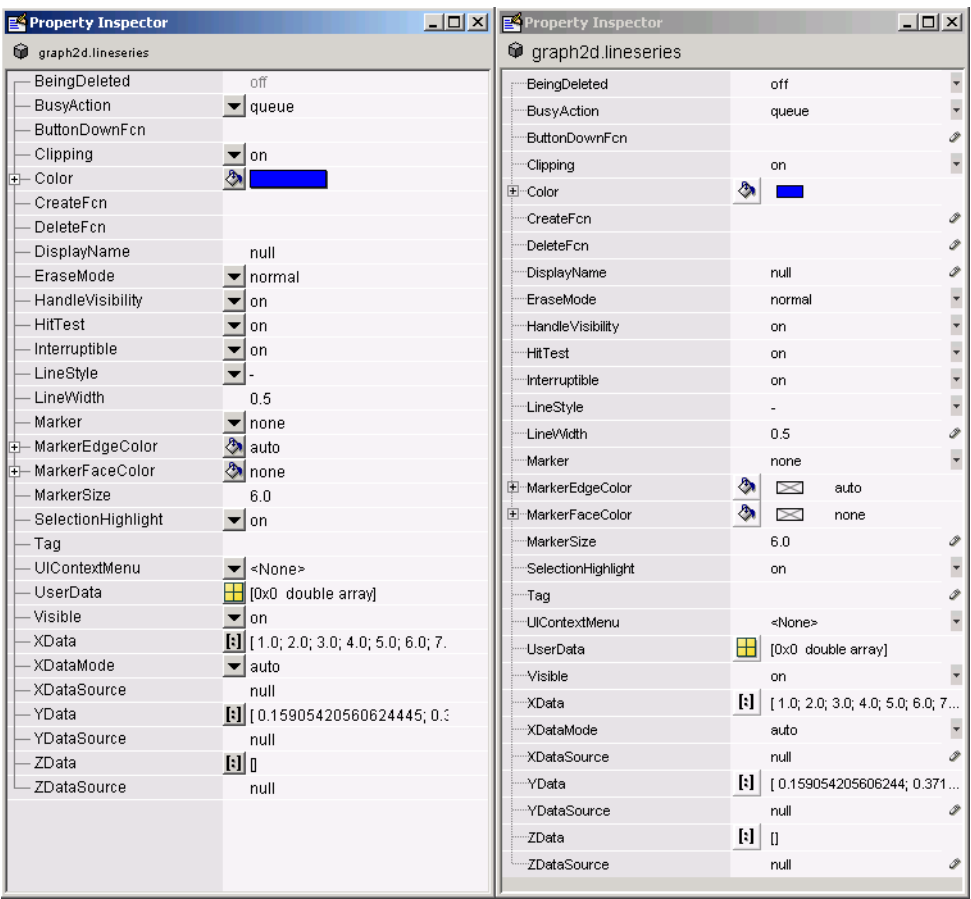

Note that in addition to having a smaller font and wider line spacing, the new inspector locates pop-up menus at the right margin instead of between the two columns. Also, some icons have been redesigned.
# **Creating Graphical User Interfaces (GUIs), MATLAB Version 7.2 (R2006a)**

New features and changes introduced in this version are:

- **•** "Treatment of & in Menu Label Is Changed" on page 3-127
- **•** "Major Documentation Revision" on page 3-127

### **Treatment of & in Menu Label Is Changed**

The use of '&' (ampersand) in the uimenu 'Label' property string is changed for cases that use the constructs 'A& B' and 'A&&B'. The changes bring these constructs in line with the way '&' is used in other 'Label' constructs. See "Compatibility Considerations" below for specific information.

### **Compatibility Considerations**

Interpretation of 'Label' property strings that use the following constructs is changed:

- **•** The string 'A& B' now produces the menu label **A& B** with no underlined mnemonic. Previously, 'A& B' produced the label **A\_B**, in which the space is a mnemonic.
- **•** The string 'A&&B' now produces the menu label **A&B** with no underlined mnemonic. Previously, 'A&&B' produced the label **A&B** with no mnemonic.

If you use either construct, 'A& B' or 'A&&B', in your menu labels, verify that the new resulting label is acceptable or change the 'Label' property to a new string.

# **Major Documentation Revision**

The MATLAB document Creating Graphical User Interfaces is reorganized and rewritten. It now consists of three sections:

**•** Getting Started—Leads you through the steps needed to create a simple GUI, both programmatically and using GUIDE.

- **•** Creating GUIs with GUIDE—Contains the information, previously included in Creating Graphical User Interfaces, that you need to create a GUI using GUIDE. This section is organized in workflow order with many small examples of the various steps. A final chapter provides advanced examples.
- **•** Creating GUIs Programmatically—For now, this section contains a summary of the available functions and complete code examples for three GUIs.

One GUI uses a variety of user interface controls to enable a user to calculate the mass of an object after specifying the object's density and volume.

Two other GUIs work together as an icon editor. One GUI, a color palette, is embedded in the other GUI, an icon editor. The color palette passes data to the icon editor whenever the GUI user selects a new color.

**Note** Following the release of MATLAB version 7.2, Creating Graphical User Interfaces will be further updated and expanded. The [PDF and HTML](http://www.mathworks.com/access/helpdesk/help/pdf_doc/matlab/buildgui.pdf) versions of this document will be updated on The MathWorks Web site some time after the release. Check the top page of the HTML document and the title page of the PDF to determine if they have been updated.

# **External Interfaces/API, MATLAB Version 7.2 (R2006a)**

New features and changes introduced in this version are:

- **•** "MEX-Files Built with gcc on Linux Must Be Rebuilt" on page 3-129
- **•** ["MEX-Files in MATLAB for Windows x64" on page 3-130](#page-147-0)
- **•** ["New Microsoft and Intel Compilers Supported" on page 3-130](#page-147-0)
- **•** ["MWPOINTER Macro for Platform-Independent Fortran Code" on page](#page-148-0) 3-[131](#page-148-0)
- **•** ["Compaq Visual Fortran Engine and MAT Options File Renamed" on page](#page-148-0) 3-[131](#page-148-0)
- **•** ["Options Files Removed for Unsupported Compilers" on page 3-131](#page-148-0)
- **•** ["Obsolete Functions No Longer Documented" on page 3-132](#page-149-0)
- **•** ["Support for Licensed ActiveX Controls" on page 3-136](#page-153-0)
- **•** ["Support for VT\\_Date Type" on page 3-137](#page-154-0)
- **•** ["Dynamic Linking of External Libraries" on page 3-137](#page-154-0)

# **MEX-Files Built with gcc on Linux Must Be Rebuilt**

In MATLAB V7.2 (R2006a) on Linux and Linux x86-64 platforms, MEX-files built with gcc must be recompiled and relinked using gcc version 3.4 or later. Rebuilding is required because MATLAB V7.2 (R2006a) on Linux and Linux x86-64 platforms is built with gcc version 3.4.

#### **Compatibility Considerations**

Changes in gcc version 3.4 have caused incompatibilities between MATLAB V7.2 (R2006a) and MEX-files built with gcc versions earlier than 3.4.

On Linux and Linux x86-64 platforms, MEX-files built with gcc versions earlier than 3.4 cannot be used in MATLAB V7.2 (R2006a).

On Linux and Linux x86-64 platforms, MEX-files built with gcc version 3.4 or later cannot be used in versions of MATLAB earlier than V7.2 (R2006a).

### <span id="page-147-0"></span>**MEX-Files in MATLAB for Windows x64**

With the introduction of MATLAB for Windows x64, you can now build 64-bit MEX-files. These MEX-files have the extension .mexw64. The mexext command returns mexw64 in MATLAB for Windows x64.

#### **Compatibility Considerations**

MEX-files built using MATLAB for Windows (32-bit), which have.mexw32 extensions by default, cannot be used in MATLAB for Windows x64.

By default, when MATLAB for Windows x64 is installed, the mex.pl and mex.bat scripts build MEX-files for a Windows x64 platform (with .mexw64 extensions).

### **New Microsoft and Intel Compilers Supported**

MATLAB V7.2 (R2006a) supports new compilers for building MEX-files on Windows and Windows x64 platforms:

- **•** Microsoft Visual C++ 2005, also informally called Visual C++ 8.0, part of Visual Studio 2005
- **•** Intel Visual Fortran 9.0

#### **Environment Variables Needed for Intel Visual Fortran**

When you build a MEX-file or an Engine or MAT application using Intel Visual Fortran 9.0, MATLAB requires an environment variable to be defined, depending on whether you are building in MATLAB for Windows (32-bit) or MATLAB for Windows x64:

- **•** MATLAB for Windows (32-bit): The environment variable VS71COMNTOOLS must be defined. The value of this environment variable is the path to the Common7\Tools directory of the Visual Studio .NET 2002 or 2003 installation directory. (Intel Visual Fortran requires Visual Studio .NET 2002 or 2003 on 32-bit Windows platforms.) This environment variable is commonly defined by the Visual Studio .NET 2003 installation program.
- **•** MATLAB for Windows x64: The environment variable MSSdk must be defined. The value of this environment variable is the path to the installation directory for Microsoft Platform SDK for Windows Server

<span id="page-148-0"></span>2003. (Intel Visual Fortran requires Microsoft Platform SDK for Windows Server 2003 on Windows x64 platforms.) This environment variable is *not* commonly defined by the Microsoft Platform SDK installation program.

### **MWPOINTER Macro for Platform-Independent Fortran Code**

MATLAB provides a preprocessor macro, MWPOINTER , that declares the appropriate Fortran type representing a pointer to an mxArray or to other data that is not of a native Fortran type, such as memory allocated by mxMalloc. On 32-bit platforms, the Fortran type that represents a pointer is INTEGER\*4; on 64-bit platforms, it is INTEGER\*8. The Fortran preprocessor translates MWPOINTER to the Fortran declaration that is appropriate for the platform on which you compile your file.

### **Compaq Visual Fortran Engine and MAT Options File Renamed**

MATLAB V7.1 (R14SP3) included a Windows Engine and MAT options file named df66engmatopts.bat. This file contained options for Compaq Visual Fortran version 6.6 for use in building Fortran engine or MAT stand-alone programs. The file name df66engmatopts.bat originated with an earlier version of the Fortran compiler, named Digital Fortran.

In V7.2 (R2006a), this file has been renamed cvf66engmatopts.bat to match the Compaq Visual Fortran product name.

#### **Compatibility Considerations**

You may need to change any scripts that depend on the earlier name for the options file.

# **Options Files Removed for Unsupported Compilers**

MATLAB V7.1 (R14SP3) included MEX, Engine, and MAT options files for a number of Windows C and Fortran compilers that were untested. These options files are not included in V7.2 (R2006a). The unsupported compilers, and the supported compilers that replace them, are:

<span id="page-149-0"></span>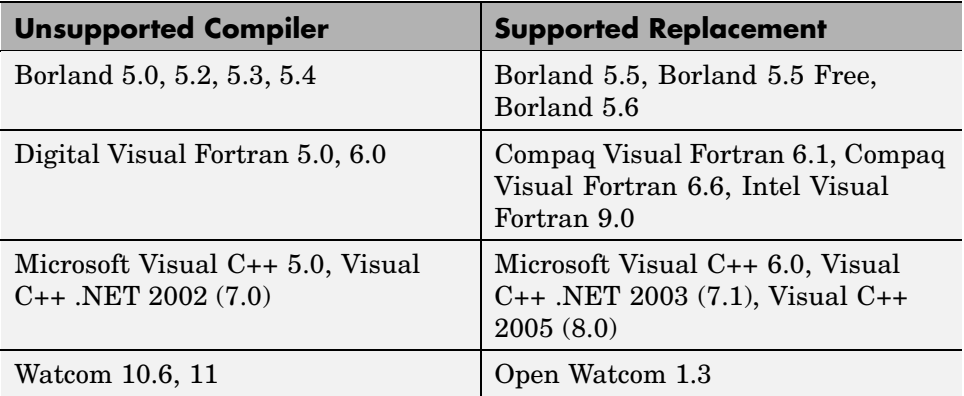

#### **Compatibility Considerations**

If you were using an untested compiler with a previous version of MATLAB, replace it with a supported compiler. You may need to recompile your MEX-files or applications.

### **Obsolete Functions No Longer Documented**

In V7.1 (R14SP3), many MAT-file access, MX array manipulation, MEX-files, and MATLAB engine functions were declared obsolete in the External Interfaces Reference documentation. These functions are no longer documented in V7.2 (R2006a).

This section lists the obsolete functions removed from the documentation, along with replacement functions, if any.

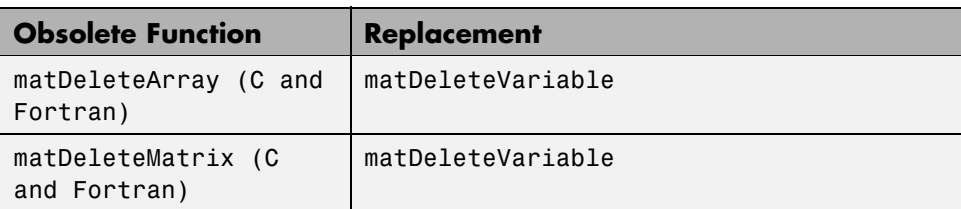

#### **Obsolete Functions: MAT-File Access**

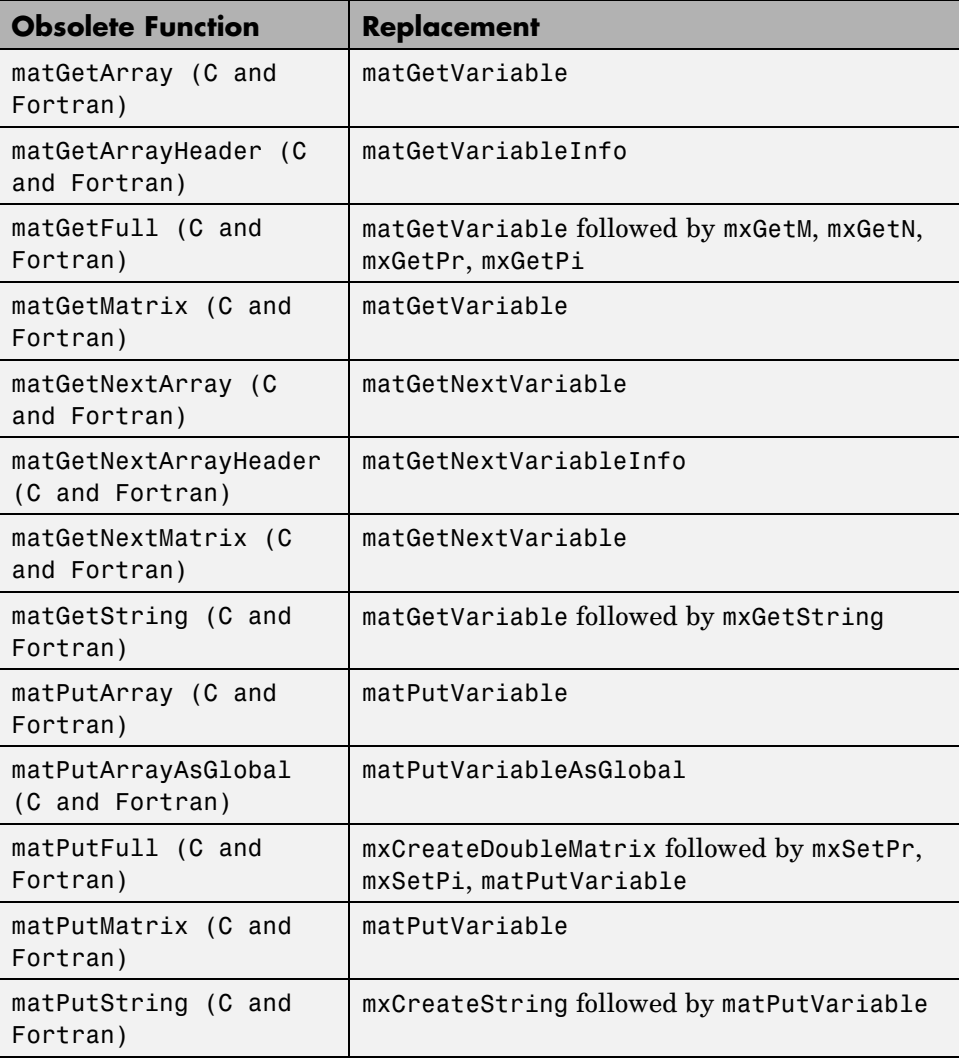

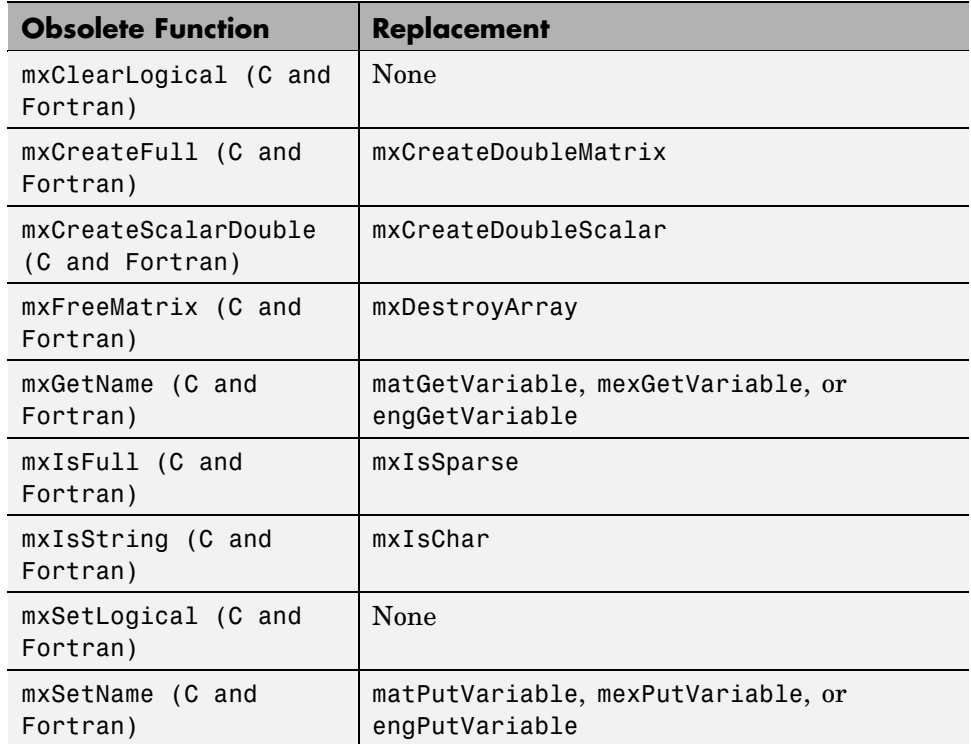

### **Obsolete Functions: MX Array Manipulation**

### **Obsolete Functions: MEX-Files**

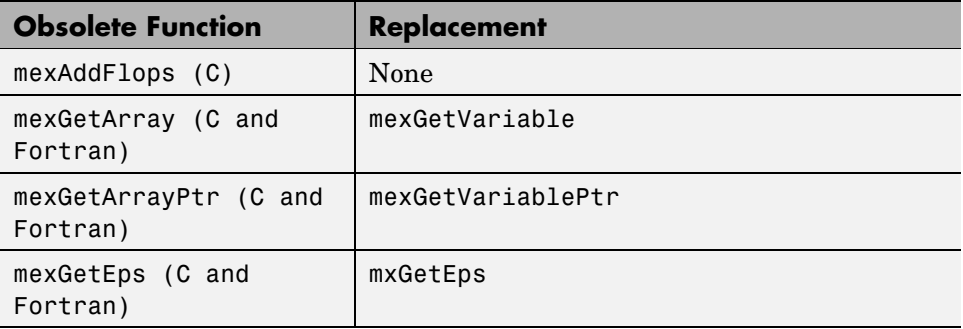

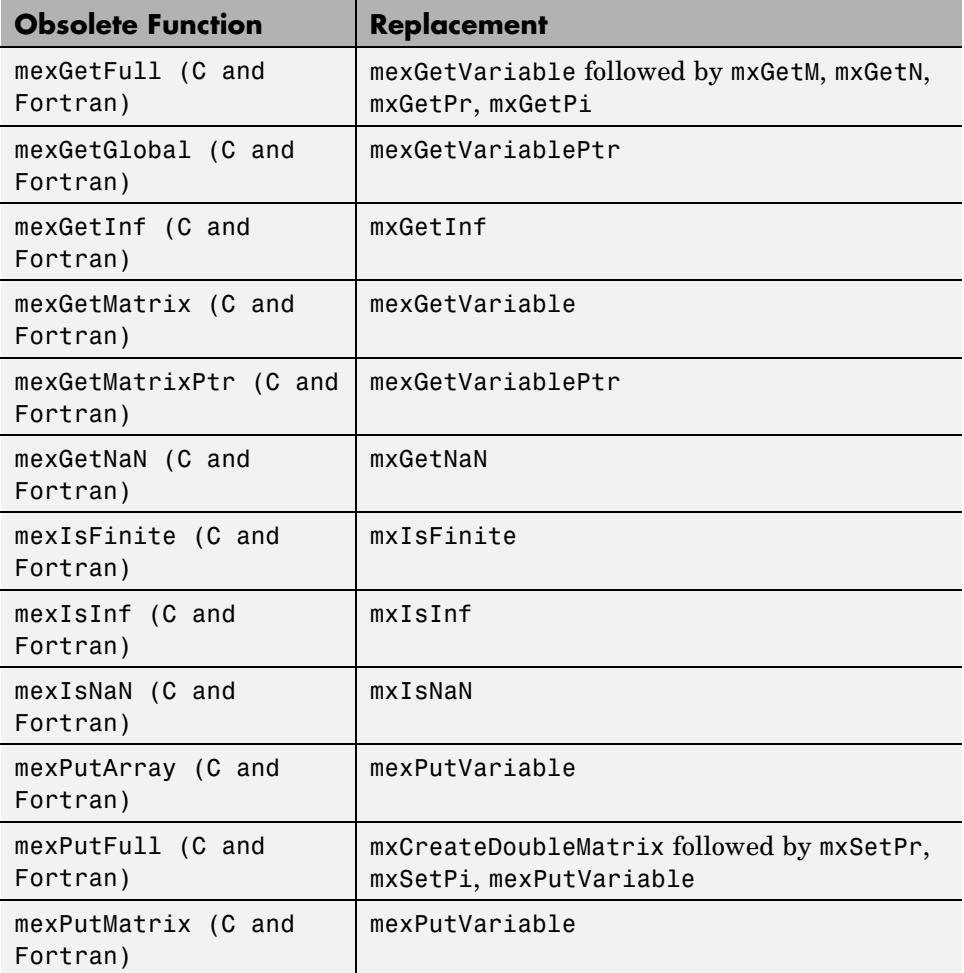

### **Obsolete Functions: MATLAB Engine**

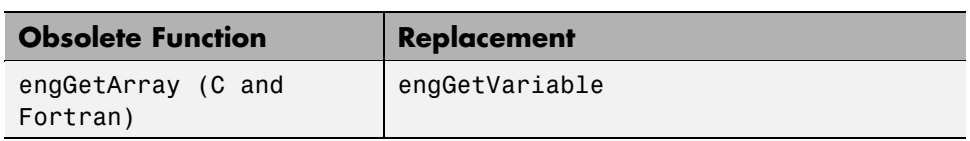

<span id="page-153-0"></span>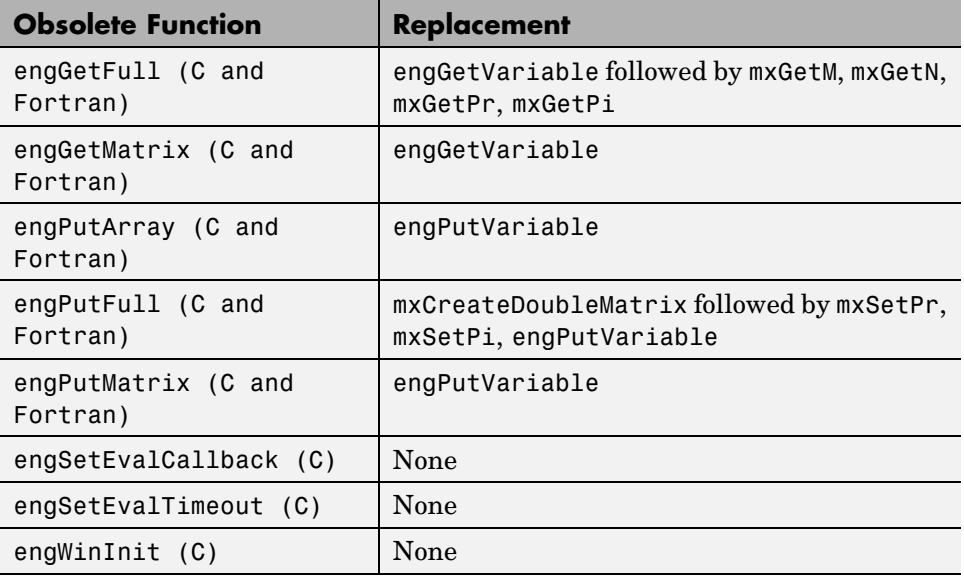

#### **Compatibility Considerations**

Most of the functions listed as obsolete in this section are unsupported in V6.5 (R13) and later versions. Some obsolete functions are unsupported in earlier versions.

If this section lists a replacement for an obsolete function, change any code that refers to the obsolete function to use the replacement instead.

If you must use an obsolete function in a MEX-file or application, use the -V5 option to mex when you build the file.

### **Support for Licensed ActiveX Controls**

MATLAB supports the use of ActiveX controls that require licensing at both design time and runtime.

See the actxcontrol function for information on how to specify a design-time license key.

<span id="page-154-0"></span>See "Deploying ActiveX Controls Requiring Run-Time Licenses" for information on how to use ActiveX Controls that require runtime licenses in your MATLAB application.

# **Support for VT\_Date Type**

MATLAB defines a data type to be used with controls requiring input defined as type VT\_DATE. See "Date Data Type" for more information.

# **Dynamic Linking of External Libraries**

MATLAB supports dynamic linking of external libraries only on 32-bit MS-Windows systems and 32-bit Linux systems. See "MATLAB Interface to Generic DLLs" for more information.

# Version 7.1 (R14SP3) MATLAB

This table summarizes what's new in Version 7.1 (R14SP3):

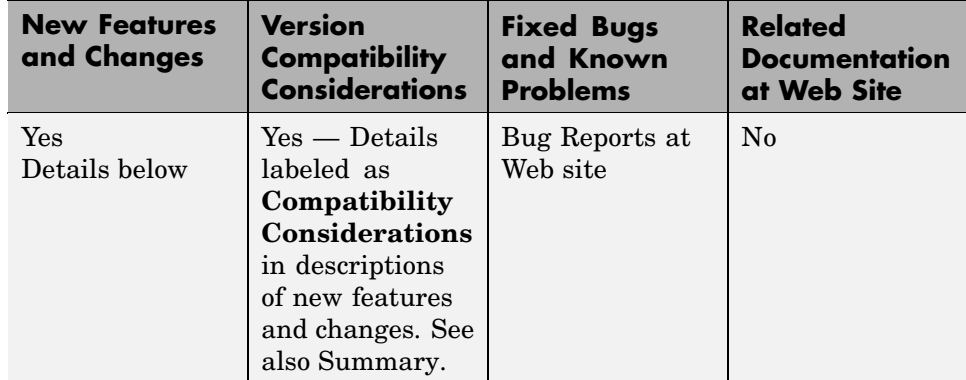

New features and changes introduced in this version are organized by these areas:

- **•** ["Desktop Tools a](#page-158-0)nd Development Environment, MATLAB Version 7.1 (R14SP3[\)" on page 4-141](#page-158-0)
- **•** ["Mathematics, MATLAB Version 7.1 \(R14SP3\)" on page 4-155](#page-172-0)
- **•** ["Data Analysis, MATLAB Version 7.1 \(R14SP3\)" on page 4-159](#page-176-0)
- **•** ["Programming, MATLAB Version 7.1 \(R14SP3\)" on page 4-161](#page-178-0)
- **•** ["Graphics and 3-D Visualization, MATLAB Version 7.1 \(R14SP3\)" on page](#page-185-0) 4-[168](#page-185-0)
- **•** ["Creating Graph](#page-186-0)ical User Interfaces (GUIs), MATLAB Version 7.1 (R14SP3[\)" on page 4-169](#page-186-0)
- **•** ["External Interfaces/API, MATLAB Version 7.1 \(R14SP3\)" on page 4-171](#page-188-0)

# <span id="page-158-0"></span>**Desktop Tools and Development Environment, MATLAB Version 7.1 (R14SP3)**

New features and changes introduced in this version are organized by these topics:

- **•** "Startup and Shutdown" on page 4-141
- **•** ["Desktop" on page 4-142](#page-159-0)
- **•** ["Running Functions Command Window and Command History" on](#page-162-0) page 4-[145](#page-162-0)
- **•** ["Help" on page 4-146](#page-163-0)
- **•** ["Workspace, Search Path, and File Operations" on page 4-148](#page-165-0)
- **•** ["Editing and Debugging M-Files" on page 4-149](#page-166-0)
- **•** ["Tuning and Managing M-Files" on page 4-152](#page-169-0)
- **•** ["Publishing Results" on page 4-153](#page-170-0)

# **Startup and Shutdown**

New features and changes introduced in this version are described here.

#### **Windows -nodesktop No Longer has Menu Bar and Toolbar; Use Function Equivalents Instead**

The behavior of MATLAB when started on a Windows platform with the -nodesktop option has changed. The MATLAB Command Window no longer displays a menu bar or toolbar. This change resolves a number of problems that occurred in previous versions when running MATLAB in -nodesktop mode on Windows.

**Compatibility Considerations.** Use equivalent functions instead of the menu and toolbar.

Instead of using the **File > Preferences** menu to modify the font or colors used in the Command Window, run preferences -nodesktop. For more information, see ["preferences Function Now Supports -nodesktop Option" on](#page-161-0) page 4-[144](#page-161-0).

### <span id="page-159-0"></span>**Desktop**

New features and changes introduced in this version are organized by these topics:

- **•** "Arranging Windows and Documents" on page 4-142
- **•** ["Preferences Directory Added for R14SP3; Supplements R14 Directory" on](#page-160-0) page 4-[143](#page-160-0)
- **•** ["Preferences Changes for Fonts, Hyperlinks, and -nodesktop" on page 4-144](#page-161-0)
- **•** ["info.xml File Au](#page-162-0)tomatic Validation; Shows Warnings for Invalid Construct[s"](#page-162-0) on [page 4-145](#page-162-0)
- ["Other Desktop](#page-162-0) Changes[" on page 4-145](#page-162-0)

#### **Arranging Windows and Documents**

**Figure Windows Now Dockable on Macintosh.** On Macintosh platforms, figure windows are now dockable.

**Resize Multiple Tools at Once.** You can now position the pointer at the intersection of three or four tools or documents to resize all of them at once.

**Resize and Move Desktop Tools Using the Keyboard.** There are now menu items you can select to move and resize the active tool in the desktop. Use the menu item mnemonics to perform those action with the keyboard. For example, if the Command Window is in the desktop along with other tools, press **Ctrl+0** (or click in it) to make the Command Window the active tool. Then press **Alt+D**, **V**, which is the mnemonic equivalent for selecting **Desktop > Move Command Window**. The pointer becomes an arrow. Use the arrow keys to move an outline of the Command Window to a new dockable location. Press **Enter** to dock it there, or press **Esc** to return the Command Window to its original position.

**Resize Names in the Document Bar.** You can now adjust the width of a name in the document bar when the bar is at the top or bottom of the window. <span id="page-160-0"></span>**Positioning Document Bar Menu Item Name Changed.** In previous versions, selecting **Desktop > Document Bar** displayed only menu items for positioning the document bar. Now, there are additional menu items. The same change was made to the context menu for the document bar. To access the menu items for positioning the document bar, select **Desktop > Document Bar > Bar Position**.

**Keyboard Access Added for Document Bar Options.** The **Desktop > Document Bar** now includes these items: **Alphabetize**, **Width**, and **Move documentname On Bar**. With their inclusion in the menu, you can use the keyboard to access these features via mnemonics. For example, on Windows, press **Alt+D**, **M**, **A** as a shortcut to for **Desktop > Document Bar > Alphabetize**.

**Left/Right and Top/Bottom Split for Document Arrangements Name Changed.** When arranging documents in desktop tools, you can choose **Window > Left/Right Split** or **Window > Top/Bottom Split** to show two documents at once in the tool. Those menu items are now called **Left/Right Tile** and **Top/Bottom Tile**. This change was made to avoid any confusion with the Editor/Debugger's new split screen feature.

#### **Preferences Directory Added for R14SP3; Supplements R14 Directory**

There is a new preferences directory, R14SP3. This is the directory name returned when you run the prefdir function. When you install R14SP3, MATLAB migrates files from your existing preference directory, R14, to the new directory, R14SP3. Changes made to files in the directory when you run R14SP3 are not used when you run previous R14 releases.

This represents a change in the preference directory MATLAB uses for a minor release, and was done to prevent serious backwards compatibility problems. It is primarily relevant if you use R14SP3 and previous R14 releases. If you only run R14SP3, or run R14SP3 with R13 or R12 releases, you will not be affected by this change.

In the past, minor releases and the associated major release used the same preferences directory. For example, R13 and R13SP1 shared the R13 preferences directory. That continues to be true for all previous releases, but is not true for R14SP3 and beyond. The R14 preferences directory will be

<span id="page-161-0"></span>shared by the R14 through R14SP2 releases, but the new R14SP3 preferences directory is only used by R14SP3. This means that changes made to files in the directory while running R14SP3 re not used when you run a previous R14 releases, and the reverse is true. For example, statements added to the Command History when you run R14SP3 are not in the Command History when you run R14SP2.

For more information, see the reference page for prefdir.

**Compatibility Considerations.** This change was made to prevent major backwards compatibility problems. Use the R14SP3 preferences directory instead of the R14 directory. If you use the prefdir function and have code that relies on the result being R14, you will need to modify that code.

#### **Preferences Changes for Fonts, Hyperlinks, and -nodesktop**

**Font Antialiasing Preference Added.** In **Preferences > Fonts**, select the new antialiasing preference to provide a smoother appearance to desktop fonts.

**Hyperlink Color Preference Changed.** There is a new **Colors** preference for specifying the color of hyperlinks in the Command Window and the Help browser **Index** pane. In previous releases, this preference only applied to the Command Window hyperlinks and was accessed via Command Window preferences.

**preferences Function Now Supports -nodesktop Option.** Run preferences -nodesktop after starting MATLAB on Windows with the -nodesktop option to change Command Window font and colors via a special **Preferences** dialog box.

To set other available preferences for the Command Window after starting MATLAB with the -nodesktop option, run preferences and use the resulting **Preferences** dialog box for all tools and products. Note that changes you make to font and color preferences in this dialog box do not apply to the Command Window.

#### <span id="page-162-0"></span>**info.xml File Automatic Validation; Shows Warnings for Invalid Constructs**

If you add your own toolbox to the **Start** button, you can use the schema file for its info.xml file, *matlabroot*/sys/namespace/info/v1/info.xsd. MATLAB now automatically validates your info.xml file against this schema when you click the **Start** button after updating and refreshing your info.xml file.

**Compatibility Considerations.** If your info.xml contains invalid constructs, you will see warnings in the Command Window until you correct the problems.

### **Other Desktop Changes**

**Paste Special Menu Item Renamed.** In the **Edit** menu, the name of the **Paste Special** item has been replaced by **Paste to Workspace**, but the functionality remains the same. It opens the Import Wizard so you can paste the clipboard contents to the MATLAB workspace.

**Rename Shortcut Categories.** You can now rename shortcut categories.

### **Running Functions — Command Window and Command History**

New features and changes introduced in this version are

- **•** "Tab Completion Preference Added" on page 4-145
- **•** ["Tab Completion No Longer Shows Entries Twice" on page 4-146](#page-163-0)
- **•** ["Incremental Search Now Supports Removing Characters" on page 4-146](#page-163-0)
- **•** ["Hyperlink Color Preference Moved" on page 4-146](#page-163-0)

#### **Tab Completion Preference Added**

There is a new Command Window preference, **Tab key narrows completion**. When selected, with a list of possible completions in view, type another character and press **Tab** to further narrow the list shown. Repeat to continue narrowing the list. This behavior is similar to tab completion behavior in releases prior to R14.

#### <span id="page-163-0"></span>**Tab Completion No Longer Shows Entries Twice**

In previous versions, when completing filenames or function names, a name sometimes appeared twice in the completion list, once with the file extension and once without. Now the entry appears only once.

#### **Incremental Search Now Supports Removing Characters**

In incremental search, use **Ctrl+G** to remove characters back to the previous successful string of characters found. For example, when searching for the term plode, the text is not found and Failing appears in the incremental search field. **Ctrl+G** automatically removes the de from the search term because plo does exist in the file.

#### **Hyperlink Color Preference Moved**

The preference for specifying the hyperlink color has moved from the Command Windows preferences pane to the **Colors** preferences pane. The hyperlink color now also applies to links in the Help browser **Index** pane.

**Compatibility Considerations.** Use the **Colors** preference pane to specify the hyperlink color, and be aware that it also impacts the Help browser Index pane color.

### **Help**

New features and changes introduced in this version are

- **•** ["Hyperlink Color in the Index Pane Preference Added" on page 4-147](#page-164-0)
- **•** ["New Look for Demos, Including Thumbnails and Categories" on page 4-147](#page-164-0)
- **•** ["Demos Run in C](#page-164-0)ommand Window as Scripts and Their Variables Now Created in Base Workspac[e" on page 4-147](#page-164-0)
- **•** ["echodemo Function Added to Replace playshow function" on page 4-148](#page-165-0)
- ["Add Demos to Favorites" on page 4-148](#page-165-0)
- **•** ["Adding Your Own Demos Type Tag Now Supported" on page 4-148](#page-165-0)
- **•** ["Bug Reporting System Introduced" on page 4-148](#page-165-0)

#### <span id="page-164-0"></span>**Hyperlink Color in the Index Pane Preference Added**

You can now specify the color for links in the Help browser **Index** pane using the **Colors** preferences pane. The hyperlink color also applies to links in the Command Window, so changes you make to the preference apply to both tools.

#### **New Look for Demos, Including Thumbnails and Categories**

Stylistic changes were made to the Demos interface in the Help browser. On the summary page for a product, each demo appears with a thumbnail image that provides an indication of the type of output it creates, as well as an icon representing the type of demo (M-file, M-GUI, model, or video).

#### **Demos Run in Command Window as Scripts and Their Variables Now Created in Base Workspace**

In this release, all M-file demos include the **Run in the Command Window** link, which executes the demo via echodemo.

In previous releases, some M-file demos provided a **Run** hyperlink in the display pane. When you clicked **Run**, the M-file demo executed in a GUI via the playshow function. An example of this type of demo is the MATLAB Mathematics Basic Matrix Operations demo, intro.m. In this release, the **Run** hyperlink for these M-file demos has been replaced by **Run in the Command Window**. It executes the demo step by step in the Command Window via the echodemo function. Double-clicking this type of M-file demo in the Navigator pane no longer runs the M-file demo, but opens the M-file in the Editor/Debugger where you can run it step by step using **Cell > Evaluate Current Cell and Advance**.

**Compatibility Considerations.** The new **Run in Command Window** hyperlink represent a change in the way demos run.

The echodemo function MATLAB uses to run M-file demos in the Command Window runs the demos as scripts. The playshow function MATLAB used to run M-file demos in previous releases ran the demos as a function. This means that now the demo's variables are created in the base workspace. If you have variables in the base workspace when you run an M-file demo, and the demo uses an identical variable name, there could problems with variable name conflicts. For example, your variable could be overwritten. The demo's variables remain in the base workspace after the demo finishes running until

<span id="page-165-0"></span>you clear them or quit MATLAB. Another change is that figures are not automatically closed when you end the demo.

#### **echodemo Function Added to Replace playshow function**

There is a new echodemo function that replaces playshow. The Demos browser uses echodemo to execute M-file demos when you click the **Run in the Command Window** link.

**Compatibility Considerations.** The playshow function is deprecated in favor of the echodemo function. In a future release, the playshow function will be removed. In practice, both echodemo and playshow are helper functions for running demos. It is unlikely you would ever call either playshow or echodemo directly, and especially not in M-files.

#### **Add Demos to Favorites**

You now can add published M-file demos to favorites.

#### **Adding Your Own Demos Type Tag Now Supported**

If you add demos for your own toolbox, you can use the new <type> tag for a  $\leq$ demoitem> to identify the type of demo in your toolbox's demos.xml file.

#### **Bug Reporting System Introduced**

You now can view bugs fixed with this release, as well as any known bugs using the Bug Reports database in the Support section of the MathWorks Web site. The MathWorks continuously updates the database to add any newly found bugs and compatibility issues, as well as any new workarounds and solutions. The system includes bugs found and fixed in R14SP2 and later releases.

### **Workspace, Search Path, and File Operations**

New features and changes introduced in this version are described here.

#### **Find Files Offers Additional Filtering**

The Find Files tool has been enhanced. It now allows you to search all file types except those specified. It also lets you ignore files larger than a specified <span id="page-166-0"></span>size. Along with enhancements to the Find Files tool, some minor feature changes were made, including the removal of the **Restore Defaults** button.

### **Visual Directory View to be Removed**

In the next release, the Current Directory browser will no longer support the Visual Directory view (accessed using the  $\bullet$  toolbar button).

**Compatibility Considerations.** Some features currently available using the Visual Directory view will not be available in the next release when the feature is removed.

## **Editing and Debugging M-Files**

New features and changes introduced in this version are

- **•** "Split Screen Display Added" on page 4-149
- **•** ["Highlight Current Line Added" on page 4-150](#page-167-0)
- **•** ["Comment Lines in Java and C/C++ Files Now Supported" on page 4-151](#page-168-0)
- **•** ["HTML File Indenting Feature Added as the Default" on page 4-151](#page-168-0)
- ["Incremental Search Now Supports Removing Characters" on page 4-152](#page-169-0)
- **•** ["Emacs Key Binding for Select All" on page 4-152](#page-169-0)
- **•** ["Change Case Added to Menu" on page 4-152](#page-169-0)
- **•** ["Nested Function Name No Longer in Status Bar" on page 4-152](#page-169-0)

### **Split Screen Display Added**

The Editor/Debugger now supports a horizontal or vertical split screen for displaying two different parts of the same document at once. To split the screen, select **Window > Split Screen** and the splitting action you want, for example, **Top/Bottom**. Alternatively, drag the splitter bar that appears above the vertical scroll bar or to the left of the horizontal scroll bar. To remove the splitter, drag it to an edge of the window.

Document with top/bottom split.

<span id="page-167-0"></span>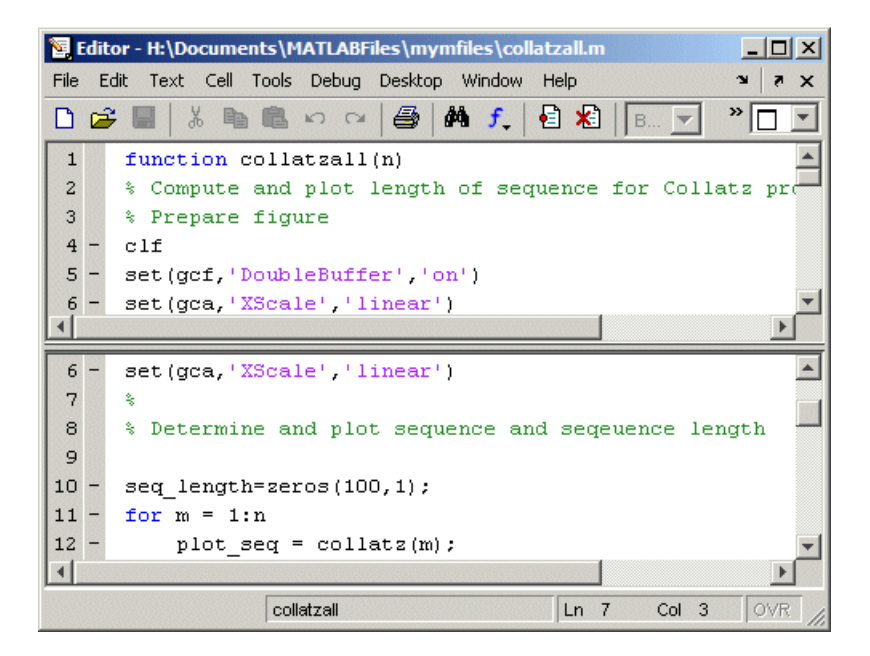

#### **Highlight Current Line Added**

You can set a preference to highlight the current line, that is, the line with the caret (also called the blinking cursor). This is useful, for example, to help you see where copied text will be inserted when you paste. To highlight the current line, select **Preferences > Editor/Debugger > Display** and under **General Display Options**, select the check box for **Show caret row highlighting**. You can also specify the color used to highlight the line.

<span id="page-168-0"></span>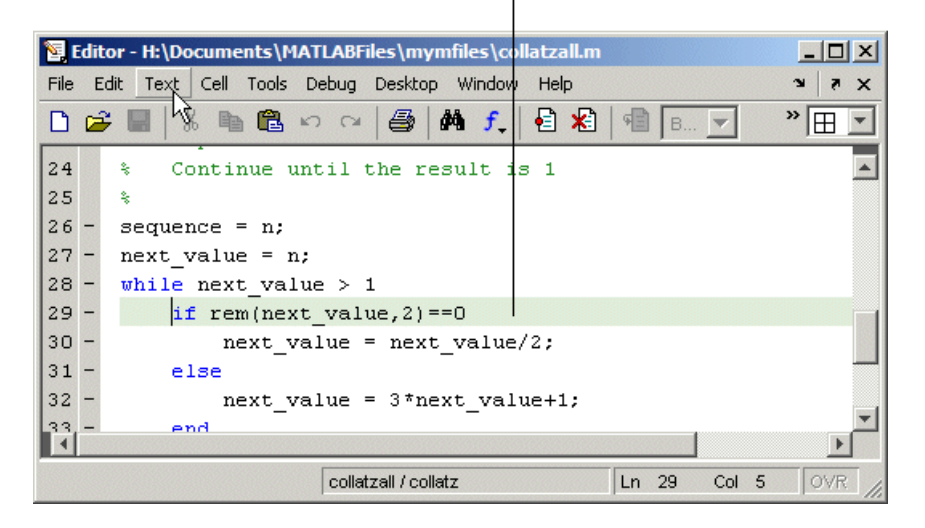

Current line (line with the caret/blinking cursor) is highlighted.

#### **Comment Lines in Java and C/C++ Files Now Supported**

You can now use the **Text > Comment** feature to comment selected lines in Java and C/C++ files. This adds the // symbols at the front of the selected lines. Similarly, **Text > Uncomment** removes the // symbols from the front of selected lines in Java and C/C++ files.

#### **HTML File Indenting Feature Added as the Default**

There is a new Editor/Debugger language preference for HTML files to specify block indenting. By default, the preference is selected so block indenting applies when typing text in HTML files.

In addition, you now can select **Text > Smart Indent** to apply smart indenting to selected text in HTML files.

**Compatibility Considerations.** When typing text in HTML files, you will automatically see block indenting because the preference is selected by default.

#### <span id="page-169-0"></span>**Incremental Search Now Supports Removing Characters**

In incremental search, use **Ctrl+G** to remove characters back to the previous successful string of characters found. For example, when searching for the term plode, the text is not found and Failing appears in the incremental search field. **Ctrl+G** automatically removes the de from the search term because plo does exist in the file.

#### **Emacs Key Binding for Select All**

With the Emacs key bindings preference selected, use **Ctrl+X**, **H** to select all.

#### **Change Case Added to Menu**

Use new items in the **Text** menu to change the case of selected text. You can also use the keyboard equivalents for changing case that existed in previous versions—these are shown in the menu next to each item.

#### **Nested Function Name No Longer in Status Bar**

The Editor/Debugger no longer displays the current nested function name in the status bar. Look in the M-file to view the current nested function name.

### **Tuning and Managing M-Files**

New features and changes introduced in this version are described here.

#### **Directory Reports Uses New Run Buttons**

With Directory Reports displayed in the Web browser, you can use these two new buttons:

- **• Rerun This Report** This updates the currently displayed report after you have made changes to the report options or to any files in the current directory.
- **• Run Report on Current Directory** Use this after changing the current directory to run the same type of report for the new current directory.

These new buttons replace the **Refresh** button.

#### <span id="page-170-0"></span>**Override %#ok with the New mlint -notok Option**

There is a new option for the mlint function, '-notok' you can use to override any statements that include %#ok (the symbol you add to the end of a line instructing mlint to ignore the line). That is, mlint will run for all lines in the file and will not ignore any statements.

#### **Hyperlink Now Part of Messages Displayed by mlint**

When you run the mlint function, the line number in the messages displayed is a hyperlink that when clicked, opens the file in the Editor/Debugger scrolled to that line number.

#### **Profiler Button Added to Toolbar**

There is now a button  $\Xi$  on the MATLAB desktop toolbar to open the Profiler.

# **Publishing Results**

New features and changes introduced in this version are described here.

#### **Notebook Setup Changes; Some Arguments Removed**

The notebook function setup behavior and syntax have changed.

When you run notebook('-setup'), MATLAB automatically obtains all the Word information from the Windows system registry and you are no longer prompted to supply the information.

In previous versions, when you configured Notebook, you ran

```
notebook ('-setup')
```
Notebook then prompted you to specify the version of Microsoft Word you were using, and if needed, the location of Word and its template directory. You could supply the information using optional arguments to the notebook function:

```
notebook('-setup', wordversion, wordlocation, templatelocation)
```
Now, when you run notebook('-setup'), MATLAB automatically obtains all the Word information from the Windows system registry.

**Compatibility Considerations.** If you use notebook with the wordversion, wordlocation, and templatelocation arguments in any of your files (for example, startup.m), remove those arguments in your files. If you specify the optional arguments, the notebook function runs and issues a warning, but ignores the values. In a future release, MATLAB will issue an error when it encounters notebook with these arguments.

#### **Word Versions Supported by Notebook; Word 97 No Longer Supported**

MATLAB Notebook supports Word versions 2000, and supports Word 2002 and 2003, both for XP.

**Compatibility Considerations.** As of MATLAB 7.1 (R14SP3), Notebook no longer supports Microsoft Word 97.

# <span id="page-172-0"></span>**Mathematics, MATLAB Version 7.1 (R14SP3)**

New features and changes introduced in this version are organized by these topics:

- **•** "New Functions" on page 4-155
- **•** ["Modified Functions" on page 4-156](#page-173-0)
- **•** ["Changes to accumarray" on page 4-156](#page-173-0)
- **•** ["Imposing Nonnegativity Constraints on Computed ODE Solution" on](#page-174-0) page 4-[157](#page-174-0)
- **•** ["Mersenne Twister Support in rand" on page 4-157](#page-174-0)
- **•** ["svd Returns Economy Decomposition" on page 4-157](#page-174-0)
- ["New Location for LAPACK Libraries" on page 4-158](#page-175-0)
- **•** ["Documentation on Data](#page-175-0) Analysi[s" on page 4-158](#page-175-0)

### **New Functions**

The following functions are new in R14SP3:

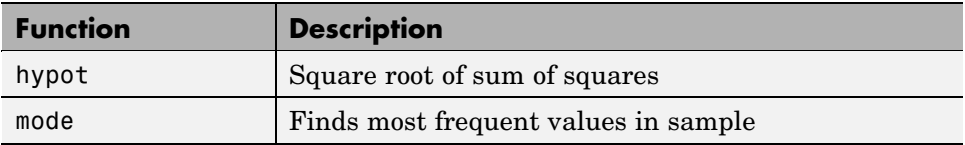

#### **Compatibility Considerations**

A new function name can potentially introduce a backward incompatibility since it can, under certain circumstances, override a variable with the same name as the new function. This is especially true for names that are commonly used as variable names in program code.

An example of such a function name is the mode function, introduced in this release. If you have M-file programs that use mode as a variable name, it is possible under certain conditions for MATLAB to interpret these variable names as function names by mistake. Read the section "Potential Conflict with Function Names" in the MATLAB Programming documentation to find out how to avoid having these variables misinterpreted.

<span id="page-173-0"></span>If your program code uses a user-written function named mode, you may find that MATLAB calls the new MATLAB mode function instead of your own mode function. To correct this, modify your MATLAB path by placing the location of your own mode function closer to the beginning of the path string than the location of the MATLAB mode.m file. The help for the addpath and rmpath functions explains how to modify your MATLAB path.

### **Modified Functions**

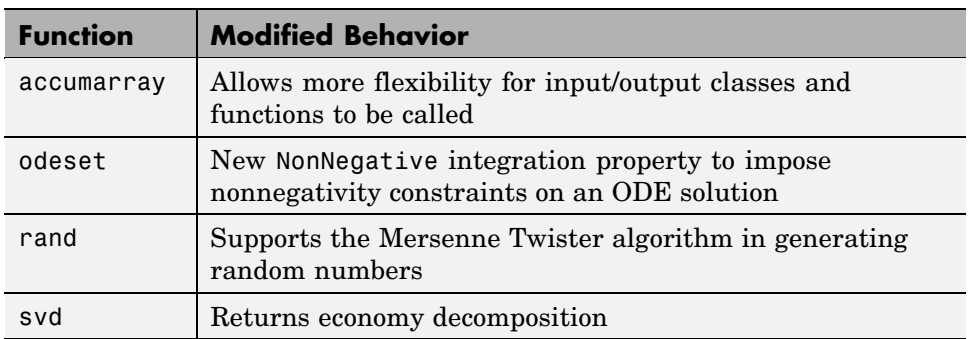

The following functions have been modified in MATLAB 7.1:

#### **Changes to accumarray**

MATLAB Version 7.1 adds the following new features to the accumarray function:

- **•** The data type for the val input can be any numeric type, or logical, or character.
- **•** The data type for the subs input can be any numeric type.
- **•** You can use a cell array of separate index vectors for the subs input.
- **•** When you specify a function input argument, the value returned by accumarray is given the same class as the values returned by that function.
- **•** You can control the sparsity of the value returned by accumarray by specifying the new input argument issparse.

### <span id="page-174-0"></span>**Imposing Nonnegativity Constraints on Computed ODE Solution**

There is a new integration property called NonNegative that you can use when applying ODE initial value problem solvers. If you need to solve a problem in which certain components of the solution must be nonnegative, use the NonNegative property to impose nonnegativity constraints on the computed solutions.

See "Example: Computing Nonnegative Solutions" under "Differential Equations" in the MATLAB Mathematics documentation for more information on this feature.

### **Mersenne Twister Support in rand**

The rand function now supports a method of random number generation called the Mersenne Twister. The algorithm used by this method, developed by Nishimura and Matsumoto, generates double precision values in the closed interval  $[2^(-53), 1-2^(-53)]$ , with a period of  $(2^119937-1)/2$ .

For a full description of the Mersenne twister algorithm, see [http://www.math.sci.hiroshima-u.ac.jp/~m-mat/MT/emt.html](http://www.math.sci.hiroshima-u.ac.jp/%7Em-mat/MT/emt.html).

### **svd Returns Economy Decomposition**

The following feature was released in MATLAB 7.0, but was undocumented until this release.

The command svd(A,'econ') returns economy decomposition on matrices having few rows and many columns as well as those with many rows and few columns.  $\mathsf{svd}(A,0)$  continues to behave as it always has, namely to only return economy-sized decomposition on matrices having many rows and few columns.

Note that this does not carry over to the qr function as there is no valid way of cutting out any of the information returned by qr to make an economy-sized decomposition of matrices having few rows and many columns.

### <span id="page-175-0"></span>**New Location for LAPACK Libraries**

The location of the LAPACK libraries has been changed. These libraries are now located in

```
extern/lib/win32/microsoft/libdflapack.lib
extern/lib/win32/microsoft/libmwlapack.lib
```
This change impacts you only if you build MEX-files that call LAPACK and BLAS functions.

### **Documentation on Data Analysis**

The section of the MATLAB Mathematics documentation on "Data Analysis and Statistics" has been moved to a new *MATLAB Data Analysis* book. This book documents MATLAB functions and tools that support basic data analysis, including plotting, descriptive statistics, correlation, interpolation, filtering, and Fourier analysis. It also documents the new object-oriented command-line API for analyzing time-series data.

# <span id="page-176-0"></span>**Data Analysis, MATLAB Version 7.1 (R14SP3)**

New features and changes introduced in this version are described in this section:

### **Data Analysis Documentation**

The MATLAB 7.1 documentation includes a new Data Analysis book that describes how to use MATLAB functions and tools for common data-analysis tasks:

- **•** Plotting
- **•** Filtering
- **•** Interpolation
- **•** Descriptive statistics
- **•** Correlation
- **•** Data fitting using linear regression
- **•** Fourier analysis
- **•** Time-series analysis

Some of the content in Data Analysis is incorporated from the Mathematics and Graphics books, such as data plotting, descriptive statistics, data fitting, and Fourier analysis. All information about time-series analysis is new.

### **Time-Series Analysis**

You can analyze time-series data using the new timeseries and tscollection objects and methods, as well as the Time Series Tools graphical user interface. This new functionality supports the following:

- **•** Representation for univariate or multivariate time series from MATLAB and Simulink® logged-signals data
- **•** Built-in management of time units
- **•** Removal or interpolation of missing data
- **•** Resampling of data
- **•** Arithmetic operations for timeseries objects
- **•** Synchronization of time series

**Note** Due to reported instabilities on the Linux 64 platform, you must manually enable the Time Series Tools feature before starting Time Series Tools.

To manually enable Time Series Tools on the Linux 64 platform, type the following at the MATLAB prompt:

```
rehash toolboxcache
feature('TimeSeriesTools',1)
```
# <span id="page-178-0"></span>**Programming, MATLAB Version 7.1 (R14SP3)**

New features and changes are organized by these topics:

- **•** "New Functions" on page 4-161
- **•** ["Modified Functions" on page 4-162](#page-179-0)
- **•** ["Evaluation Functions for Arrays, Structures, Cells" on page 4-163](#page-180-0)
- **•** ["Using who and whos with Nested Functions" on page 4-163](#page-180-0)
- **•** ["Date and Time Functions Support Milliseconds" on page 4-163](#page-180-0)
- **•** ["Stack Trace Provided for](#page-180-0) lasterro[r" on page 4-163](#page-180-0)
- **•** ["isfield Function](#page-180-0) Supports Cell Arrays; Results Might Differ from Previous Version[" on page 4-163](#page-180-0)
- **•** ["Support for Reading EXIF Data from Image Files" on page 4-164](#page-181-0)
- **•** ["Performance Im](#page-182-0)provements to the MATLAB JIT/Accelerator on Macintos[h" on page 4-165](#page-182-0)
- **•** ["Specifying fread Precision as Number of Bits" on page 4-165](#page-182-0)
- **•** ["Seconds Field Now Truncated; Results Might Differ" on page 4-166](#page-183-0)
- **•** ["Built-in Functions No Longer Use .bi; Impacts Output of which Function"](#page-183-0) on page 4-[166](#page-183-0)
- **•** ["New Warning About Potential Naming Conflict" on page 4-167](#page-184-0)

### **New Functions**

This version introduces the following new functions:

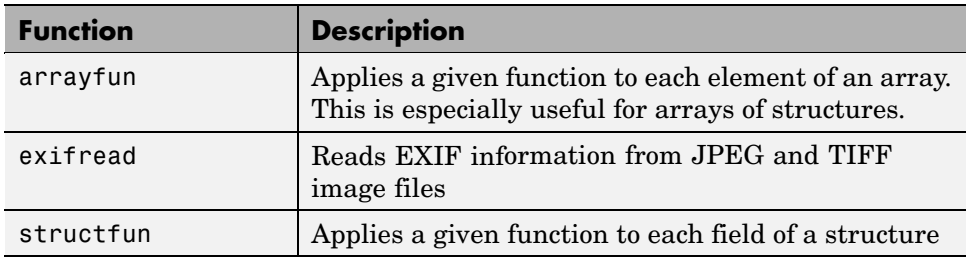

<span id="page-179-0"></span>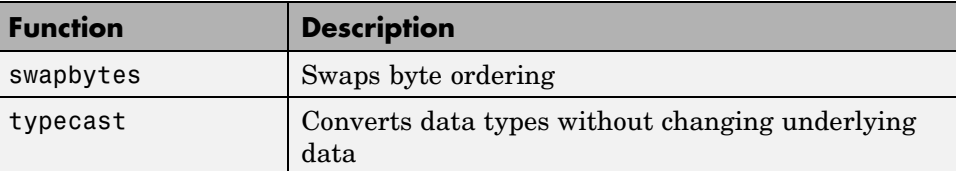

#### **Compatibility Considerations**

A new function name can potentially introduce a backward incompatibility since it can, under certain circumstances, override a variable with the same name as the new function. This is especially true for names that are commonly used as variable names in program code. Read the section "Potential Conflict with Function Names" in the MATLAB Programming documentation to find out how to avoid having these variables misinterpreted.

### **Modified Functions**

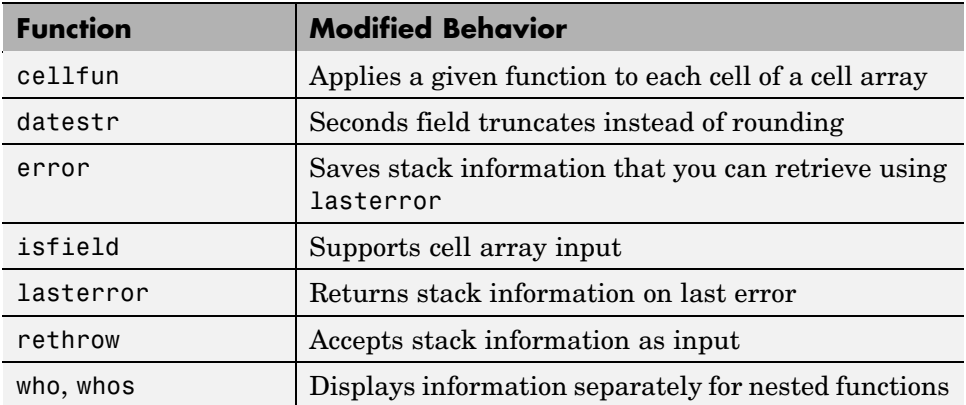

The following functions were modified in this version:

#### **Compatibility Considerations**

The following functions might, under certain circumstances, return a different value than what was returned in MATLAB 7.0.4 (R14SP2):

**•** datestr: Output might differ by 1 second from what was returned in a previous version.
**•** isfield: Output might differ if you used this feature in a release in which it was not officially supported.

# **Evaluation Functions for Arrays, Structures, Cells**

MATLAB offers the capability to apply a given function to each element of an array, each field of a structure, or each cell of a cell array. See the help on arrayfun, structfun, and cellfun for more information.

# **Using who and whos with Nested Functions**

When you use who or whos inside of a nested function, MATLAB returns or displays all variables in the workspace of that function, and in the workspaces of all functions in which that function is nested. This applies whether you include calls to who or whos in your M-file code or if you call who or whos from the MATLAB debugger. See thewho reference page for more information.

# **Date and Time Functions Support Milliseconds**

The datestr, datenum, and datevec functions now support time specification in milliseconds. Use the symbol .FFF to represent milliseconds in any of these three functions. See the table labeled Free-Form Date Format Specifiers on the datestr reference page for more information.

# **Stack Trace Provided for lasterror**

The lasterror function now returns an additional field in the structure that it returns. The new stack field contains information from the stack on the M-file, function, and line in which the error occurred.

You can use this stack information to track down the source of an error, or as an input to the rethrow function. When used with rethrow, MATLAB sets the stack of the rethrown error to the value contained in the stack input.

# **isfield Function Supports Cell Arrays; Results Might Differ from Previous Version**

The isfield function now supports cell array input as shown in this example. Check structure S for any of four possible field names. In this case, only the first is found, so the first element of the return value is set to true:

```
S = struct('one', 1, 'two', 2);
fields = isfield(S, {'two', 'pi', 'One', 3.14})
fields =
    1000
```
### **Compatibility Considerations**

There might be backward compatibility issues associated with this change if you used isfield with cell array input in a previous release. In previous releases, although isfield might have worked with this type of input in certain cases, it was not officially a supported feature. If you used this previously unsupported syntax in previous releases, you may see a change in the content and/or size of the return values in this release.

For example, create a structure s with three fields a, b, and c created in that order. In MATLAB 7.0.4, isfield called with a cell array input returns true if any of the elements of the cell array matches a field name, and if that element is in the same position in the cell array as the field is in the structure. This is true for 'c':

```
isfield(s, \{ 'b'; 'a'; 'c' \} )ans =1
```
In MATLAB 7.1, isfield returns true for each element in the cell array that matches a field name, regardless of where the string is positioned in the cell array. This is true for 'a', 'b', and 'c':

```
isfield(s, \{ 'b'; 'a'; 'c' \} )ans =1
      1
      1
```
## **Support for Reading EXIF Data from Image Files**

You can now read EXIF (Exchangeable Image File Format) data from JPEG and TIFF graphics files using the new exifread function. EXIF is a standard used by digital camera manufacturers to store information in the image file,

such as the make and model of a camera, the time the picture was taken and digitized, the resolution of the image, exposure time, and focal length.

### **Performance Improvements to the MATLAB JIT/Accelerator on Macintosh**

The JIT/Accelerator for MATLAB, introduced in MATLAB Version 6.5 for Windows and UNIX, is now also supported on Macintosh systems. The JIT/Accelerator affects the performance of MATLAB and can give you a substantial performance increase over earlier MATLAB versions for many MATLAB applications.

# **Specifying fread Precision as Number of Bits**

The following information on the fread function applies to MATLAB 7.1 and also to earlier versions.

MATLAB provides the following method of specifying a precision argument in a call to fread:

```
input_format=>output_format
```
For example, to read 50 8-bit unsigned integers from a file and convert them to characters, you can use

 $c = \text{freq}(\text{fid}, 50, 'uint8=>char')'$ 

If the input format and output format are the same, you can abbreviate the precision specifier by using

\*input\_format

For example, you can replace

 $c = fread(fid, 50, 'uint8= >uint8')'$ 

with

```
c = \text{freq}(fid, 50, '*uint8')'
```
You can also use this notation with an input stream that is specified as a number of bits (e.g., bit4 or ubit18). MATLAB translates this into an

output type that is a signed or unsigned integer (depending on the input type), and which is large enough to hold all of the bits in the source format. For example, \*ubit18 does not translate to ubit18=>ubit18, but instead to ubit18=>uint32.

### **Seconds Field Now Truncated; Results Might Differ**

When handling time data, MATLAB now truncates the seconds field instead of rounding it. This is consistent with the way that MATLAB handles hours and minutes.

For example, using MATLAB 7.0.4 (R14SP2), datestr returns

```
t = datestr('11:30:01.666')
t =01-Jan-2005 11:30:02
```
while MATLAB 7.1 (R14SP3) returns

 $t =$  datestr( $'11:30:01.666'$ )  $t =$ 01-Jan-2005 11:30:01

### **Compatibility Considerations**

If your M-files relied on the previous behavior, you might get different results.

## **Built-in Functions No Longer Use .bi; Impacts Output of which Function**

In previous releases, MATLAB function dispatching located built-in functions by means of special files having a .bi file extension. MATLAB no longer uses this mechanism to locate built-in functions. All .bi files have been removed in MATLAB 7.1.

#### **Compatibility Considerations**

If you have M-files that relied on built-in files having a .bi extension, your files need to accommodate this change.

There are changes in how MATLAB displays built-in functions using which:

In MATLAB 7.0.4 (R14SP2),

```
which -all int32
\\matlab\toolbox\symbolic\@sym\int32.m % sym method
\\matlab\toolbox\matlab\datatypes\int32.bi % Shadowed
\\matlab\toolbox\matlab\datatypes\int32.m % Shadowed
```
In MATLAB 7.1 (R14SP3),

```
which -all int32
built-in (\\matlab\toolbox\matlab\datatypes\int32)
\\matlab\toolbox\symbolic\@sym\int32.m % sym method
```
# **New Warning About Potential Naming Conflict**

If you change directories (cd) or add a new directory to your current MATLAB path, and the new directory contains an M-file having the same name as a MATLAB built-in function, MATLAB now displays a warning alerting you to the potential naming conflict. For example,

```
Warning: Function D:\test\matlab\disp.m has the same name as a
MATLAB builtin. We suggest you rename the function to avoid a
potential name conflict.
```
In general, any file system event that leads to path refreshing in MATLAB can trigger this warning if the directory involved in this event has such a user function under it.

### **Compatibility Considerations**

MATLAB might generate warnings about naming conflicts that did not appear in previous versions. To avoid this warning, renaming your M-files that have name conflicts with built-in functions.

# **Graphics and 3-D Visualization, MATLAB Version 7.1 (R14SP3)**

This version introduces the new features and changes described below.

# **Plot Tools Now Available on Mac Platform**

As a consequence of enabling Java figures on Macintosh, the Plot Tools user interface is now available to Mac users, enabling them to interactively add data to plots, change plot symbology, and otherwise customize their data plots.

# **Documentation for Data Analysis Reorganized**

Documentation explaining techniques for analyzing graphical data has been shifted from the Graphics book of the MATLAB documentation to a new book called Data Analysis.

# **Creating Graphical User Interfaces (GUIs), MATLAB Version 7.1 (R14SP3)**

# **Plans for Obsolete Functions**

The table below indicates functions that were designated as obsolete prior to R14SP3 and that will be removed in a future version.

### **Compatibility Considerations**

If you use these functions, you should use replacement functions instead.

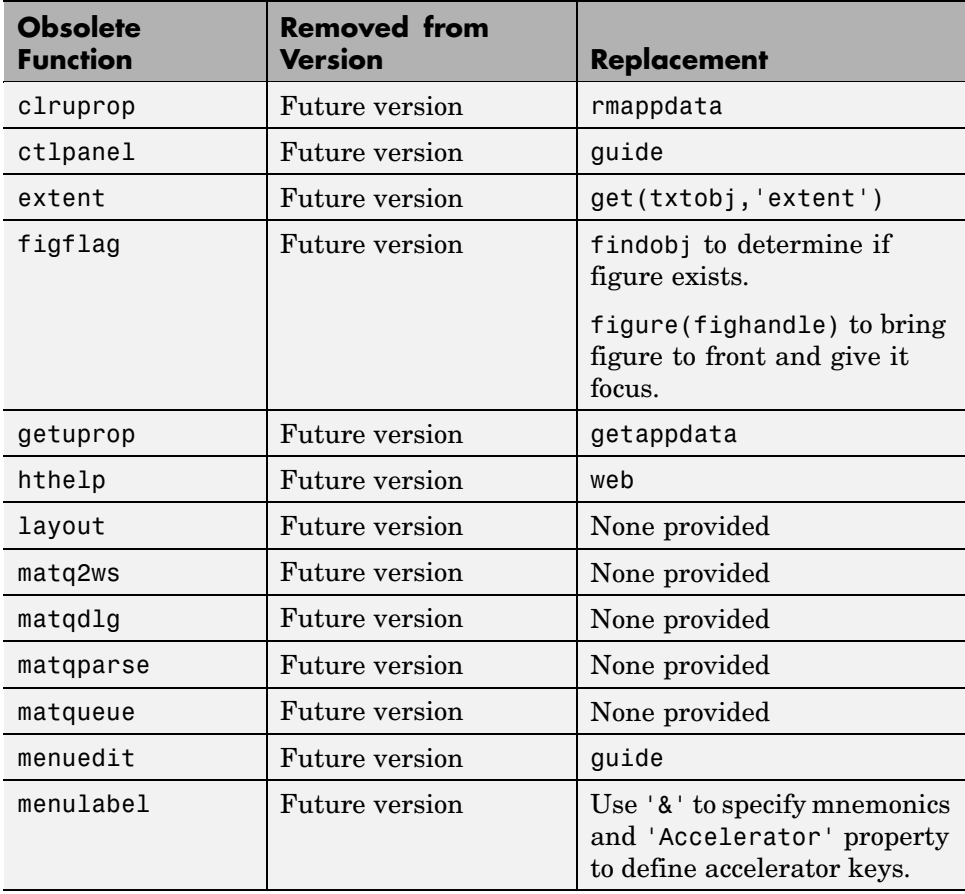

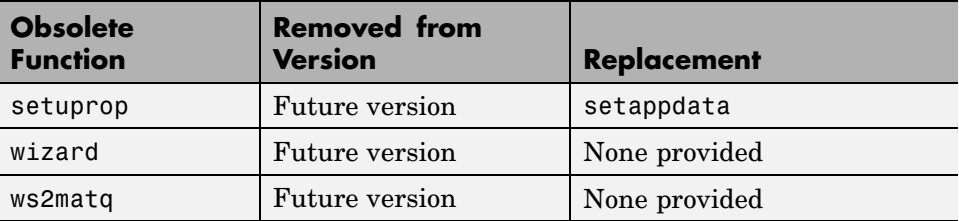

# **External Interfaces/API, MATLAB Version 7.1 (R14SP3)**

New features and changes introduced in this version are:

- **•** "mex Switches Now Supported on Windows" on page 4-171
- **•** ["New COM Programmatic Identifier" on page 4-172](#page-189-0)
- **•** ["New File Extension for MEX-Files on Windows" on page 4-172](#page-189-0)
- **•** ["New Preferences Directory and MEX Options" on page 4-174](#page-191-0)
- **•** ["Compiler Support" on page 4-175](#page-192-0)
- **•** ["Import Libraries Moved" on page 4-175](#page-192-0)
- **•** ["MEX Perl Script Moved" on page 4-176](#page-193-0)
- **•** ["Linking to System Libraries" on page 4-176](#page-193-0)
- ["COM Automation Server Now Displays Figure" on page 4-176](#page-193-0)

# **mex Switches Now Supported on Windows**

MATLAB now supports the -l and -L options to the mex command on Windows. In previous releases of MATLAB, these options were supported only on UNIX.

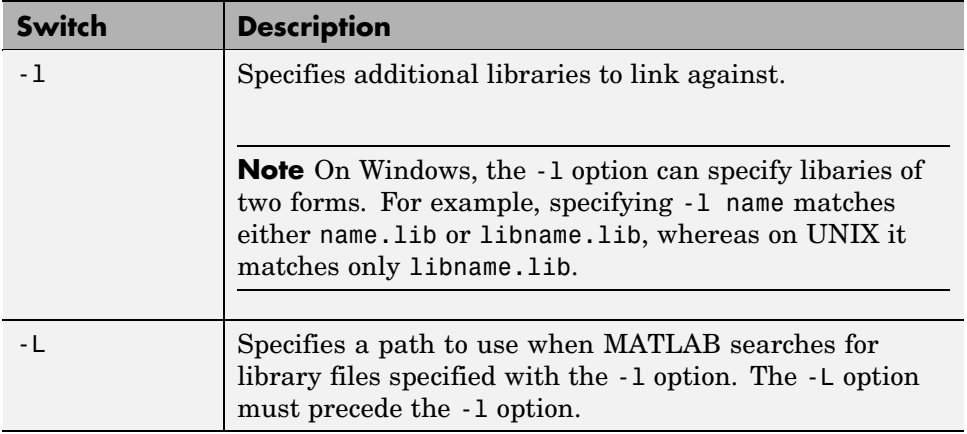

For the switches you can use with the mex command, see the "MEX Script Switches" table in the "Custom Building MEX-Files" section of "Calling C

<span id="page-189-0"></span>and Fortran Programs from MATLAB" in the MATLAB External Interfaces documentation.

## **New COM Programmatic Identifier**

There is now a ProgID that enables you to use the full desktop version of MATLAB as an automation server.

Matlab.Desktop.Application starts an automation server using the most recent version of MATLAB that is installed on your system.

# **New File Extension for MEX-Files on Windows**

MATLAB now uses the extension .mexw32 for MEX-files on 32-bit versions of Windows. In previous versions, MATLAB used the extension .dll.

The MathWorks recommends that you recompile all MEX-files after installing MATLAB 7.1. MEX-files compiled in MATLAB 7.0.4 with .dll extensions should still work in MATLAB 7.1.

There may be two MEX-files with the same name, except that one has a .mexw32 extension and the other has a .dll extension. When these files are both on the MATLAB search path:

- **•** If the two files are in the same directory, MATLAB uses the .mexw32 file.
- **•** If the two files are in different directories, MATLAB uses the file in the directory that is higher on the search path.

If you want one of these two files to take precedence over the other, ensure that the directory that contains the file you want MATLAB to use is higher on the search path than the directory that contains the file you do not want MATLAB to use.

### **Compatibility Considerations**

Previous versions of MATLAB do not recognize MEX-files compiled in MATLAB 7.1 with .mexw32 extensions. However, you can use the mex -output option in MATLAB 7.1 to build a MEX-file with a .dll extension that earlier versions of MATLAB can recognize.

You may need to update any M-files or makefiles that explicitly expect .dll extensions for compiled MEX-files. You can use the mexext function in MATLAB to obtain the extension for the platform and version you are working on. A new mexext script obtains the appropriate extension when executed from outside MATLAB, as in a makefile.

On Windows, MATLAB issues warnings at MEX setup time, compile time, and run-time to notify you of possible incompatibilities resulting from the change in MEX-file extension from .dll to .mexw32.

### **New mex–output Behavior for Compatibility**

The -output option to mex specifies the filename of the compiled MEX-file. In general, mex ignores any filename extension supplied in the -output argument and uses the extension for the compiled file that is appropriate for the architecture. However, on Windows, if the -output argument specifies a .dll extension, the compiled file has this extension instead of .mexw32. Previous versions of MATLAB can recognize the resulting compiled file.

### **Conflicting MEX-Files Renamed Automatically**

If two files with the same name but with .mexw32 and .dll extensions exist in the same directory, MATLAB uses the .mexw32 file. To avoid unintended shadowing, MATLAB automatically renames compiled MEX-files under the following circumstances:

- When you build a MEX-file with a .mexw32 extension and the directory contains an existing file with the same name, but with a .dll extension, the extension of the .dll file is changed to .dll.old.
- **•** When you build a MEX-file with a .dll extension (using the mex -output option) and the directory contains an existing file with the same name, but with a .mexw32 extension, the extension of the .mexw32 file is changed to .mexw32.old.

#### **New Return Value for mexext on Windows**

On 32-bit Windows platforms, the mexext function now returns mexw32. In MATLAB 7.0.4 it returned dll.

#### <span id="page-191-0"></span>**New mexext Script to Obtain MEX-File Extension in Makefiles**

A new script displays the MEX-file extension in the current version of MATLAB that corresponds to the platform on which the script is executed. It is intended to be used outside MATLAB, in makefiles or scripts, to obtain the appropriate filename extension for compiled MEX-files. Use this script instead of explicitly specifying the MEX-file extension in a makefile.

The script is named mexext.bat on Windows and mexext.sh on UNIX. It is located in the directory \$matlab/bin, where \$matlab represents the string returned from the matlabroot command.

The script displays the MEX-file extension without a leading period. For example, on 32-bit Windows platforms, it returns mexw32.

Following is a fragment of a GNU makefile that uses the mexext script to obtain the MEX-file extension:

```
ext = $(shell mexext)
yprime.$(ext) : yprime.c
 mex yprime.c
```
# **New Preferences Directory and MEX Options**

The MATLAB preferences directory has changed. In MATLAB 7.1, the preferences directory is named R14SP3. In previous R14 releases, the preferences directory was named R14. For more information, see the documentation for prefdir, which returns the preferences directory.

### **Compatibility Considerations**

When you install MATLAB 7.1, MATLAB migrates some files from any existing R14 preferences directory to the new R14SP3 directory. However, MATLAB does not migrate the MEX options file, mexopts.bat. If you want to preserve any MEX options that you have customized in an earlier R14 release, you need to migrate your options to the new R14SP3 preferences directory.

You can migrate your MEX options in either of two ways:

- <span id="page-192-0"></span>**•** If you have customized only a few options: Invoke mex with the -setup option to create a new mexopts.bat file in the R14SP3 preferences directory. Edit the new mexopts.bat file to customize the MEX options there.
- **•** If you have customized many options: Copy your customized mexopts.bat file from the old R14 preferences directory to the new R14SP3 directory. Edit at least the settings of the LIBLOC and NAME\_OUTPUT linker parameters in the mexopts.bat file. These lines should look as follows on Windows when Microsoft is the compiler vendor:

```
set LIBLOC=%MATLAB%\extern\lib\win32\microsoft
set NAME_OUTPUT=/out:"%OUTDIR%%MEX_NAME%%MEX_EXT%"
```
The LIBLOC parameter has changed because import libraries have moved; see "Import Libraries Moved" on page 4-175. The value of this parameter depends on the platform you are running MATLAB on and the vendor of the compiler you are using.

The NAME\_OUTPUT parameter has changed because the extension for compiled MEX-Files has changed on Windows; see ["New File Exten](#page-189-0)sion for MEX-Files on Windows[" on page 4-172.](#page-189-0)

# **Compiler Support**

The set of compilers that MATLAB supports has changed in MATLAB 7.1. For a complete, up-to-date list of supported compilers, see the following location on the Web:

[http://www.mathworks.com/support/tech-notes/1600/1601.shtml](http://www.mathworks.com/support/tech-notes/1600/1601.shtml%0D)

### **Compatibility Considerations**

You may need to recompile code compiled with an earlier compiler that is no longer supported.

## **Import Libraries Moved**

The import libraries (.lib files) for the MATLAB dll files have been moved up a directory level and are no longer specific to the compiler version. The new location for these files is

<span id="page-193-0"></span>\$matlab/extern/lib/\$arch/\$vendor

where the terms \$matlab, \$arch, and \$vendor respectively represent the string returned from the matlabroot command, the platform you are running MATLAB on, and the vendor of the compiler you are using.

#### **Compatibility Considerations**

You may need to change any code that depends on the previous library locations.

## **MEX Perl Script Moved**

The MEX Perl script used in building MEX-files is now located in \$matlab/bin, rather than \$matlab/bin/win32. (The term \$matlab represents the string returned by the matlabroot function.) You should not notice any difference, however, as a batch file located in \$matlab/bin/win32 provides backward compatibility.

## **Linking to System Libraries**

MATLAB now links with the system libraries by default. You no longer need to specify them explicitly.

## **COM Automation Server Now Displays Figure**

When using MATLAB as an Automation server, executing MATLAB commands that create figures now displays the figure window.

Previous releases of MATLAB created the figure in the background. To duplicate the old behavior, create a figure with its Visible property set to off, then set the property to on when you want the figure to be visible:

```
h = actxserver('matlab.application');
h.Execute('figure visible off');
h.Execute('plot(1:10)');
h.Execute('set(gcf,''visible'',''on'')');
```
# Version 7.0.4 (R14SP2) MATLAB

This table summarizes what's new in Version 7.0.4 (R14SP2):

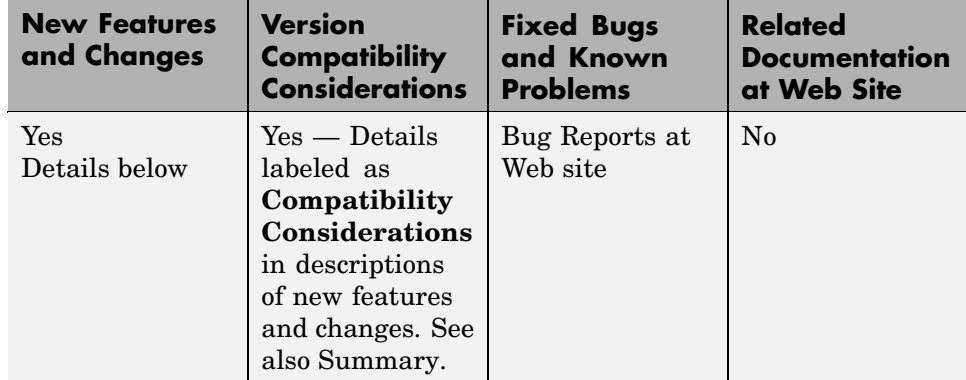

New features and changes introduced in this version are organized by these areas:

- **•** ["Desktop Tools a](#page-196-0)nd Development Environment, MATLAB Version 7.0.4 (R14SP2[\)" on page 5-179](#page-196-0)
- **•** ["Mathematics, MATLAB Version 7.0.4 \(R14SP2\)" on page 5-186](#page-203-0)
- **•** ["Programming, MATLAB Version 7.0.4 \(R14SP2\)" on page 5-187](#page-204-0)
- **•** ["Graphics and 3-D Visualization, MATLAB Version 7.0.4 \(R14SP2\)" on](#page-210-0) page 5-[193](#page-210-0)
- **•** ["Creating Graph](#page-211-0)ical User Interfaces (GUIs), MATLAB Version 7.0.4 (R14SP2[\)" on page 5-194](#page-211-0)

**•** ["External Interfaces/API, MATLAB Version 7.0.4 \(R14SP2\)" on page 5-195](#page-212-0)

# <span id="page-196-0"></span>**Desktop Tools and Development Environment, MATLAB Version 7.0.4 (R14SP2)**

New features and changes are organized by these topics:

- **•** "Installation Folder with Spaces" on page 5-179
- **•** ["Startup and Shutdown" on page 5-180](#page-197-0)
- **•** ["Desktop" on page 5-180](#page-197-0)
- **•** ["Running Functions Command Window and History" on page 5-181](#page-198-0)
- **•** ["Help" on page 5-181](#page-198-0)
- **•** ["Workspace, Search Path, and File Operations" on page 5-182](#page-199-0)
- **•** ["Editing and Debugging M-Files" on page 5-183](#page-200-0)
- **•** ["Source Control](#page-201-0) Interface[" on page 5-184](#page-201-0)
- **•** ["Publishing Results" on page 5-184](#page-201-0)

# **Installation Folder with Spaces**

In MATLAB 7.0.4 (R14SP2) the following two changes have been made to the MathWorks Installer on Windows systems:

- **•** The Installer now allows a folder name with spaces in the installation path.
- **•** The Installer honors the Windows default installation folder, which on most machines is Program Files.

These changes were made in response to many customer requests and the desire to conform to a widely established industry practice for the PC platform.

**Note** MathWorks products are used and integrated into many software environments. If you use MathWorks products in conjunction with other third party applications (compilers, other numerical analysis packages, etc.) you might want to continue installing into a folder that does not have spaces in the path until you have tested that those applications work with MathWorks products.

# <span id="page-197-0"></span>**Startup and Shutdown**

### **Confirmation Dialog Box for Quitting Added**

When quitting MATLAB, a confirmation dialog box appears if you set a new preference for that purpose. By default, the confirm quitting preference is not set, so the dialog box will not appear. To change the preference, see the instructions for "Confirmation Dialogs Preferences" in the desktop documentation.

### **JVM Updated**

MATLAB is now using Java (JVM) 1.5 on Windows, Linux (32-bit), and Solaris platforms. Java is supplied with MATLAB, so this change requires no action on your part.

### **Compatibility Considerations**

If you use a specific version of Java with MATLAB on Windows, Linux 32-bit, or Solaris platforms, this change might affect you.

# **Desktop**

### **Confirmation Dialog Boxes Preference Introduced**

There are new preferences for displaying or not displaying confirmation dialog boxes for desktop tools. In previous versions, some of these preferences existed but were located with other preferences for the associated desktop tool. They are now organized in one preference panel for all desktop tools. Access them by selecting **File > Preferences > General > Confirmation Dialogs**. These preferences work in conjunction with the **Do not show this prompt again** check boxes that appears on various desktop confirmation dialog boxes. For more information, see "Confirmation Dialogs Preferences" in the desktop documentation.

# <span id="page-198-0"></span>**Running Functions — Command Window and History**

### **Overwrite Mode Now Supported**

The Command Window now supports overwrite mode. Press the **Insert** key to enter text in overwrite mode. Press the **Insert** key again to return to entering text in insert mode. View the current state at the far right end of the status bar of the Command Window when it is undocked, or in the desktop when the Command Window is docked and has focus. In insert mode, **OVR** in the status bar is gray and the cursor has a wide block shape.

### **Hyperlink Color Preference Added**

Set the color of hyperlinks that display in the Command Window. Select **File > Preferences > Command Window**, and under **Display**, select **Hyperlink color**.

# **Help**

### **Subfunction Help Syntax Changed**

To get help for a subfunction, use

help functionname>subfunctionname

### **Compatibility Considerations**

In previous versions, the syntax was help functionname/subfunctionname. This change was introduced in R14 (MATLAB 7.0) but was not documented.

### **Bug Fixes and Known Problems Now on Web; No Longer Found Via Help Search**

The Release Notes sections "Major Bug Fixes" and "Known Software and Documentation Problems" no longer include the content in the installed help files. Instead, the sections provide links to these lists on the MathWorks Web site. The lists on the Web site can be updated after the release date to reflect the latest information.

#### <span id="page-199-0"></span>**Compatibility Considerations**

As a result of this change, the Help browser **Search** feature will not find search terms that are in the content of those reports. Use the MathWorks Web site search features to look for search terms in those reports.

## **Workspace, Search Path, and File Operations**

#### **Formatting Decimal Separator when Copying From the Array Editor**

You can now specify how you want decimal numbers to be formatted when you cut or copy cells from the Array Editor and paste them into text files or other applications. You can specify a separator for this purpose in the Array Editor panel of the **Preferences** dialog. The **Decimal separator to use when copying** edit field is by default "." (period). If you are working in or providing data to a locale that uses a different character to delimit decimals, type that character in this edit field and click **OK** or **Apply**.

#### **Workspace Browser Preference Panel Removed**

The Workspace browser preferences panel was removed. The entry on that panel was for confirming deletion of variables. That preference is now part of **General > Confirmation Dialogs** preferences.

Compatibility Considerations

Use **File > Preferences > General > Confirmation Dialogs** instead of **File > Preferences > Workspace Browser**.

#### **Current Directory Browser Preferences Added**

There are new Current Directory browser preferences you can access by selecting **File > Preferences > Current Directory Browser, Browser display options**:

- **•** View the file size by selecting the **Show file sizes** check box. (This is selected by default.)
- **•** View brief Simulink model descriptions in the **Description** column when **Show M and MDL file descriptions** is selected.

<span id="page-200-0"></span>**•** View the complete Simulink model description in the lower pane when the preference for **Show M, MDL and MAT file contents** is selected. This allows you to view information about a model without running Simulink.

# **Editing and Debugging M-Files**

### **Go To Subfunction or Nested Function**

Go directly to a subfunction or nested function within an M-file using the enhanced **Go To** dialog box. Access the dialog box by selected **Edit > Go To**. Click the **Name** column header to arrange the list of functions alphabetically, or click the **Line** column header to arrange the list by the position of the functions in the file.

### **Help Browser Now Accessible from MATLAB Stand-Alone Editor**

You can now access the MATLAB Help browser from the MATLAB stand-alone Editor. This provides you with documentation for MATLAB, including using Editor features and MATLAB functions.

### **Preference for Editor/Debugger Dialog Moved**

The **Show dialog prompt** preference has been moved to **Preferences > General > Confirmation Dialogs**. For more information, see "Confirmation Dialogs Preferences" in the desktop documentation.

### **Compatibility Considerations**

Use **File > Preferences > General > Confirmation Dialogs** instead of **File > Preferences > Editor/Debugger** to set this preference.

### **Dragging Text Maintains Font and Highlighting**

Now, when you drag text from the Editor/Debugger to another application, it maintains the syntax highlighting and font characteristics.

# <span id="page-201-0"></span>**Source Control Interface**

### **Register Project Feature Added; Add to Source Control Behavior Changed**

There is a new source control interface feature for Windows platforms, **Register Project with MATLAB**. Use this to associate all files in a directory with a source control project. You perform this for any file in a directory, which registers the directory and all files in that directory. You only perform this once in a directory, and must perform it before you perform any other source control actions for files in that directory.

Access the feature in the Current Directory browser by right-clicking a file and selecting **Source Control > Register Your Source Control System Project with MATLAB** from the context menu. You can also access it from the Editor/Debugger **File** menu. To access the feature for Simulink or Stateflow® files, use the Current Directory browser.

For a summary of the process, see the topic "Source Control Interface on Windows Platforms" in the desktop documentation.

### **Compatibility Considerations**

In previous releases, this feature was part of the **Add to Source Control** feature. You still need to add each file to source control, but you do this after first registering the directory that contains the file.

### **Project Name Exact Match No Longer Required**

The name of the project in the source control system is no longer required to exactly match the name of the directory on disk containing the files.

# **Publishing Results**

### **Cell Publishing: File Extension Changes**

The files created when publishing using cells now have more natural extensions. JPEG files now have a .jpg instead of a .jpeg extension, and EPSC2 files now have an .eps instead of an .epsc2 extension.

### **Compatibility Consideration**

If you relied on the formerly used file extensions, you need to accommodate the changes.

### **Cell Publishing: LaTeX Image File Type Changes**

Publishing to LaTeX now respects the image file type you specify in preferences rather than always using EPSC2 files.

### **Cell Publishing: Image Options More Restrictive**

The **Publish image options** in Editor/Debugger preferences for **Publishing Images** have changed slightly. The changes prevent you from choosing invalid formats.

### **Notebook Support for Word 97 to be Discontinued**

Notebook will no longer support Microsoft Word 97 starting in the next release of MATLAB.

### **Compatibility Considerations**

If you use Word 97 with Notebook, you will need to migrate to a more recent version.

# <span id="page-203-0"></span>**Mathematics, MATLAB Version 7.0.4 (R14SP2)**

This version introduces the following new features and changes:

- **•** "New Vendor BLAS Used for Linear Algebra in MATLAB" on page 5-186
- **•** "max and min on Complex Integers Not Supported" on page 5-186

# **New Vendor BLAS Used for Linear Algebra in MATLAB**

MATLAB uses Basic Linear Algebra Subprograms (BLAS) for its vector inner product, matrix-vector product, matrix-matrix product, and triangular solvers in \. MATLAB also uses BLAS behind its core numerical linear algebra routines from Linear Algebra Package (LAPACK), which are used in functions like chol, lu, qr, and within the linear system solver  $\mathcal{L}$ .

Starting in this release

- **•** On Macintosh, MATLAB now uses the Accelerate framework.
- **•** On 64-bit Linux, MATLAB uses Intel® Math Kernel Library (MKL) 7.0.1 on Intel chips, and AMD Core Math Library (ACML) 2.0 on AMD chips.

# **max and min on Complex Integers Not Supported**

Using the max and min functions on complex integer inputs (as shown in the example below) is no longer supported. This operation had been supported from release R11 through R14SP1, but now returns an error.

```
max(int8([3-4i 3+4i]))
```
### **Compatibility Considerations**

Any code that calls max or min on complex integers should be removed from your program files.

# <span id="page-204-0"></span>**Programming, MATLAB Version 7.0.4 (R14SP2)**

This version introduces the following new features and changes:

- **•** "Memory-Mapping" on page 5-187
- **•** ["textscan Enhancements" on page 5-188](#page-205-0)
- **•** ["xlsread Enhancements" on page 5-188](#page-205-0)
- **•** ["xlsread Imported Date Format Changes" on page 5-188](#page-205-0)
- **•** ["format Options Added" on page 5-188](#page-205-0)
- **•** ["Nonscalar Arrays of Function Handles to Become Invalid" on page 5-189](#page-206-0)
- **•** ["Assigning Nonstructure Variables As Structures Displays Warning" on](#page-206-0) page 5-[189](#page-206-0)
- **•** ["Function Declaration Compatibililty with Pre-R14 M-Files" on page 5-191](#page-208-0)

# **Memory-Mapping**

Memory-mapping is a mechanism that maps a portion of a file, or an entire file, on disk to a range of addresses within an application's address space. The application can then access files on disk in the same way it accesses dynamic memory. This makes file reads and writes faster in comparison with using functions such as fread and fwrite.

Another advantage of using memory-mapping in MATLAB is that it enables you to access file data using standard MATLAB indexing operations. Once you have mapped a file to memory, you can read the contents of that file using the same type of MATLAB statements used to read variables from the MATLAB workspace. The contents of the mapped file appear as if they were an array in the currently active workspace. You simply index into this array to read or write the desired data from the file.

Memory-mapped files also provide a mechanism for sharing data between applications. This is achieved by having each application map sections of the same file. This feature can be used to transfer large data sets between MATLAB and other applications.

### <span id="page-205-0"></span>**textscan Enhancements**

The textscan function originally read data only from files. As of this release, you can use textscan to read from strings as well.

## **xlsread Enhancements**

In this release, you can write a function and pass a handle to this function to xlsread. When xlsread executes, it reads from the spreadsheet, executes your function on the data read from the spreadsheet, and returns the final results to you.

You can use either of the following syntaxes:

```
num = xlsread('filename', ..., functionhandle)
[num, txt, raw, X] = xlsread('filename', ..., functionhandle)
```
See Example 5 — Passing a Function Handle on the xlsread reference page.

## **xlsread Imported Date Format Changes**

In MATLAB versions prior to R14, date values read into MATLAB from an Excel spreadsheet using xlsread were always imported as numeric date values. The R14 and later releases of MATLAB import dates in the format in which they were stored in the Excel file. Dates stored in string or date format are now imported as strings by xlsread. Dates stored in numeric format are imported as numeric date values.

### **Compatibility Considerations**

Because of a difference in the way Excel and MATLAB compute numeric date values, any numeric dates imported from Excel into MATLAB must be converted to the MATLAB format before being used in the MATLAB application. See Handling Excel Date Values on the xlsread function reference for information on how to do this.

# **format Options Added**

You can display MATLAB output using two new formats: short eng and long eng. See the format reference page for more information.

- <span id="page-206-0"></span>**•** short eng — Displays output in an engineering format that has at least 5 digits and a power that is a multiple of three.
- long eng Displays output in an engineering format that has exactly 16 significant digits and a power that is a multiple of three.

```
format short eng
pi
ans =3.1416e+000
format long eng
pi
ans =3.14159265358979e+000
```
### **Nonscalar Arrays of Function Handles to Become Invalid**

Creation of nonscalar arrays of function handles by str2func may be invalid or may return different results in future versions of MATLAB, but will continue to work in R14.

#### **Compatibility Considerations**

To avoid this warning and prepare for this change, convert the cell array of strings to a cell array of function handles.

For more information, type help function\_handle and see the section entitled Note on Backward Compatibility.

### **Assigning Nonstructure Variables As Structures Displays Warning**

Assigning to a nonstructure variable as if it were a structure is not recommended in MATLAB. For example, if variable x holds a double (as shown below), then attempting to add a fieldname to it, thus converting x to a structure, is not good programming practice and should generate an error.

```
x = 10;
x.name = magic(3);
```
Note that if x were empty (i.e.,  $x = [ ]$ ), then assigning a field to it as if it were already a structure is acceptable.

#### **Behavior Prior to Release R14**

Because of a bug in releases of MATLAB prior to R14, you can assign a field to a nonempty, nonstructure variable in those releases without MATLAB generating a warning message or error. The result is that MATLAB quietly converts the variable to a structure:

```
x = 10;
class(x)
ans =double
x.name = magic(3); % Invalid expression completes
                       % without warning or error.
class(x)
ans =struct
```
#### **Behavior In R14 and Later**

In the MATLAB R14 and R14 service pack releases, you can still perform this type of operation, but MATLAB now displays a warning message:

```
x = 10;
x.name = magic(3);
Warning: Struct field assignment overwrites a value with class
"double".
```
In a future release of MATLAB, attempting this type of operation will throw an error instead of just displaying a warning message.

#### **Compatibility Considerations**

You are encouraged to modify any code that generates this warning. The section ["Making a Valid Assignment" on page 5-191](#page-208-0) gives instructions on how to do this.

#### <span id="page-208-0"></span>**Another Case — Extending the Depth of a Structure**

The same rules apply when extending the depth of a structure by adding additional, lower-level fields. The first line of the example shown below creates a structure named handle and assigns to it a field of type double named output. The line after that treats this double as if it were a structure by attempting to assign a field named time to it. The second line is an invalid expression:

```
handle.output = 5;
handle.output.time = 13;
```
As in the case discussed earlier, this assignment does not generate a warning or error in MATLAB releases prior to R14. In the R14 and R14 service pack releases of MATLAB, you get the warning shown in the previous example. Beginning in a future release of MATLAB, this assignment will throw an error.

### **Making a Valid Assignment**

To avoid this warning and future errors, first make x an empty structure or empty array as shown here. Once a variable is established as a structure or empty array, you can assign fields to it without getting an error:

```
x = struct; or x = [];
x.name = magic(3);
```
In the case of extending the depth of an existing structure, you can perform this type of assignment without generating a warning or error using the struct function as shown here:

```
handle.output = struct('time', 13);
```
### **Function Declaration Compatibililty with Pre-R14 M-Files**

As of Release 14, the function definition line in a function M-file no longer requires commas separating output variables. However, because this syntax is not compatible with earlier releases, you should always include the comma separators when writing an M-file function that you intend to run on releases both earlier and later than Release 14.

### **Compatibility Considerations**

See ["Comma Separators Not Required in Function Declaration" on page 7-300](#page-317-0) in the Release 14 release notes.

# <span id="page-210-0"></span>**Graphics and 3-D Visualization, MATLAB Version 7.0.4 (R14SP2)**

This version introduces the following new feature:

# **imwrite Now Supports GIF Export**

The imwrite function now supports exporting image data in Graphics Interchange Format (GIF).

# **Compatibility Considerations**

The MATLAB 7.0.4 graphics features have the following platform limitations:

### **Cannot Dock Figures on Macintosh**

You cannot dock figures in the Desktop, because MATLAB uses native figure windows on the Macintosh platform.

### **Plotting Tools Not Working on Macintosh**

The plotting tools are not supported on the Macintosh platform. This means the Figure Palette, Plot Browser, and Property Editor do not work these platforms. To use the MATLAB 6 Property Editor, see the propedit command.

### **Not All Macintosh System Fonts Are Available**

MATLAB figures do not support the same fonts as native Macintosh applications. Use the uisetfont functions to see which fonts are available in MATLAB.

### **XDisplay Property Setable on Motif-Based Systems**

You can specify the value of the figure XDisplay property only on systems using Motif-Based figure windows.

# <span id="page-211-0"></span>**Creating Graphical User Interfaces (GUIs), MATLAB Version 7.0.4 (R14SP2)**

# **New Callbacks Chapter**

The Creating Graphical User Interfaces documentation offers a new chapter, in draft form, that attempts to bring information regarding callbacks into one place. It introduces the concepts and mechanisms with which you work, and explains some basic techniques for programming your GUI's behavior. This chapter is not yet complete, but you may find it useful, even in its current state, particularly if you are new to creating GUIs.

Temporarily, this new chapter appears as Appendix A, "Working with Callbacks (Draft)." It contains some new information, but also duplicates information that can be found in various places throughout the rest of the book. In cases where information has not yet been included in the new chapter, links take you to the main part of the book.

# <span id="page-212-0"></span>**External Interfaces/API, MATLAB Version 7.0.4 (R14SP2)**

New features and changes introduced in this version are described here.

# **New File Archiving Functions and Functionality**

In addition to being able to zip and unzip compressed file archives, MATLAB now supports the following archiving functions:

- **•** gzip/gunzip Compress/uncompress files in gzip format. gunzip reads archives from both file systems and URLs.
- **•** tar/untar Compress/extract files in a tar-file. untar reads archives from both file systems and URLs.
- **•** The unzip function can now also open a zip archive from a URL.

# Version 7.0.1 (R14SP1) MATLAB

This table summarizes what's new in Version 7.0.1 (R14SP1):

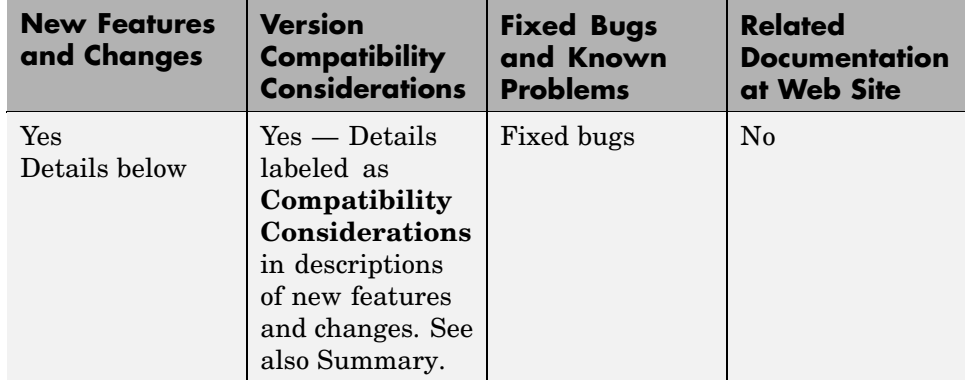

New features and changes introduced in this version are organized by these areas:

- **•** ["Desktop Tools a](#page-216-0)nd Development Environment, MATLAB Version 7.0.1 (R14SP1[\)" on page 6-199](#page-216-0)
- **•** ["Mathematics, MATLAB Version 7.0.1 \(R14SP1\)" on page 6-205](#page-222-0)
- **•** ["Programming, MATLAB Version 7.0.1 \(R14SP1\)" on page 6-209](#page-226-0)
- **•** ["Graphics, MATLAB Version 7.0.1 \(R14SP1\)" on page 6-215](#page-232-0)
- **•** ["Creating Graph](#page-233-0)ical User Interfaces (GUIs), MATLAB Version 7.0.1 (R14SP1[\)" on page 6-216](#page-233-0)

**•** ["External Interfaces/API, MATLAB Version 7.0.1 \(R14SP1\)" on page 6-219](#page-236-0)
# **Desktop Tools and Development Environment, MATLAB Version 7.0.1 (R14SP1)**

New features and changes are organized by these topics:

- **•** "Startup and Shutdown" on page 6-199
- **•** "Desktop" on page 6-199
- **•** ["Running Functions Command Window and Command History" on](#page-217-0) page 6-[200](#page-217-0)
- **•** ["Help" on page 6-201](#page-218-0)
- **•** ["Workspace, Search Path, and File Operations" on page 6-201](#page-218-0)
- **•** ["Editing and Debugging M-Files" on page 6-202](#page-219-0)
- **•** ["Source Control](#page-220-0) Interface[" on page 6-203](#page-220-0)
- **•** ["Publishing Results" on page 6-203](#page-220-0)

# **Startup and Shutdown**

## **Constructing Java Classpath Now Uses librarypath**

When MATLAB starts, it now uses librarypath.txt as well as classpath.txt to construct the Java classpath.

**Compatibility Considerations.** If you call Java from MATLAB, refer to "Locating Native Method Libraries" in the MATLAB External Interfaces documentation for details. This change was part of MATLAB 7.0.

# **Desktop**

## **System Web Browser Used for Large Files**

The MATLAB Web browser displays files up to 1.5 MB. When the Web browser tries to open a file greater than 1.5 MB, MATLAB instead automatically displays the file in the system default browser.

#### <span id="page-217-0"></span>**Keyboard Access Added for More Desktop Tools**

Additional desktop tools provide keyboard access to toolbar buttons and fields via mnemonics. For example, **Alt+K** moves the cursor to the **Stack** field in the Editor/Debugger toolbar. In the Profiler, the **R** in the **Run this code** toolbar field is underlined, indicating that **Alt+R** moves the cursor to this field. You might need to hold down the **Alt** key while the tool is selected in order to see the mnemonics on the menus and buttons.

#### **Macintosh Menus**

On the Macintosh, the location of MATLAB menus has changed. In this version, MATLAB menus are not located at the top of the screen with other Macintosh screen menus. Instead, MATLAB menus appear within the MATLAB desktop and MATLAB tools. This change was made because of a problem with screen menus that caused MATLAB on the Macintosh to crash.

## **Running Functions — Command Window and Command History**

#### **Preferences for Parentheses Matching Added**

There are now Command Window preferences you can set to perform parenthesis matching. Select **File > Preferences > Command Window > Keyboard and Indenting** to set them. With the preference **Match parentheses while typing** selected, when you type a parenthesis or another delimiter, MATLAB highlights the matched parenthesis or other delimiter in the pair. With the preference **Match parentheses on arrow key or mouse movement** selected, when you move over a parenthesis or another delimiter, MATLAB highlights the matched parenthesis or other delimiter in the pair. MATLAB also alerts you to mismatches. These preferences also allow you to specify how MATLAB notifies you of matches and mismatches.

#### **Clear Command Window Now Available from Context Menu**

You can now select **Clear Command Window** from the context menu in the Command Window. A confirmation dialog box does not appear and the Command Window clears immediately. If you want a confirmation dialog box to appear before the Command Window clears, use **Edit > Clear Command Window** instead.

## <span id="page-218-0"></span>**End Key Behavior Changes**

With the **Display** preference for **Wrap lines** selected, pressing **End** moves the cursor to the end of the current statement. When the **Command line key bindings** preference is set to **Emacs (MATLAB standard)**, you can also do this using **Ctrl+E**. In the previous version, **End** (and **Ctrl+E**) moved the cursor to the end of the current line.

# **Help**

## **Own Help Files Now Allow Special Icons**

When you supply your own help files, you can now specify the type of icon that appears in the Help browser **Contents** pane via the <help contents icon> tag in the info.xml file. For details, see "Adding Help Files".

# **Workspace, Search Path, and File Operations**

### **Array Editor: F2 Keyboard Shortcut Added to Edit Current Element**

A keyboard shortcut to use instead of double-clicking a cell is **F2** (or **Ctrl+U** on Macintosh), which allows you to edit the current element, positioning the cursor at the end of the element.

### **Array Editor: Single Quotation Marks Now Supplied for Strings During Paste from Excel**

When you copy data from Microsoft Excel and paste it into a cell array in the Array Editor using the menu item **Edit > Paste Excel Data**, MATLAB assumes the values are strings and automatically supplies the single quotation marks if they cannot be interpreted as numeric values.

## **Current Directory Browser Comments Now Include First Line**

When you select the Current Directory preference **Show M-file comments and MAT-file contents**, the help shown now includes the first comment line (also called the H1 line).

#### <span id="page-219-0"></span>**Current Directory Browser Auto-Refresh Rate Now Specifiable**

The Current Directory browser preference for auto-refresh now allows you to specify the update time. By default, every 2 seconds the Current Directory browser checks for and reflects any changes you made to files and directories in the current directory using other applications.

In some cases when the current directory is on a network and the Current Directory browser is open, MATLAB becomes slow because of the auto-refresh feature. If you experience general slowness in MATLAB and have the Current Directory browser open, increase the default update time to improve responsiveness. If increases do not alleviate the slowness enough, clear the check box in preferences to turn auto-refresh off. Then you can manually refresh the display selecting **Refresh** from the context menu in the Current Directory browser.

#### **Find Files Field Now Uses Selected Text**

You can now select text in the Command Window or Editor and the **Find Files** dialog box enters that text in its **Find files containing text** field.

# **Editing and Debugging M-Files**

#### **Breakpoints Supported in Anonymous Functions**

The Editor/Debugger supports breakpoints in anonymous functions. Lines containing anonymous functions can have more than one breakpoint in a line: one for the start of the line and one for each anonymous function in the line. A line that contains multiple breakpoints has a blue breakpoint icon.

## **dbstatus Supports Anonymous and Nested Functions**

The dbstatus function now supports anonymous and nested functions, including a new '-completenames' argument. Running dbstatus('-completenames') displays, for each breakpoint, the absolute filename and the sequence of functions that nest the function containing the breakpoint.

## <span id="page-220-0"></span>**Colors Now Maintained when Copying From Editor**

When you paste a selection from the Editor into another application, such as Word, the Editor now maintains the syntax highlighting colors in the file in the other application. MATLAB pastes the selection to the clipboard in RTF format, which many Windows and Macintosh applications support.

## **Open Selection Now Works for Current Cursor Position**

In an M-file, position the cursor within a subfunction, function, file, variable, or Simulink model, and press **Ctrl+D** (or right-click and select **Open Selection**). The item opens in the appropriate tool. In the previous version of MATLAB, you had to select the complete name in the M-file to use this feature. See "Opening a Selection in an M-File" for more information.

# **Source Control Interface**

### **verctrl Function Does Not Support Handle**

The verctrl function, available for Windows platforms only, was documented incorrectly. The documentation stated that you could create a handle, and showed the handle argument in the function syntax. You cannot create a handle, but must instead use a value of 0 for that field.

# **Publishing Results**

## **Notebook Causes MATLAB to Become Automation Server**

If you run Notebook from MATLAB and MATLAB is not an automation server, MATLAB will become an automation server. This is a change from Release 14, where MATLAB spawned a second instance that was an automation server.

## **Notebook Now Supports Office 2003**

Notebook now supports Office 2003 (for XP); it is one of the notebook -setup options.

#### **Notebook Support for Word 97 to Be Discontinued**

Word 97 is supported in this release, but will not be supported in future releases.

**Compatibility Considerations.** If you use Word 97 with Notebook, move to a newer version of Word before moving to the next version of MATLAB.

# **Mathematics, MATLAB Version 7.0.1 (R14SP1)**

This version introduces the following new features and changes:

- "New Function ordeig" on page 6-205
- **•** "More Functions Accept Single-Precision Data Inputs" on page 6-205
- **•** ["New Vendor BLAS Used for Linear Algebra in MATLAB" on page 6-206](#page-223-0)
- **•** ["Overriding the Default BLAS Library on Sun/Solaris Systems" on page](#page-223-0) 6-[206](#page-223-0)
- **•** ["FDLIBM Version Upgraded" on page 6-207](#page-224-0)
- **•** ["Different Result](#page-224-0)s When Solving Singular Linear Systems on Intel Systems; Inconsistent NaN Propagation[" on page 6-207](#page-224-0)
- **•** ["funm Returns Status Information; New Output Might Result In Error" on](#page-225-0) page 6-[208](#page-225-0)

## **New Function — ordeig**

The new function ordeig takes a quasitriangular matrix T or matrix pair (A,B) and returns the vector of eigenvalues in the same order that they appear down the diagonal of  $\top$  or  $(A, B)$ . You can use ordeig with the functions ordschur and ordqz, which reorder the eigenvalues of a Schur factorization or a QZ factorization, respectively.

# **More Functions Accept Single-Precision Data Inputs**

More MATLAB functions now accept single-precision data inputs in addition to the usual double-precision inputs. To determine whether a function works on single precision inputs, look for the Class support line in the M-file help for the function. For example, to determine whether the function mean accepts single-precision inputs, type

```
help mean
```
The Class support line is

```
float: double, single
```
which tells you that mean does accept single-precision inputs.

# <span id="page-223-0"></span>**New Vendor BLAS Used for Linear Algebra in MATLAB**

MATLAB uses Basic Linear Algebra Subprograms (BLAS) for its vector inner product, matrix-vector product, matrix-matrix product, and triangular solvers in \. MATLAB also uses BLAS behind its core numerical linear algebra routines from Linear Algebra Package (LAPACK), which are used in functions like chol, lu, qr, and within the linear system solver  $\mathcal{L}$ .

On some platforms, MATLAB continues to use ATLAS BLAS.

Starting in Release 14, MATLAB 7.0 uses vendor BLAS from the vecLib library on the Mac.

Starting in Release 14 with Service Pack 1, MATLAB 7.0.1 uses vendor BLAS from

- **•** The Intel® Math Kernel Library (MKL) Version 7.0 on Intel chips running both Windows and Linux. See the MATLAB 7.0 Release Notes for how to use the multi-threaded capabilities of MKL.
- **•** The AMD Core Math Library (ACML) Version 2.0 library on AMD chips, native 64 bit application

# **Overriding the Default BLAS Library on Sun/Solaris Systems**

MATLAB uses the Basic Linear Algebra Subroutines (BLAS) libraries to speed up matrix multiplication and LAPACK-based functions like eig, svd, and  $\langle$  (mldivide). At start-up, MATLAB selects the BLAS library to use.

For Release 14 with Service Pack 1, MATLAB still uses the ATLAS BLAS libraries on the Sun Microsystems Solaris Operating System. However, you can switch the BLAS library that MATLAB uses to the Sun Performance Library (Sunperf) BLAS, provided by Sun Microsystems.

If you want to take advantage of the potential performance enhancements provided by the Sun BLAS, you can set the value of the environment variable BLAS VERSION to the name of the Sun Performance Library, libsunperf.so.4. MATLAB uses the BLAS specified by this environment variable, if it exists.

<span id="page-224-0"></span>To set the BLAS\_VERSION environment variable, enter the following command at the at the UNIX prompt.

% setenv BLAS\_VERSION libsunperf.so.4

Then start MATLAB as usual.

To get visual feedback that the BLAS version has changed, also type at the UNIX prompt

```
% setenv LAPACK_VERBOSITY 1
```
before starting MATLAB. This will display diagnostic information while MATLAB is starting up, for example:

```
cpu_id: sun4u
libmwlapack: loading libsunperf.so.4
libmwlapack: loading lapack.so
```
## **FDLIBM Version Upgraded**

In Release 14, MATLAB used FDLIBM Version 5.2. In R14SP1, MATLAB has been upgraded to use FDLIBM Version 5.3.

## **Different Results When Solving Singular Linear Systems on Intel Systems; Inconsistent NaN Propagation**

In previous releases, when you solved n-by-n linear systems Ax=b using  $x = A/b$ , where A is singular or contains NaN, the computed result x often contained NaN. In Version 7.0.1, the same command might return 0 in x, due to the way the Intel® Math Kernel Library (MKL) implementation of the BLAS handles this operation.

#### **Compatibility Considerations**

Code that relies on the result containing NaN should check for the following warnings instead:

**•** For singular A, an existing warning is issued.

 $x = [1 2; 0 0] \$ [1; 0]

```
Warning: Matrix is singular to working precision.
x =1
     0
```
**•** For A that contains NaN, a new warning message is issued.

```
x = [1 2; 0 NaN] \[1; 0]
Warning: Matrix is singular, close to singular or badly scaled.
Results may be inaccurate. RCOND = NaN.
x =1
     0
```
## **funm Returns Status Information; New Output Might Result In Error**

Prior to Release 14, the second output of the function funm was an error estimate that was sometimes inaccurate. In Release 14, Version 7.0, the second output was replaced by an exit flag that indicates whether the computation was successful.

#### **Compatibility Considerations**

Code that was created prior to Release 14 and that uses the second output of funm, might not work correctly in Version 7.0 or later.

# **Programming, MATLAB Version 7.0.1 (R14SP1)**

This version introduces the following new features and changes:

- **•** "Character Set Conversion Functions Added" on page 6-209
- **•** ["datevec Support of Empty String Argument" on page 6-210](#page-227-0)
- **•** ["depfun Function Supports New Options" on page 6-210](#page-227-0)
- ["ftell Returning Invalid Position in Rare Cases" on page 6-210](#page-227-0)
- **•** ["fwrite Saves uint64 and int64 Types" on page 6-211](#page-228-0)
- ["mat2str Enhanced to Work with Non-double Types" on page 6-211](#page-228-0)
- **•** ["nargin, nargout Operate on Function Handles" on page 6-211](#page-228-0)
- **•** ["regexprep Now](#page-229-0) Supports Character Representations in Replacement Strin[g" on page 6-212](#page-229-0)
- **•** ["Logical OR Ope](#page-229-0)rator | in regexp Expressions Might Yield Different Results from Previous Versio[n" on page 6-212](#page-229-0)
- **•** ["Multiple Declarations of Persistent Variables No Longer Supported" on](#page-230-0) page 6-[213](#page-230-0)
- **•** ["Function Declaration Compatibililty with Pre-R14 M-Files" on page 6-214](#page-231-0)

# **Character Set Conversion Functions Added**

Unicode is becoming the preferred internal presentation of characters in MATLAB. For example, MATLAB functions such as disp require an input string in Unicode to display properly. To facilitate the use of different character sets, MATLAB provides two new functions to convert characters from a native character set to Unicode and back.

The native2unicode function converts from either a default, or user specified, native character set to Unicode. The unicode2native function does the opposite, converting from Unicode to either a default, or user specified, native character set. Note that any MATLAB string containing only US-ASCII characters does not require any conversion.

Type doc native2unicode or doc unicode2native for more information on these functions.

# <span id="page-227-0"></span>**datevec Support of Empty String Argument**

For the purpose of backwards compatibility, invoking the command datevec('') now returns an empty vector.

## **Compatibility Considerations**

This behavior was not intentional in previous versions of MATLAB, and it is subject to change in future releases.

# **depfun Function Supports New Options**

**Option Description** '-all' Computes all possible left-side arguments and displays the results in the report(s). Only the specified arguments are returned. '-calltree' Returns a call list in place of a called from list. This is derived from the called\_from list as an extra step. '-expand' Includes both indices and full paths in the call or called\_from list. '-print', 'file' | Prints a full report to file. '-quiet' Displays only error and warning messages, and not a summary report. '-toponly' Examines *only* the files listed explicitly as input arguments. It does not examine the files on which they depend. '-verbose' Outputs additional internal messages.

The depfun function now supports these options:

# **ftell Returning Invalid Position in Rare Cases**

The ftell function is likely to return an invalid position when *all* of the following are true. This is due to the way in which the Microsoft Windows C library currently handles its ftell and fgeptos commands:

- <span id="page-228-0"></span>**•** The file you are currently operating on is an ASCII text file.
- **•** The file was written on a UNIX-based system, or uses the UNIX-style line terminator: a line feed (with no carriage return) at the end of each line of text. (This is the default output format for MATLAB functions dlmwrite and csvwrite.)
- **•** You are reading the file on a Windows system.
- **•** You opened the file with the fopen function with mode set to 'rt'.
- **•** The ftell command is directly preceded by an fgets command.

Note that this does not affect the ability to accurately read from and write to this type of file from MATLAB.

#### **Compatibility Considerations**

This represents a change in behavior.

# **fwrite Saves uint64 and int64 Types**

The fwrite function can now save uint64 and int64 values. Previously fwrite supported these data types only on DEC Alpha systems. Now, it works on all supported MATLAB platforms.

# **mat2str Enhanced to Work with Non-double Types**

In MATLAB 7.0.1, you can use the mat2str function to convert nondouble data types to a string that represents the input value. Type doc mat2str for more information.

## **nargin, nargout Operate on Function Handles**

The nargin and nargout functions now accept a either a function name or function handle as an input argument. When called with a function handle, nargin and nargout return the number of input or output arguments you can pass to or receive from the function that the handle maps to.

## <span id="page-229-0"></span>**regexprep Now Supports Character Representations in Replacement String**

The regexprep function now supports the use of character representations  $(e.g., \n\dot{\tau} \cdot \dot{\tau})$  for tab,  $\dot{\tau}$  for newline) in replacement strings. For example, the following regexprep command replaces the | character with two horizontal tabs:

```
str = 'Field 1 | Field 2 | Field 3';regexprep(str, '\|', '\t\t')
ans =Field 1 Field 2 Field 3
```
In Version 6, the same command yielded the string

Field 1 \t\t Field 2 \t\t Field 3

## **Logical OR Operator | in regexp Expressions Might Yield Different Results from Previous Version**

Be careful about using the logical  $OR($ ) operator within square brackets (e.g., [A|B]) in regular expressions in MATLAB. The recommended way to match "the letter A or the letter B" in a MATLAB regexp expression is to use  $\lceil$  [AB] $\rceil$ .

#### **Compatibility Considerations**

If you have used '[A|B]' for this purpose in earlier versions of MATLAB, you may get unexpected results when you run your code in version 7.0.

MATLAB versions 6.0 and 6.5 treat  $\vert$  as an ordinary character when it is used between square brackets. For example, these versions interpret the expression  $\lceil A|B \rceil$  as "match  $\lceil A \rceil$ , or match  $\lceil \cdot \rceil$ , or match  $\lceil B \rceil$ ." MATLAB 7.0 correctly gives precedence to the logical OR functionality of the | operator. Because of this change, MATLAB now interprets  $\lceil A|B \rceil$  as "match  $\lceil A \rceil$ , or match 'B]'."

You can avoid the effects of this bug fix altogether by using the recommended syntax '[AB]' for this type of operation. This syntax returns the correct results in all MATLAB versions.

The following example attempts to find the word Jill or Bill in the string 'My name is Bill'. The syntax used in the expression is incorrect, but regexp in

<span id="page-230-0"></span>MATLAB 6.5 finds a match anyway because of the software bug. This syntax does not work in version 7.0 or 7.0.1 because MATLAB now interprets the expression as the logical OR of the two statements, '[J' and 'B]ill':

```
MATLAB 6.5 MATLAB 7.0.1
str = 'My name is Bill'; str = 'My name is Bill';expr = '[J|B]ill'; expr = '[J|B]ill';[s \ e] = \text{regexp}(\text{str}, \ \text{expr}); [s \ e] = \text{regexp}(\text{str}, \ \text{expr});str(s:e) str(s:e)
ans = ans =Bill Empty string: 1-by-0
```
Using the recommended syntax returns the correct results in all MATLAB versions:

```
str = 'My name is Bill';
expr = '[JB] i l l';[s \ e] = \text{regexp}(\text{str}, \ \text{expr});str(s:e)
ans =Bill
```
If you want to use | in an expression as an ordinary character, precede it with a backslash:

```
str = 'The | operator performs a logical OR';
expr = 'The [\$ \| \#] operator';
[s \ e] = \text{regexp}(\text{str}, \ \text{expr});str(s:e)
ans =The | operator
```
## **Multiple Declarations of Persistent Variables No Longer Supported**

You can no longer declare a variable as persistent more than once within a function.

#### **Compatibility Considerations**

If you do this, you will need to modify your code.

# <span id="page-231-0"></span>**Function Declaration Compatibililty with Pre-R14 M-Files**

As of Release 14, the function definition line in a function M-file no longer requires commas separating output variables. However, because this syntax is not compatible with earlier releases, you should always include the comma separators when writing an M-file function that you intend to run on releases both earlier and later than Release 14.

## **Compatibility Considerations**

See ["Comma Separators Not Required in Function Declaration" on page 7-300](#page-317-0) in the Release 14 release notes.

# **Graphics, MATLAB Version 7.0.1 (R14SP1)**

This version introduces the following new feature:

# **OpenGL Trouble Shooting**

The opengl command now enables you to switch from hardware to software-based OpenGL rendering. It also enables you to select various known bug workarounds. See the opengl reference page for more information.

# **Compatibility Considerations**

## **Cannot Dock Figures on Macintosh**

You cannot dock figures in the Desktop, because MATLAB uses native figure windows on the Macintosh platform.

## **Plotting Tools Not Working on Macintosh**

The plotting tools are not supported on the Macintosh platform. This means the Figure Palette, Plot Browser, and Property Editor do not work these platforms. To use the MATLAB 6 Property Editor, see the propedit command.

## **Not All Macintosh System Fonts Are Available**

MATLAB figures do not support the same fonts as native Macintosh applications. Use the uisetfont functions to see which fonts are available in MATLAB.

## **Preview Java Figures on the Macintosh**

You can preview the use of Java Figure on the Macintosh by starting MATLAB with the -useJavaFigures option.

# **Creating Graphical User Interfaces (GUIs), MATLAB Version 7.0.1 (R14SP1)**

This version introduces the following new features and changes:

- **•** "FIG-File Format Change" on page 6-216
- **•** "Panels, Button Groups, and ActiveX Components" on page 6-216
- **•** ["Comments Now Optional for Newly Generated Callback Functions" on](#page-234-0) page 6-[217](#page-234-0)
- **•** ["Windows XP Display of Push and](#page-234-0) Toggle Buttons[" on page 6-217](#page-234-0)

## **FIG-File Format Change**

GUI FIG-files that are created or modified with MATLAB 7.0 or a later MATLAB version are not automatically compatible with Version 6.5 and earlier versions.

- **•** GUIs Saved from GUIDE or from the Command Line: You can check the **Ensure backward compatibility (-v6)** preference in the **Preferences** dialog box under **General > MAT-Files**. When this preference is checked, all MAT-files are saved so as to be backward compatible with Version 6.5 and earlier versions.
- **•** Alternative for GUIs Saved from the Command Line: If you do not want to check the **MAT-Files** preference described above, but want to make individual GUI FIG-files backward compatible, use the 'v6' argument when you save the GUI with the hgsave function.

#### **Compatibility Considerations**

To make FIG-files, which are a kind of MAT-file, backward compatible, you must explicitly specify that you want the backwards compatibility.

# **Panels, Button Groups, and ActiveX Components**

Panels, button groups, and ActiveX components were introduced in MATLAB 7.0. These components are not compatible with versions earlier than 7.0.

## <span id="page-234-0"></span>**Compatibility Considerations**

You should not use these components in GUIs that you expect to run in earlier MATLAB versions.

You can export a GUI that contains a panel, button group, or ActiveX component from GUIDE to a single M-file that does not require a FIG-file. However, you will not be able to run that M-file in MATLAB versions earlier than 7.0.

# **Comments Now Optional for Newly Generated Callback Functions**

In prior releases, GUIDE automatically generated comment lines for each callback that you added to an existing GUI M-file. For example:

```
% --- Executes during object deletion, before destroying properties.
function figure1_DeleteFcn(hObject, eventdata, handles)
% hObject handle to figure1 (see GCBO)
% eventdata reserved - to be defined in a future version of MATLAB
% handles structure with handles and user data (see GUIDATA)
```
Comment lines are now optional for most callbacks. If you want the comments to be generated automatically when you add a callback, check the new preference **Add comments for newly generated callback functions** on the **GUIDE** panel of the **Preferences** dialog box. The factory default is checked.

If this preference is unchecked, GUIDE includes the comment lines only for callbacks that are automatically included for the GUIDE template you chose. No comments are included for any other callbacks that are added to the M-file.

# **Windows XP Display of Push and Toggle Buttons**

Push buttons and toggle buttons with background colors other than the default display differently in Windows XP.

## **Compatibility Considerations**

For Windows XP, GUI push buttons are displayed with a white background. If you have specified a background color other than the default, that color

appears as a border around the push button. Unselected toggle buttons are displayed with the specified background color, but selected toggle buttons are displayed with a white background bordered by the background color.

# **External Interfaces/API, MATLAB Version 7.0.1 (R14SP1)**

New features and changes introduced in this version are described here.

# **Function Handles in COM Event Callbacks**

MATLAB now supports function handles as callbacks for ActiveX objects. This example passes a function handle that maps to sampev to registerevent:

```
cd $matlabroot\toolbox\matlab\winfun
h = actxcontrol('mwsamp.mwsampctrl.2', [0 0 200 200]);registerevent(h, @sampev); % Click the control.
```
# **Registering Events for COM Servers and Controls**

With MATLAB 7.0.1, you can register events for COM servers as well as for COM controls.

# **Expanded Support for Web Services (SOAP and WSDL)**

This version expands MATLAB support for Web services, that is, Simple Object Access Protocol (SOAP) and Web Services Description Language (WSDL). These are some of the key enhancements:

- **•** MATLAB now supports document style messages, in addition to the Remote Procedure Call (RPC) style supported in version 7.0.
- MATLAB preserves the case in method, class, and object names.
- Web services functions now decode results that use Base 64 encoding.
- **•** The createClassFromWsdl function now supports WSDL files that define multiple services.

# **Specifying the Search Path for Java Native Method DLLs**

The mechanism that MATLAB uses to locate native method libraries that are required by Java has changed. MATLAB no longer uses system environment variables to define the paths to these libraries.

#### **Compatibility Considerations**

If you presently rely on the PATH (for Windows) or LD\_LIBRARY\_PATH (for UNIX) environment variables for this purpose, you will need to use the file librarypath.txt, as described below, in its place.

#### **Specifying the Java Library Path**

Java classes can dynamically load native methods using the Java method java.lang.System.loadLibrary("LibFile"). In order for the JVM to locate the specified library file, the directory containing it must be on the Java Library Path. This path is established when MATLAB launches the JVM at startup, and is based on the contents of the file

```
$matlab/toolbox/local/librarypath.txt
```
(where \$matlab is the MATLAB root directory represented by the MATLAB keyword matlabroot).

You can augment the search path for native method libraries by editing the librarypath.txt file. Follow these guidelines when editing this file:

- **•** Specify each new directory on a line by itself.
- **•** Specify only the directory names, not the names of the DLL files. The LoadLibrary call does this for you.
- **•** To simplify the specification of directories in cross-platform environments, you can use any of these macros: \$matlabroot, \$arch, and \$jre\_home.

## **MATLAB DDE Server Is Now Disabled By Default**

To enable the DDE server start MATLAB with the /Automation option.

The outgoing MATLAB DDE commands (ddeinit, ddeterm, ddeexec, ddereq, ddeadv, ddeunadv, ddepoke) function normally without the MATLAB DDE server. See [http://www.mathw](http://www.mathworks.com/support/solutions/data/1-Q4728.html?solution=1-Q4728)orks.com/support/solutions/data/1-Q4728.html? solution=1-Q4728 for more information.

# **Clearing MEX-Functions**

The command clear mex now clears MEX-functions, but not M- and MEXfunctions. Entering clear mex does not clear locked functions or functions that are currently in use. It does however clear breakpoints and persistent variables.

# Version 7 (R14) MATLAB

This table summarizes what's new in Version 7 (R14):

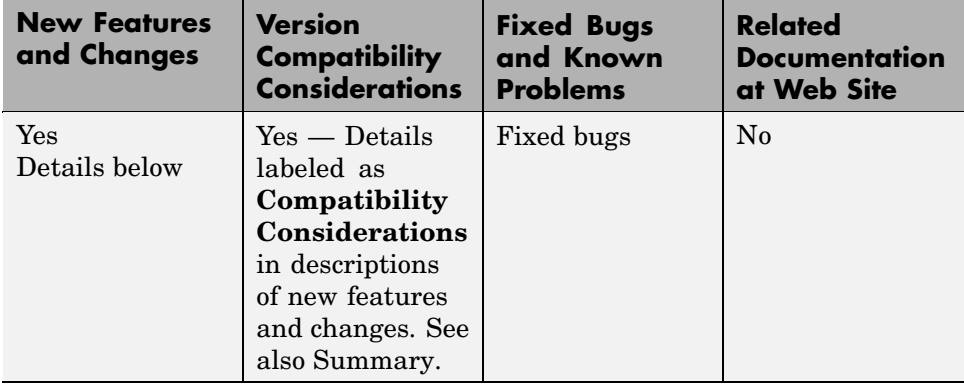

New features and changes introduced in this version are organized by these areas:

- **•** ["Desktop Tools and Development Environment, MATLAB Version 7 \(R14\)"](#page-241-0) on page 7-[224](#page-241-0)
- **•** ["Mathematics, MATLAB Version 7 \(R14\)" on page 7-255](#page-272-0)
- **•** ["Programming, MATLAB Version 7 \(R14\)" on page 7-280](#page-297-0)
- **•** ["Graphics and 3-D Visualization, MATLAB Version 7 \(R14\)" on page 7-319](#page-336-0)
- **•** ["Creating Graphical User Interfaces \(GUIs\), MATLAB Version 7 \(R14\)" on](#page-345-0) page 7-[328](#page-345-0)
- **•** ["External Interfaces/API, MATLAB Version 7 \(R14\)" on page 7-334](#page-351-0)

# <span id="page-241-0"></span>**Desktop Tools and Development Environment, MATLAB Version 7 (R14)**

New features and changes introduced in this version are organized by these topics:

- **•** "Startup and Shutdown" on page 7-224
- **•** ["Desktop" on page 7-225](#page-242-0)
- **•** ["Running Functions Command Window and Command History" on](#page-247-0) page 7-[230](#page-247-0)
- **•** ["Help" on page 7-234](#page-251-0)
- **•** ["Workspace, Search Path, and File Operations" on page 7-237](#page-254-0)
- **•** ["Editing and Debugging M-Files" on page 7-243](#page-260-0)
- **•** ["Tuning and Managing M-Files" on page 7-249](#page-266-0)
- **•** ["Source Control Changes" on page 7-253](#page-270-0)
- **•** ["Publishing Results" on page 7-253](#page-270-0)

## **Startup and Shutdown**

#### **JVM Version Updated**

MATLAB is now using Java (JVM) 1.4.2.

# <span id="page-242-0"></span>**Desktop**

New features and changes introduced in this version are

- **•** "Demo of MATLAB Desktop Added" on page 7-225
- **•** "Arranging Documents Supports New Options" on page 7-225
- **•** ["Finding Files and Content in Files with New Tools" on page 7-226](#page-243-0)
- **•** ["MATLAB Shortcuts to Easily Run Group of Statements" on page 7-226](#page-243-0)
- **•** ["MATLAB Web Browser Added" on page 7-227](#page-244-0)
- ["Menu Changes" on page 7-227](#page-244-0)
- **•** ["Keyboard Shortcuts Added to Go to Tools and Documents" on page 7-227](#page-244-0)
- **•** ["Drag and Drop Supported Between Desktop Tools" on page 7-228](#page-245-0)
- **•** ["Arranging Columns in Tools" on page 7-228](#page-245-0)
- **•** ["Font and Color Preferences for Tools" on page 7-228](#page-245-0)
- **•** ["terminal Function Removed" on page 7-229](#page-246-0)
- **•** ["license Function Results Modified Slightly" on page 7-229](#page-246-0)

## **Demo of MATLAB Desktop Added**

If you are using the Help browser, watch the new Desktop and Command Window video demo for an overview of the major functionality.

#### **Arranging Documents Supports New Options**

The MATLAB desktop now provides you with new options for arranging the following types of documents:

- **•** M-files and other files in the Editor/Debugger
- **•** Arrays in the Array Editor
- **•** Figure windows
- **•** HTML documents in the MATLAB Web browser

You can dock these types of documents in the desktop, undock them from the desktop so each is in its own separate window, or group undocked documents <span id="page-243-0"></span>together in their tool. You can now position the documents using these features: tile, left/right split, top/bottom split, floating, or maximized. Use the **Window** menu or toolbar icons to position documents.

**Docking Tools and Documents.** There are now dock buttons **in** the menu bars of undocked tools and documents. Click a dock button to move the tool into the desktop, or to move the document into its tool.

**Document Bar.** There is now a Document Bar in tools that support documents that you use to go to open documents. It appears when there is more than one maximized document open in a tool. You can hide or move the Document Bar by selecting **Desktop > Document Bar** menu options.

**Saving Layouts.** You can save desktop layouts. Select **Desktop > Save Layout** and provide a name. To restore a saved layout, select **Desktop > Desktop Layout > name**.

**Launch Pad Removed.** The Launch Pad tool was removed. Use the **Start** button instead.

**Adding Your Own Toolbox to Start Button.** Add your own toolbox to the **Start** button. Select **Start > Desktop Tools > View Source Files**. Click **Help** in the resulting dialog box for details.

#### **Finding Files and Content in Files with New Tools**

Search for files and directories, as well as for content within files by selecting **Edit > Find Files** from any desktop tool. For details, see "Finding Files and Content Within Files" in the online documentation.

#### **MATLAB Shortcuts to Easily Run Group of Statements**

You can create and run MATLAB shortcuts, where a shortcut is an easy way to run a group of MATLAB statements. A shortcut is like an M-file script, but unlike an M-file, a shortcut does not have to be on the MATLAB search path or in the current directory when you run it.

Create a shortcut by selecting **Start > Shortcuts > New Shortcut** and completing the dialog box. Run the shortcut from the **Start** button.

<span id="page-244-0"></span>You can also create a shortcut by dragging selected statements to the shortcut toolbar. This adds the shortcut to the toolbar, from where you can then run it. For details, see "Shortcuts for MATLAB — Easily Run a Group of Statements" in the online documentation.

## **MATLAB Web Browser Added**

MATLAB now displays HTML documents it produces in a new desktop tool, the MATLAB Web browser. You can display HTML documents in this Web browser using the web function.

The web function now opens the MATLAB Web browser by default, instead of opening the MATLAB Help browser. Use the web function's -helpbrowser option to display files in the Help browser.

## **Menu Changes**

**Debug Menu Added.** You can now access debugging features from the **Debug** menu of most desktop tools.

**View, Window, and Desktop Menus.** There is no longer a desktop **View** menu, although some tools still have a **View** menu. The **Window** menu in the desktop has changed. Use the new **Desktop** menu to select a layout, and to open and close tools. Use the **Window** menu to access open tools and documents, as well as to position documents. The menus and the menu items in the desktop change, depending on the current tool selected.

**Web Menu Items Moved.** The **Web** menu was removed. Access the items it contained from **Help > Web Resources**.

## **Keyboard Shortcuts Added to Go to Tools and Documents**

There is now a keyboard shortcut you can use to go to each tool and to each open document. For example, use **Ctrl+0** to go to the Command Window, and **Ctrl+Shift+0** to go to the most recently used Editor document. See the **Window** menu for the shortcuts to go to currently open tools and documents.

There have been some changes to the keyboard shortcuts you use with desktop tools. For example, **Ctrl+Tab** now moves you to the next open tool or group of tools tabbed together. In previous releases, **Ctrl+Tab** moved you to the

<span id="page-245-0"></span>next open document or tool. In MATLAB 7, use **Ctrl+Page Down** to move to the next open document or tool in a tabbed group. For the complete list, see "Keyboard Shortcuts (Accelerators or Hot Keys) and Mnemonics" in the online documentation.

#### **Drag and Drop Supported Between Desktop Tools**

You can drag selected text or files between desktop tools. For example, you can

- **•** Select text in the Editor and drag it to the Command Window, which cuts and pastes it into the Command Window. You can use **Ctrl** while dragging to copy selected text instead of just moving it.
- **•** Select a file in the Current Directory browser and drag it to the Editor, which opens the file in the Editor.

You can also drag selected text or files between desktop tools and external tools and applications. For example, you can

- **•** Select a MAT-file from the Microsoft Windows Explorer and drag it to the Command Window, which loads the data into the MATLAB workspace.
- **•** Select text from a page displayed in a Netscape browser and drag it to a file in the Editor, which pastes the text into the file in the Editor.

#### **Arranging Columns in Tools**

In desktop tools that contain columns, you can drag a column to a new position. For example, this includes the Current Directory browser, and the Help browser **Index** and **Search** panes. Click a column head to sort by that column. For some tools, you can click again to reverse the sort order.

When a column is too narrow to show all the information in it, position the cursor over a long item in that column, and a tooltip displays showing the complete content of the item.

#### **Font and Color Preferences for Tools**

Access font and color preferences for all desktop tools in the **Fonts** and **Colors** preference panes. Select **File > Preferences > Fonts** or **File > Preferences > Colors**. For more information, click the **Help** button <span id="page-246-0"></span>in the preferences dialog box, or see "Fonts Preferences for Desktop Tools" and "Colors Preferences for Desktop Tools" in the online documentation.

#### **terminal Function Removed**

The terminal function was removed.

**Compatibility Considerations.** If your code refers to the terminal function, you need to change it.

## **license Function Results Modified Slightly**

The data returned by the license command is now sorted in alphabetical order and uses only lowercase characters.

**Compatibility Considerations.** If you rely on the data returned by license, be sure your code works properly with these changes.

## <span id="page-247-0"></span>**Running Functions — Command Window and Command History**

New features and changes introduced in this version are

- **•** "Demo of Command Window Features" on page 7-230
- **•** "Tab Completion Graphical Interface Added; Removed Preference to Limit Completions" on page 7-230
- **•** ["Navigate in Command Window Using Arrow Keys Via New Preference" on](#page-248-0) page 7-[231](#page-248-0)
- **•** ["Incremental Search Indicates Search Direction and is Now Case Sensitive"](#page-248-0) on page 7-[231](#page-248-0)
- **•** ["commandwindo](#page-248-0)w Function Added to Open or Select the Command Windo[w" on page](#page-248-0) 7[-231](#page-248-0)
- **•** ["Macintosh: Command +. Now Stops Execution" on page 7-231](#page-248-0)
- **•** ["Comment After Ellipsis Now Properly Highlighted" on page 7-231](#page-248-0)
- **•** ["Evaluate Selection from Context Menus No Longer Appends" on page](#page-249-0) 7-[232](#page-249-0)
- **•** ["Syntax Highlighting Default Colors Modified" on page 7-232](#page-249-0)
- ["C](#page-249-0)trl+C to Stop [Execution is Now More Consistent" on page 7-232](#page-249-0)
- **•** ["P](#page-249-0)arentheses [Matching Support Removed" on page 7-232](#page-249-0)
- **•** ["Command History Features" on page 7-233](#page-250-0)

#### **Demo of Command Window Features**

If you are using the Help browser, watch the new Desktop and Command Window video demo for an overview of the major functionality.

#### **Tab Completion Graphical Interface Added; Removed Preference to Limit Completions**

Tab completion now has a graphical interface. For example, type cos and press the **Tab** key. A list of functions that begin with cos appears. Double-click the function you want and MATLAB completes the name in the Command Window. Alternatively, when the list of names appears, you can

<span id="page-248-0"></span>type the next unique letter in the name, and the first name in the list that matches it is selected. Continue typing unique letters to select the name you want, and press **Enter**. Press **Esc** to clear the list without selecting a name.

With the new interface, there is a no longer a preference allowing you to limit the number of tab completions that display. MATLAB always displays all possible completion.

**Compatibility Considerations.** If you relied on the preference to limit the number of tab completions MATLAB displays, type more characters before pressing **Tab** so fewer possible completions display.

#### **Navigate in Command Window Using Arrow Keys Via New Preference**

There is a new preference that allows you to use arrow keys to navigate in the Command Window instead of recalling history.

#### **Incremental Search Indicates Search Direction and is Now Case Sensitive**

The incremental search interface now indicates the search direction. It is also case sensitive when you enter uppercase letters in the search field.

#### **commandwindow Function Added to Open or Select the Command Window**

Use the new commandwindow function to open the Command Window when it is closed. For example, use this function in an M-file. Or if the Command Window is already open, use the function to select the Command Window, making it the active window.

#### **Macintosh: Command +. Now Stops Execution**

On Macintosh platforms, you can now use **Command+**. (**Command** key and period key) to stop execution of a running program.

## **Comment After Ellipsis Now Properly Highlighted**

When you include an ellipsis in a statement so that you can continue the statement on the next line, any text you type after the ... on the same line <span id="page-249-0"></span>is considered to be a MATLAB comment and now is syntax highlighted as a comment. In previous releases, the syntax highlighting did not indicate the text after the ... as a comment.

#### **Evaluate Selection from Context Menus No Longer Appends**

Evaluate selection, available from context menus for various tools, no longer appends the selection to the statement at the prompt, but instead runs the selection. Make a selection and press **Enter** or **Return** to append the selection to the statement at the prompt and execute it.

#### **Syntax Highlighting Default Colors Modified**

The default colors for syntax highlighting have been modified. Unterminated strings are now maroon, while terminated strings are now purple. This is the opposite of previous versions. Maroon is considered to be more of an "alerting" color, resembling the default of red for errors, which is the reason for the change. If you prefer the colors used in previous versions, change them using preferences — see "Syntax Highlighting Colors" in the online documentation.

In addition, arguments in statements entered using command syntax rather than function syntax are highlighted as strings, emphasizing that variables in command syntax are passed as literal strings rather than as their values.

#### **Ctrl+C to Stop Execution is Now More Consistent**

Stopping execution using **Ctrl+C** (**^C**) has changed. Windows and UNIX platforms now respond similarly to **Ctrl+C**, and in general, stop execution without the need for pause or drawnow statements in your M-files. For M-files that run for a long time, or that call built-ins or MEX-files that take a long time, **Ctrl+C** does not always effectively stop execution. In that event, include a drawnow command in your M-file, for example, within a large loop. **Ctrl+C** might be less responsive if you started MATLAB with the -nodesktop option.

#### **Parentheses Matching Support Removed**

Matching parentheses in the Command Window is not supported in this version.

**Compatibility Considerations.** This feature was available in the Command Window in previous versions but you cannot use it in this version.

## <span id="page-250-0"></span>**Command History Features**

**Demo of Command History Features.** If you are using the Help browser, watch the new Command History video demo for an overview of the major functionality.

**Syntax Highlighting in Command History.** Entries in the Command History tool now appear with syntax highlighting.

**Tree View in Command History.** Entries in the Command History now appear in a tree view so you can minimize the length of the visible history. The top-level nodes of the tree are the dates/times for each session, and beneath that is the history for that session. Click the - to the left of a date/time to hide the history entries for that session. Click the  $+$  to the left of a date/time entry to show history entries for that session.

**commandhistory Function Added to Go to Tool.** Use the new commandhistory function to open the Command History when it is closed, and to select it when it is open.

**Save Frequency Higher by Default.** The default for saving the history has changed. Now, by default, MATLAB saves the history file after five statements have been added to the history. You can modify the frequency using Command History preferences.

# <span id="page-251-0"></span>**Help**

New features and changes introduced in this version are

- **•** "Demo of New Help Browser Features" on page 7-234
- **•** "Documentation Now Automatically Installed; Not Accessible from CD-ROMs and docroot Not Supported" on page 7-234
- **•** ["I](#page-252-0)ndex Pane Adds [Alphabetical Links" on page 7-235](#page-252-0)
- **•** ["Search Type Removed" on page 7-235](#page-252-0)
- **•** ["Favorites in Help Browser" on page 7-235](#page-252-0)
- **•** ["Display Pane Find in Page Icon" on page 7-235](#page-252-0)
- **•** ["Title Field No Longer Supports Web Browsing" on page 7-235](#page-252-0)
- **•** ["docsearch Function Added to Execute Help Browser Search" on page 7-236](#page-253-0)
- ["help Function Provides Help for Methods and Classes" on page 7-236](#page-253-0)
- **•** ["web Function Now Opens MATLAB Web Browser By Default" on page](#page-253-0) 7-[236](#page-253-0)
- **•** ["HTML Documentation Not Viewable with -nojvm Startup Option" on](#page-253-0) page 7-[236](#page-253-0)

#### **Demo of New Help Browser Features**

If you are using the Help browser, watch the new Help and Documentation video demo for an overview of the major functionality.

#### **Documentation Now Automatically Installed; Not Accessible from CD-ROMs and docroot Not Supported**

Documentation is automatically installed for all the products you install. Documentation is no longer accessible from CD-ROMs. To access the documentation for products not installed on your system, use The MathWorks Web site, <http://www.mathworks.com/access/helpdesk/help/helpdesk.shtml>.

**Compatibility Considerations.** Because of this change, the docroot function is no longer needed and will not be supported.
### **Index Pane Adds Alphabetical Links**

The **Index** pane now has an alphabetical quick index, so you can choose a letter to see entries starting with that letter. You can still type any index term in the text box to go directly to that term. Index entries are now shown as links. Entries that are merely headings do not go to a specific page and do not appear as links. As is true for all desktop tools, you can now drag columns in the **Index** pane to reorder them, or click a column head to sort by that column.

### **Search Type Removed**

In the **Search** pane, you no longer select the type of search. Results are ordered so reference pages appear first, followed by headings that include the search terms. After performing a search, click the link at the bottom of the **Search** pane to look for the same term in the technical support database on The MathWorks Web site. As is true for all desktop tools, you can now drag columns in the **Search** pane to reorder them, or click a column head to sort by that column.

### **Favorites in Help Browser**

Add pages in the Help browser to favorites (also known as bookmarking pages) by selecting **Favorites > Add to Favorites**. The **Favorites Editor** dialog box opens. Accept the default entries or modify the **Label** and click **Save**. Access favorites from the **Favorites** menu or from the **Start** menu **Shortcuts** item.

### **Display Pane Find in Page Icon**

Click the binoculars icon on the display pane toolbar to search within the page.

## **Title Field No Longer Supports Web Browsing**

The Help browser is now used only for MathWorks documentation installed with your products.

You can no longer enter a URL in the **Title** field of the display pane. Instead run the web function to enter a URL in the **Location** field. Links from the documentation to Web pages display the Web pages in the MATLAB Web browser, not in the Help browser.

### **docsearch Function Added to Execute Help Browser Search**

The new docsearch function allows you to execute a full text search of the Help browser documentation from the Command Window.

### **help Function Provides Help for Methods and Classes**

The help function now allows you to get help for methods and classes. For details, see specific instructions in the release notes about using help and doc for each product, or type help help.

### **web Function Now Opens MATLAB Web Browser By Default**

The web function no longer opens the specified URL in the Help browser by default, but instead opens the page in the MATLAB Web browser.

**Compatibility Considerations.** If you want web to open pages in the Help browser, use the -helpbrowser option.

### **HTML Documentation Not Viewable with -nojvm Startup Option**

If you start MATLAB using the -nojvm option, you cannot view the HTML documentation files from within MATLAB. The docopt function no longer supports that option.

**Compatibility Considerations.** This represents a change from previous versions. You can view the [HTML documenta](http://www.mathworks.com/access/helpdesk/help/helpdesk.html)tion files at the MathWorks Web site.

# **Workspace, Search Path, and File Operations**

New features and changes introduced in this version are organized by these topics:

- **•** "Workspace Browser Enhancements and Changes" on page 7-237
- **•** ["Array Editor Enhancements and Changes" on page 7-238](#page-255-0)
- **•** ["Built-In Functions Now Treated Like Other M-Files on Search Path" on](#page-256-0) page 7-[239](#page-256-0)
- **•** ["savepath Function Added to Replace path2rc" on page 7-239](#page-256-0)
- ["Search Path Functions Other Enhancements and Changes" on page](#page-257-0) 7-[240](#page-257-0)
- **•** ["File Operations" on page 7-240](#page-257-0)
- **•** ["Current Directory Browser Changes and Enhancements" on page 7-241](#page-258-0)
- **•** ["Visual Directory and Directory Reports in Current Directory Browser" on](#page-259-0) page 7-[242](#page-259-0)

### **Workspace Browser Enhancements and Changes**

**Demo of New Workspace Browser Features.** If you are using the Help browser, watch the new Workspace Browser video demo for an overview of the major functionality.

**Value Column Added to Workspace Browser.** The Workspace browser now includes a **Value** column where you can see the content of the variable, or a description of the content. Click the value in the **Value** column to edit the content.

**Rename or Duplicate Variable in Workspace Browser.** Click a variable name (in the **Name** column) to rename the variable. To create a copy of a variable, right-click and select **Duplicate** from the context menu.

<span id="page-255-0"></span>**Plotting Selected Variables from Workspace Browser.** Click the **plot** icon  $\mathbb{W}$   $\rightarrow$  in the Workspace browser toolbar to plot the selected variable. Choose from other applicable plots by clicking the arrow next to the plot button. The function used to create the plot appears in the Command Window so you can use it again later.

**Print from Workspace Browser.** Click the Print button in the Workspace browser toolbar to print a view of the current workspace.

**MAT-Files Compressed by Default.** MAT-files are now compressed by default. For details on compressing MAT-files, see the ["Compressed Da](#page-303-0)ta Support in MAT-Files[" on page 7-286](#page-303-0) in the Programming release notes.

**genvarname Function Added to Construct MATLAB Variable Name.** Use the new function genvarname to construct a valid MATLAB variable name from a given candidate, where the candidate can be a string or a cell array of strings. For details, type help genvarname.

**datatipinfo Function Added to Display Information About Variable.** The new function datatipinfo(x) displays information about the variable, x.

### **Array Editor Enhancements and Changes**

**Demo of New Array Editor Features.** If you are using the Help browser, watch the new Array Editor video demo for an overview of the major functionality.

**Cell Arrays and Structures Now Supported.** You can now view and edit the content of cell arrays and structures in the Array Editor. For example, double-click a structure in the Workspace browser to open it in the Array Editor. In the Array Editor, double-click an element of the structure to open it as its own Array Editor document. You can then view and edit the contents.

**Plotting Multiple Elements.** You can select contiguous elements in an array, and then click the **plot** button  $\mathbb{W}$  on the Array Editor toolbar to plot only the selected elements. Click the arrow next to the plot button in the toolbar to select from other applicable plots.

<span id="page-256-0"></span>**Print from Array Editor.** You can print an array from the Array Editor. Select **File > Print** to create a print of the current variable.

**Larger Arrays Supported.** You can open arrays having up to 2<sup>^</sup>19 (524288) elements, which is eight times more than the previous limit, 2^16 (65536).

**Save to MAT-File.** You can save a variable to a MAT-file from the Array Editor. Select **File > Save** and complete the resulting **Save** dialog box.

### **Built-In Functions Now Treated Like Other M-Files on Search Path**

MATLAB now considers built-in files to be the same as other M-files on the search path.

**Compatibility Considerations.** MATLAB no longer considers built-in functions differently from any other M-files on the search path. MATLAB now looks for a given name first as a variable, then as an M-file in the current directory, and finally as an M-file on the search path. Previously MATLAB looked for a given name as a built-in function after looking for it as a variable.

If you have a function name that is the same as a MATLAB built-in function, your function might run instead of the built-in function, whereas in previous releases the built-in function would have run. For the built-in function to run, remove or rename your function, or change the directory order in the search path.

### **savepath Function Added to Replace path2rc**

There is a new function, savepath, that saves the current search path to a file, pathdef.m, so that you can use the same search path in future sessions. Note that this function replaces path2rc.

**Compatibility Considerations.** The path2rc function has been replaced by a new function, savepath. If you use path2rc, it will run savepath instead. The new function, savepath, performs the same actions as path2rc did, but uses a more intuitive name. In addition, savepath is case sensitive on PC platforms, whereas path2rc was not. Use savepath instead of path2rc, and replace existing instances of path2rc with savepath.

### <span id="page-257-0"></span>**Search Path Functions — Other Enhancements and Changes**

**restoredefaultpath Function Added for Recover from Problems.** There is a new function, restoredefaultpath, that helps redefine the search path file, pathdef.m, to include only files installed with MathWorks products. Use this function to recover from problems with the path. If that fails, run

restoredefaultpath; matlabrc

**genpath Function Now Includes Empty Directories.** The genpath function now includes empty directories in the generated path string.

**which Function Now Shows Built-In Functions.** The which function now displays the pathname for built-in functions, as well as for overloaded functions when only the overloaded functions are available

#### **File Operations**

**Finding Files and Content Within Files.** From any desktop tool, select **Edit > Find Files**. Complete the resulting dialog box to find specified files or files containing specified text in the directories you choose. Double-click a file in the results listing to open it. For details, see "Finding Files and Content Within Files" in the online documentation.

<span id="page-258-0"></span>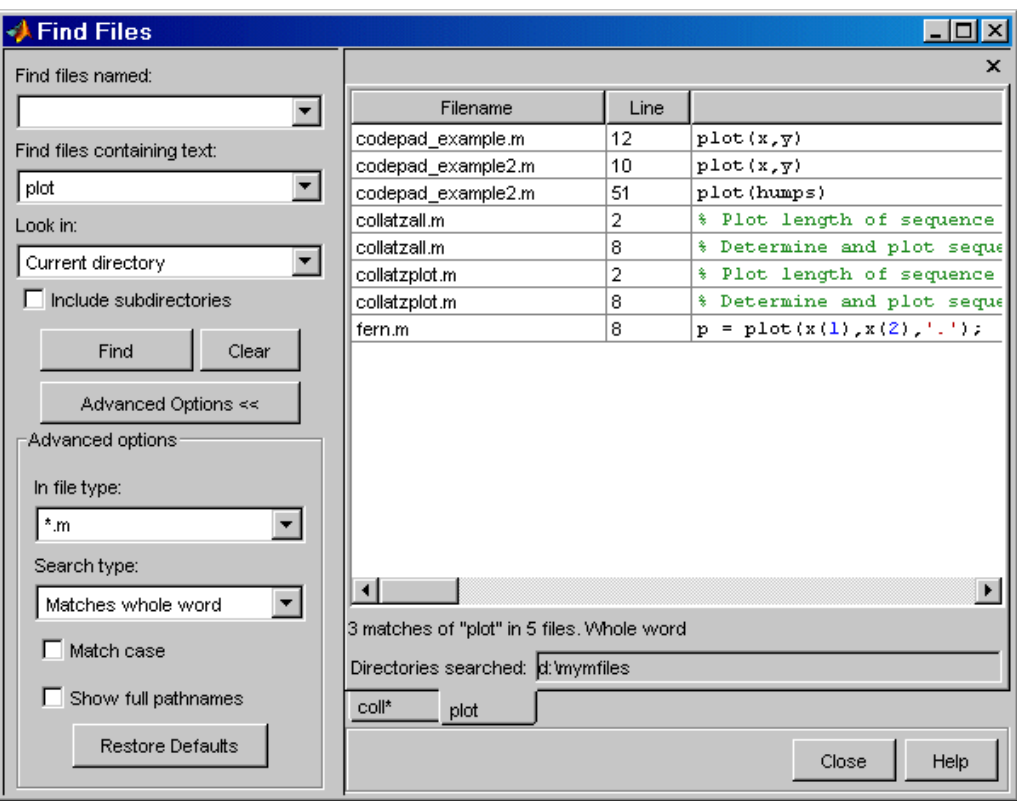

**Preventing Accidental File Deletion.** Use the new recycle function or the **General** preference for the delete function to send files you remove using the delete function to the Recycle Bin on Windows, to the Trash Can on Macintosh, or to a /tmp/MATLAB\_Files\_timestamp directory on UNIX systems. You can then recover any accidentally deleted files from these locations.

### **Current Directory Browser Changes and Enhancements**

**Demo of New Current Directory Browser Features.** If you are using the Help browser, watch the new Current Directory Browser video demo for an overview of the major functionality.

<span id="page-259-0"></span>**Source Control Interface Features Accessible from Current Directory Browser.** You can access source control system features from the Current Directory browser. Right-click a file or directory, and from the context menu, select **Source Control** and then select the source control function you want to use.

**Open File Using External Application.** To open a file using an external application, select **Open Outside MATLAB** from the context menu. For example, if you select myfile.doc, **Open Outside MATLAB** opens myfile.doc in Microsoft Word, assuming you have the .doc file association configured to launch Word.

**Copy and Paste Directories.** Using the Current Directory browser, you can now copy and paste directories, including the entries' contents.

**Drag to Reorder Columns.** As is true for all desktop tools, you can drag columns in the Current Directory browser to reorder them, or click a column head to sort by that column. For an item that does not fit in its column, you can hover over it to see the full name of the item.

**Current Directory Text Field Does Not Display When Current Directory Browser is Docked.** The current directory field appears in the Current Directory browser only when the Current Directory browser is undocked from the MATLAB desktop. When the Current Directory browser is docked in the MATLAB desktop, use the current directory text field in the desktop toolbar.

### **Visual Directory and Directory Reports in Current Directory Browser**

There are new tools accessible from the Current Directory browser for tuning and managing M-files. For details, see ["Visual Directory](#page-266-0) Tool in the Current Directory Browser[" on page 7-249](#page-266-0) and ["Directory Repor](#page-267-0)ts in the Current Directory Browser[" on page 7-250](#page-267-0).

# **Editing and Debugging M-Files**

New features and changes introduced in this version are

- **•** "Demo of New Editor Features" on page 7-243
- **•** "Opening, Arranging, and Closing Documents" on page 7-243
- **•** ["Visual Changes" on page 7-244](#page-261-0)
- **•** ["Entering Statements" on page 7-245](#page-262-0)
- **•** ["Create Block Comments Using %{ and %}" on page 7-245](#page-262-0)
- **•** ["Finding and Replacing Text" on page 7-246](#page-263-0)
- **•** ["Printing M-Files" on page 7-246](#page-263-0)
- **•** ["Breakpoints and Debugging" on page 7-246](#page-263-0)
- **•** ["Debugging Functions Enhanced" on page 7-247](#page-264-0)
- **•** ["dbstack Function Supports Nested Functions" on page 7-247](#page-264-0)
- **•** ["dbstatus Function Supports Conditional Breakpoints" on page 7-248](#page-265-0)
- ["Access Tools from Editor/Debugger" on page 7-248](#page-265-0)
- **•** ["Rapid Code Iteration Using Cells" on page 7-248](#page-265-0)
- **•** ["P](#page-266-0)references for [the Editor/Debugger" on page 7-249](#page-266-0)

### **Demo of New Editor Features**

If you are using the Help browser, view the Editor new features video demo to see highlights of the major new features.

### **Opening, Arranging, and Closing Documents**

**Drag File into Editor.** You can drag a file onto the Editor to open it. For example, drag a text file from Windows Explorer onto the Editor.

### **Automatically Remove Autosave Files — Preference Added.**

There is now an Editor/Debugger preference you can set to automatically remove autosave files when you close the source file. Select **Preferences > Editor/Debugger > Autosave**, and under **Close options**, select the **Automatically delete autosave files** check box.

<span id="page-261-0"></span>**Toggle Between Command Window and Editor/Debugger.** To move from an Editor document to the Command Window, press **Ctrl+0**. To move back to the Editor document, press **Ctrl+Shift+0**.

**Editor Remains Open with No Files Open.** When you close the last open document in the Editor, the Editor remains open.

**Automatic Reloading of Files When Changes Made Outside of MATLAB.** When a file is open in the Editor and you open that same file outside of MATLAB and make changes to it, the Editor automatically updates the file to includes the changes you made outside the Editor. This only applies if you did not make any changes to the file in the Editor. If you want to be prompted before the Editor updates the file, clear the Editor/Debugger preference for automatically reloading files.

**Open Files While Debugging Preference Moved to Debug Menu.** In the previous version, you used a preference to automatically open files when debugging. Now, instead of using a preference, you select **Open M-Files When Debugging** from the **Debug** menu in any desktop tool.

With this item selected, when you run an M-file containing breakpoints, the file opens in the Editor/Debugger when MATLAB encounters a breakpoint.

### **Visual Changes**

**Syntax Highlighting for Other Languages.** The Editor now supports syntax highlighting for other languages, specifically C/C++, Java, and HTML. Use Editor language preferences to change the colors for the syntax highlighting.

**Datatips Now Off By Default in Edit Mode.** In edit mode, datatips are now off by default. Select the preference to display them in edit mode. Datatips display until you move the cursor. Datatips are always on in debug mode.

**Vertical Line in Files.** There is now a faint line at column 75, which serves as a useful reminder of where text would be cut off when printing the document. Remove the line or change the column at which the line appears using Editor/Debugger Display preferences.

<span id="page-262-0"></span>**Balance Delimiters Removed.** The feature **Text > Balance Delimiters** has been removed.

**Syntax Highlighting Default Colors Modified.** The default colors for syntax highlighting M-files have been modified. Unterminated strings are now maroon, while terminated strings are now purple. This is the opposite of previous versions. Maroon is considered to be more of an "alerting" color, resembling the default of red for errors, which is the reason for the change. If you prefer the colors used in previous versions, change them using preferences — see "Syntax Highlighting Colors" in the online documentation.

In addition, arguments in statements entered using command syntax rather than function syntax are highlighted as strings, emphasizing that variables in command syntax are passed as literal strings rather than as their values.

### **Entering Statements**

**Change Case of Selected Text.** To change the case of selected text, select the text and then press

- **• Alt+U, U** to change all text to upper case
- **•** Press **Alt+U, L** to change all text to lower case
- **•** Press **Alt+U, R** to change the case of each letter

**Nested Function Indenting Supported.** MATLAB now supports nested functions and the Editor provides preferences regarding how to indent them.

**Overwrite Mode Supported.** When you press the **Insert** key, text entry is done in overwrite mode and the cursor assumes a block shape. Press the **Insert** key again to return to insert mode.

### **Create Block Comments Using %{ and %}**

You can create a block comment in an M-file using any text editor, that is, you can comment out contiguous lines of code. Type %{ on the line before the first line of the comment and %} following the last line of the comment. The lines in between are considered to be comments. Do not include any code on the lines with the block comment symbols. You can also nest block comments. See "Commenting in M-File Using Any Text Editor" for details.

<span id="page-263-0"></span>**Compatibility Considerations.** Because of the new block comment symbols, if you have any files with lines that consist only of %{ and %}, they might be misinterpreted as block comment start and end symbols, and might cause errors in your file.

### **Finding and Replacing Text**

**Find Files and Content Within Files.** You can find directories, files, and content within multiple files. Select **Edit > Find Files**. For details, see "Finding Files and Content Within Files" in the online documentation.

#### **Incremental Search Now Indicates Direction and is Case Sensitive.**

The incremental search interface has been updated. It now indicates the search direction. It is also case sensitive when you enter uppercase letters in the search field.

#### **Printing M-Files**

Page setup options differ slightly from previous versions.

### **Breakpoints and Debugging**

**Conditional Breakpoints Supported.** You can specify conditional breakpoints in an M-file. MATLAB only stops at the line with the breakpoint if the condition is met. Conditional breakpoints have a yellow breakpoint icon, which you can copy and paste to other lines.

**Disable (Ignore) Breakpoints.** You can disable standard and conditional breakpoints. MATLAB ignores a disabled breakpoint until you enable it again. A disabled breakpoint icon has an X through it.

**Error Breakpoints Supported.** Set error breakpoints for all files by selecting **Debug > Stop If Errors/Warnings**, and then completing the resulting dialog box. You can specify a message identifier for an error or warning breakpoint so that MATLAB stops only if it encounters the specified error or warning message.

### <span id="page-264-0"></span>**Debugging Functions Enhanced**

**Error Support Added to dbstop and dbclear.** Enhancements to debugging functions include dbstop if caught error, dbclear if caught error, and dbclear if all error. The dbstop if all error option has been grandfathered and will not be supported in future versions. To specify a message identifier, use dbstop if error ID, dbstop if caught error ID, dbstop if warning ID, and the corresponding dbclear options. The dbstatus function has been updated to reflect the changes to dbstop and dbclear.

**dbstop Function Supports Nested and Anonymous Functions.** The dbstop function has been updated to support nested and anonymous functions. See the dbstop reference page for details. You cannot use the Editor/Debugger GUI to set breakpoints in anonymous functions, but must use the dbstop function instead. Note that when you save a file in the Editor/Debugger that contains breakpoints in anonymous functions, those breakpoints are cleared. They are also cleared when you run an unsaved file from the Editor/Debugger GUI, because running first saves the file.

**Notation for Reporting Path Modified.** MATLAB now uses a new notation for reporting the path of functions, subfunctions, and nested functions. As an example, A/B>C/D means directory A, file B, (sub)function C within the file B, and nested function D within C.

### **dbstack Function Supports Nested Functions**

The dbstack function has been updated to supported nested functions. See the dbstack function reference page for more information.

**Compatibility Considerations.** If you use dbstack in M-files, you might need to update your files because of this change. When you run dbstack and return results to a structure, there are now three fields, whereas in previous versions, there were only two fields. The fields are

- **•** file, the file in which the function appears
- **•** name, the function name within the file
- **•** line, the line number in the function

<span id="page-265-0"></span>The file field does not contain a complete pathname, as the name field did in previous versions. To get the complete pathname, use dbstack('-completenames').

### **dbstatus Function Supports Conditional Breakpoints**

The dbstatus function has been updated to support conditional breakpoints. See the dbstatus function reference page for more information.

**Compatibility Considerations.** As a result there have been changes to some of the fields in the structure returned with  $s =$  dbstatus(...). If you use dbstatus in M-files, you might need to update your files because of this change. For details on the new format, see the dbstatus reference page.

### **Access Tools from Editor/Debugger**

You can access useful tools for M-files from the Editor/Debugger. From the **Tools** menu, select **Check Code with M-Lint**, **Show Dependency Report**, or **Open Profiler**. For details about these tools, see ["Tuning and Man](#page-266-0)aging M-Files[" on page 7-249.](#page-266-0)

### **Rapid Code Iteration Using Cells**

In the Editor, cell features allow you to easily make changes to values in a section of an M-file to readily see the impact of the changes. First, you define cells in a file, then evaluate a cell or cells, iterate values in the cell, and then reevaluate the cell(s). Cells also allow you to publish M-file code and results to popular formats, such as HTML and Microsoft Word. For details, see "Using Cells for Rapid Code Iteration and Publishing Results" in the online documentation.

**Demo of New Rapid Code Iteration Features.** If you are using the Help browser, watch the new Rapid Code Iteration Using Cells video demo for an overview of the major functionality.

**Compatibility Considerations.** Because of the new symbols for cell publishing, if you have any files with lines that consist only of %%, those lines might be misinterpreted as the start of a cell. Your files will still run without problems, but if you publish the M-files, you might need to modify those lines.

### <span id="page-266-0"></span>**Preferences for the Editor/Debugger**

**Add New Line to End of File Upon Save.** There is now a preference that allows you to add a new line to the end of a file upon saving.

**Open M-Files When Debugging Preference Moved.** The feature that instructs M-files to open automatically when debugging is no longer in preferences but is now accessible from the **Debug** menu in all desktop tools.

# **Tuning and Managing M-Files**

Use these tools to fine-tune and manage your M-files, and to prepare them for distribution to other users. New features introduced in this version are organized by these topics:

- **•** "Demo of New Directory Reports Features" on page 7-249
- **•** "Visual Directory Tool in the Current Directory Browser" on page 7-249
- **•** ["Directory Reports in the Current Directory Browser" on page 7-250](#page-267-0)
- ["Profiler for Measuring Performance" on page 7-252](#page-269-0)

### **Demo of New Directory Reports Features**

If you are using the Help browser, watch the new Directory Reports video demo for an overview of the major functionality.

### **Visual Directory Tool in the Current Directory Browser**

The Visual Directory view of the Current Directory provides useful information about the M-files in a directory. It can help you polish M-files before providing them to others to use.

Click the **Show Visual Directory** button **on** the Current Directory browser toolbar. Toe view changes — see the following figure for an example. To return to the Classic view of the Current Directory browser, click the button  $\sum$  again.

<span id="page-267-0"></span>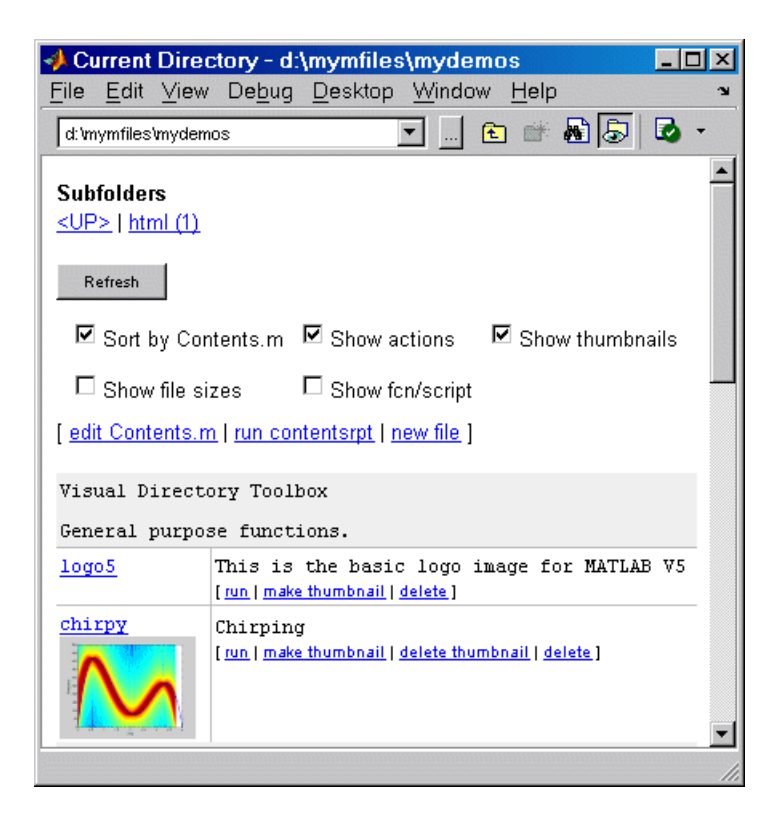

### **Directory Reports in the Current Directory Browser**

In the Current Directory browser, select **View > Directory Reports** and select the type of report to run. The report appears as an HTML document in the MATLAB Web browser. A summary of the reports follows. For more information, see "Directory Reports in Current Directory Browser" in the online documentation.

**M-Lint Code Check Report.** The M-Lint report displays potential errors and problems, as well as opportunities for improvement in your code. For example, one common message is that a variable is defined but never used. You can also produce an M-Lint report for specified files using the mlint function, or run the M-Lint report from the Editor/Debugger or Profiler.

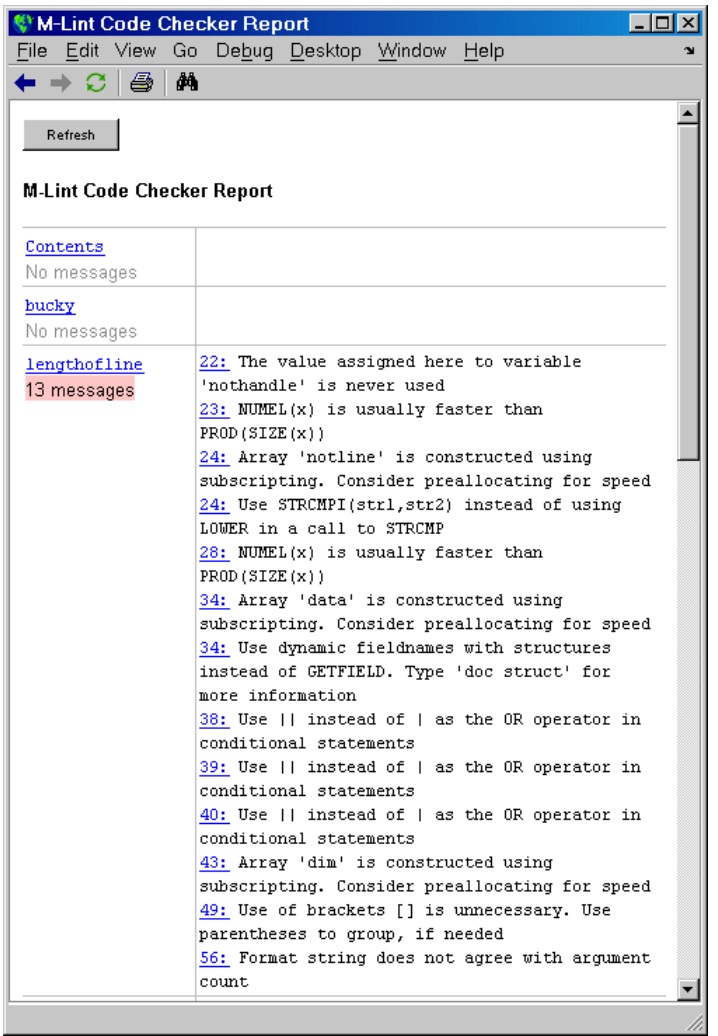

**TODO/FIXME Report.** The TODO/FIXME report shows M-files that contain text strings you included as notes to yourself, such as TODO.

**Help Report.** The Help report presents a summary view of the help component of your M-files. Use this information to help you identify files of interest or to help you identify files that lack help information.

<span id="page-269-0"></span>**Contents Report.** The Contents report displays information about the integrity of the Contents.m file for the directory. A Contents.m file is a file you create that provides a brief description for relevant M-files in the directory. When you type help followed by the directory name, such as help mydemos, MATLAB displays the information in the Contents.m file. Use the Contents report to help you clean up and maintain your Contents.m file. If there is no Contents.m file, use the Contents report to create one.

**Dependency Report.** The Dependency report shows all M-files called by each M-file, or in other words, shows all children of each M-file. Use this report to determine all files you need to provide to someone who wants to run an M-file.

**File Comparison Report.** The File Comparison report identifies the differences between two files in the current directory. For example, you can easily compare an autosaved version of a file to the latest version of the file.

**Coverage Report.** Run the Coverage report after you run the Profile report to identify what percentage of the file was executed when it was profiled.

### **Profiler for Measuring Performance**

**Access Profiler from Desktop or Editor/Debugger.** Access the Profiler from the **Desktop** menu or the Editor/Debugger **Tools** menu.

**Profiler Summary Report.** In the Profiler summary report, click a column name to sort the report by that column.

**Profiler Detail Report.** In the Profiler detail report, specify options to show busy lines (lines where the most time was spent) and to show the file listing (the M-file code). Other options allow you to run the M-Lint Code Check report, which provides messages for improving the file, and the Coverage report, which indicates how much of the file was exercised during profiling. For more information about these reports, see "Directory Reports in Current Directory Browser" in the online documentation. After selecting an option in the detail report, click **Refresh** to update the report. The performance acceleration information in the detail report has been removed.

**Compatibility Considerations.** The profile report previously supported in MATLAB is no longer available. This was the report you generated by running profile report or profreport. There is a new function, profsave that replaces profreport. The profsave function saves a static version of the HTML profile report.

# **Source Control Changes**

In MATLAB 6.5 (R13) and MATLAB 7.0 (R14), only source control systems that comply with the Microsoft Common Source Control standard are supported. If there is a compliant source control system installed on your machine, it will be listed in the Source Control options in the MATLAB Preferences dialog.

There are several vendors who provide and interface into Revision Control Systems (RCS), Concurrent Versions System (CVS), and other such tools using Microsoft Source Code Control API. ComponentSoftware provides one such interface layer.

### **Compatibility Considerations**

This represents a change to how MATLAB interfaced with source control systems in prior versions.

# **Publishing Results**

## **Publishing to HTML, XML, LaTeX, Word, and PowerPoint**

You can publish M-files to HTML, XML, LaTeX, Word, and PowerPoint documents. The published documents can include code, formatted comments, and results, such as graphs in Figure windows. Use cells and cell publishing features in the Editor/Debugger. For details, see "Publishing to HTML, XML, LaTeX, Word, and PowerPoint Using Cells" in the online documentation.

**Demo of New Publishing Features.** If you are using the Help browser, watch the new Publishing M Code from the Editor video demo for an overview of the major functionality.

### **Notebook**

If you currently use Notebook, consider using cell publishing from the Editor instead, which provides more features and flexibility for most applications.

Notebook has been improved with regards to speed and stability, with a few minor changes in operation. The improvements were available via a Web-downloadable update to MATLAB version 6.5, and are now part of MATLAB version 7.

# **Mathematics, MATLAB Version 7 (R14)**

This version introduces the following new features and changes:

# **New and Obsolete Functions**

- **•** ["New Functions" on page 7-257](#page-274-0)
- **•** ["Obsolete Functions" on page 7-258](#page-275-0)

# **Nondouble Math**

- **•** ["New Nondouble Mathematics Features" on page 7-258](#page-275-0)
- **•** ["Nondouble Arithmetic" on page 7-259](#page-276-0)
- **•** ["New Integer Functions intmax and intmin" on page 7-260](#page-277-0)
- **•** ["New Warnings for Integer Arithmetic" on page 7-260](#page-277-0)
- **•** ["Warning on Concatenating Different Integer Classes" on page 7-261](#page-278-0)
- **•** ["Integer Data Type Functions Now Round Instead of Truncate" on page](#page-279-0) 7-[262](#page-279-0)
- **•** ["Changes to Behavior of Concatenation" on page 7-263](#page-280-0)
- **•** ["Class Input for realmax and realmin" on page 7-263](#page-280-0)
- **•** ["Class Input for ones, zeros, and eye" on page 7-264](#page-281-0)
- **•** ["Class and Size Inputs for Inf and NaN" on page 7-265](#page-282-0)
- **•** ["New Class and Data Inputs for eps" on page 7-265](#page-282-0)
- **•** ["New Class Inputs for sum" on page 7-266](#page-283-0)
- **•** ["complex Now Accepts Inputs of Different Data Types" on page 7-267](#page-284-0)
- ["Bit Functions Now Work on Unsigned Integers" on page 7-267](#page-284-0)

# **Matrices and Elementary Math**

**•** ["New Function accumarray for Constructing Arrays with Accumulation" on](#page-284-0) page 7-[267](#page-284-0)

- **•** ["Enhanced sort Capabilities and Performance" on page 7-268](#page-285-0)
- **•** ["New Functions for Numerical Data Types" on page 7-269](#page-286-0)
- **•** ["max and min Now Have Restrictions on Inputs of Different Data Types"](#page-286-0) on page 7-[269](#page-286-0)
- **•** ["Mathematic Operations on Logical Values" on page 7-270](#page-287-0)

# **Linear Algebra**

- **•** ["New Function linsolve for Solving Systems of Linear Equations" on page](#page-287-0) 7-[270](#page-287-0)
- **•** ["New Output for polyeig" on page 7-270](#page-287-0)
- **•** ["Enhancements to lscov" on page 7-271](#page-288-0)
- **•** ["New Form for Generalized Hessian" on page 7-271](#page-288-0)

# **Nonlinear Methods**

**•** ["New Function quadv Integrates Complex, Array-Valued Functions" on](#page-289-0) page 7-[272](#page-289-0)

# **Trigonometry, Geometry**

- **•** ["New Trigonometric Functions For Angles in Degrees" on page 7-272](#page-289-0)
- **•** ["Matrix, Trigono](#page-290-0)metric, and Other Math Functions No Longer Accept Inputs of Type cha[r" on page 7-273](#page-290-0)
- **•** ["New Warnings for Complex Inputs to atan2, log2, and pow2" on page 7-273](#page-290-0)
- **•** ["Enhanced Functions for Computational Geometry" on page 7-274](#page-291-0)
- **•** ["New Support for Interpolation Functions" on page 7-274](#page-291-0)

# **Differential Equations**

**•** ["New and Enhan](#page-292-0)ced Functions for Ordinary Differential Equations (ODEs)[" on page 7-275](#page-292-0)

# <span id="page-274-0"></span>**FFT**

- **•** ["Enhancements to Discrete Fourier Transform Functions" on page 7-276](#page-293-0)
- **•** ["FFT Functions Applied to Integer Data Types are Becoming Obsolete" on](#page-293-0) page 7-[276](#page-293-0)

# **Optimization**

**•** ["New Output Function for Optimization Functions" on page 7-277](#page-294-0)

# **Specialized Math**

**•** ["New Input Argument for Incomplete Gamma Function" on page 7-277](#page-294-0)

# **Other**

- **•** ["Overriding the Default BLAS Library on Intel/Windows Systems" on](#page-295-0) page 7-[278](#page-295-0)
- **•** ["New Names for Demos expm1, expm2, and expm3" on page 7-279](#page-296-0)

# **New Functions**

This release introduces the following new functions:

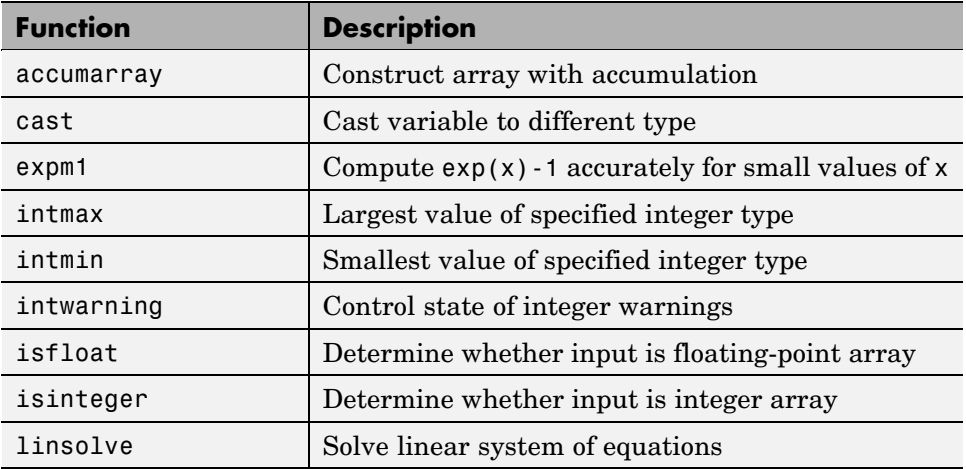

<span id="page-275-0"></span>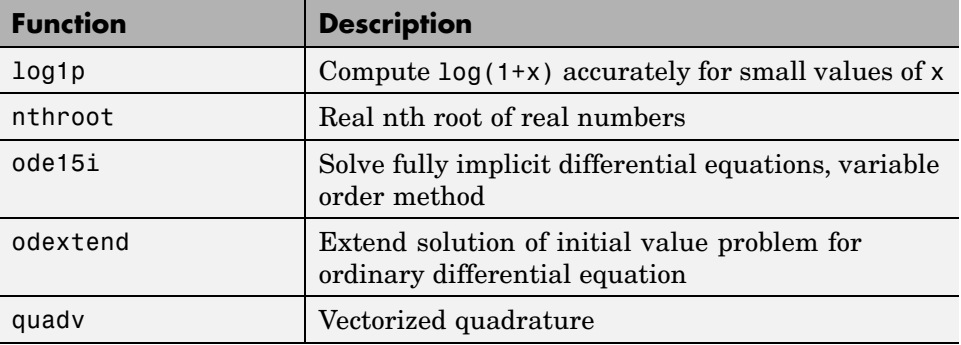

# **Obsolete Functions**

The functions listed in the left column of the following table are obsolete and will be removed from a future version of MATLAB.

### **Compatibility Considerations**

Use the replacement functions listed in the right column instead.

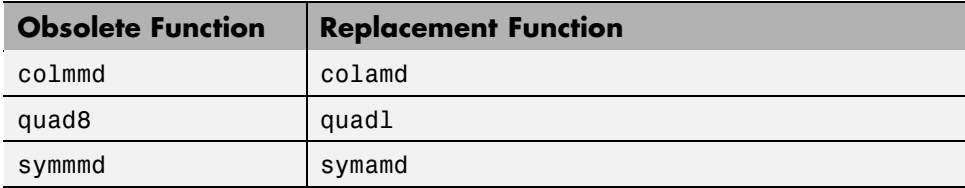

The following obsolete functions are no longer included in MATLAB:

```
fmin, fmins, icubic, interp4, interp5, interp6, meshdom, nnls,
saxis
```
# **New Nondouble Mathematics Features**

MATLAB Version 7.0 supports many arithmetic operations and mathematical functions on the following nondouble MATLAB data types:

- **•** single
- **•** int8 and uint8
- <span id="page-276-0"></span>**•** int16 and uint16
- **•** int32 and uint32

Most of the built-in MATLAB functions that perform mathematical operations now support inputs of type single. In addition, the arithmetic operators and the functions sum, diff, colon, and some elementary functions now support integer data types.

**Note** In Version 7.0, MATLAB only supports mathematical operations on nondouble data types for built-in functions; it does *not* support these operations for M-file functions unless otherwise stated in the M-file help.

### **Nondouble Arithmetic**

This section describes how MATLAB performs arithmetic on nondouble data types.

### **Single Arithmetic**

You can now combine numbers of type single with numbers of type double or single. MATLAB performs arithmetic as if both inputs had type single and returns a result of type single. For more information, see "Single-Precision Floating Point" in the online MATLAB Programming documentation.

### **Integer Arithmetic**

You can now combine numbers of an integer data type with numbers of the same integer data type or type scalar double. MATLAB performs arithmetic as if both inputs had type double and then converts the result to the same integer data type.

MATLAB computes operations on arrays of integer data type using *saturating* integer arithmetic. Saturating means that if the result is greater than the upper bound of the integer data type, MATLAB returns the upper bound. Similarly, if the result is less than the lower bound of the data type, MATLAB returns the lower bound. For more information, see "Integers" in the online MATLAB Programming documentation.

## <span id="page-277-0"></span>**New Integer Functions — intmax and intmin**

Two new functions, intmax and intmin, return the largest and smallest numbers, respectively, for integer data types. For example,

```
intmax('int8')
ans =127
```
returns the largest number of type int8. See "Largest and Smallest Values for Integer Data Types" in the online MATLAB documentation for more information.

# **New Warnings for Integer Arithmetic**

This section describes four new warning messages for integer arithmetic in Version 7.0. While these warnings are turned off by default, you can turn them on as a diagnostic tool or to warn of behavior in integer arithmetic that might not be expected.

To turn all four warning messages on at once, enter

```
intwarning on
```
#### **Integer Conversion of Noninteger Values**

MATLAB can now return a warning when it rounds up a number in converting to an integer data type. For example,

```
int8(2.7)
Warning: Conversion rounded non-integer floating point value to
nearest int8 value.
```

```
ans =3
```
#### **Integer Conversion of NaN**

When MATLAB converts NaN (Not-a-Number) to an integer data type, the result is 0. MATLAB can now return a warning when this occurs. For example,

int16(NaN)

```
Warning: NaN converted to int16(0).
ans =0
```
### **Integer Conversion Overflow**

MATLAB can now return a warning when you convert a number to an integer data type and the number is outside the range of the data type. For example,

```
int8(300)
Warning: Out of range value converted to intmin('int8') or
intmax('int8').
ans =127
```
### **Integer Arithmetic Overflow**

MATLAB can now return a warning when the result of an operation on integer data types is either NaN or outside the range of that data type. For example,

```
int8(100) + int8(100)
Warning: Out of range value or NaN computed in integer arithmetic.
ans =127
```
To turn all of these warnings off at once, enter

```
intwarning off
```
# **Warning on Concatenating Different Integer Classes**

If you concatenate integer arrays of different integer classes, MATLAB displays the warning

```
Concatenation with dominant (left-most) integer class may
overflow other operands on conversion to return class.
```
The class of the resulting array is the same as the dominant (or left-most) value in the concatenation:

```
a = int8([52 37 89; 23 16 47]);
b = int16([74 61 32; 98 73 25]);% Combine int8 and int16 (int8 is dominant)
c = [a \; b];class(c)
ans =int8
% Combine int16 and int8 (int16 is dominant)
c = [b a];class(c)
ans =int16
```
### **Integer Data Type Functions Now Round Instead of Truncate**

The following integer data functions now round noninteger inputs instead of truncating:

```
int8, uint8, int16, uint16, int32, uint32, int64, uint64
```
For example, in MATLAB 7.0,

```
int8(3.7)
```
returns

ans  $=$ 4

#### **Compatibility Considerations**

In previous releases, the same command returned 3. If you have code that contains these functions, it might return different results in Version 7.0 than in previous releases, in particular, results that differ by 1 after converting floating-point inputs to an integer data type.

You can turn the following warning on to help diagnose these differences:

<span id="page-280-0"></span>warning on MATLAB:intCovertNonIntVal

See ["New Warnings for Integer Arithmetic" on page](#page-277-0) 7[-260](#page-277-0) for more information about this and other new warning messages.

### **Changes to Behavior of Concatenation**

When you perform concatenation  $([a, b], [a;b],$  and  $cat(a,b,dim))$  on mixed integer and other numeric or logical inputs, the left-most integer type among the inputs is the type of the result. As a result, the other inputs might lose values when they are converted to the integer data type. In Version 7.0, MATLAB now returns a warning when you concatenate these mixed data types.

For example,

```
[int8(100) uint8(200)]
Warning: Concatenation with dominant (left-most) integer class
may overflow other operands on conversion to return class.
(Type "warning off MATLAB:concatenation:integerInteraction" to
suppress this warning.)
ans =100 127
class(ans)
ans =int8
```
#### **Compatibility Considerations**

Concatenating an input of any nondouble numeric data type (single and integer data type) with type char now returns a result of type char. In previous releases, the same operation returned a result of the same type as the numeric data type.

## **Class Input for realmax and realmin**

You can now call the function realmax with the syntax

```
realmax('single')
```
<span id="page-281-0"></span>ans  $=$ 

3.4028e+038

which returns the largest single-precision number. Similarly,

```
realmin('single')
```
returns the smallest single-precision number.

The commands realmax('double') and realmin('double') return the same results as realmax and realmin, respectively. See "Largest and Smallest Values for Floating-Point Data Types" in the online MATLAB Programming documentation for more information.

### **Class Input for ones, zeros, and eye**

You can now call ones or zeros with an input argument specifying the data type of the output. For example,

```
ones(m, n, p, ..., 'single')
```
or

```
ones([m, n, p, ...], 'single')
```
returns an m-by-n-by-p-by ... array of type single containing all ones. zeros uses the same syntax.

You can now call eye with this input argument for two-dimensional arrays. For example,

```
eye(m, 'single')
```
returns an m-by-m identity matrix of type single. The command

```
eye(m, n, 'int8')
```
returns an m-by-n array of type int8.

# <span id="page-282-0"></span>**Class and Size Inputs for Inf and NaN**

The functions Inf and NaN now accept inputs that enable you to create Infs or NaNs of specified sizes and floating-point data types. As examples,

- **•** Inf('single') or NaN('single') create the single-precision representations of Inf and NaN, respectively.
- **•** Inf(m,n,p, ...) or NaN(m,n,p,...) create m-by-n-by-p-by-... arrays of Infs or NaNs, respectively.

See the reference pages for Inf and NaN for more information.

# **New Class and Data Inputs for eps**

You can now call the function eps with the syntax

eps(x)

If x has type double,  $eps(x)$  returns the distance from x to the next largest double-precision floating point number. This is a measure of the accuracy of x as a double-precision number. eps(1) returns the same value as eps with no input argument.

You can now replace expressions of the form

```
if Y < eps * abs(X)
```
with

if  $Y < \text{eps}(X)$ 

If x has type single,  $eps(x)$  returns the distance from x to the next largest single-precision floating point number. This is a measure of the accuracy of x as a single-precision number.

The command

```
eps('single')
ans =1.1921e-007
```
<span id="page-283-0"></span>returns the same value as eps(single(1)). The value of eps('single') is the same as  $single(2^{\degree}-23)$ . The command eps('double') returns the same result as eps.

See "Accuracy of Floating-Point Data" in the online MATLAB documentation for more information.

# **New Class Inputs for sum**

The following new input arguments for sum control how the summation is performed on numeric inputs:

- **•** s = sum(x,'native') and s = sum(x, dim,'native') accumulate in the native type of its input and the output s has the same data type as x. This is the default for single and double.
- **•** s = sum(x,'double') and s = sum(x, dim, 'double') accumulate in double-precision. This is the default for integer data types.

In Version 7.0, sum applied to a vector of type single performs single accumulation and returns a result of type single. In other words,  $sum(x)$  is the same as sum( $x$ , 'native') if x has type single. This is a change in the behavior of sum from previous releases. To make sum accumulate in double, as in previous releases, use the input argument 'double'.

### **Compatibility Considerations**

In Version 7.0, sum applied to a vector of type single performs single accumulation and returns a result of type single. In previous releases, sum performed this operation in double accumulation.

To restore the previous behavior, call sum with the syntax

```
sum(X, 'double')
```
or

```
sum(X, dim, 'double')
```
## <span id="page-284-0"></span>**complex Now Accepts Inputs of Different Data Types**

The function complex now accepts inputs of different data types when you use the syntax

```
complex(a,b)
```
according to the following rules:

- **•** If either of a or b has type single, c has type single.
- **•** If either of a or b has an integer data type, the other must have the same integer data type or type scalar double, and c has the same integer data type.

# **Bit Functions Now Work on Unsigned Integers**

The following functions now work on unsigned integer inputs:

bitand, bitcmp, bitget, bitor, bitset, bitshift, bitxor

Instead of using flints (integer values stored in floating point) to do your bit manipulations, consider using unsigned integers, as a more natural representation of bit strings. Instead of using bitmax, use the intmax function with the appropriate class name. For example, use intmax ('uint32') if you are working with unsigned 32 bit integers.

In addition, the function bitcmp now accepts the following new syntax for inputs of type uint8, uint16, and uint32:

bitcmp(A)

bitcmp now uses the data type of A to determine how to take the bitwise complement.

# **New Function accumarray for Constructing Arrays with Accumulation**

The new accumarray function enables you to construct an array with accumulation. The following example uses accumarray to construct a 5-by-5 matrix A from a vector val. The function accumarray adds the entries of val to A at the indices specified by the matrix ind, which has the same number of <span id="page-285-0"></span>rows as val. If an index in ind is repeated, the entries of val accumulate at the corresponding entry of A.

```
ind = [1 2 5 5; 1 2 5 5]';
val = [10.1 10.2 10.3 10.4]';
A = \text{accuracy}(ind, val)A =10.1000 0 0 0 0
    0 10.2000 0 0 0
    00000
    00000
    0 0 0 0 20.7000
```
To get the (5,5) entry of A, accumarray adds the entries of val corresponding to repeated pair of indices (5,5).

 $A(5, 5) = 10.3 + 10.4$ 

In general, if ind has ndim columns, A will be an N-dimensional array with ndim dimensions, whose size is max(ind).

## **Enhanced sort Capabilities and Performance**

#### **Improved Performance**

sort performance has been improved for numeric arrays of randomly ordered data. Although there is some performance improvement for all such numeric arrays, you should see the greatest improvement for integer arrays and multidimensional arrays.

#### **Sort Direction**

A new argument, mode, lets you specify whether sort returns the sorted array in ascending or descending order.

# <span id="page-286-0"></span>**New Functions for Numerical Data Types**

MATLAB 7.0 contains three new functions for detecting and converting data types:

- **•** cast enables you to cast a variable to a different data type or class
- **•** isfloat enables you to detect floating-point arrays. isfloat(A) returns 1 if A has type double or single and 0 otherwise. isfloat(A) is the same as  $isa(A, 'float')$ .
- **•** isinteger enables you to detect integer arrays. isinteger(A) returns 1 if A has integer data type and 0 otherwise. isinteger(A) is the same as isa(A,'integer')

# **max and min Now Have Restrictions on Inputs of Different Data Types**

In MATLAB 7.0, the functions max and min now have the following restrictions on inputs of different data types:

- **•** If any input has an integer data type, all other inputs must have the same integer data type or type scalar double.
- **•** If any input is of type single, all other inputs must have type double or single.

Other combinations of inputs now return an error message. In previous releases, inputs to max or min could have any combination of data types.

For the allowed mixed-type combinations listed above, max and min now return results of a different data type than in previous releases:

- **•** If one input has an integer data type, while another has type double, the result now has the same integer data type. In previous releases, the result had type double.
- **•** If one input has type single, while another has type double, the result now has type single. In previous releases, the result had type double.

You can turn on the following warning messages to diagnose any issues that might result from this change in behavior:

- <span id="page-287-0"></span>**•** warning on MATLAB:max:mixedIntegersScalarDoubleInputs
- **•** warning on MATLAB:max:mixedSingleDoubleInputs
- **•** warning on MATLAB:min:mixedIntegersScalarDoubleInputs
- **•** warning on MATLAB:min:mixedSingleDoubleInputs

#### **Compatibility Considerations**

Combinations of inputs other than those listed above now return an error message. Also, for these allowed mixed-type combinations, max and min now return results of a different data type than in previous releases:

# **Mathematic Operations on Logical Values**

Most mathematic operations are not supported on logical values.

## **New Function linsolve for Solving Systems of Linear Equations**

The new linsolve function enables you to solve systems of linear equations of the form *Ax* = *b* more quickly when the matrix of coefficients *A* has a special form, such as upper triangular. When you specify one of these special types of systems, linsolve is faster than mldivide or \ (backslash) because it does not check whether the matrix actually has the form you specify.

**Note** If the matrix A does not have the form you specify in opts, linsolve returns incorrect results because it does not perform error checking. If you are unsure of the form of A, use mildivide, or  $\langle$  instead.

## **New Output for polyeig**

The function polyeig can now return a vector of condition numbers for the eigenvalues, when you call it with the syntax

```
[X, E, S] = polyeig(A0, A1, \ldots, Ap)
```
At least one of A0 and Ap must be nonsingular. Large condition numbers imply that the problem is close to one with multiple eigenvalues.
## **Enhancements to lscov**

The command

lscov(A,b,V)

now accepts either a weight vector or a covariance matrix for V. If you enter  $lscov(A,b)$  without a third argument, lscov uses the identity matrix for  $V$ .

The command lscov(A, b, V, alg) now enables you to specify the algorithm used to compute the result when V is a matrix. You can specify alg to be one of the following:

- **•** 'chol' uses the Cholesky decomposition of V
- **•** 'orth' uses the orthogonal decomposition of V

The command

 $[x \text{ stdx } \text{mse}] = \text{lscov}(\dots)$ 

now returns mse, the mean squared estimate (MSE).

The command

 $[x \text{ stdx } \text{mse } S] = \text{lscov}(\dots)$ 

now returns S, the estimated covariance matrix of x.

In addition, lscov can now accept a design matrix A that is rank deficient and a covariance matrix, V, that is positive semidefinite.

# **New Form for Generalized Hessian**

The function hess has a new syntax of the form

 $[AA,BB,Q,Z] = hess(A,B)$ 

where A and B are square matrices, and returns an upper Hessenberg matrix AA, an upper triangular matrix BB, and unitary matrices Q and Z such that

$$
Q*A*Z = AA
$$

and

 $Q*B*Z = BB$ 

# **New Function quadv Integrates Complex, Array-Valued Functions**

The new function quadv integrates complex, array-valued functions.

# **New Trigonometric Functions For Angles in Degrees**

The following new functions compute trigonometric functions of arguments in degrees.

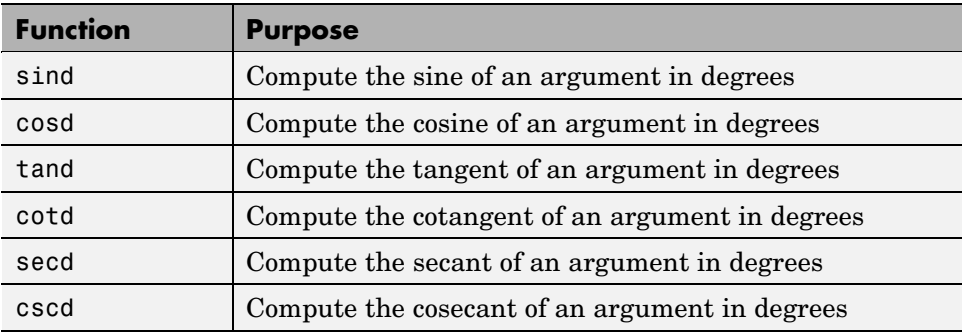

The following new functions compute the inverse trigonometric functions are return the answer in degrees:

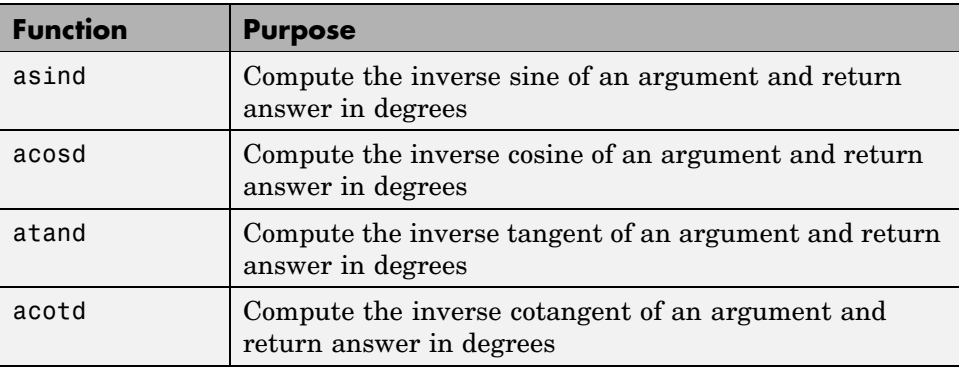

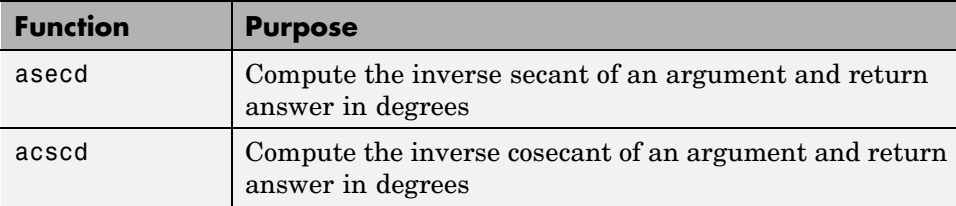

# **Matrix, Trigonometric, and Other Math Functions No Longer Accept Inputs of Type char**

Matrix functions, such as chol, lu, and svd, and trigonometric functions, such as sin and cos, no longer accept inputs of type char. In previous releases, these functions simply converted char inputs to double before performing operations on them.

### **Compatibility Considerations**

To restore the previous behavior of these functions, create an M-file that converts its input to double before applying the function. For example, to restore the behavior of sin,

- **1** Create a directory called @char in a directory on the MATLAB path, for example, your work directory.
- **2** Create an M-file with the following commands:

```
function s = sin(x)s = sin(double(x));
```
**3** Save the file as sin.m in the directory @char.

# **New Warnings for Complex Inputs to atan2, log2, and pow2**

The following functions now return a warning for inputs that are not real numbers:

- **•** atan2(y,x)
- $[f,e] = log2(x)$

**•** pow2(f,e)

# **Enhanced Functions for Computational Geometry**

The following functions, which perform geometric computations on a set of points in N-dimensional space, now provide many new options:

- convhull Compute convex hulls
- convhulln Compute N-dimensional convex hulls
- **•** delaunay Construct Delaunay triangulation
- **•** delaunay3 Construct 3-dimensional Delaunay tessellations
- **•** delaunayn Construct N-dimensional Delaunay tessellations
- **•** griddata Data gridding and surface fitting
- **•** griddata3 Data gridding and surface fitting for 3-dimensional data
- **•** griddatan Data gridding and hypersurface fitting (dimensions >= 2)
- **•** voronoi Construct Voronoi diagrams
- **•** voronoin Construct N-dimensional Voronoi diagrams

These functions now accept an input cell array options that gives you greater control over how they perform calculations. These functions use the software Qhull, created at the National Science and Technology Research Center for Computation and Visualization of Geometric Structures (the Geometry Center). For more information on the available options, see <http://www.qhull.org/>.

### **New Support for Interpolation Functions**

The following interpolation functions now have enhanced features:

**•** interp1 — The command YI = interp1(X,Y,XI) now accepts a multidimensional array Y and returns an array of the correct dimensions. If Y is an array of size  $[n,m1,m2,...,mk]$ , interp1 performs interpolation for each  $m1$ -by-m2-by-...-mk value in Y. If XI is an array of size  $[d1, d2, ..., dj]$ , YI has size [d1,d2,...,dj,m1,m2,...,mk].

The command  $pp =$  interp1(X,Y, 'method', 'pp') uses the specified method to generate the piecewise polynomial form (ppform) of Y. See the reference page for interp1 for information about the available methods.

**•** interp2, interp3, and interpn — You can now pass in a scalar argument, ExtrapVal, which these functions return for any values of XI and YI that lie outside the range of values spanned by X and Y defining the grid. For example,

ZI = interp2(X,Y,Z,XI,YI,'method',ExtrapVal)

returns the value of ExtrapVal for any values of XI or YI that are outside the range of values spanned by X and Y.

**•** ppval now accepts multidimensional arrays returned by the spline function using the syntax

 $YY = ppval(spline(X,Y), XX)$ 

Each entry of  $YY$  is obtained by evaluating spline $(X, Y)$  at the corresponding value of XX.

**•** spline — The command YY = spline(X,Y,XX) now accepts a multidimensional array Y and returns an array of the correct dimensions. Note that  $YY = split(n, Y, XX)$  is the same as  $YY = ppval(spline(X,Y), XX)$ .

If spline( $X$ ,  $Y$ ) is scalar-valued, then  $YY$  is of the same size as XX. If  $spliter(X, Y)$  is  $[D1, \ldots, Dr]$ -valued, and XX has size  $[N1, \ldots, Ns]$ , then YY has size  $[D1, \ldots, Dr, N1, \ldots, Ns]$ , where YY $(:, \ldots, :, J1, \ldots, Js)$  is the value of spline(X, Y) at  $XX(J_1,\ldots,J_s)$ . There are two exceptions to this rule:

## **New and Enhanced Functions for Ordinary Differential Equations (ODEs)**

MATLAB 7.0 provides two new functions for solving implicit ODEs and extending solutions to ODEs, along with several enhancements to existing ODE-related functions:

• ode15i, which is new in Version 7.0, provides the capability to solve fully implicit ODE and DAE problems of the form  $f(t, y, y') = 0$  with consistent initial conditions, i.e.,  $f(t, y_0, y_0) = 0$ , ode15i provides an interface that is similar to that of the other MATLAB ODE solvers and is as easy to use. A supporting function decic helps you calculate consistent initial conditions. The existing functions odeset and odeget enable you to set integration properties that affect the problem solution. deval evaluates the numerical solution obtained with ode15i.

- **•** odextend, which is new in Version 7.0, enables you to extend the solution to an ODE created by an ODE solver.
- **•** bvp4c can now solve multipoint boundary value problems. To see an example of how to solve a three-point boundary value problem, enter threebvp. To see the code for the example, enter edit threebvp. Enter help bvp4c to learn more about bvp4c.
- **•** deval can now evaluate the derivative of the solution to an ODE as well as the solution itself. The command

```
[psxint, spxint] = deval(sol,xint)
```
returns spxint, the value of the derivative to sol.

## **Enhancements to Discrete Fourier Transform Functions**

The new function fftw enables you to optimize the speed of the discrete Fourier transform (DFT) functions fft, ifft, fft2, ifft2, fftn, and ifftn. You can use fftw to set options for a tuning algorithm that experimentally determines the fastest algorithm for computing a discrete Fourier transform of a particular size and dimension at run time.

The functions ifft, ifft2, and ifftn now accept the input argument 'symmetric', which causes these functions to treat the array X as conjugate symmetric. This option is useful when X is not exactly conjugate symmetric, merely because of round-off error.

# **FFT Functions Applied to Integer Data Types are Becoming Obsolete**

In previous releases, the following fast Fourier transform (FFT) and related functions cast integer inputs of type uint8 and uint16 to double, used the double algorithm, and returned a double result:

**•** fft

- **•** fftn
- **•** ifft
- **•** ifftn
- **•** conv2

In Version 7.0, these operations return warning messages that recommend convert the inputs to double before applying the function, for example, by fft(double(x)).

# **New Output Function for Optimization Functions**

In MATLAB 7.0, you can create an output function for several optimization functions in MATLAB. The optimization function calls the output function at each iteration of its algorithm. You can use the output function to obtain information about the data at each iteration or to stop the algorithm based on the current values of the data. You can use the output function with the following optimization functions:

- **•** fminbnd
- **•** fminsearch
- **•** fzero

See "Output Functions" for an example of how to use the output function.

- **•** N1 is ignored if XX is a row vector, that is, if N1 is 1 and s is 2.
- **•** spline ignores any trailing singleton dimensions of XX.

# **New Input Argument for Incomplete Gamma Function**

The incomplete gamma function, gammainc, now accepts the input argument tail, using the syntax

```
Y =gammainc(X, A, tail)
```
<span id="page-295-0"></span>tail specifies the tail of the incomplete gamma function when X is non-negative. The choices are for tail are 'lower' (the default) and 'upper'. The upper incomplete gamma function is defined as

1 - gammainc(x,a)

## **Overriding the Default BLAS Library on Intel/Windows Systems**

**Note** Intel has used aggressive optimization to compile MKL. This optimization causes NaNs to be treated as zeros in some situations. Calculations that do not involve NaNs are done correctly. In some calculations that do involve NaNs, the NaNs will not propagate.

MATLAB uses the Basic Linear Algebra Subroutines (BLAS) libraries to speed up matrix multiplication and LAPACK-based functions like eig, svd, and  $\langle$  (mldivide). At start-up, MATLAB selects the BLAS library to use.

For R14, MATLAB still uses the ATLAS BLAS libraries, however, on Windows systems running on Intel processors, you can switch the BLAS library that MATLAB uses to the Math Kernel Library (MKL) BLAS, provided by Intel.

If you want to take advantage of the potential performance enhancements provided by the Intel BLAS, you can set the value of the environment variable BLAS VERSION to the name of the MKL library,  $mkl$ .dll. MATLAB uses the BLAS specified by this environment variable, if it exists.

To set the BLAS\_VERSION environment variable, follow this procedure:

- **1** Click the **Start** button, go to the **Settings** menu, and select **Control Panel**.
- **2** On the **Control Panel** menu, select **System**.
- **3** In the **System Properties** dialog box, click the **Advanced** tab.
- **4** On the **Advanced** panel, click the **Environment Variables** button.
- **5** In the **Environment Variables** dialog box, click the **New** button in the User variables section.

**6** In the **New User Variable** dialog box, enter the name of the variable as BLAS VERSION and set the value of the variable to the name of the MKL library: mkl.dll.

#### **Multithreading Disabled in Intel Math Kernel Library (MKL) BLAS**

The Intel Math Kernel Library (MKL) is multithreaded in several areas. By default, this threading capability is disabled. To enable threading in the MKL library, set the value of the OMP\_NUM\_THREADS environment variable. Intel recommends setting the value of the OMP\_NUM\_THREADS variable to the number of processors you want to use in your application.

To set the value of this environment variable, follow the instructions outlined in ["Overriding the Default BLAS Library on Intel/Windows Systems" on](#page-295-0) page 7-[278](#page-295-0).

Before enabling multithreading, read the [Intel Math Kern](http://www.tacc.utexas.edu/services/userguides/mkl/mkluse.htm)el Library 6.1 for Windows Technical User Notes that explains certain limitations of this capability.

# **New Names for Demos expm1, expm2, and expm3**

The demos expm1, expm2, and expm3 have been renamed expmdemo1, expmdemo2, and expmdemo3, to avoid a name conflict with the new function expm1.

### **Compatibility Considerations**

If you have code that relies on these function names, you will need to change the names in your code.

# **Programming, MATLAB Version 7 (R14)**

**Caution** If you have saved data to a MAT-file using MATLAB Release 14 Beta 2, please read ["MAT-Files Gene](#page-301-0)rated By Release 14 Beta2 Must Be Reformatted[" on page 7-284](#page-301-0).

This version introduces the following new features and changes:

# **Save and Load**

- **•** ["MATLAB Stores](#page-300-0) Character Data As Unicode; Making Release 14 MAT-files Readable in Earlier Version[s" on page 7-283](#page-300-0)
- **•** ["MAT-Files Generated By Release 14 Beta2 Must Be Reformatted" on](#page-301-0) page 7-[284](#page-301-0)
- **•** ["Unicode-Based Character Classification" on page 7-285](#page-302-0)
- **•** ["Character Rendering on Linux" on page 7-285](#page-302-0)
- **•** ["Additional Byte](#page-302-0)s Reserved in MAT-File Header; Do Not Write To Reserved Space[" on page 7-285](#page-302-0)
- **•** ["Compressed Data Support in MAT-Files" on page 7-286](#page-303-0)
- **•** ["Saving Structures with the save Function" on page 7-286](#page-303-0)

# **Function Dispatching**

- **•** ["Case-Sensitivity](#page-303-0) in Function and Directory Names; Can Affect Which Function MATLAB Selects[" on page 7-286](#page-303-0)
- **•** ["Differences Betw](#page-308-0)een Built-Ins and M-Functions Removed; Can Affect Which Function MATLAB Select[s" on page 7-291](#page-308-0)
- **•** ["Warning on Naming Conflict" on page 7-293](#page-310-0)
- ["Change to How evalin Evaluates Dispatch Context" on page 7-293](#page-310-0)

# **Functions and Scripts**

- **•** ["Summary of New Functions" on page 7-294](#page-311-0)
- **•** ["New Function Type Anonymous Functions" on page 7-295](#page-312-0)
- **•** ["New Function Type Nested Functions" on page 7-297](#page-314-0)
- **•** ["Calling Private Functions From Scripts" on page 7-298](#page-315-0)
- **•** ["New Calling Syntax for Function Handles; Replace eval With New Syntax"](#page-315-0) on page 7-[298](#page-315-0)
- **•** ["Arrays of Function Handles" on page 7-299](#page-316-0)
- **•** ["C](#page-316-0)alling nargin [and nargout with Built-In Functions" on page 7-299](#page-316-0)
- **•** ["Comma Separators Not Required in Function Declaration" on page 7-300](#page-317-0)

# **Changes to Specific Functions**

- **•** ["getfield and setfield Not To Be Deprecated" on page 7-300](#page-317-0)
- **•** ["isglobal Function To Be Discontinued" on page 7-300](#page-317-0)
- **•** ["Recycle to Protect Files from Unwanted Deletion" on page 7-301](#page-318-0)
- **•** ["bin2dec Ignores Space Characters" on page 7-301](#page-318-0)
- ["d](#page-318-0)bstop crashes [Are Now Resolved" on page 7-301](#page-318-0)
- ["Bit Functions on Unsigned Integers" on page 7-302](#page-319-0)
- **•** ["inmem Returns Path Information" on page 7-302](#page-319-0)

# **Specific Data Types**

- **•** ["New Features for Nondouble Data Types" on page 7-302](#page-319-0)
- **•** ["Mathematic Operations on Logical Values" on page 7-302](#page-319-0)
- **•** ["A](#page-319-0)ccessing Cell [and Structure Arrays Without deal" on page 7-302](#page-319-0)

# **Characters and Strings**

**•** ["New Features in Regular Expression Support" on page 7-303](#page-320-0)

- **•** ["Functions that Use Regular Expressions" on page 7-304](#page-321-0)
- **•** ["Regular Express](#page-322-0)ions Accept String Vector; No Longer Support Character Matrix Input[" on page 7-305](#page-322-0)
- **•** ["Cell Array Support for String Functions" on page 7-305](#page-322-0)
- **•** ["Additional Class Output From mat2str" on page 7-305](#page-322-0)
- **•** ["String Properties" on page 7-306](#page-323-0)
- **•** ["Using strtok on Cell Arrays of Strings" on page 7-306](#page-323-0)
- **•** ["Colon Operator on char Now Returns a char" on page 7-306](#page-323-0)

# **Dates and Times**

- **•** ["datestr Returns Date In Localized Format" on page 7-307](#page-324-0)
- **•** ["Form and Locale for weekday" on page 7-307](#page-324-0)
- **•** ["Freestyle Date String Format" on page 7-307](#page-324-0)
- **•** ["Reading Date Values with xlsread; Conversion No Longer Necessary" on](#page-324-0) page 7-[307](#page-324-0)

# **File I/O**

- **•** ["Comprehensive Function for Reading Text Files" on page 7-308](#page-325-0)
- **•** ["New Inputs and Outputs to](#page-326-0) xlsrea[d" on page 7-309](#page-326-0)
- **•** ["New Inputs and Syntax for dlmwrite" on page 7-309](#page-326-0)
- **•** ["Change in Output from xlsfinfo" on page 7-310](#page-327-0)
- **•** ["Importing Complex Arrays" on page 7-311](#page-328-0)
- **•** ["Using imread to Import Subsets of TIFF Images" on page 7-311](#page-328-0)
- **•** ["Getting Information about Multimedia Files" on page 7-312](#page-329-0)
- **•** ["All-Platform Audio Recording and Playback" on page 7-312](#page-329-0)
- **•** ["FTP File Operations" on page 7-313](#page-330-0)
- **•** ["Web Services \(SOAP\)" on page 7-313](#page-330-0)
- **•** ["64-Bit File Handling on MacIntosh" on page 7-313](#page-330-0)

# <span id="page-300-0"></span>**Error Handling**

- ["Changes to Error Message Format" on page 7-313](#page-330-0)
- **•** ["nargchk Has a New Format for Error Messages" on page 7-316](#page-333-0)
- **•** ["Enabling and Disabling Warning Messages" on page 7-317](#page-334-0)
- **•** ["Catching Ctrl+C in try-catch Statements" on page 7-317](#page-334-0)

# **Other Topics**

- **•** ["MATLAB Performance Acceleration" on page 7-318](#page-335-0)
- **•** [""](#page-335-0)Using MATLAB" [Documentation Is Now Three Books" on page 7-318](#page-335-0)

# **MATLAB Stores Character Data As Unicode; Making Release 14 MAT-files Readable in Earlier Versions**

Prior releases of MATLAB represented character data in memory using a system default character encoding scheme that was padded out to 16-bits. This was the case both in memory and in MAT-files. If this data needed to be accessible to multiple users, each user's system had to use the same character encoding scheme. For those users whose default encoding scheme differed, the exchange of character-oriented information was not possible.

In Release 14, this limitation is removed by adopting the Unicode character encoding scheme in mxArrays and their storage in MAT-files. For more information regarding Unicode, consult the Unicode Consortium web site at <http://www.unicode.org>.

For more information on saving character data using Unicode encoding, see "Writing Character Data" in the External Interfaces documentation. For information on the internal formatting of MAT-files, see the "MAT-File Format" document in the MATLAB documentation available in PDF format

## **Compatibility Considerations**

Release 14 MATLAB writes character and figure data to MAT-files using Unicode character encoding by default. This is now the default encoding used by MATLAB when writing to MAT-files with the save and hgsave functions or with the MAT-file external interface functions.

<span id="page-301-0"></span>Unicode encoded MAT-files are not readable by earlier versions of MATLAB. Thus, if you save data to a MAT-file using MATLAB Release 14, and you intend to load this MAT-file into an earlier release of MATLAB, you must override the default encoding during the save, as explained in this section.

You can override the default encoding by using the  $\cdot$  v6 switch with save and hgsave:

```
save filename -v6
hgsave filename -v6
```
or, when saving with MAT functions, by setting the mode to "wL" on the matOpen operation:

```
matOpen(filename, "wL");
```
## **MAT-Files Generated By Release 14 Beta2 Must Be Reformatted**

Any MAT-files that you created with Release 14 Beta 2 were written using an internal format that is no longer supported by MATLAB.

#### **Compatibility Considerations**

If you need to import data from these files using any release besides Release 14 Beta 2, you must first regenerate the files as described in this section. You cannot read these files using other releases of MATLAB 7.0, and attempting to read them with MATLAB 6.5 or 6.5.1 will corrupt memory.

There are two ways in which you can regenerate your MAT-file:

**•** If you want to use the MAT-file with earlier versions of MATLAB, regenerate the file using the local character set for your system. To do this, run MATLAB R14 prerelease or MATLAB R14 Beta 2, load the MAT-file, and rewrite the file using the command

```
save filename -v6
```
**•** If you want to use the MAT-file with R14 LCS or later, regenerate the file using Unicode character encoding. To do this, run MATLAB R14 prerelease, load the MAT-file, and rewrite it using the following command that uses the -unicode default.

<span id="page-302-0"></span>save filename

**Caution** The final R<sub>14</sub> release of MATLAB does not allow you to import a MAT-file written with Release 14 Beta 2. You will get an error if you attempt to do this. To use a Beta 2 MAT-file with Release 14, you must first reformat the file with MATLAB R14 prerelease as described above.

If you no longer have access to Release 14 Beta2 or the R14 prerelease, then you must regenerate the data and save it again.

# **Unicode-Based Character Classification**

Unicode-based character classification APIs are now provided in MATLAB. The new character classification functions work with any locale or language and resolve all locale-specific issues that existed in prior releases.

# **Character Rendering on Linux**

Character data rendering has been improved for Linux operating systems that are configured with a UTF-8 default character set.

# **Additional Bytes Reserved in MAT-File Header; Do Not Write To Reserved Space**

In previous releases of MATLAB, the last 4 bytes of the 128-byte MAT-file header were reserved for use by the MathWorks. In Release 14, the last 12 bytes of this header are reserved. See the PDF file "MAT-File Format" for more information.

### **Compatibility Considerations**

If you have programs that write to any of the last 12 bytes of the MAT-file header, or if they rely on the state of the 8 additional header bytes that are reserved as of this release, you will probably need to change your code. These bytes are now used by MATLAB. If your code writes to these bytes, MATLAB is likely to overwrite this data. If your code reads these bytes, they might not be in the same state as they were in previous releases of MATLAB.

# <span id="page-303-0"></span>**Compressed Data Support in MAT-Files**

The save function compresses your workspace variables as they are saved to a MAT-file. When writing a MAT-file that you will need to load using an earlier version of MATLAB, be sure to use the save -v6 command. When you use the -v6 switch, MATLAB saves the data without compression and without Unicode character encoding. This makes the resulting file compatible with MATLAB Version 6 and earlier.

You can also compress data when using MAT-file interface library functions (matPut\*) to write to a MAT-file by opening the file with the command matOpen wz. See the section "Data Compression" in the MATLAB Programming documentation for more information on this feature.

## **Saving Structures with the save Function**

Two new syntaxes for the save function enable you to save individual fields of a structure to a file. See the function reference for save for more information.

To save all fields of the scalar structure s as individual variables within the file, myfile.mat, use

save('myfile', **'-struct', 's')**

To save as individual variables only those structure fields specified (s.f1, s.f2, ...), use

```
save('myfile', '-struct', 's', 'f1', 'f2', ...)
```
## **Case-Sensitivity in Function and Directory Names; Can Affect Which Function MATLAB Selects**

Prior to this release, filenames for MATLAB functions and Simulink® models, (M, P, MEX, DLL, and MDL files) and also directory names were interpreted somewhat differently by MATLAB with regards to case sensitivity, depending upon which platform you were running on. Specifically, earlier versions of MATLAB handled these names with case sensitivity on UNIX, but without case sensitivity on Windows.

This release addresses the issue of case sensitivity in an effort to make MATLAB consistent across all supported platforms. By removing these differences, we hope to make it easier for MATLAB users to write platform independent code.

### **Case Sensitivity in MATLAB 6 and Earlier**

There are several rules regarding case sensitivity that were already consistent across all platforms in MATLAB 6, and remain in effect on all platforms in MATLAB 7. MATLAB interprets each of the following with case sensitivity on both Windows and UNIX:

- **•** Function names that correspond to MATLAB built-ins
- **•** M-file subfunction names
- **•** The names of functions imported from another language environment, such as Java or COM

**UNIX.** On all UNIX platforms, including the new implementation on MacIntosh, all function, model, and directory names were case sensitive and required an exact match. This rule remains true for UNIX systems in MATLAB 7.

**Windows.** On Windows platforms, MATLAB 6 obeys the following rules. These rules are changing in MATLAB 7:

- **•** Function and model names were not case sensitive.
- **•** Directory names, including MATLAB class directory names (e.g., @MyClass) and private directory names (e.g., prIVAte) were not case sensitive.

#### **Case Sensitivity in MATLAB 7**

MATLAB 7 removes the platform specific behaviors by adopting its UNIX case sensitivity rules on Windows systems. MATLAB running on Windows now gives preference to an exact (case sensitive) name match, but falls back to an inexact (case insensitive) match when no exact match can be found.

### **Compatibility Considerations**

There are four main conditions under which MATLAB 7 interprets directory or function names differently in regards to case sensitivity:

- **•** "Two Files of the Same Name" on page 7-288
- **•** ["Two Method Files of the Same Name" on page 7-289](#page-306-0)
- ["One File with an Inexact Match" on page 7-289](#page-306-0)
- **•** ["Private Directory Names" on page 7-290](#page-307-0)

In any of these cases, each described below, there is a potential for MATLAB to select a file other than the one you had intended.

Whenever MATLAB 7 detects a potential naming conflict related to case sensitivity, it issues a warning. If you get one of these warnings when running a MATLAB program, you may want to modify the related code to eliminate the warning, or you may wish to simply disable the warning. To disable this type of warning, see ["Turning Off Warnings Caused by Case Mismatch" on](#page-308-0) page 7-[291](#page-308-0).

**Two Files of the Same Name.** Consider the situation in which there are two or more directories on the MATLAB path that contain a function or model file of the same name. The names of these M-files differ only in letter case:

```
H:\released\myTestFun.m
K:\under test\mytestfun.m
```
Of these two directories,  $H:\ref{eq:rel}$  is closer to the beginning of the MATLAB path and, thus, has priority over the other:

```
path = H:\ref{R}: \Rightarrow H:\ref{R}: \Rightarrow H:\ref{R
```
#### **On Windows Platforms —**

- **•** In MATLAB 6, executing the function mytestfun invokes H:\released\myTestFun.m.
- **•** In MATLAB 7, executing the function mytestfun invokes K:\under\_test\mytestfun.m and also displays the following warning:

Function call mytestfun invokes K:\under\_test\mytestfun.m however, function H:\released\myTestFun.m, that differs only in case, precedes it on the path.

#### <span id="page-306-0"></span>**On UNIX Platforms —**

MATLAB 7 does the same as on Windows, except that the warning message is disabled by default.

**Two Method Files of the Same Name.** In this case, there are two M-files of the same name that implement methods of a MATLAB base class and one of its subclasses:

@baseclass/my\_method.m @subclass/My\_Method.m

#### **On Windows Platforms —**

- In MATLAB 6, the command my method(subclass) invokes @subclass/My\_Method.
- In MATLAB 7, the same command invokes @baseclass/my\_method because it is an exact match.

#### **On UNIX Platforms —**

MATLAB 7 does the same as on Windows.

**One File with an Inexact Match.** Another situation that MATLAB now handles differently involves just one function or model file that matches the function being called:

H:\released\myTestFun.m

However, the name of this M-file does not match the called function (mytestfun) in letter case.

#### **On Windows Platforms —**

- **•** In MATLAB 6, calling the function mytestfun invokes H:\released\myTestFun.m.
- **•** In MATLAB 7, calling the function mytestfun invokes the same M-file but also displays the following warning:

Function call mytestfun invokes inexact match

H:\released\myTestFun.m.

#### <span id="page-307-0"></span>**On UNIX Platforms —**

- **•** In MATLAB 6, calling the function mytestfun results in an error.
- **•** In MATLAB 7, calling mytestfun invokes H:\released/myTestFun.m and generates the following warning:

Function call mytestfun invokes inexact match H:/released/myTestFun.m.

**Private Directory Names.** Private functions must reside in a directory named private that is one level down from the directory of any calling function. As of this release, the directory name private is case sensitive on Windows as it has always been on UNIX.

#### **On Windows Platforms —**

- **•** In MATLAB 6, calling function myprivfun in an environment where only a subdirectory named \PriVAte contains the M-file myprivfun.m invokes \PriVAte\myprivfun without displaying a warning.
- **•** MATLAB 7 does the same as MATLAB 6, except that it also displays the following warning:

Wrong case spelling of 'private' as a directory name in \released\PriVate\myprivfun.m.

#### **On UNIX Platforms —**

- **•** In MATLAB 6, calling function myprivfun in an environment where only a subdirectory named \PriVAte contains the M-file myprivfun.m results in an error.
- **•** In MATLAB 7, calling myprivfun in this same environment invokes /PrivATe/myprivfun and also displays the following warning:

```
Wrong case spelling of 'private' as a directory name in
/released/PriVate/myprivfun.m.
```
### <span id="page-308-0"></span>**Turning Off Warnings Caused by Case Mismatch**

You can disable most warnings caused by case mismatch with the following command:

```
warning off MATLAB:dispatcher:InexactMatch
```
To disable this warning for all of your MATLAB sessions, add this command to your startup.m or matlabrc.m file.

If you continue to get case sensitivity warnings after entering this command, you can disable a wider range of warnings with the following command:

```
warning off ...
  MATLAB:dispatcher:CaseInsensitiveFunctionPrecedesExactMatch
```
**Note** This latter warning alerts you when, for case sensitivity reasons, MATLAB may have selected a different M-file from the one you had intended to run. It is recommended that you leave this warning enabled.

# **Differences Between Built-Ins and M-Functions Removed; Can Affect Which Function MATLAB Selects**

MATLAB implements many of its core functions as built-ins. In previous releases of MATLAB, there have been several significant differences between the way MATLAB handles built-in and M-file functions. As of this release, MATLAB handles both types of functions the same. This change affects the following:

- **•** "Function Dispatching" on page 7-291
- **•** ["Return Value from the functions Function" on page 7-292](#page-309-0)
- **•** ["Output from the which Function" on page 7-292](#page-309-0)

### **Function Dispatching**

MATLAB now dispatches both built-in and M-file functions according to the same precedence rules, (see "Function Precedence Order" in the MATLAB Programming documentation). In previous releases, subfunctions, private functions, and class constructor functions took precedence over M-functions of <span id="page-309-0"></span>the same name, but not over built-ins. In this release, built-in functions follow the same rules given to M-functions, and thus are lower in precedence than the three function types named above.

This change addresses a potential problem in that changes to the internal implementation of MATLAB functions could potentially affect the operation of your own M-code. For example, if a new version of MATLAB were to change an internal function from being M-based to being built-in, the function in the new version would now be subject to different precedence rules. If one of your M-code modules had a subfunction with the same name as this function (now obeying the built-in rules), then this subfunction would never be called.

This release resolves this potential conflict by using the same precedence rules for both M-functions and built-ins.

**Compatibility Considerations.** If any of your programs have subfunctions, private functions, or class constructor functions that have the same name as a built-in function that has the same function scope, MATLAB now gives precedence to the subfunction, private function, or constructor rather than the built-in. If this is not corrected, you may find instances where your program calls a function other than the one you had intended. You can avoid such problems by renaming any functions that may conflict with a MATLAB built-in function.

#### **Return Value from the functions Function**

The MATLAB functions function returns information about a function handle such as the function name, type, and filename. In previous releases, functions returned the filename for a built-in function as the string

```
'MATLAB built-in function'
```
In this release, MATLAB associates each built-in function with a placeholder file that has a .bi extension (for example, reshape.bi for the built-in reshape function).

#### **Output from the which Function**

The which function now displays the pathname for built-in functions, as well as for overloaded functions when only the overloaded functions are available.

# <span id="page-310-0"></span>**Warning on Naming Conflict**

The following warning was added to identify the case when you first use a name as a function and later use it as a variable:

```
Warning: File: D:\Work\MATLAB XL\theworks\my yprime.m Line: 17
Column: 1 Variable 'getdata' has been previously used as a
function name.
(Type "warning off MATLAB:mir_warning_variable_used_as_function:
to suppress this warning.)
```
For example, this code generates such a warning:

```
X = i; % Calls the function i() to get sqrt(-1)
for i = 1:10 % uses i as a variable. This produces the warning.
... end
```
# **Change to How evalin Evaluates Dispatch Context**

In Release 13 and earlier, the evalin function evaluated its input in the specified workspace, but not the workspace's corresponding dispatching context. Hence, running the following example used to succeed, calling the subfunction MySubfun but using the value of x from the base workspace:

```
function demo
evalin('base', 'MySubfun(x)')
function MySubfun(in)
disp(in)
```
When you call evalin in Release 14, MATLAB tries to find a function named MySubfun that is accessible in the base workspace, i.e. at the command prompt. Since MySubfun is a subfunction and therefore not in scope at the command prompt, MATLAB errors, reporting that MySubfun is undefined.

### **Compatibility Considerations**

There are two ways to change your existing code to work with this new behavior. First, if your code only needs to get the value of the subfunction's inputs from the base workspace (as demo.m does above), and does not care what context MySubfun is run in, then you can change your code to use evalin only to get the values of the inputs from the base workspace, like this:

```
function demo_workaround1
MySubfun(evalin('base', 'x'))
function MySubfun(in)
disp(in)
```
If, however, it is important that the subfunction itself be run in the context of the base workspace, you can place a function handle to the subfunction in the base workspace and then evaluate that:

```
function demo_workaround2
assignin('base', 'MySubfunHandle', @MySubfun);
evalin('base', 'MySubfunHandle(x)')
function MySubfun(in)
disp(in)
```
You can also substitute 'caller' for 'base' in the workaround code if your original code uses evalin('caller', ...).

# **Summary of New Functions**

These functions are new in this release.

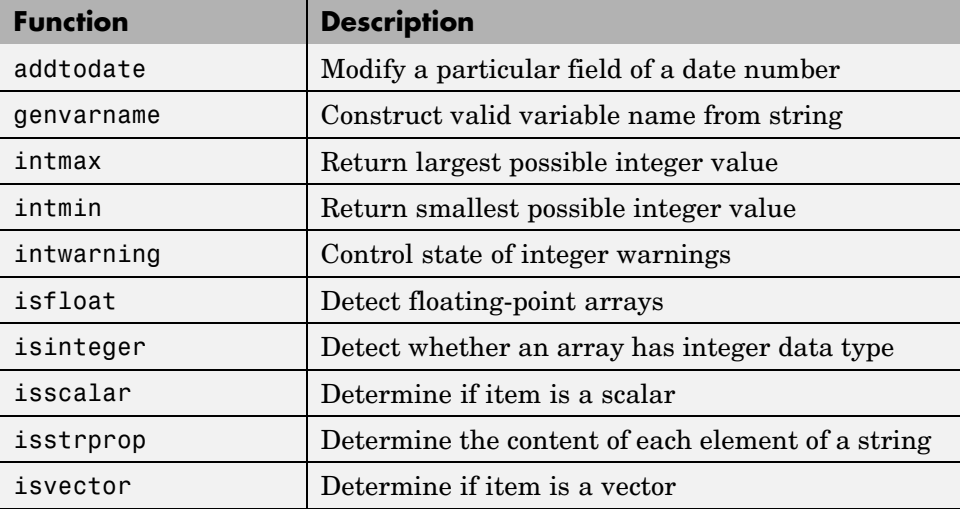

<span id="page-312-0"></span>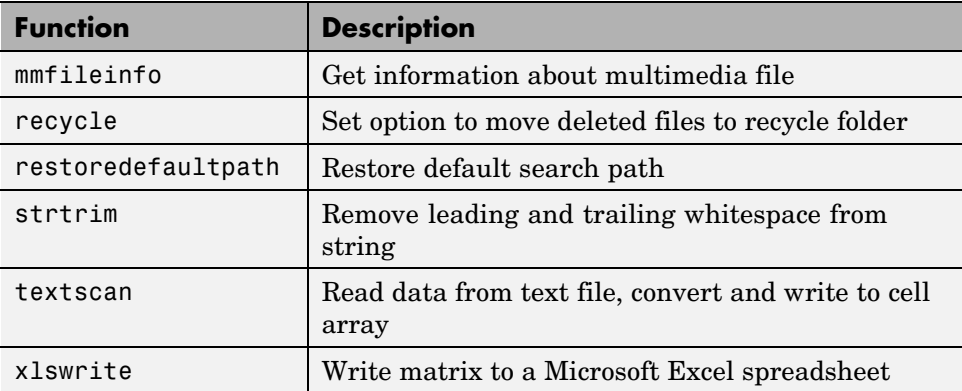

# **New Function Type — Anonymous Functions**

Anonymous functions give you a quick means of creating simple functions without having to create M-files each time. You can construct an anonymous function either at the MATLAB command line or from within another function or script.

Refer to "Anonymous Functions" in the MATLAB Programming documentation for more complete coverage of this topic. For more information on anonymous functions, open the M-file anondemo.m in the MATLAB Editor by typing

edit anondemo

#### **Syntax**

The syntax for creating an anonymous function from an expression is

```
fhandle = @(arglist) expr
```
where arglist is a comma-separated list of input variables, and expr is any valid MATLAB expression. The constructor returns a function handle, fhandle, that is mapped to this new function. Creating a function handle for an anonymous function gives you a means of invoking the function. It is also useful when you want to pass your anonymous function in a call to some other function.

**Note** Function handles not only provide access to anonymous functions. You can create a function handle to any MATLAB function. The constructor uses a different syntax: fhandle =  $@functionname(e.g., fhandle = @sin). To find$ out more about function handles, see "Function Handles" in the MATLAB Programming documentation.

You can use the function handle for an anonymous function in the same way as any other MATLAB function handle.

#### **A Simple Example**

To create a simple function sqr to calculate the square of a number, use

```
sgr = \mathcal{Q}(x) x. 2;
```
To execute the function, type the name of the function handle, followed by any input arguments enclosed in parentheses:

```
a = \sqrt{5}a =25
```
Since sqr is a function handle, you can pass it to other functions. The code shown here passes the function handle for anonymous function sqr to the MATLAB quad function to compute its integral from zero to one:

```
quad(sqr, 0, 1)
ans =0.3333
```
#### **Arrays of Anonymous Functions**

To store multiple anonymous functions in an array, use a cell array. See "Arrays of Anonymous Functions" in the MATLAB Programming documentation.

#### **Examples**

You can find more examples of how to use anonymous functions in MATLAB under "Examples of Anonymous Functions".

# <span id="page-314-0"></span>**New Function Type — Nested Functions**

You can now define one or more functions within another function in MATLAB. These inner functions are said to be *nested* within the function that contains them. You can also nest functions within other nested functions.

Refer to "Nested Functions" in the MATLAB Programming documentation for more complete coverage of this topic. For more information on nested functions, open the M-file nesteddemo.m in the MATLAB Editor by typing

```
edit nesteddemo
```
### **Writing a Nested Function**

To write a nested function, simply define one function within the body of another function in an M-file. Like any M-file function, a nested function contains any or all of the usual function components. In addition, you must always terminate a nested function with an end statement:

```
function x = A(p1, p2)...
   function y = B(p3)...
   end
...
end
```
### **Characteristics of Nested Functions**

Two characteristics unique to nested functions are

- **•** A nested function has access to the workspaces of all functions inside of which it is nested. A variable that has a value assigned to it by the primary function can be read or overwritten by a function nested at any level within the primary. Similarly, a variable that is assigned in a nested function can be read or overwritten by any of the functions containing that function.
- **•** When you construct a function handle for a nested function, the handle not only stores the information needed to access the nested function; it also stores the values of all variables shared between the nested function and those functions that contain it. This means that these variables persist in memory between calls made by means of the function handle.

#### <span id="page-315-0"></span>**Examples**

You can find examples of how to use nested functions in MATLAB under "Examples of Nested Functions".

# **Calling Private Functions From Scripts**

You can now invoke a private function from a script, provided that the script is called from another M-file function, and that the private function being called by the script is within the scope of this M-file function.

# **New Calling Syntax for Function Handles; Replace eval With New Syntax**

You can now call functions by means of their related function handles using standard calling syntax rather than having to use feval. When calling a function using its handle, specify the function handle name followed by any input arguments enclosed in parentheses.

For example, if the handle to a function was stored in variable h, you would call the function as if the handle h were a function name:

h(arg1, arg2, ...)

For the parabola function shown here, construct a function handle h and call the parabola function by means of the handle:

```
function y = parabola(a, b, c, x)y = a*x.^2 + b*x + c;parabHandle = @parabola;
parabHandle(1.3, .2, 30, 25)
```
When calling functions that take no input arguments, you must use empty parentheses after the function handle:

```
parabHandle()
```
### <span id="page-316-0"></span>**Compatibility Considerations**

Using feval for the purpose of invoking functions via function handle is no longer necessary and is, in fact, slower. However, for purposes of backward compatibility, the use of feval to evaluate function handles is still supported in this release.

Parenthesis notation on a nonscalar function handle means subscripting, just as in Release 13, while the same notation on scalar function handles means function call, as described above. Incompatibility can arise only if you construct a scalar array of function handles and actually index it, necessarily with an index of 1.

# **Arrays of Function Handles**

Previous releases of MATLAB supported arrays of function handles. You created such an array using the [] operator, and indexed into the array with the () operator:

```
x = [0 \sin 0 \cos 0 \tan];
plot(feval(x(2), -pi:.01:pi));
```
In Release 14, MATLAB supports arrays of functions handles using cell arrays. You create and index into a function handle array using the  $\{\}$ operator:

```
x = \{\text{Qsin } \text{Qcos } \text{Qtan}\};plot(x{2}(-pi:.01:pi));
```
### **Compatibility Considerations**

For purposes of backward compatibility, standard arrays of function handles are still supported in this release.

# **Calling nargin and nargout with Built-In Functions**

When you pass the name of a function to nargin or nargout, MATLAB returns the number of declared inputs or outputs for that function. For example, passing the function name 'normest' to nargin returns 2, (the number of inputs declared in normest.m:

nargin('normest') % normest is an M-function.

<span id="page-317-0"></span>ans  $=$ 2

In this release, you can also use this feature with MATLAB built-in functions. The following use of nargin returned an error in previous versions of MATLAB because norm is implemented as a built-in function. In this release, nargin returns the number of inputs declared by the norm function:

```
nargin('norm') % norm is a built-in function.
ans =2
```
The same applies to nargout.

### **Comma Separators Not Required in Function Declaration**

As of Release 14, the function definition line in a function M-file no longer requires commas separating output variables. This now makes the function definition syntax the same as the syntax used when calling an M-file function:

```
function [A B C] = myfun(x, y)
```
#### **Compatibility Considerations**

This new syntax is not valid in MATLAB versions earlier than Release 14. When writing an M-file that you expect to run on versions both earlier and later than R14, be sure to separate any output variables in the function definition line with commas:

```
function [A, B, C] = myfun(x, y)
```
## **getfield and setfield Not To Be Deprecated**

There are no plans to remove the getfield and setfield functions from the MATLAB language, as stated in the release notes for MATLAB Release 13.

# **isglobal Function To Be Discontinued**

Support for the isglobal function will be removed in a future release of MATLAB. In Release 14, invoking isglobal generates the following warning: <span id="page-318-0"></span>Warning: isglobal is obsolete and will be discontinued. Type "help isglobal" for more details.

# **Recycle to Protect Files from Unwanted Deletion**

To protect yourself from unintentionally deleting any files that you want to keep, use the new recycle function to turn on file recycling. When file recycling is on, MATLAB moves all files that you delete with the delete function to either the recycle bin (on the PC or Macintosh) or a temporary folder (on UNIX). When file recycling is off, any files you delete are actually removed from the system.

You can turn recycling on for all of your MATLAB sessions using the **Preferences** dialog box. (Select **File > Preferences > General**.) Under the heading **Default behavior of the delete function**, select **Move files to the Recycle Bin**.

## **bin2dec Ignores Space Characters**

The bin2dec function now ignores any space (' ') characters in the input string. Thus, the binary string '010 111' now yields the same result as the string '010111'.

In Release 13, bin2dec interpreted space characters as zeros:

```
bin2dec('010 111')
ans =39
```
In this release, bin2dec ignores all space characters:

```
bin2dec('010 111')
ans =23
```
### **dbstop crashes Are Now Resolved**

In previous versions, a MATLAB session would terminate prematurely when attempting to execute certain P-code files if you had set a debugger breakpoint in the function represented by that file. For example, an attempt to run Guide would terminate your MATLAB session if you had used the dbstop function to set a breakpoint in the corresponding M-file:

<span id="page-319-0"></span>dbstop in guide guide

This bug has been fixed in this release enabling you to debug these files successfully.

## **Bit Functions on Unsigned Integers**

MATLAB bit functions now work on unsigned integers. Instead of using flints (integer values stored in floating point) to do you bit manipulations, consider using unsigned integers. See ["Bit Functions Now Work on Unsigned Integers"](#page-284-0) on page 7[-267](#page-284-0) in the MATLAB Mathematics release notes.

## **inmem Returns Path Information**

The inmem function now returns not only the names of the currently loaded M- and MEX-files, but the path and filename extension for each as well. Use the -completenames option to obtain this additional information:

```
inmem('-completenames')
```
# **New Features for Nondouble Data Types**

The section ["New Nondouble Mathematics Features" on page 7-258](#page-275-0) describes new features affecting the nondouble (single and integer) data types. These changes affect single and integer arithmetic operations, and also conversion of single and double data types to integers.

# **Mathematic Operations on Logical Values**

Most mathematic operations are not supported on logical values.

# **Accessing Cell and Structure Arrays Without deal**

In many instances, you can access the data in cell arrays and structure fields without using the deal function. Here is an example that reads each of the cells of a cell array into a separate output:

```
C = \{rand(3) ones(3,1) eye(3) zeros(3,1)\};
```
Use either of the following to access the cells in C:

```
[a,b,c,d] = deal(C{}; \})[a, b, c, d] = C:}
```
Here is an example that reads each of the fields of a structure array into a separate output:

```
A.name = 'Pat'; A.number = 176554;
A(2).name = 'Tony'; A(2).number = 901325;
```
Use either of the following to access the name field:

```
[name1, name2] = deal(A(:).name)[name1, name2] = A(:).name
```
## **New Features in Regular Expression Support**

This version of MATLAB introduces the following new features in regular expression support:

- **•** Multiple Input Strings You can use any of the MATLAB regular expression functions with cell arrays of strings as well as with single strings. Any or all of the input parameters (the string, expression, or replacement string) can be a cell array of strings.
- **•** Selective Outputs To select what type of data you want the regexp and regexpi to return (string indices or text, token indices or text, or token data by name) use one or more of the six qualifiers for these functions.
- **•** Lookaround Operators Lookahead and lookbehind operators enable you to match a pattern only if it is preceded, or followed, by another pattern.
- New Logical Operators New operators for grouping, inserting comments, and finding alternative match patterns
- **•** New Quantifiers Lazy quantifiers match a minimum number of characters in a string. Possessive quantifiers do not reevaluate parts of the string that have already been evaluated
- Element Grouping Group elements together using either  $(\ldots)$  to group and capture, or (?:...) for grouping alone
- **•** Named Capture Grouping Capture characters in a token and assign a name to the token
- <span id="page-321-0"></span>**•** Conditional Expressions — Process a string in different ways depending on a stated condition
- **•** New Character Representations New symbolic representations such as \e for escape, or \xN for a character of hexadecimal value N, are available in this release.
- **•** Default Tokenizing The regexprep function now tokenizes by default. There is no longer a 'tokenize' option

Refer to ["Regular Expressions" on page 3-119](#page-136-0) in the MATLAB Programming documentation.

### **Functions that Use Regular Expressions**

The who, whos, save, load, and clear functions now accept regular expressions as input. This feature enables you to be more selective concerning which variables they operate on.

For example, this statement saves to a MAT-file only those variables with a name that either starts with the letters A or B, or contains ten or more characters:

```
save('mydata.mat', '-regexp', '^[AB].', '.{10,}');
```
If the workspace contains the following four variables, two of the four meet the requirements of the regular expression:

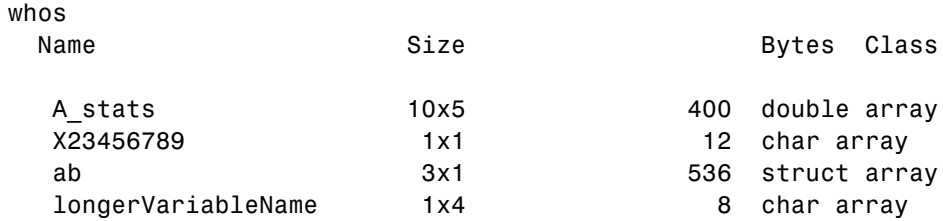

When you perform the save operation and then check the contents of the MAT-file, you see that the variables with names that either start with A or have at least ten characters were saved:

save('mydata.mat', '-regexp', '^[AB].', '.{10,}');

<span id="page-322-0"></span>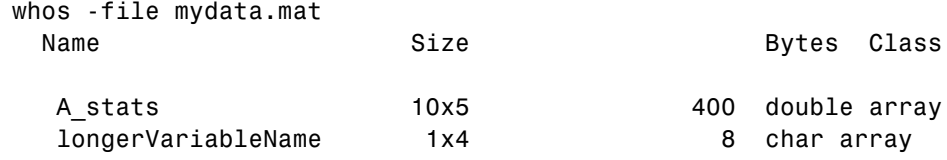

Refer to the reference pages for these functions for more information and examples.

## **Regular Expressions Accept String Vector; No Longer Support Character Matrix Input**

You can now pass a vector of strings in a cell array to any of the MATLAB regular expression functions (regexp, regexpi, and regexprep).

### **Compatibility Considerations**

Because this is the preferred method of passing a string vector, MATLAB no longer supports using character matrices for this purpose.

# **Cell Array Support for String Functions**

You can now pass a cell array of strings to the strfind function. MATLAB searches each string in the cell array for occurrences of the pattern string, and returns the starting index of each such occurrence.

# **Additional Class Output From mat2str**

The statement str =  $\text{mat2str}(A, 'class')$  creates a string with the name of the class of A included. This option ensures that the result of evaluating str will also contain the class information.

Change the 16-bit integer matrix to a string that includes 'int16'. Next, evaluate this string and verify that you get the same matrix that you started with:

```
x1 = int16([-300 407 213 418 32 -125]);
A = mat2str(x1, 'class')A =
```

```
int16([-300 407 213 418 32 -125])
x2 = eval(A);
isa(x2, 'int16') && all(x2 == x1)
ans =1
```
## **String Properties**

Use the new isstrprop function to see what parts of a string or array of strings are alphabetic, alphanumeric, numeric digits, hexadecimal digits, lowercase, uppercase. white-space characters, punctuation characters, contain control characters, or contain graphic characters.

For example, to test for alphabetic characters in a two-dimensional cell array, use

```
A = isstrprop({'abc123def';'456ghi789'}, 'alpha')
A =[1x9 logical]
  [1x9 logical]
A{:,:}
ans =111000111
  000111000
```
## **Using strtok on Cell Arrays of Strings**

You can now use the strtok function on a cell array of strings. When used with a cell array of strings, strtok returns a token output that is also a cell array of strings, each containing a token for its corresponding input string.

See the strtok reference page to see an example of how this works.

## **Colon Operator on char Now Returns a char**

Applying the colon operator to inputs of type char now returns a result of type char. For example,

'a':'g'
ans  $=$ abcdefg

### **Compatibility Considerations**

In previous releases, the same operation returned a result of type double. You may need to change your code if it relies on type double being returned.

# **datestr Returns Date In Localized Format**

The statement  $str = datestr(..., 'local')$  returns the date string in a localized format. See the datestr reference page for more information.

# **Form and Locale for weekday**

The weekday function now takes two new inputs that control the output format. These arguments enable you to get a full or abbreviated day name, and a local or US English output.

# **Freestyle Date String Format**

When converting between serial date numbers, date vectors, and date strings with the datenum, datevec, and datestr functions, you can specify a format for the date string from the "Free-Form Date Format Specifiers " table shown on the datestr reference page.

## **Reading Date Values with xlsread; Conversion No Longer Necessary**

There are two changes that affect importing date information from Excel with the xlsread function:

- "Date Information Returned as Cell Array of Char" on page 7-307
- **•** ["Conversion of Date Values Is No Longer Necessary" on page 7-308](#page-325-0)

### **Date Information Returned as Cell Array of Char**

Prior to this release, xlsread imported date information from an Excel file and returned the results as a double. In Release 14, xlsread returns this

<span id="page-325-0"></span>information as a cell array containing data of class char. The reason for this is that MATLAB now imports Excel files using an Excel COM server. Excel returns dates is as strings, and there is really no indication that what is returned is a date.

**Compatibility Considerations.** You will need to change your program code to accept a cell array of type char instead of an array of double when using xlsread to import date information from Excel.

#### **Conversion of Date Values Is No Longer Necessary**

When reading date fields from a Microsoft Excel file using earlier versions of MATLAB, it was necessary to convert the Excel date values into MATLAB date values. This was necessary because Excel and MATLAB calculated date values based on a different reference date. This is explained in the section, "Handling Excel Date Values" in the function reference for xlsread.

With MATLAB 7.0, you no longer have to do this conversion because xlsread now imports dates as strings rather than as numerical values.

**Compatibility Considerations.** If your existing code converts Excel date values to MATLAB values, you will need to remove this step so that you end up with the correct results.

## **Comprehensive Function for Reading Text Files**

The new textscan function reads data from an open text file into a cell array. MATLAB parses the data into fields and converts it according to conversion specifiers passed to textscan in the argument list.

The textscan function is similar to textread but differs from textread in the following ways:

- **•** The textscan function offers better performance than textread, making it a better choice when reading large files.
- **•** With textscan, you can start reading at any point in the file. Once the file is open, (textscan requires that you open the file first), you can seek to any position in the file and begin the textscan at that point. The textread function requires that you start reading from the beginning of the file.
- **•** Subsequent textscan operations start reading the file at the point where the last textscan left off. The textread function always begins at the start of the file, regardless of any prior textread.
- **•** textscan returns a single cell array regardless of how many fields you read. With textscan, you don't need to match the number of output arguments to the number of fields being read as you would with textread.
- **•** textscan offers more choices in how the data being read is converted.
- **•** textscan offers more user-configurable options.

## **New Inputs and Outputs to xlsread**

The table below shows new input and output arguments to the xlsread function. See the function reference for xlsread for more information. With the exception of the **basic** input argument, these arguments are supported only on computer systems capable of starting Excel as a COM server from MATLAB.

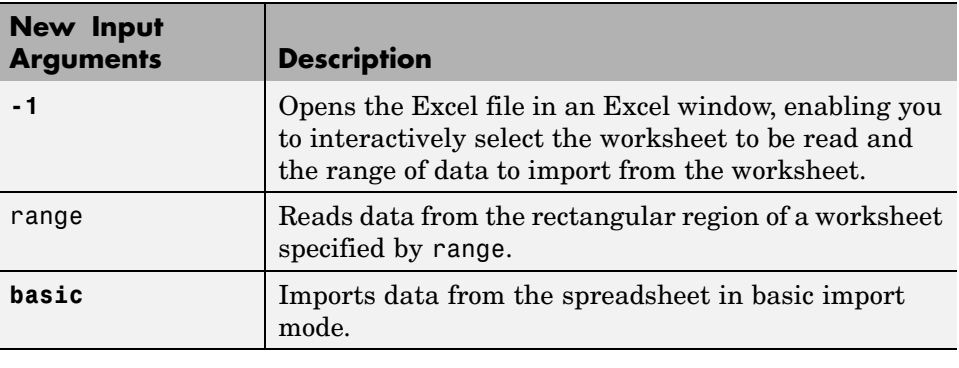

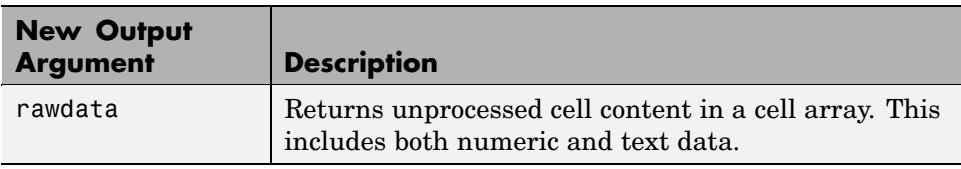

## **New Inputs and Syntax for dlmwrite**

The dlmwrite function now has several new input arguments plus an optional attribute-value format in which to enter these arguments. You can now enter

input arguments to dlmwrite in an attribute-value format. This format enables you to specify just those arguments that you need and omit any others. This new syntax for dlmwrite is

```
dlmwrite('filename', M, attribute1, value1, ...
         attributeN, valueN)
```
The former syntax for dlmwrite is still supported for arguments that were available in earlier versions of MATLAB.

The table below shows new input arguments to the dlmwrite function. You must specify these new arguments using the attribute-value format. See the dlmwrite function reference for more information.

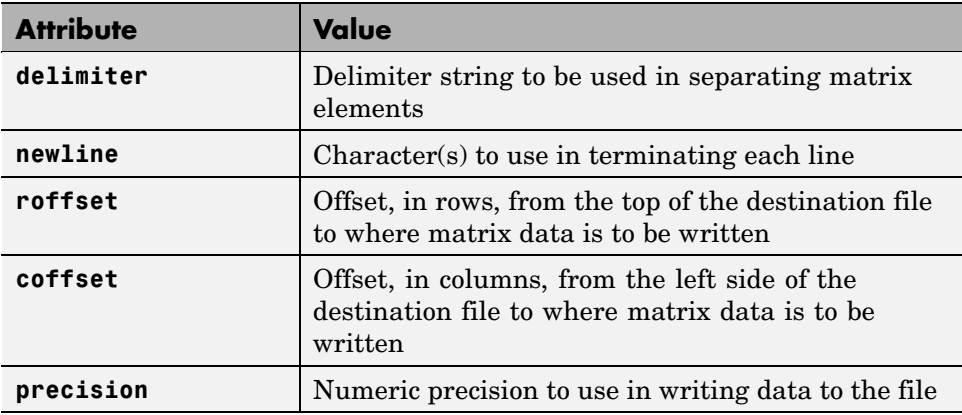

For example, to export matrix M to file myfile.txt, delimited by the tab character, and using a precision of six significant digits, type

dlmwrite('myfile.txt', M, 'delimiter', '\t', 'precision', 6)

## **Change in Output from xlsfinfo**

xlsfinfo now returns the names or all worksheets in an Excel file instead of just the ones with numbers in them (as in Release 13).

# **Importing Complex Arrays**

The csvread, dlmread, and textscan functions import any complex number as a whole into a complex numeric field, converting the real and imaginary parts to the specified numeric type. Valid forms for a complex number are

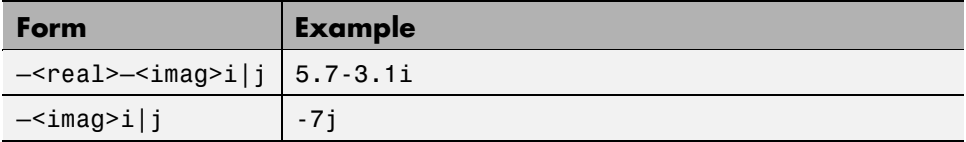

# **Using imread to Import Subsets of TIFF Images**

When using the imread function with the 'PixelRegion' parameter, you can now read in portions of an image stored in TIFF format. Specify a cell array containing two vectors, ROWS and COLS, for the value of this parameter. Each vector can either be a two-element vector specifying the extent of the region, [START STOP], or a three-element vector that enables downsampling, [START INCREMENT STOP].

When used with tiled images, 'PixelRegion' subsetting can improve memory usage and performance because it only reads in the tiles that encompass the region. For example, in the following figure, if you specify the region defined by the box, imread would only read in tiles 1, 2, 4, and 5.

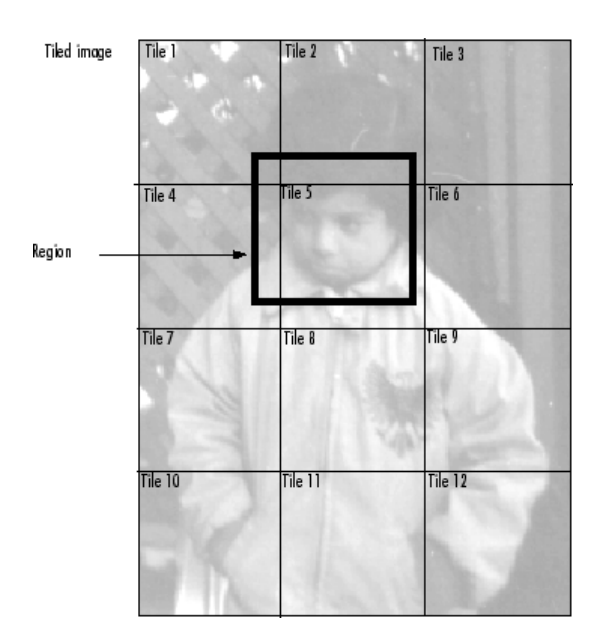

# **Getting Information about Multimedia Files**

MATLAB now includes a function, named mmfileinfo, that returns information about the contents of a multimedia file. The file can contain audio data, video data, or both.

This function is only available on Windows platforms.

## **All-Platform Audio Recording and Playback**

The MATLAB audiorecorder and audioplayer functions can now be used on Windows and UNIX platforms. These functions were previously only available on Windows systems.

**Note** The audiorecorder and audioplayer objects are now implemented as MATLAB objects on all platforms. The methods supported by these objects are overloaded functions. You must use standard MATLAB function calling syntax to call methods of these objects; you cannot use dot notation.

# **FTP File Operations**

From within MATLAB, you can connect to an FTP server to perform remote file operations. For more information, see the ftp reference page.

# **Web Services (SOAP)**

MATLAB can now consume Simple Object Access Protocol-based (SOAP) Web services with the createClassFromWSDL function. For more information, see "Using Web Services in MATLAB" in the online documentation.

# **64-Bit File Handling on MacIntosh**

The release notes for MATLAB Release 13 should have included MacIntosh in the list of those platforms that support 64-bit file handling. This support is available on the following platforms:

- **•** Windows
- **•** Solaris
- **•** Linux 2.4.x
- **•** HP-UX 11.0, 9000/785
- **•** Macintosh

# **Changes to Error Message Format**

The last two lines of MATLAB error messages have changed for Release 14. Error messages now

- **•** [Display functions and subfunctions differently than in R13](#page-331-0).
- [Display nested functions.](#page-332-0)
- **•** [Call out the erro](#page-332-0)r in a string that you can use as input to other functions, like dbstop.
- **•** Have a hot link [to the source of the error](#page-333-0).

Each of these changes is discussed below. Examples show the errors generated by both the previous release (V6.5) and current release (7.0) of MATLAB for the purpose of comparison.

#### <span id="page-331-0"></span>**Display of Functions and Subfunctions**

MATLAB now calls out the source of the error using a consistent format. One of the features of this format is that you can place the string of the message into other MATLAB commands. See ["Using the Error](#page-332-0) Message String as Input to Other Function[s" on page 7-315.](#page-332-0)

**Errors Generated by the Primary Function.** Errors generated by the primary function of an M-file are displayed as shown below. In version 7.0, the path is not shown in most cases (private functions are one exception). Filename extension is also not shown. The failing line number is shown on third line.

#### **In MATLAB V6.5 —**

??? Error using ==> strcmp Too many input arguments. Error in ==> B:\MATLAB\_V70\work\errmsgtest.m On line  $11$  ==> strcmp('aa','bb','cc');

#### **In MATLAB V7.0 —**

??? Error using ==> strcmp Too many input arguments.

Error in ==> errmsgtest at 11 strcmp('aa','bb','cc');

**Errors Generated by a Subfunction.** Errors generated by a subfunction of an M-file are displayed in the previous release and current release of MATLAB as shown below. Comments for primary functions apply here as well. Also, the name of the failing subfunction follows the  $>$  character instead of being put in parentheses.

#### **In MATLAB V6.5 —**

```
??? Error using ==> strcmp
Too many input arguments.
Error in ==> B:\MATLAB_V70\work\errmsgtest.m (subFun1)
```

```
On line 17 ==> strcmp('aa','bb','cc');
```
#### **In MATLAB V7.0 —**

```
??? Error using ==> strcmp
Too many input arguments.
Error in ==> errmsgtest>subFun1 at 17
strcmp('aa','bb','cc');
```
#### **Error Messages Display Nested Functions**

This example shows an error that comes from a nested function (nestFun2) called by another nested function (nestFun1). It uses the following syntax, where the > character follows the name of the primary function and precedes the names of any nested functions.

fun>nestfun1/nestfun2/etc at lineno.

#### **In MATLAB V6.5 —**

Nested functions are not supported prior to version 7.0.

#### **In MATLAB V7.0 —**

```
??? Error using ==> strcmp
Too many input arguments.
Error in ==> errmsgtest>nestFun1/nestFun2 at 6
strcmp('aa','bb','cc');
```
#### **Using the Error Message String as Input to Other Functions**

You can copy the text of the line that calls out the source of an error and use this string as input to some of the MATLAB debugging functions. The example shown below uses the string in a call to the dbstop function.

Copy the text that begins after

```
Error in ==>
```
#### <span id="page-333-0"></span>**In MATLAB V6.5 —**

This feature is not supported prior to version 7.0.

#### **In MATLAB V7.0 —**

```
??? Error using ==> strcmp
Too many input arguments.
Error in ==> errmsgtest>nestFun1/nestFun2 at 6
strcmp('aa','bb','cc');
```
Copy and paste text of this error message into the dbstop command:

```
dbstop errmsgtest>nestFun1/nestFun2 at 6
```
#### **Hot Link to the Source of an Error**

Error messages now contain a blue-underlined hot link to the failing line of the M-file being executed.

#### **Compatibility Considerations**

If any of your programs rely on specific text in the types of error messages described here, you may have to modify your program code.

### **nargchk Has a New Format for Error Messages**

When the nargchk function detects an error condition, it returns information on the error in either a string or a MATLAB structure. Use one of these two command syntaxes to specify which format to return. If neither is specified, nargchk returns a string:

```
msgstring = nargchk(minargs, maxargs, numargs, 'string')
msgstruct = nargchk(minargs, maxargs, numargs, 'struct')
```
The return structure has two fields: the message string, and amessage identifier . When too few inputs are supplied, these fields are

> message: 'Not enough input arguments.' identifier: 'MATLAB:nargchk:notEnoughInputs'

When too many inputs are supplied, the structure fields are

message: 'Too many input arguments.' identifier: 'MATLAB:nargchk:tooManyInputs'

### **Enabling and Disabling Warning Messages**

The following message, which MATLAB appended to all warning messages in the previous release, is no longer displayed.

```
(Type "warning off <msgid:msgstr>" to suppress this warning.)
```
Use the off and on options of the warning function to control the display of all or selected warnings. This example disables a selected warning, and then enables all warnings:

```
% All warnings are enabled by default.
A = 5/0:
Warning: Divide by zero.
% Disable the most recent warning
[msgstr msgid] = lastwarn;
warning('off', msgid);
% Try it again. This time there is no warning.
A = 5/0;
% Enable all warnings
warning('on', 'all')
% Verify that the warning is reenabled.
A = 5/0;
Warning: Divide by zero.
```
## **Catching Ctrl+C in try-catch Statements**

In previous releases of MATLAB, typing **Ctrl+C** while executing the try part of a try-catch statement resulted in the program branching to the catch part of that statement. In this release, typing **Ctrl+C** is purposely not caught by try-catch statements.

The reason for this change is that, under certain circumstances, this behavior in try-catch statements was found to adversely affect internal MATLAB code. In these cases, this resulted in MATLAB code catching the **Ctrl+C** rather than responding appropriately to it by terminating the current operation.

### **MATLAB Performance Acceleration**

Release 13 introduced a new performance acceleration feature built into MATLAB. Enhancing performance in MATLAB is an ongoing development project that continues to show significant improvements in the performance of MATLAB programs.

The Performance Acceleration documentation written for Release 13 included suggestions on specific techniques to make the most of this feature. In this release, many of those techniques are no longer necessary. This documentation has been replaced with more general suggestions on how to improve the performance of your programs.

## **"Using MATLAB" Documentation Is Now Three Books**

Due to the increasing size of the printed "Using MATLAB" manual, we have divided it into three separate printed books in version 7.0 to make it more manageable. The titles for these books (and their corresponding headings in the MATLAB Help Browser) are

- **•** Desktop Tools and Development Environment
- **•** Mathematics
- **•** Programming

The online structure of this documentation is very similar to what it has been in previous releases, although some topics are now covered more thoroughly. We hope that you find this new format easier to use.

# **Graphics and 3-D Visualization, MATLAB Version 7 (R14)**

If you are using the Help browser, view the Graphics new features video demo to see highlights of the new features.

This version introduces the following new features and changes:

- **•** "Plotting Tools" on page 7-319
- **•** ["Code Generation" on page 7-320](#page-337-0)
- **•** ["Data Exploration Tools" on page 7-320](#page-337-0)
- **•** ["Annotation Features" on page 7-320](#page-337-0)
- **•** ["Plot Objects" on page 7-321](#page-338-0)
- **•** ["Group Objects" on page 7-323](#page-340-0)
- **•** ["Linking Graphics Object Properties" on page 7-323](#page-340-0)
- **•** ["New Behavior for Hold Command" on page 7-323](#page-340-0)
- **•** ["Enhancements to findobj" on page 7-323](#page-340-0)
- **•** ["New Ancestor Function Returns Object's Ancestry" on page 7-323](#page-340-0)
- **•** ["New Axes Properties" on page 7-324](#page-341-0)
- **•** ["New Figure Properties" on page 7-324](#page-341-0)
- **•** ["New Rootobject Property" on page 7-325](#page-342-0)

# **Plotting Tools**

If you are using the Help browser, watch the new Plotting Tools video demo for an overview of the major functionality.

The following list links to new or redesigned plotting tool features.

- "Anatomy of a Graph" figure toolbars that provide data exploration, plot editing, and annotation tools
- Interactive Plotting Tools overview of plotting tools
	- **-** Figure Palette
	- **-** Plot Browser

<span id="page-337-0"></span>**-** Property Editor

Related functions:

- **•** plottools
- **•** figurepalette
- **•** plotbrowser
- **•** propertyeditor

# **Code Generation**

You can save a graph as an M-file that contains the code to regenerate the graph. See "Generating an M-File to Recreate a Graph" for more information.

## **Data Exploration Tools**

The following list links to the documentation for the data exploration tools.

- Data Cursor displaying data values interactively
- Zooming 2-D and 3-D zoom tools
- Panning repositioning you view of the graph
- **•** Rotate 3D interactive rotation of 3-D views
- **•** Camera Toolbar mouse-controlled 3-D view manipulation.

## **Annotation Features**

The following list links to the documentation for annotation features and properties of the annotation objects.

- **•** Overview of annotation features
- **•** Rectangles and ellipses
	- **-** Rectangle properties
	- **-** Ellipse properties
- **•** Textbox annotations
	- **-** Textbox properties
- <span id="page-338-0"></span>**•** Lines and Arrows
	- **-** Line properties
	- **-** Arrow properties
	- **-** Textarrow properties
	- **-** Doublearrow properties
- Adding a Colorbar to a graph new positioning options and colormap modification.

colorbar — new command options

**•** Adding a legend to a graph — new positioning and appearance options

legend — new command options

- Pinning attaching annotation objects to a point in the figure
- **•** Aligning and Distributing graphics objects

See the annotation function for information on programmatic access to annotation objects.

See "Annotation Objects" for an overview of this type of graphics object.

## **Plot Objects**

Plot Objects are composite graphics objects that simplify the modification of graphs that employ them. The following list links to reference pages for modified graphing functions and to property descriptions of the new plot objects.

See "Plot Objects" for an overview of this type of graphics object.

### **Functions That Use Plot Objects**

- **•** area
- **•** bar
- **•** contour
- **•** errorbar
- **•** plot, plot3, loglog, semilogx, semilogy
- **•** quiver, quiver3
- **•** scatter, scatter3
- **•** stairs
- **•** stem, stem3
- **•** surf, and mesh group

Note that all of the above functions have a 'v6' optional argument that causes each function to return the core graphics objects that were created in previous releases. See the reference pages for more information.

### **Plot Objects**

- **•** areaseries
- **•** barseries
- **•** contourgroup
- **•** errorbarseries
- **•** lineseries
- **•** quivergroup
- **•** scattergroup
- **•** stairseries
- **•** stemseries
- **•** surfaceplot

#### **Refreshing Data Source Properties**

The refreshdata function enables you to take advantage of the XDataSource, YDataSource, and ZDataSource plot objects properties to update graph data when workspace variables change values.

See "Example — Specifying a Data Source"in the MATLAB Graphics documentation for more information.

# <span id="page-340-0"></span>**Group Objects**

Group objects enable you treat a number of objects as one, with respect to certain properties.

See "Group Objects" on page 7-323 for an overview of this type of graphics object.

### **Group Object Functions**

- **•** hggroup
- **•** hgtransform
- **•** makehgtform

# **Linking Graphics Object Properties**

You can link the corresponding properties of graphics objects so that changing any one object's properties makes the same change to all the linked objects.

See linkprop and linkaxes for more information.

# **New Behavior for Hold Command**

The hold command has a new option all. This option holds the plot and the current line color and line style so that subsequent graphing commands do not reset the ColorOrder or LineStyleOrder property values to the beginning to the list.

# **Enhancements to findobj**

The findobj function now supports logical operators and regular expressions. See the findobj reference page for more information.

# **New Ancestor Function Returns Object's Ancestry**

The ancestor function enables you to determine an object's direct parent, as well as its complete ancestry. This is particularly useful when you want to determine whether an object is contained in a uipanel or hggroup, for example, and need the handle of the container object or the top-level figure.

## <span id="page-341-0"></span>**New Axes Properties**

You can control the behavior of an axes within a resized figure using the following new axes properties.

- OuterPosition The boundary of the axes including the axis labels, title, and a margin. For figures with only one axes, this is the interior of the figure.
- **•** ActivePositionProperty Specifies whether to use the OuterPosition or the Position property as the size to preserve when resizing the figure containing the axes.
- **•** TightInset The margins added to the width and height of the Position property to include text labels, title, and axis labels.

See "Automatic Axes Resize" for more information.

### **New Figure Properties**

There are three new figure properties described below.

### **Figure KeyPressFcn Property**

The figure KeyPressFcn property now supports an event structure that returns information about the key press event. See the KeyPressFcn description for more information.

### **DockControls and WindowStyle Properties**

Figures now have a DockControls property that determines if the **Desktop** menu appears on the figure. Setting dockable to on causes the menu to be displayed, the default setting of off prevents the menu from being displayed. You can always dock and undock the figure by setting the figure WindowStyle property.

Note that, depending on your preference settings, the figure might first be grouped into a Document window, which can then be docked in the Desktop.

See "Docking Figures in the Desktop" for more information.

# <span id="page-342-0"></span>**New Rootobject Property**

The MonitorPosition property enables you to get the position (width, height, and location) of multiple monitors connected to your computer.

# **New Dialog for Exporting Figures**

You can export MATLAB figures to a variety of standard file formats using the Export Setup dialog. To display the dialog, select **Export Setup** from the figure **File** menu.

Export Setup provides easy access to the graphics properties that affect exported figures. For example, it enables you to control the size of the figure, the font size and type, whether to use line styles or solid lines, and so on.

You can save your own export setting as an export style, or you can use predefined options optimized for PowerPoint and MSWord.

The following picture shows the major components of the Export Setup dialog.

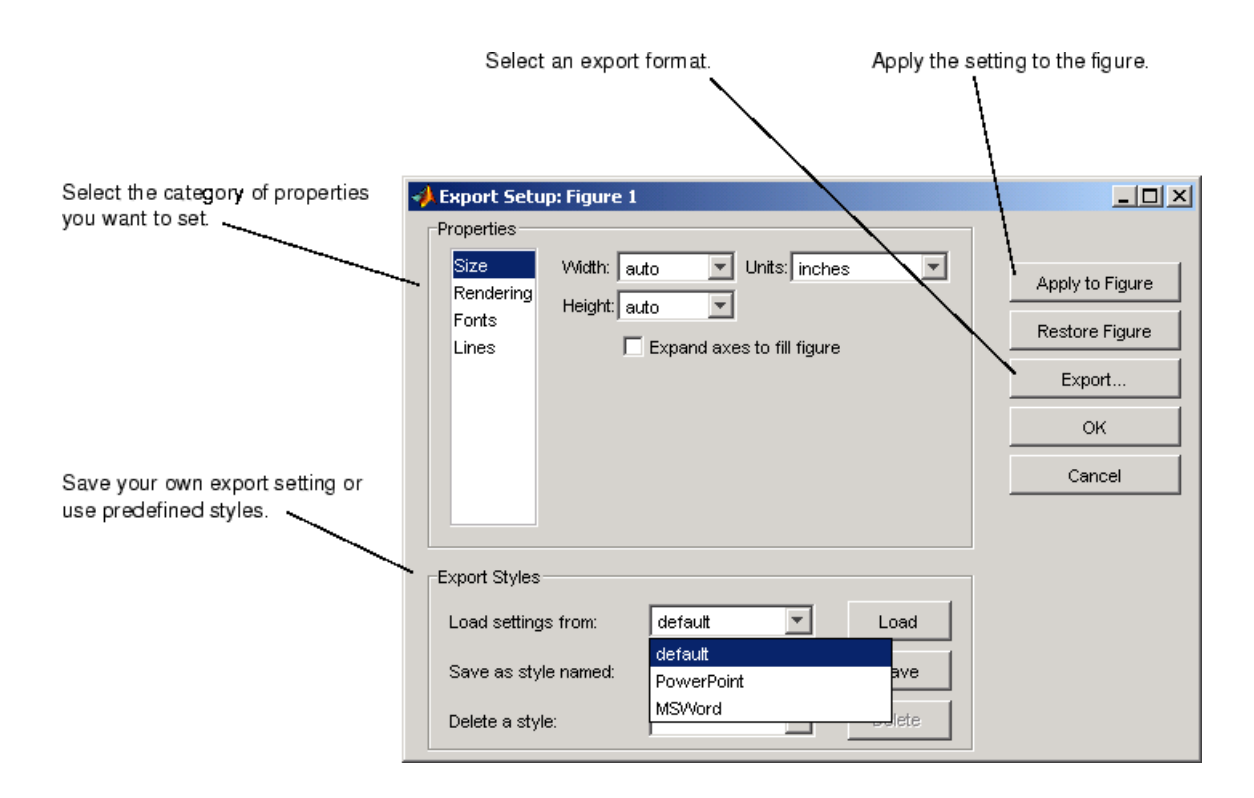

# **Compatibility Considerations**

### **Plotting Tools Not Working on Macintosh**

The plotting tools not supported on the Macintosh platform. This means the Figure Palette, Plot Browser, and Property Editor do not work these platforms. To use the MATLAB 6 Property Editor, see the propedit command.

### **Using -nojvm Option Prevents Plotting Tools Use**

If you use the -nojvm option when starting MATLAB, the plotting tools are not available.

#### **MATLAB 6 Version Property Editor**

The MATLAB 6 Property Editor is being replaced by a new Property Editor, which is available in this release. However, you can still access the MATLAB 6 Property Editor by issuing the following command.

```
propedit(object_handle,'v6')
```
Without the v6 argument, propedit displays the new Property Editor. See the propedit function for more information. Note that the Property Editor might not work with all objects.

### **Cannot Dock Figures on Macintosh**

You cannot dock figures in the Desktop, because MATLAB uses native figure windows on the Macintosh platform.

### **Not All Macintosh System Fonts Are Available**

MATLAB figures do not support the same fonts as native Macintosh applications. Use the uisetfont functions to see which fonts are available in MATLAB.

# <span id="page-345-0"></span>**Creating Graphical User Interfaces (GUIs), MATLAB Version 7 (R14)**

This version introduces the following new features and changes:

- "New Container Components" on page 7-328
- ["ActiveX Controls" on page 7-329](#page-346-0)
- **•** ["New Toolbar Component" on page 7-329](#page-346-0)
- **•** ["Menu Editor Enhancements" on page 7-330](#page-347-0)
- **•** ["Layout Resize Behavior" on page 7-330](#page-347-0)
- **•** ["Key Press Detection" on page 7-331](#page-348-0)
- **•** ["Edit Text Box Scroll Bar" on page 7-331](#page-348-0)
- ["Setting Uicontrol Focus" on page 7-331](#page-348-0)
- **•** ["Multiple Selection in uigetfile" on page 7-332](#page-349-0)
- **•** ["Program Suspension Time-Out" on page 7-332](#page-349-0)
- **•** ["Standard Dialog Box Push Buttons" on page 7-332](#page-349-0)
- **•** ["New Syntax for uigetfile and uiputfile" on page 7-332](#page-349-0)
- **•** ["Frames Not Available in GUIDE Layout Editor" on page 7-333](#page-350-0)

### **New Container Components**

MATLAB 7.0 introduces two new container components,

- Panel Groups components
- Button group Groups components and manages exclusive selection behavior for radio buttons and toggle buttons.

These components are available in the GUIDE Layout Editor and via the functions uipanel and uibuttongroup.

A container component can be the child of a figure or another container. In general, containers can have as children the same components as figures, including other containers. However, they cannot have menu bars, toolbars, <span id="page-346-0"></span>or ActiveX controls as children. The Position property of the child of a panel or button group is interpreted relative to the panel or button group. If you move the panel or button group, the components it contains automatically move with it and maintain their positions.

Panel properties and button group properties enable you to control the color, size, border, and position of the panel or button group, assign a title, and specify a context menu. In general, panels and button groups have many of the same properties as uicontrol objects.

For information about working with panels and button groups in GUIDE, see the following topics in the Creating Graphical User Interfaces collection of the MATLAB documentation.

### **Compatibility Considerations**

You can export a GUI that contains a panel or button group from GUIDE to a single M-file that does not require a FIG-file. However, you will not be able to run that M-file in MATLAB versions earlier than 7.0.

# **ActiveX Controls**

GUIDE now enables you to insert an ActiveX control into your GUI if you are running MATLAB on Microsoft Windows. When you drag an ActiveX component from the component palette into the layout area, GUIDE displays a dialog in which you can select any registered ActiveX control on your system. When you select an ActiveX control and click **Create**, the control appears as a small box in the Layout Editor. You can then program the control to do what you want it to.

See "MATLAB COM Client Support" in the online MATLAB documentation and ActiveX Controls in the GUIDE documentation to learn more about ActiveX controls.

## **New Toolbar Component**

A new function, uitoolbar, enables you to add a toolbar to a figure. You can add your own pushtools and toggletools to the toolbar with the uipushtool and uitoggletool functions.

<span id="page-347-0"></span>Uipushtool properties enable you to provide a callback that responds to a mouse click. Uitoggletool properties enable you to provide callbacks that respond to the tool being set on, off, or toggled to either position. Properties for both uipushtools and uitoggletools provide for tooltip strings, separators, and truecolor images to display on the tools. In general, uitoolbar, uipushtool, and uitoggletool objects have many of the same properties as uicontrol objects.

## **Menu Editor Enhancements**

The GUIDE Menu Editor now enables you to:

- **•** Choose a keyboard accelerator for a menu item from a pop-up menu.
- **•** Set an item's Enabled property on or off when the menu is first opened. If the property value is off, the item appears dimmed and the user cannot select it.
- **•** Open the Property Inspector where you can change all uimenu properties.
- **•** Display the callback subfunction in an editor. If the callback does not yet exist, GUIDE creates it before displaying it.

The Menu Editor is now better synchronized with other GUIDE tools:

- **•** Property changes made in the Menu Editor or in the Property Inspector are immediately reflected in the other.
- **•** uimenu objects in the Menu Editor now also appear in the Object Browser. If you select a uimenu object in either, it is automatically selected in the other.
- **•** If a component is selected in the Layout Editor and you select a menu item in the Menu Editor, the component is deselected in the Layout Editor.

See Menu Editor in the MATLAB documentation for more information.

### **Layout Resize Behavior**

In the GUIDE Layout Editor, components you have placed in the layout area now maintain their visual position relative to the upper left corner of their parent container (figure, panel, or button group) when you resize the container in the Layout Editor. However, the values of the Position property <span id="page-348-0"></span>are determined relative to the lower left corner, and these values will change accordingly when you increase or decrease the height of the container.

## **Key Press Detection**

A new uicontrol callback property, KeyPressFcn, specifies a key press callback function with which you can detect a key press when the callback's uicontrol object has focus. If no uicontrol has focus, the figure's key press callback function, if any, is invoked. This property is available in the uicontrol function and in GUIDE.

If you specify the KeyPressFcn property as an M-file, the callback routine can query the figure's CurrentCharacter property to determine what particular key was pressed and ,thereby, limit the callback execution to specific keys. If you specify the KeyPressFcn property as a function handle, the callback routine can retrieve information about the key that was pressed from its eventdata structure argument.

As an example, you can use this property to enable a user to press **Enter**, rather than the space bar, after giving focus to a uicontrol push button. Use the push button's key press callback function to determine if the user pressed the **Enter** key. If it was the **Enter** key, call the push button callback.

See the Uicontrol Properties for more information.

## **Edit Text Box Scroll Bar**

For uicontrol editable text fields, i.e. the Style property is set to 'edit', if Max-Min>1, then multiple lines are allowed. For multi-line edit boxes, a vertical scroll bar enables you to scroll the text. You can also use the arrow keys to scroll.

## **Setting Uicontrol Focus**

The uicontrol function now enables you to transfer focus programmatically to a specified uicontrol object. The syntax uicontrol(uich) transfers focus to the uicontrol object with handle uich.

## <span id="page-349-0"></span>**Multiple Selection in uigetfile**

The uigetfile function can now create a dialog that enables the user to select and retrieve multiple files using the **Shift** and **Ctrl** keys. You can turn this capability on or off using the new 'MultiSelect' parameter. The default setting is off.

## **Program Suspension Time-Out**

A new uiwait argument, timeout, enables you to specify the number of seconds after which program execution will resume, unless uiresume is called first or the specified figure is deleted. For example,

```
uiwait(h,5)
```
causes the suspended program to resume execution, if it has not already, after five seconds.

## **Standard Dialog Box Push Buttons**

For standard dialog boxes with more than one uicontrol push button, you can now give focus to another button while retaining the default button. Focus is denoted by a border or a dotted border, respectively, in UNIX and Microsoft Windows. The default button has a shadow.

In such a case, if the user presses the space bar, the button with focus gets the key press and can choose to execute its own callback or the callback of the default button. If the user presses **Enter**, the default push button gets the key press and its callback executes. This code provides an example.

```
ButtonName=questdlg('What is your wish?', ...
                    'Genie Question', ...
                    'Food','Clothing','Money','Money')
```
# **New Syntax for uigetfile and uiputfile**

The uigetfile and uiputfile syntax that enables you to position dialog boxes that are used to retrieve and save files is changed. The new syntaxes are uigetfile('FilterSpec','DialogTitle','Location',[x y]) and uiputfile('FilterSpec','DialogTitle','Location',[x y]). Previously, the syntaxes were, uigetfile('FilterSpec','DialogTitle',x,y) and uiputfile('FilterSpec','DialogTitle',x,y)

### <span id="page-350-0"></span>**Compatibility Considerations**

You are encouraged to change to the new uigetfile and uiputfile syntax. The earlier syntaxes continue to be valid but may be removed in a later release.

# **Frames Not Available in GUIDE Layout Editor**

The frame component no longer appears in the GUIDE Layout Editor component palette. It has been replaced by the panel and button group components. See ["New Container Components" on page 7-328](#page-345-0) for information about these new components.

### **Compatibility Considerations**

GUIDE continues to support frames in those GUIs that contain them, but it is recommended that you replace them with panels or button groups.

# **External Interfaces/API, MATLAB Version 7 (R14)**

New features and changes introduced in this version are organized by these topics:

- **•** "Importing and Exporting" on page 7-334
- **•** ["ActiveX and COM" on page 7-335](#page-352-0)
- **•** ["MATLAB Interface to Java" on page 7-342](#page-359-0)
- **•** ["General Features" on page 7-343](#page-360-0)

## **Importing and Exporting**

#### **Saving Character Data with Unicode Encoding**

The save function now saves character data to a MAT-file using Unicode character encoding by default. You can use your system's default character encoding scheme instead by specifying the -v6 option with save.

**Compatibility Considerations.** MAT-files saved in MATLAB version 7.0 without using the new  $-v6$  flag will not be readable in previous versions of MATLAB.

#### **Saving Data in Compressed Format**

The save function now saves data to a MAT-file in a compressed format by default.

#### **Large File I/O for MEX-Files**

MATLAB supports the use of 64-bit file I/O operations in your MEX-file programs. This enables you to read and write data to files that are up to and greater than  $2 \text{ GB } (2^{\text{A}}31-1 \text{ bytes})$ . Note that some operating systems or compilers may not support files larger than 2 GB.

See "Large File I/O" in the External Interfaces documentation for more information.

# <span id="page-352-0"></span>**ActiveX and COM**

### **Automatic Registration of Automation Server on Installation**

When installing previous versions of MATLAB, system administrators also had to run MATLAB at least once on each machine to register the Automation server. In MATLAB 7.0, the MATLAB installation software does the Automation server installation for you.

### **Support for Multiple COM Type Libraries**

MATLAB now fully supports importing additional type libraries from within an IDL file. Any COM object that depends on an imported type library is now handled correctly.

### **COM Interface Supports Custom Interfaces**

MATLAB now supports custom interfaces to a server component in configurations where MATLAB is the client controlling an ActiveX control, or an in-process or out-of-process server. For those COM components that implement one or more custom interfaces, you can list the interfaces in MATLAB using the new interfaces function:

```
h = actxserver('ComponentA.CustomObject')
h =COM.componenta.customobject
customlist = interfaces(h)customlist =
   ICustomObject1
   ICustomObject2
```
Once you select the custom interface that you want, use the invoke function to get a handle to it:

```
c1 = invoke(h, 'ICustomObject1')
c1 =Interface.componenta_Type_Library.ICustomObject1_Interface
```
You can now use this handle with most of the COM client functions to access the properties and methods of the object through this custom interface. For

example, to list the methods available through the ICustomObject1 interface, use

```
invoke(c1)
   Add = double Add(handle, double, double)
   CustomMethod1 = HRESULT CustomMethod1(handle, int32)
   CustomMethod2 = HRESULT CustomMethod2(handle, int32)
   TripleAdd = [double, double] TripleAdd(handle, double, double)
   method3 = [string, int32, string, string] method3(
       handle, int16, int32, double, string)
   outin = [double, double, double, double] outin(
       handle, double, double)
   strings = string strings(handle, string)
```
You can read more about this feature in the section, "Getting Interfaces to the Object" in the External Interfaces documentation.

#### **COM Data Type Support for Scripting Languages**

In previous versions of MATLAB, a COM client program written in VBScript could not retrieve numeric data from or write data to the workspace of a MATLAB client. This was because VBScript does not support the SAFEARRAY data type used by MATLAB to pass numeric data to and from the server workspace using the GetFullMatrix and PutFullMatrix functions.

Release 14 adds two new functions, GetWorkspaceData and PutWorkspaceData, that pass data using the variant data type, a type that is supported by VBScript. You can use these new functions to pass either numeric or string data to any workspace in the COM server running MATLAB.

Refer to "Exchanging Data with the Server" in the External Interfaces documentation.

#### **Additional ProgIDs for Latest MATLAB Version**

There are three additional COM programmatic identifiers (ProgIDs) in MATLAB 7.0:

MATLAB.Autoserver MATLAB.Autoserver.Single MATLAB.Autoserver.7

Using any of these identifiers with the actxserver function guarantees that the MATLAB server you create always runs the latest version of MATLAB (version 7.0).

**Note** These new ProgIDs do not replace the MATLAB. Application identifier used in previous versions of MATLAB. You can continue using this ProgID, but there is no guarantee that actxserver will create a server running MATLAB 7.0.

#### **Connecting to an Existing MATLAB Server**

Instead of having to create new instances of a MATLAB server, clients can connect to an existing MATLAB automation server using the GetObject command. This sample Visual Basic program connects to a running MATLAB automation server, returning a handle h to that server. It then executes a simple plot command in the server:

```
Dim h As Object
' Call GetObject (omit first argument).
Set h = GetObject(, "matlab.application")
' Handle h should be valid now. Test it by calling Execute
h.Execute ("plot([0 18], [7 23])")
```
#### **Graphical Interface to Listing Available ActiveX Controls**

The actxcontrollist function enables you to see what COM controls are currently installed on your system. Type

list = actxcontrollist;

and MATLAB returns a list of each control, including its name, programmatic identifier (or ProgID), and filename, in the output cell array.

Refer to "Finding Out What Controls Are Installed" in the External Interfaces documentation.

#### **Graphical Interface to Creating ActiveX Controls**

The simplest way to create a control object is to use the actxcontrolselect function. This function displays a graphical interface that lists all controls installed on the system and creates the one that you select from the list.

The actxcontrolselect interface has a selection panel at the left of the window and a preview panel at the right. Click on one of the control names in the selection panel to see a preview of the control displayed. (If MATLAB cannot create the control, an error message is displayed in the preview panel.) Select an item from the list and click the **Create** button.

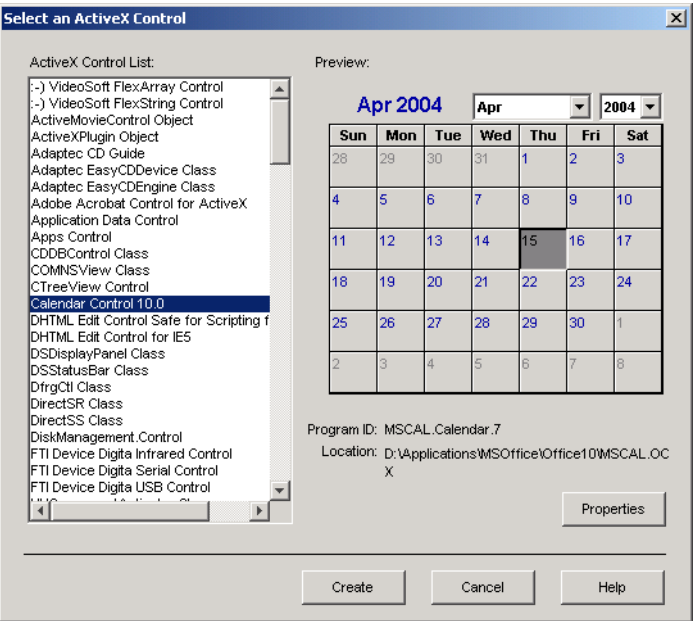

Refer to "Creating Control Objects Using a Graphical Interface" in the External Interfaces documentation.

### **New Functions for the MATLAB COM Interface**

There are five new COM client functions.

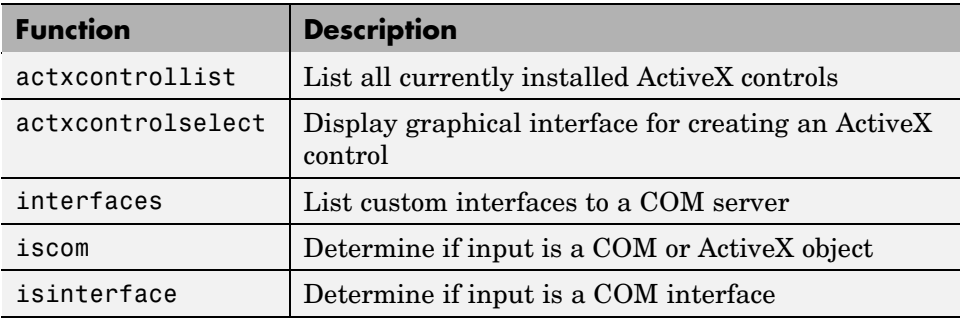

There are three new COM server functions. When invoked by a MATLAB or Visual Basic client, these functions execute in the server associated with the specified handle parameter.

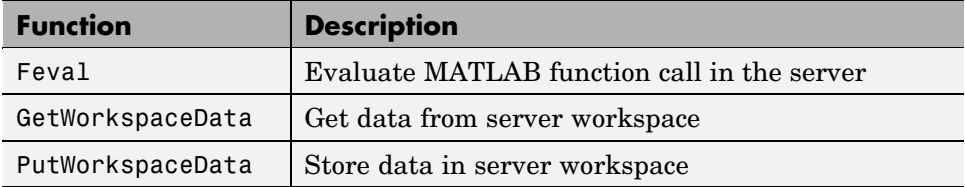

See the function reference pages in the External Interfaces Reference documentation for more information.

### **COM Interface Supports Dot Syntax in Commands**

You can now use a simpler form of syntax when invoking either MATLAB COM functions or methods belonging to COM objects. In this *dot syntax* (as it is referred to in the MATLAB documentation), you specify the object name, a dot (.), and then the name of the function or method you are calling. Enclose any input arguments in parentheses after the function name. Specify output arguments to the left of the equals sign:

```
outputvalue = object.function(arg1, arg2, ...)
```
For example, Release 13 syntax for invoking the addproperty function on a COM object with handle h was

```
invoke(h, 'addproperty', 'Position');
```
You can now perform the same operation using

```
h.addproperty('Position');
```
The get and set operations are even simpler:

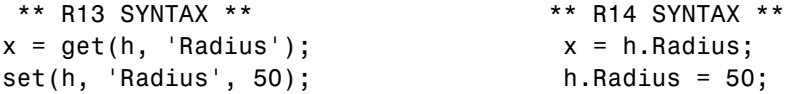

Refer to "Invoking Commands on a COM Object" in the External Interfaces documentation.

#### **Enumeration in COM Method Arguments**

In addition to supporting enumeration for the properties of a COM object, MATLAB now supports enumeration for parameters passed to methods of a COM object. The only restriction is that the type library in use must report the parameter as ENUM, and only as ENUM.

Refer to "Specifying Enumerated Parameters" in the External Interfaces documentation.

#### **Event Handling for COM Servers**

In addition to handling events from ActiveX controls, MATLAB now handles events fired by Automation servers as well. Use the same event handling functions that you have been using for events from controls.

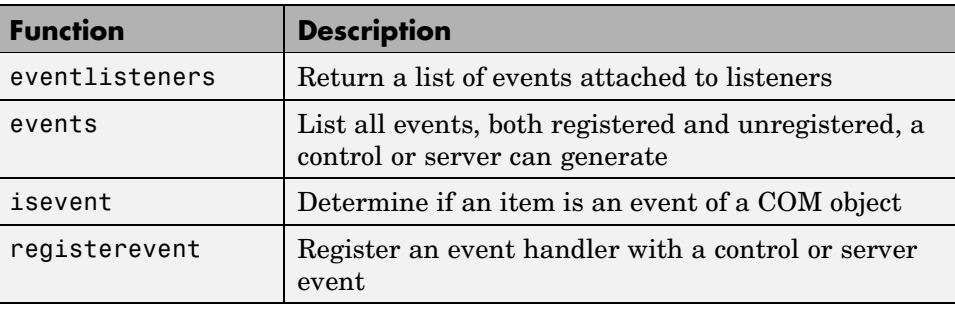

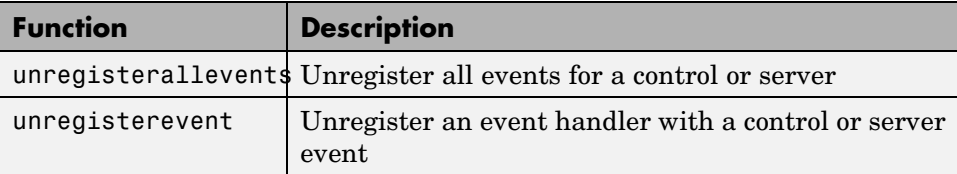

Refer to "Responding to Events from a COM Server" and in the External Interfaces documentation.

#### **Callbacks to COM Event Handlers Written as Subfunctions**

Instead of having to maintain a separate M-file for every event handler routine you write, you can consolidate some or all of these routines into a single M-file using M-file subfunctions.

Refer to "Writing Event Handlers Using M-File Subfunctions" in the External Interfaces documentation.

#### **Event Handlers Can Be Function Handles**

In this release, you can now implement ActiveX event handlers as function handles.

### **Optional Input Arguments to COM Methods**

When calling a method that takes optional input arguments, you can skip any optional argument by specifying an empty array ([]) in its place. The syntax for invoke with the second argument (arg2) not specified is as follows:

```
invoke(handle, 'methodname', arg1, [], arg3);
```
See the section, "Optional Input Arguments" in the External Interfaces documentation for more information.

### **Display of Interface Handles**

MATLAB has changed the way it displays a COM interface in this release. For example, the string used to represent an interface in MATLAB 6.5 was

```
[1x1 Interface.excel.application.Workbooks]
```
<span id="page-359-0"></span>MATLAB 7.0 represents this same interface with the following string:

[1x1 Interface.Microsoft Excel 9.0 Object Library.Workbooks]

**Compatibility Considerations.** You may need to change any code that depends on the previous behavior.

### **MATLAB Interface to Java**

#### **Java Interface Adds Dynamic Java Class Path**

MATLAB loads Java class definitions from files that are on the Java class path. The Java class path now consists of two segments: the *static path*, and a new segment called the *dynamic path*.

The static path is loaded from the file classpath.txt at the start of each MATLAB session and cannot be changed without restarting MATLAB. This was the only path available in previous versions of MATLAB. Thus, there was no way to change the Java path without restarting MATLAB.

The dynamic Java class path can be loaded at any time during a MATLAB session using the javaclasspath function. You can define the dynamic path (using javaclasspath), modify the path (using javaaddpath and javarmpath), and refresh the Java class definitions for all classes on the dynamic path (using clear java) without restarting MATLAB. See the function reference pages for more information on how to use these functions.

The javaclasspath function, when used with no arguments, displays both the static and dynamic segments of the Java class path:

javaclasspath

STATIC JAVA PATH

D:\Sys0\Java\util.jar D:\Sys0\Java\widgets.jar D:\Sys0\Java\beans.jar

> . .
```
DYNAMIC JAVA PATH
```
. .

<span id="page-360-0"></span>User4:\Work\Java\ClassFiles User4:\Work\Java\mywidgets.jar

You can read more about this feature in the sections, "The Java Class Path" and "Making Java Classes Available to MATLAB" in the External Interfaces documentation.

### **Locating Java Native Method DLLs with File librarypath.txt**

Previous versions of MATLAB required that you set a system environment variable to enable Java to locate the shared libraries supporting any native methods you need to use. This environment variable was PATH on Windows systems, and LD\_LIBRARY\_PATH on UNIX systems. This is no longer necessary.

Now you can enter the names of those directories that contain native method libraries in a new file called librarypath.txt using one line per directory. The librarypath.txt file resides adjacent to the similar file classpath.txt in the \$matlab/toolbox/local directory.

### **General Features**

#### **New mx Functions**

New functions mxIsInt64 and mxIsUint64 return true if an mxArray represents its data as signed or unsigned 64-bit integers respectively.

### **Identifying Dependencies When MEX-Files Do Not Load**

If MEX-files don't load on the PC the error message is not informative. The dependency walker is a very useful tool distributed with MSVC. It is also freely available from <http://www.dependencywalker.com>.

#### **Recompile MEX-Files on GLNX86 and Macintosh**

In Release 14, MATLAB uses C++ exception handling. MEX-files built prior to R14 did not support C++ exceptions.

<span id="page-361-0"></span>For example, write a C MEX-file that just calls mexErrMsgTxt. If you build this with a release prior to Release 14 and run it, the program aborts MATLAB. If you build this with Release 14 and run it, MATLAB will handle the exception correctly.

**Compatibility Considerations.** On GLNX86 and Macintosh systems, all MEX-files that can throw errors need to be recompiled for R14.

### **Shared Libaries Now In /bin/\$ARCH**

Shared libraries previously residing in directory \$MATLAB/extern/lib/\$ARCH are now in \$MATLAB/bin/\$ARCH.

**Compatibility Considerations.** You may need to change any code that depends on the previous behavior.

# <span id="page-362-0"></span>Compatibility Summary for **MATLAB**

These tables summarize new features and changes that might cause incompatibilities when you upgrade from an earlier version, or when you use files on multiple versions. Details are provided with the description of the new feature or change.

- **•** ["Version 7.4 \(R2007a\) Compatibility Summary for MATLAB" on page 8-346](#page-363-0)
- **•** ["Version 7.3 \(R2006b\) Compatibility Summary for MATLAB" on page 8-349](#page-366-0)
- **•** ["Version 7.2 \(R2006a\) Compatibility Summary for MATLAB" on page 8-352](#page-369-0)
- **•** ["Version 7.1 \(R14SP3\) Compatibility Summary for MATLAB" on page 8-354](#page-371-0)
- **•** ["Version 7.04 \(R14SP2\) Compatibility Summary for MATLAB" on page](#page-373-0) 8-[356](#page-373-0)
- **•** ["Version 7.01 \(R14SP1\) Compatibility Summary for MATLAB" on page](#page-375-0) 8-[358](#page-375-0)
- **•** ["Version 7 \(R14\) Compatibility Summary for MATLAB" on page 8-360](#page-377-0)

# <span id="page-363-0"></span>**Version 7.4 (R2007a) Compatibility Summary for MATLAB**

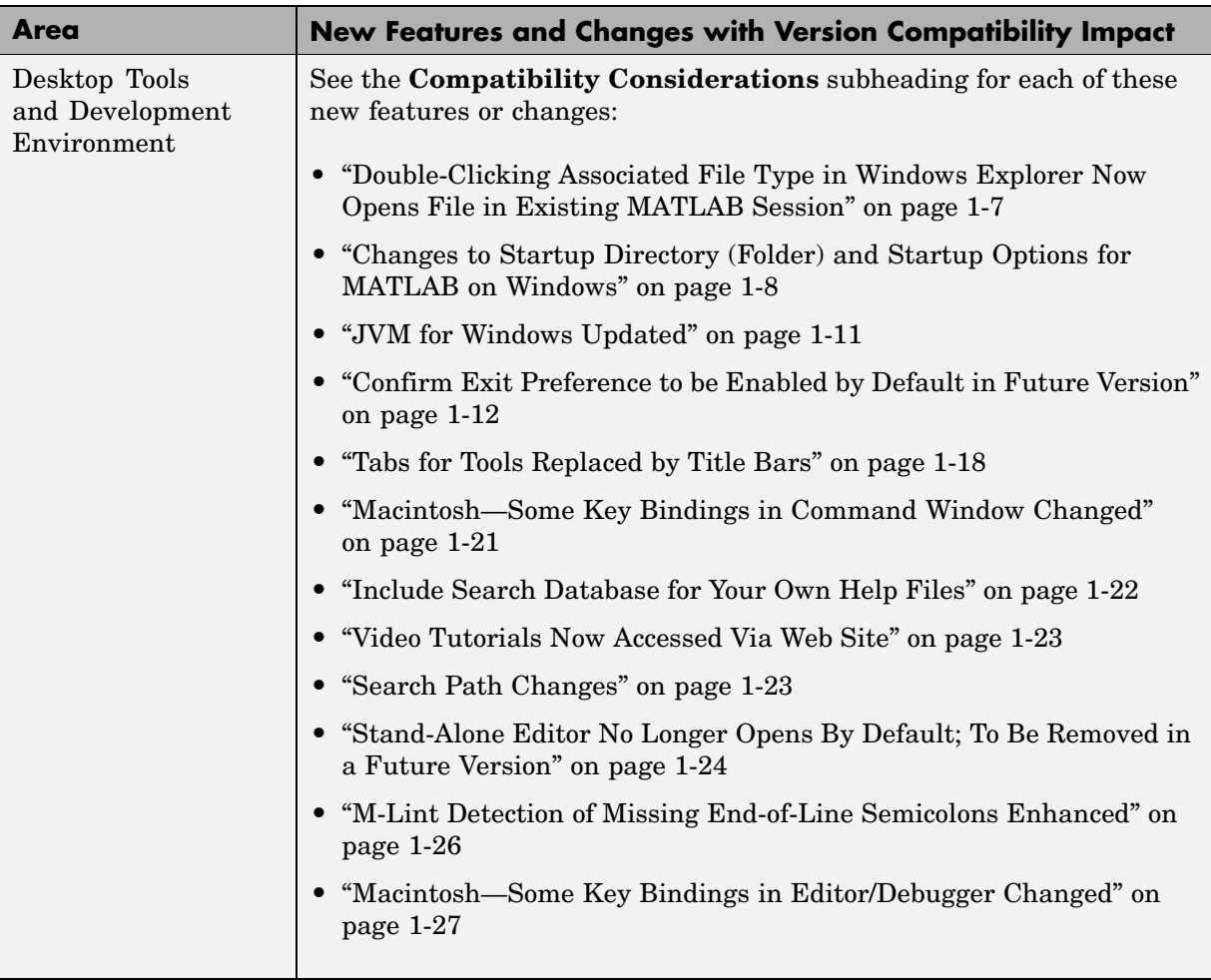

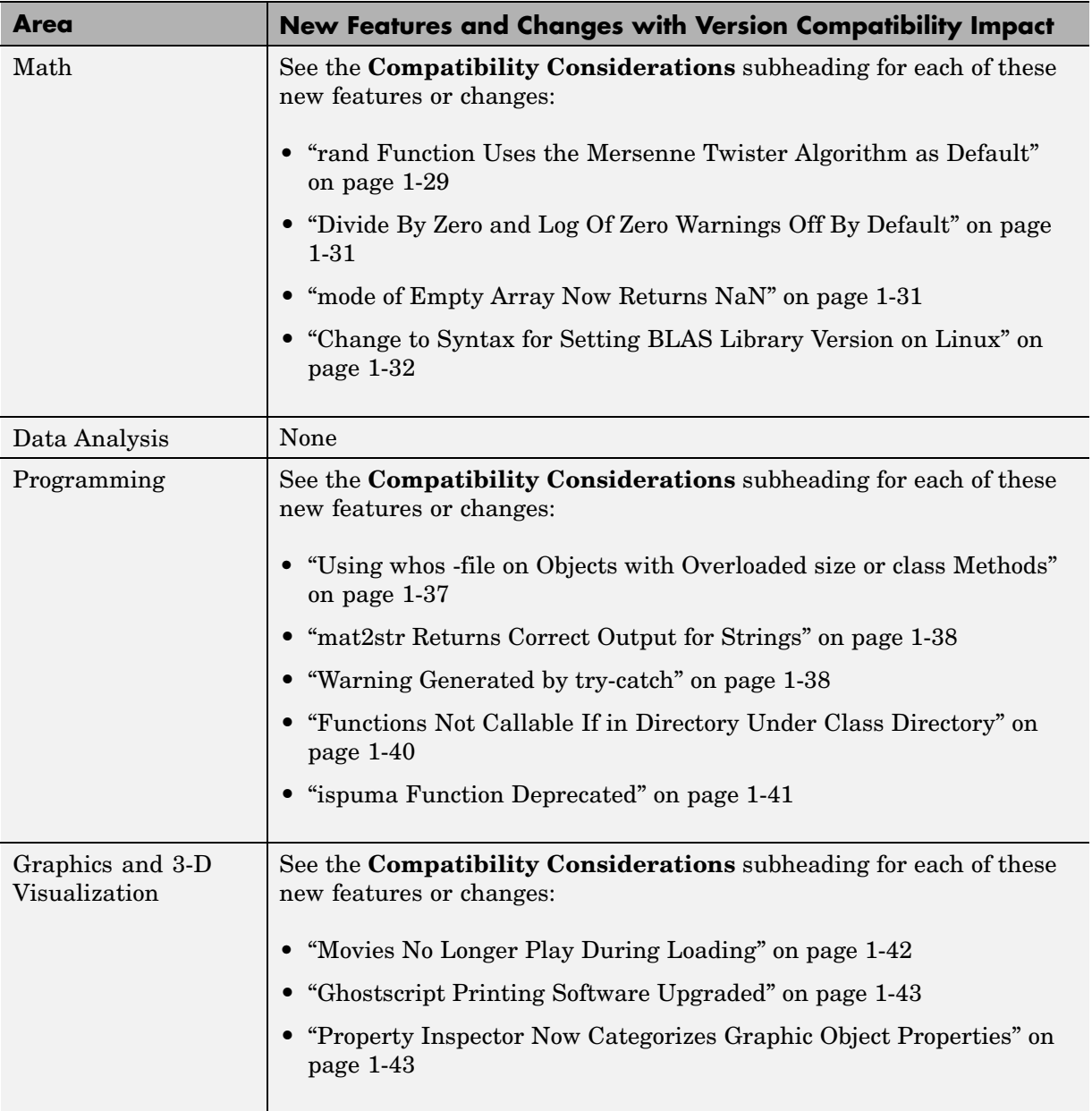

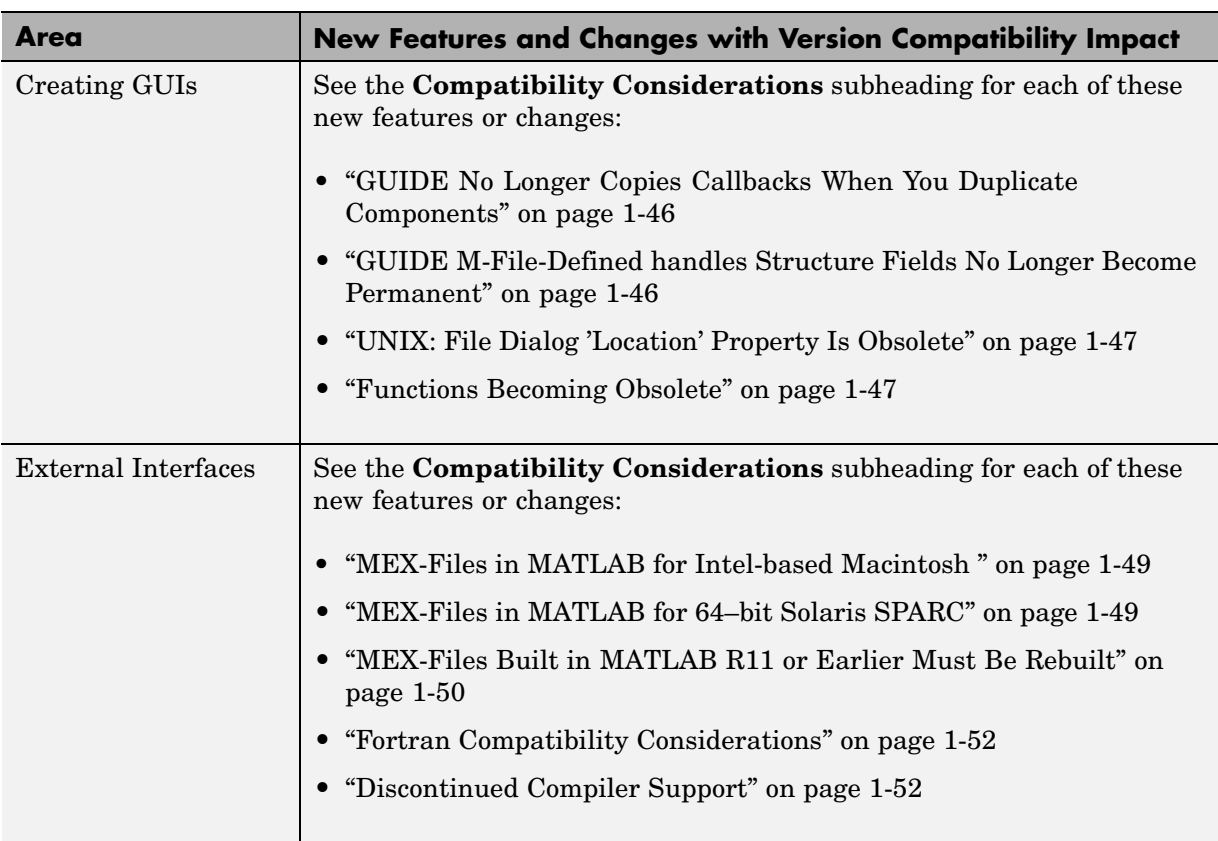

### <span id="page-366-0"></span>**Version 7.3 (R2006b) Compatibility Summary for MATLAB**

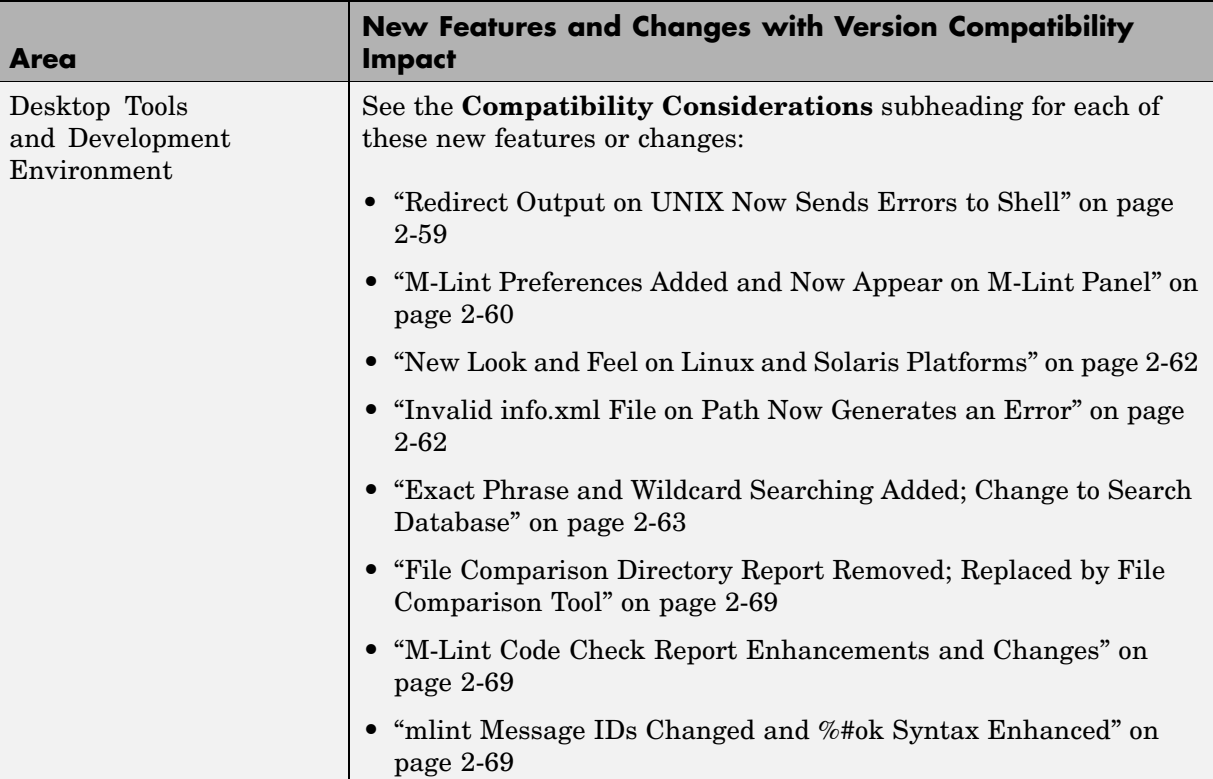

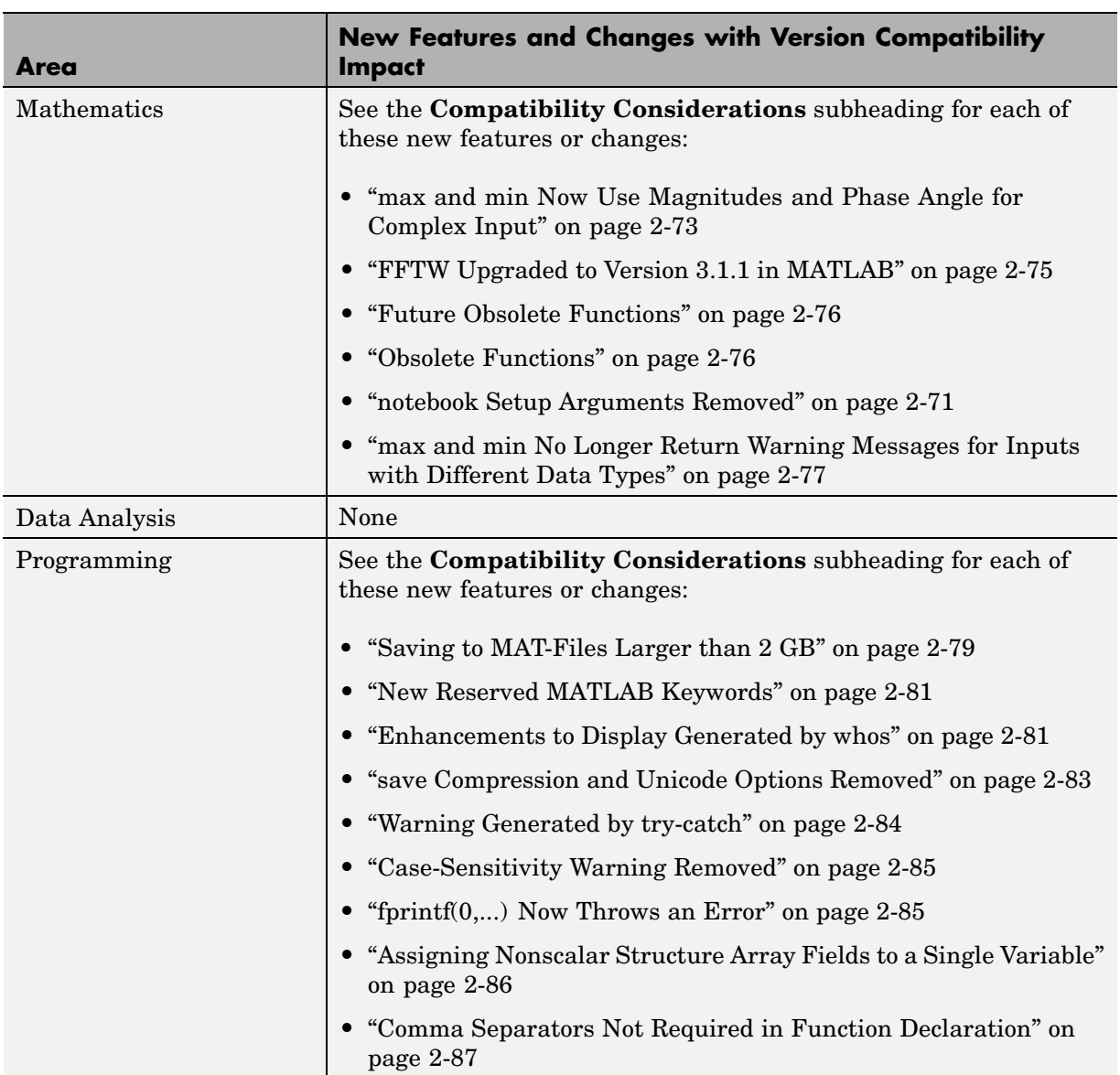

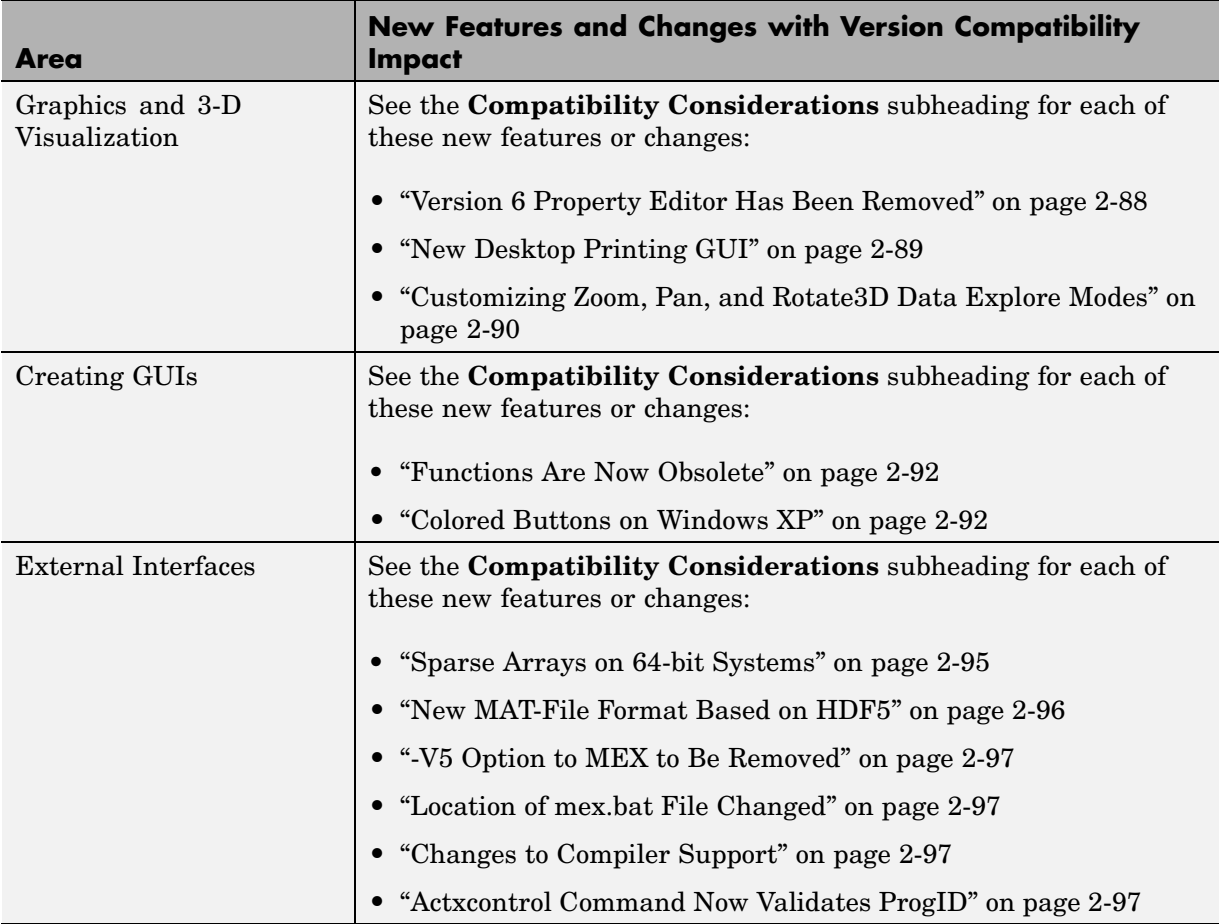

# <span id="page-369-0"></span>**Version 7.2 (R2006a) Compatibility Summary for MATLAB**

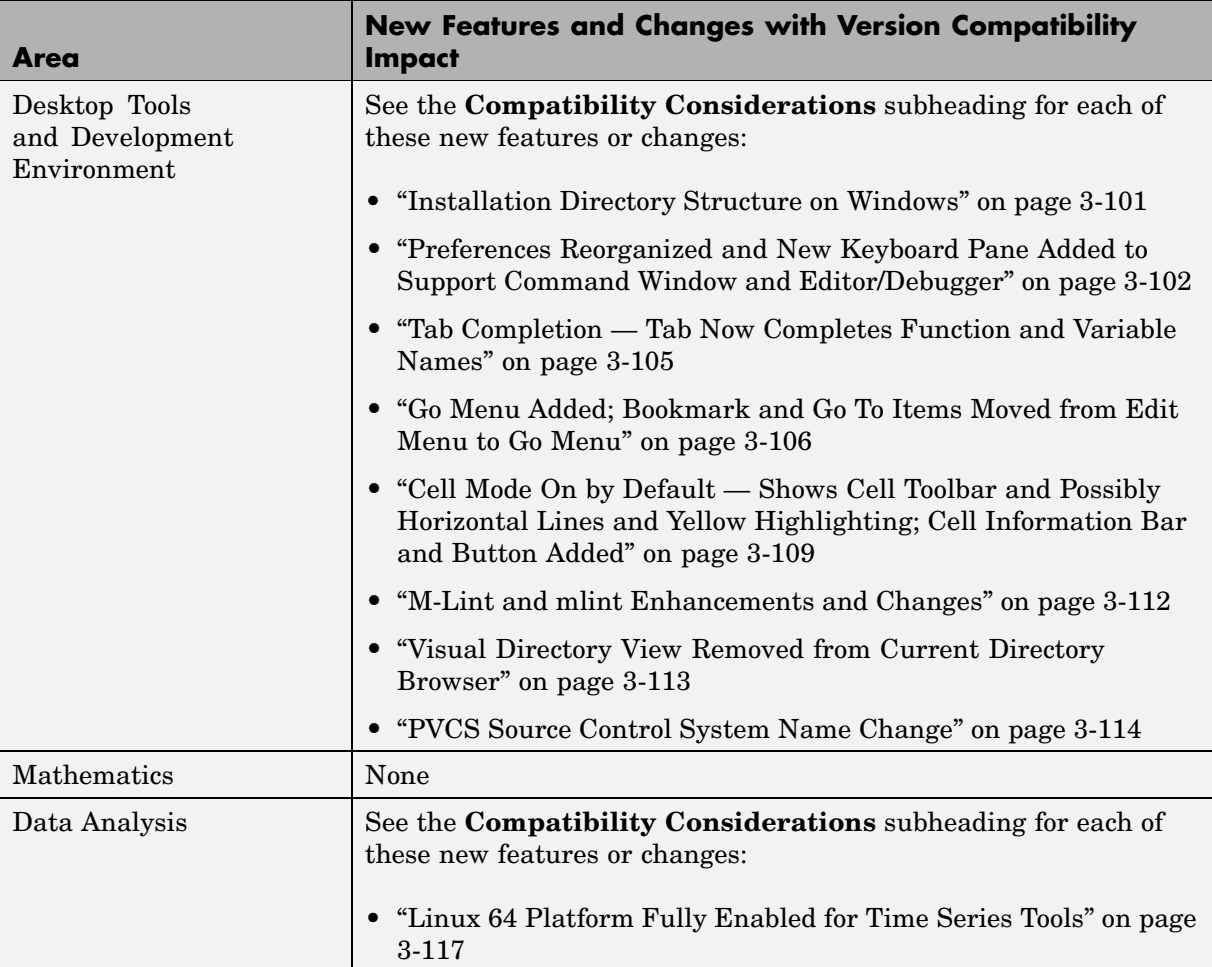

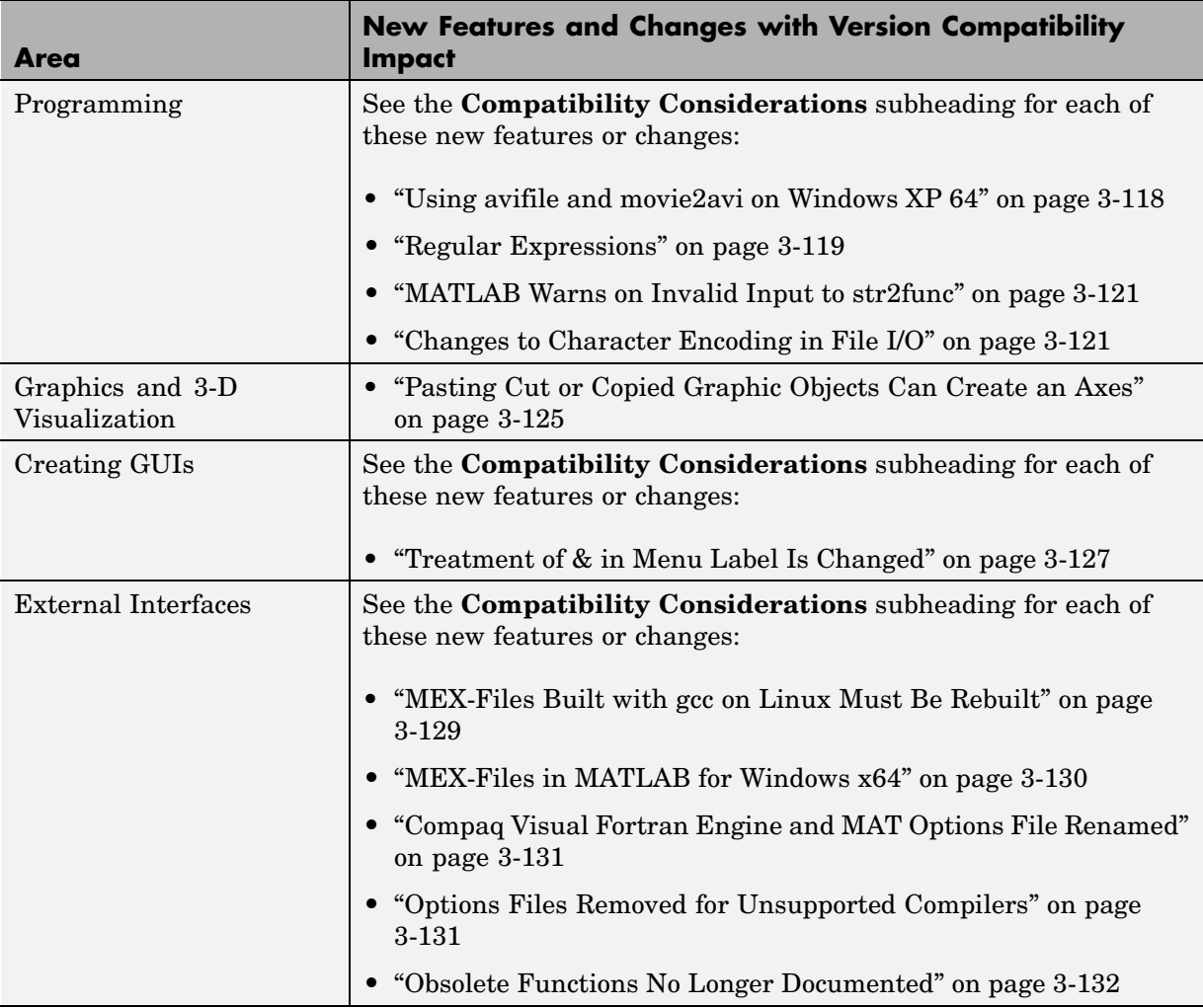

٠

# <span id="page-371-0"></span>**Version 7.1 (R14SP3) Compatibility Summary for MATLAB**

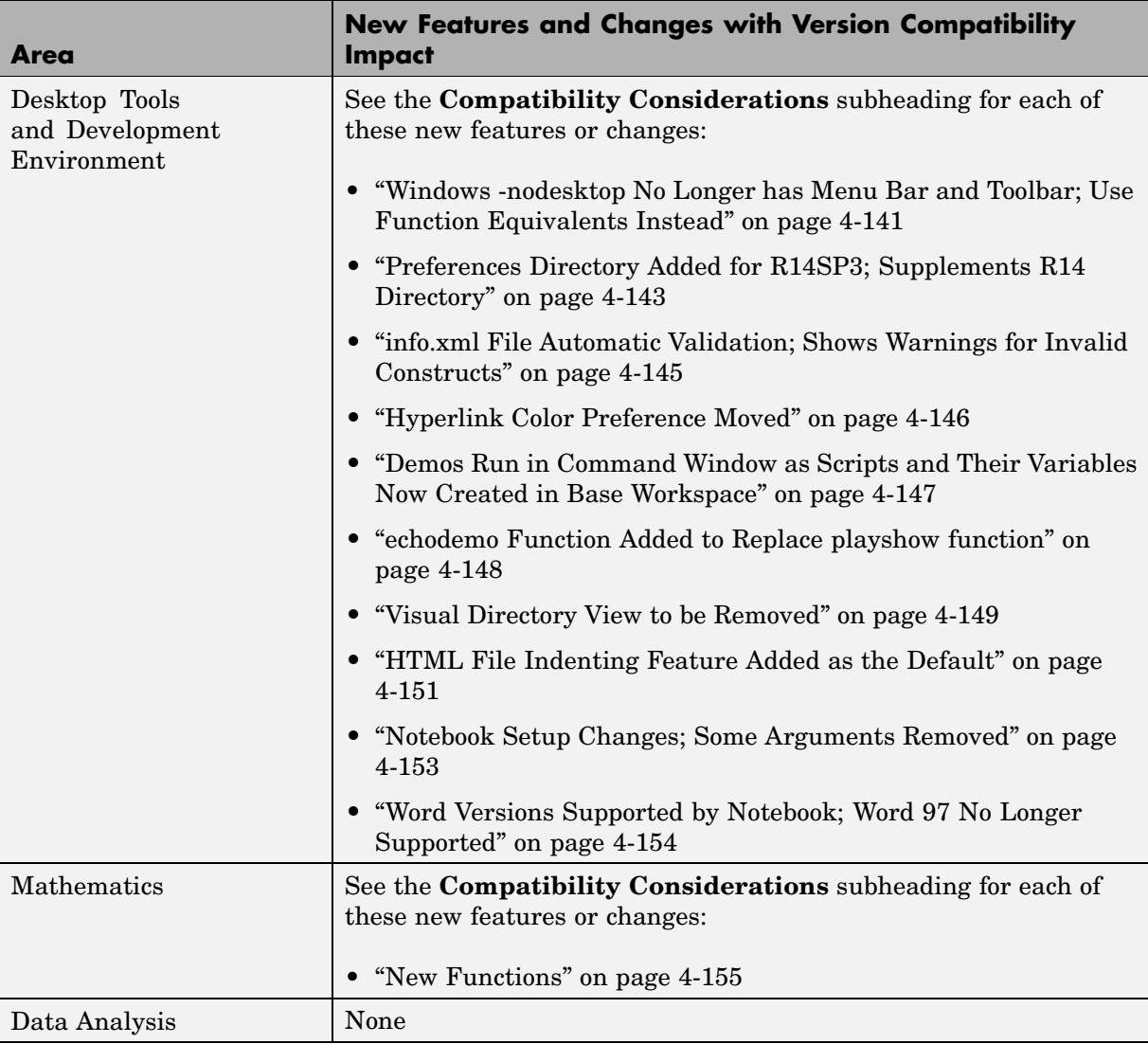

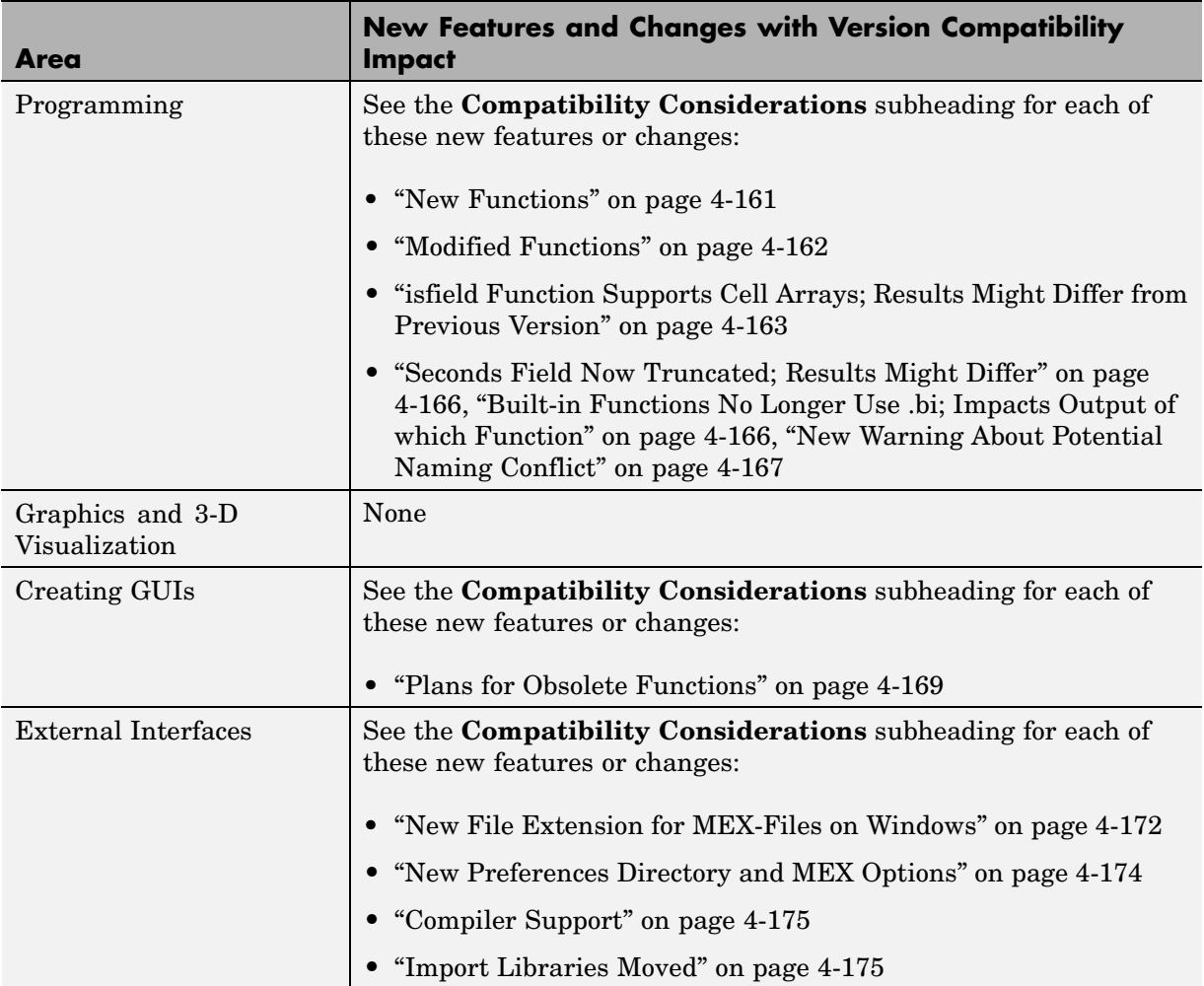

### <span id="page-373-0"></span>**Version 7.04 (R14SP2) Compatibility Summary for MATLAB**

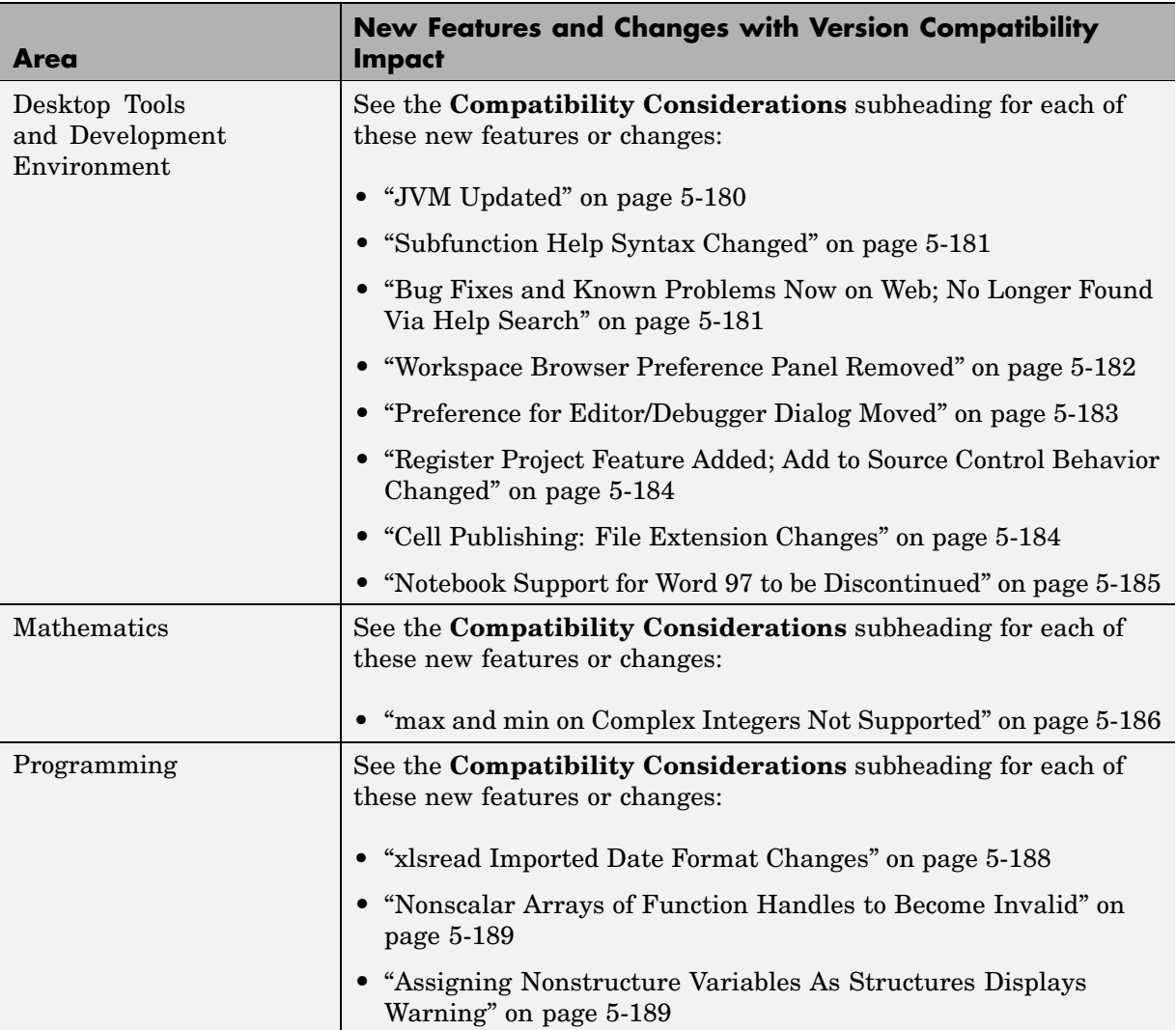

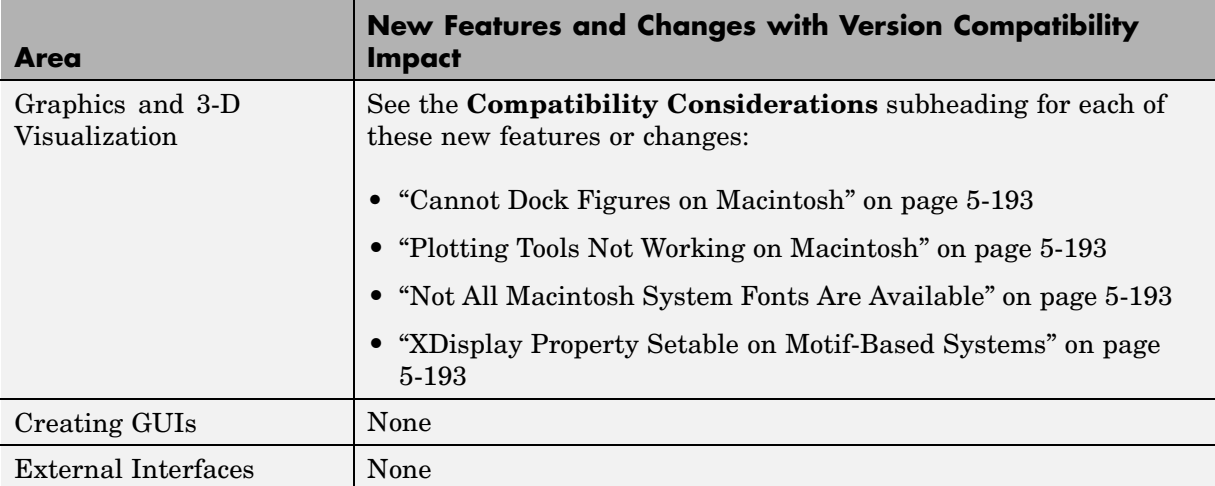

# <span id="page-375-0"></span>**Version 7.01 (R14SP1) Compatibility Summary for MATLAB**

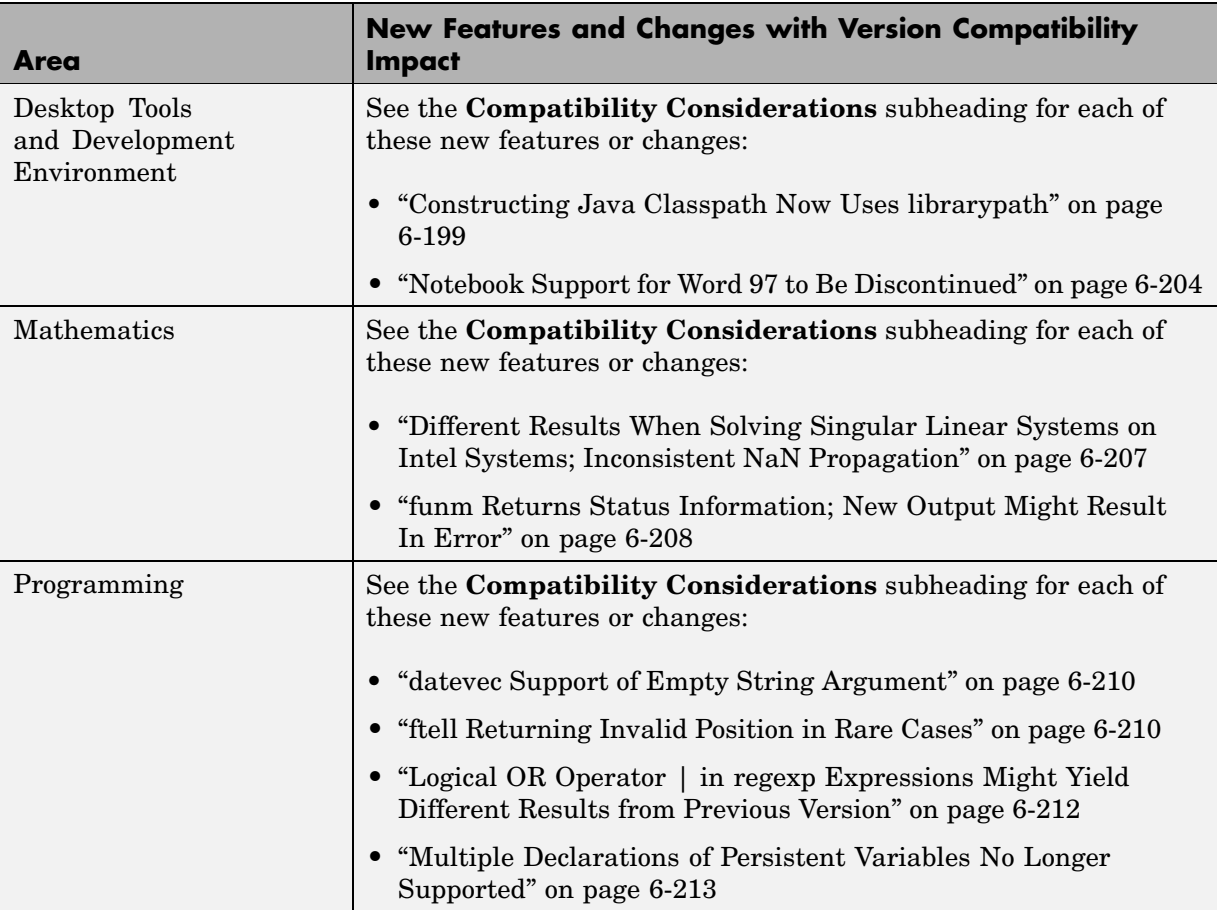

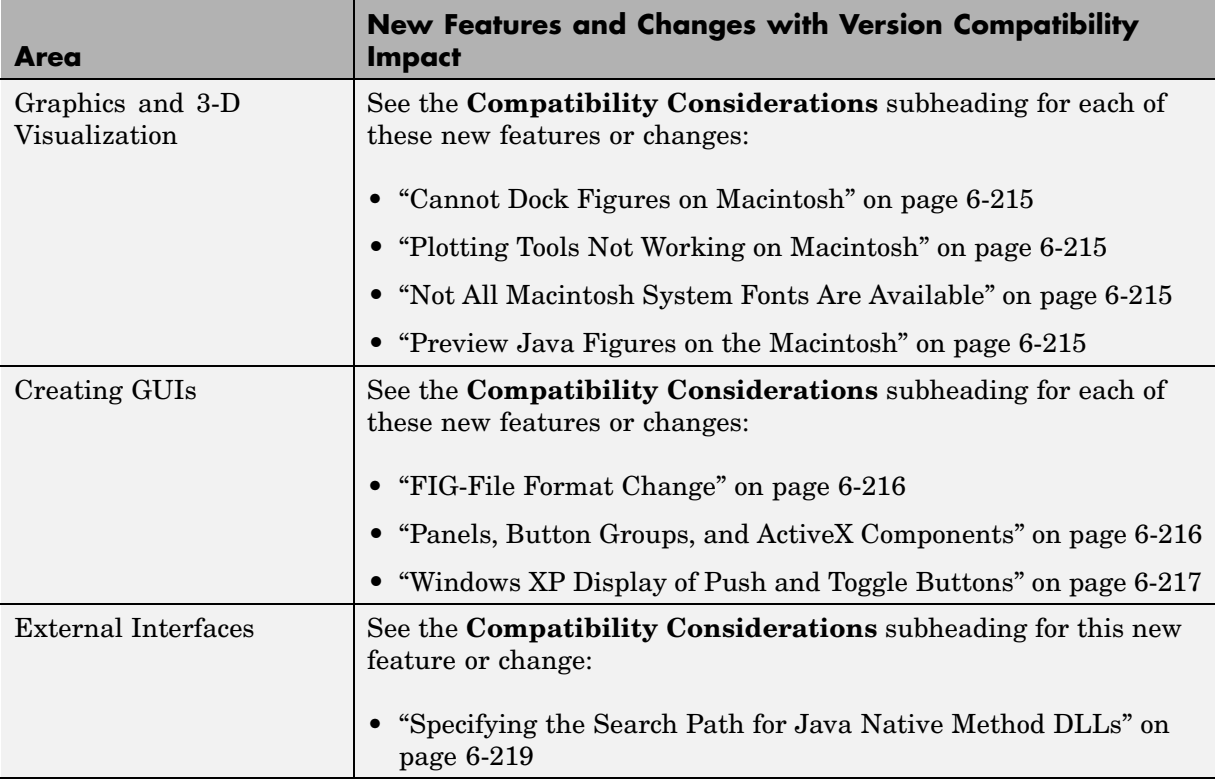

# <span id="page-377-0"></span>**Version 7 (R14) Compatibility Summary for MATLAB**

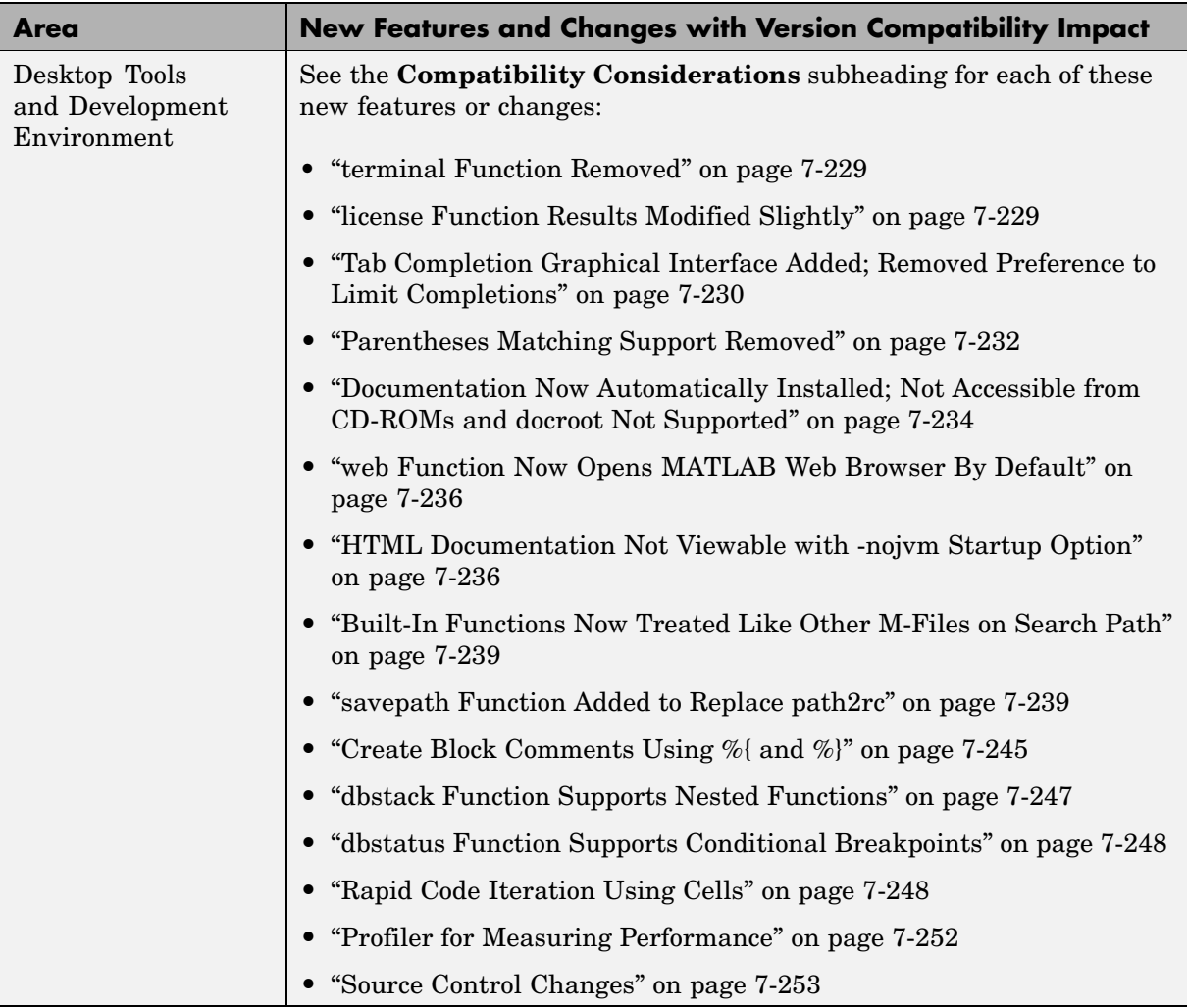

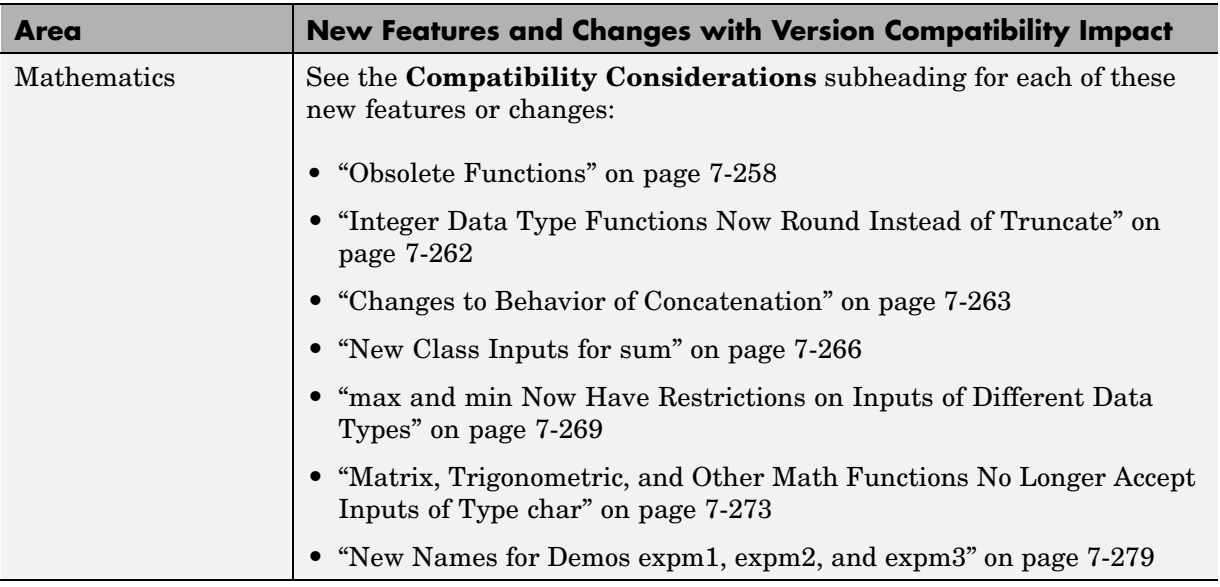

l,

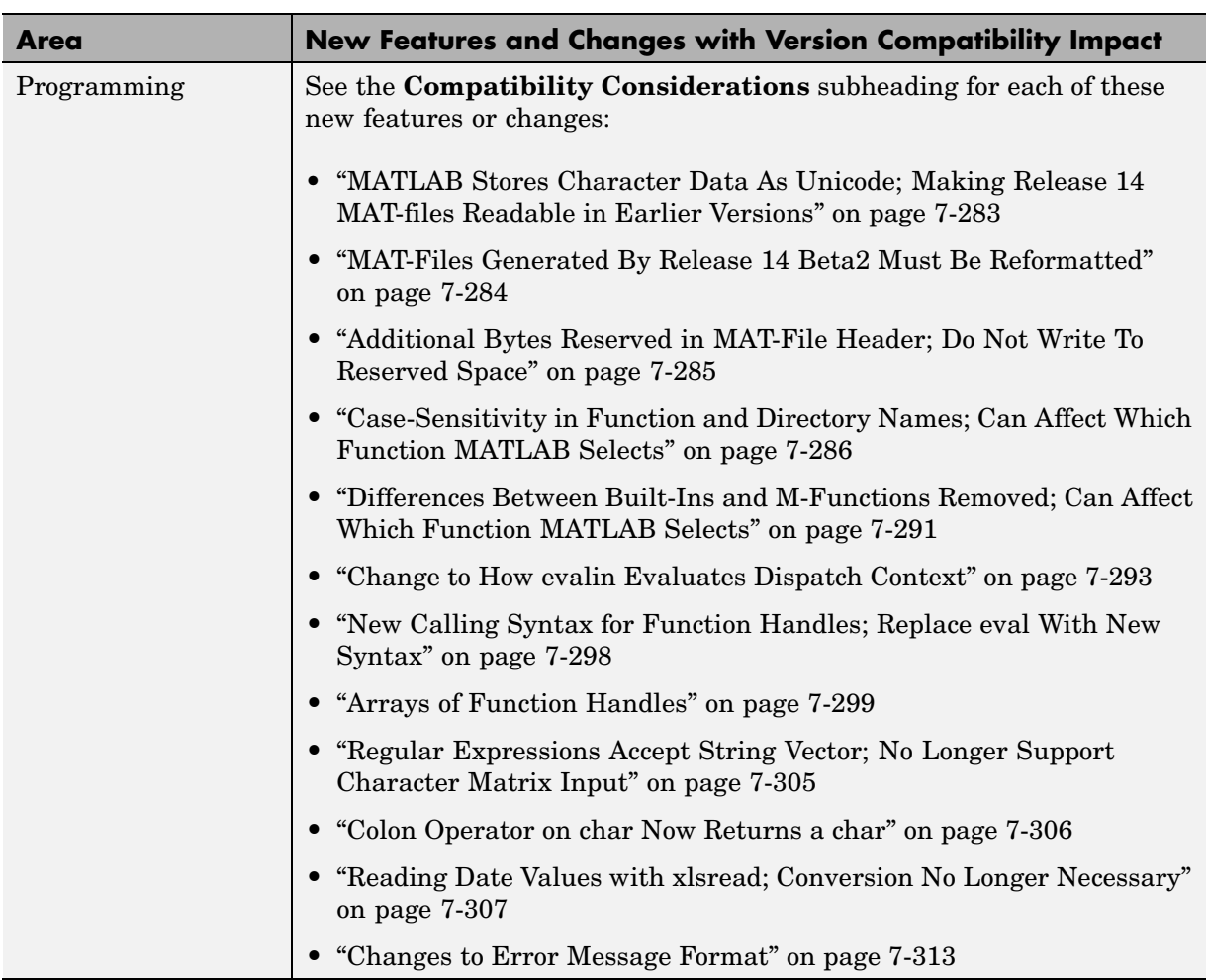

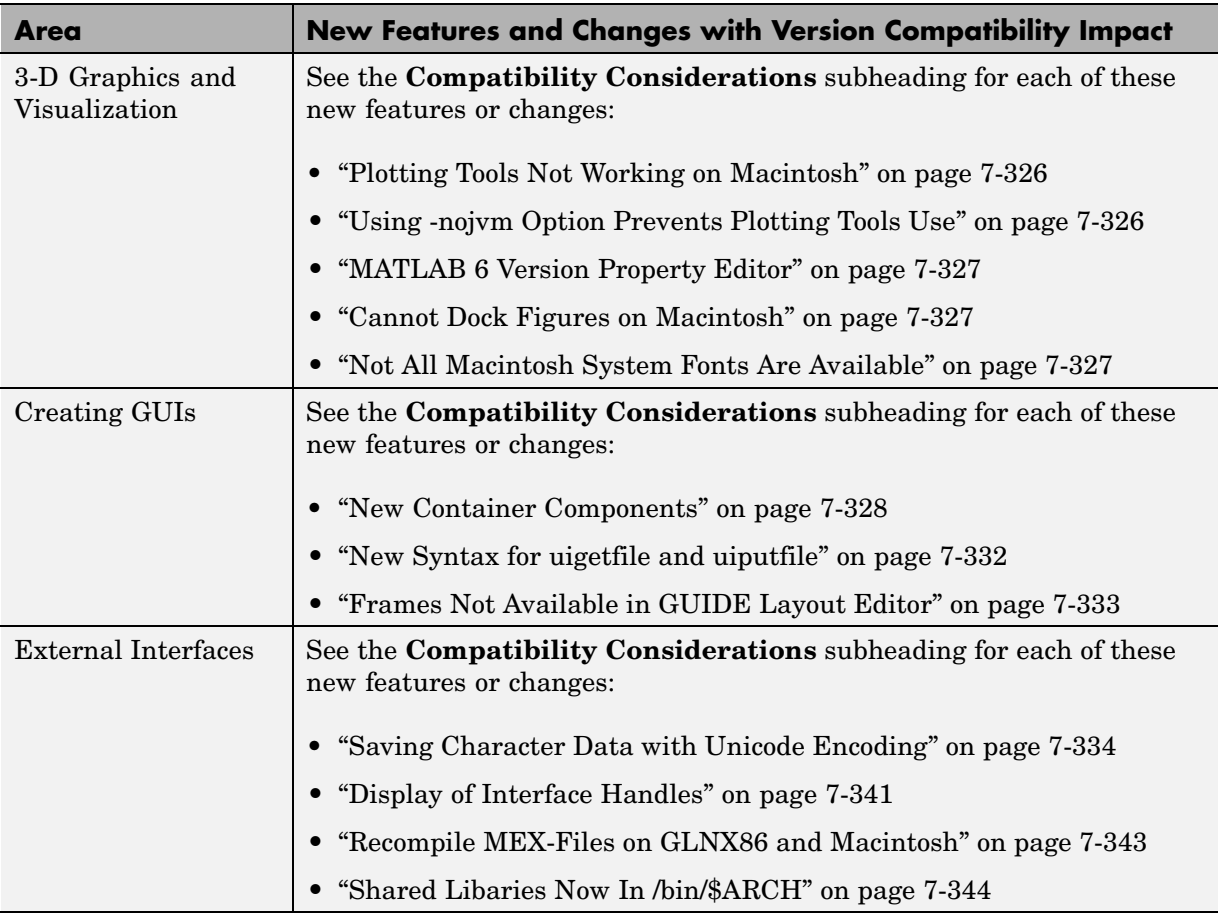